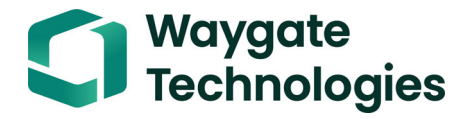

# **Krautkrämer USM 100**

**Bedienungsanleitung**

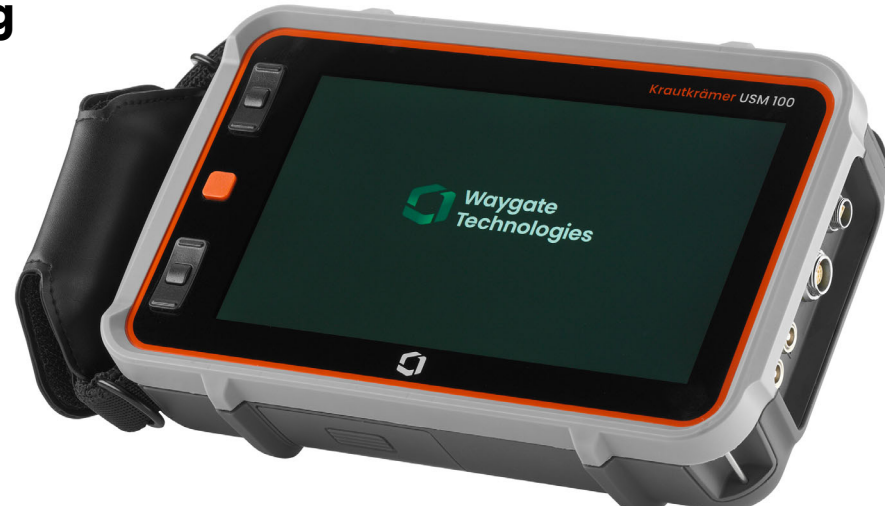

**Ident-Nr. 160M4395 Ausgabe 9 (09/2023)**

Diese Ausgabe 9 (09/2023) gilt für die folgende Software-Version:

#### **1.7 (September 2023)**

Die Software-Version und die Seriennummer Ihres Geräts finden Sie im Abschnitt **[Über](#page-118-0)** (siehe Seite [119](#page-118-0)) im Menü **[Grundeinstellungen](#page-107-0)** (siehe Seite [108](#page-107-0)).

Die in dieser Bedienungsanleitung verwendeten Abbildungen und Beispiele, ebenso wie die beschriebenen Abläufe, gelten für die Anwendung **USM Generic App [...]**, die Sie bei **InspectionWorks**, dem Cloud-Service von Waygate Technologies, herunterladen können (siehe Seite [114\)](#page-113-0).

© Baker Hughes Digital Solutions GmbH | Technische Änderungen vorbehalten.

# **1 [Einführung](#page-20-0)**

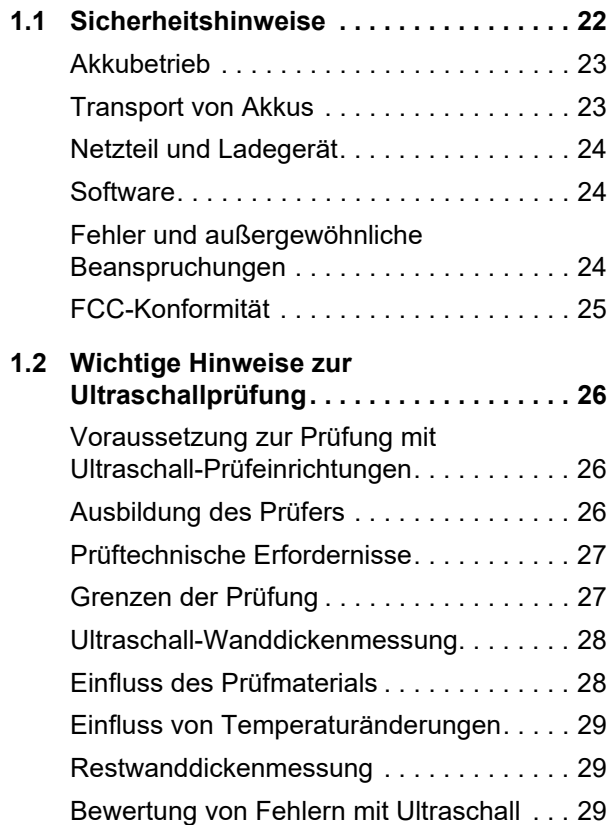

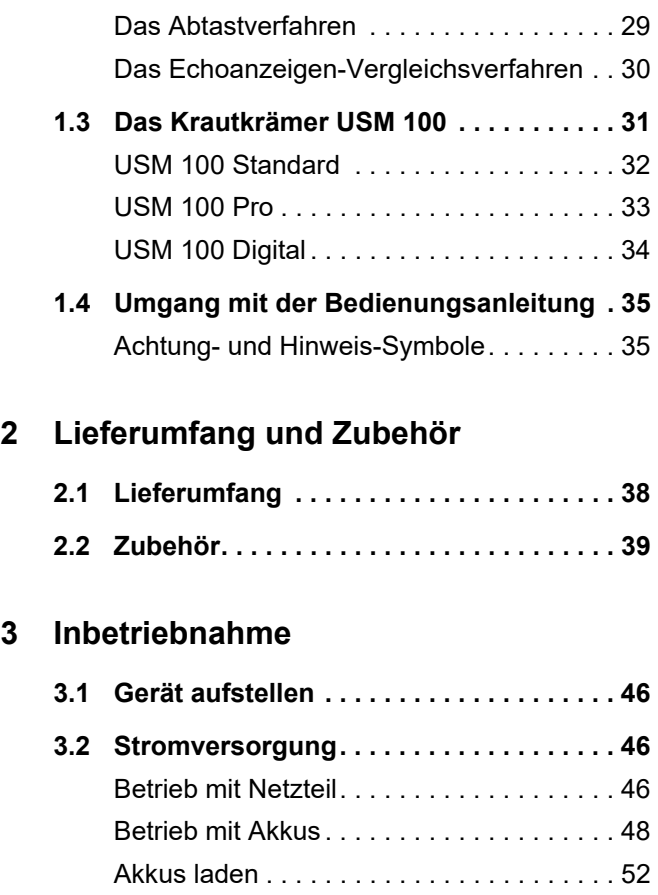

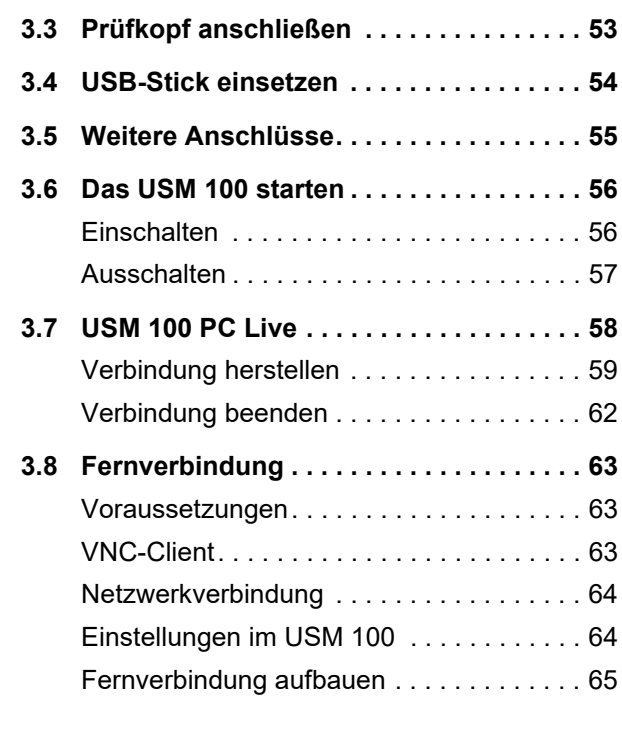

## **4 [Grundlagen der Bedienung](#page-66-0)**

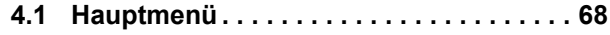

**[4.2 Anwendungs-Desktop. . . . . . . . . . . . . . . 69](#page-68-0)**

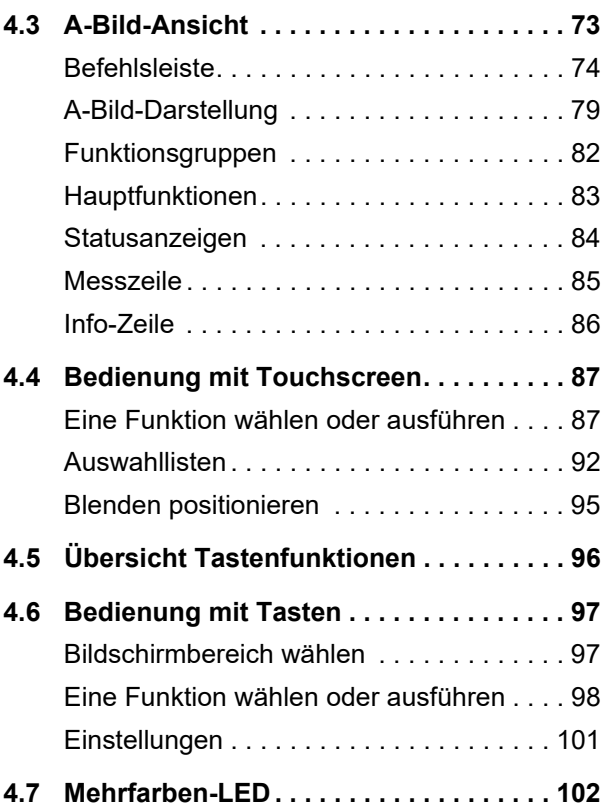

## **5 [Bedienung](#page-102-0)**

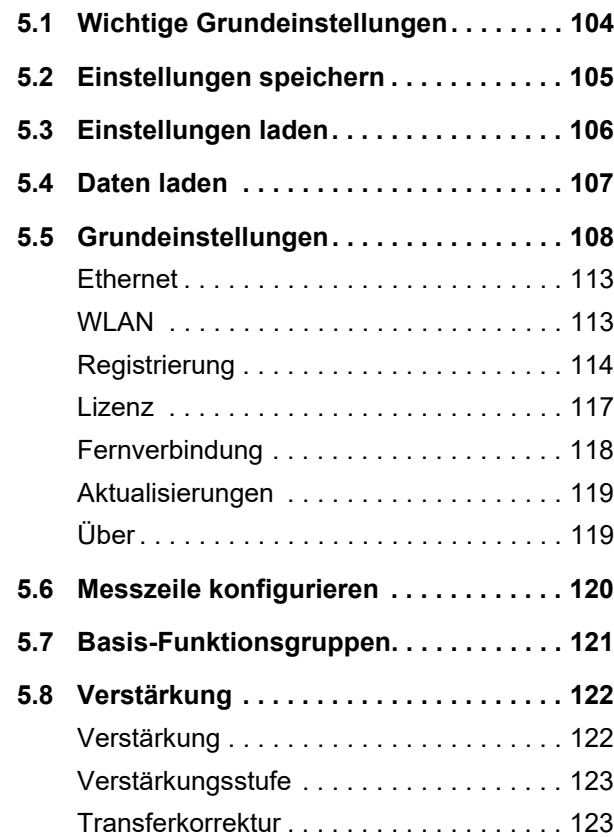

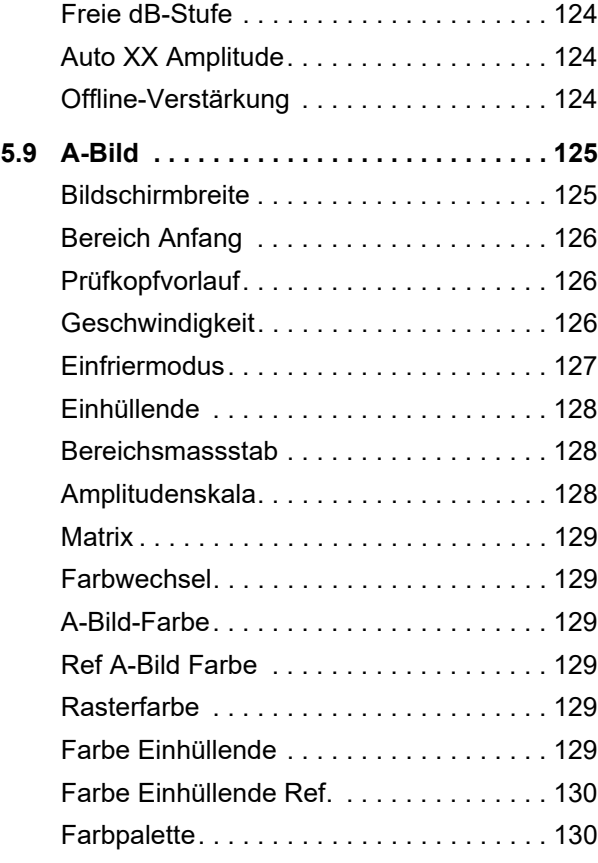

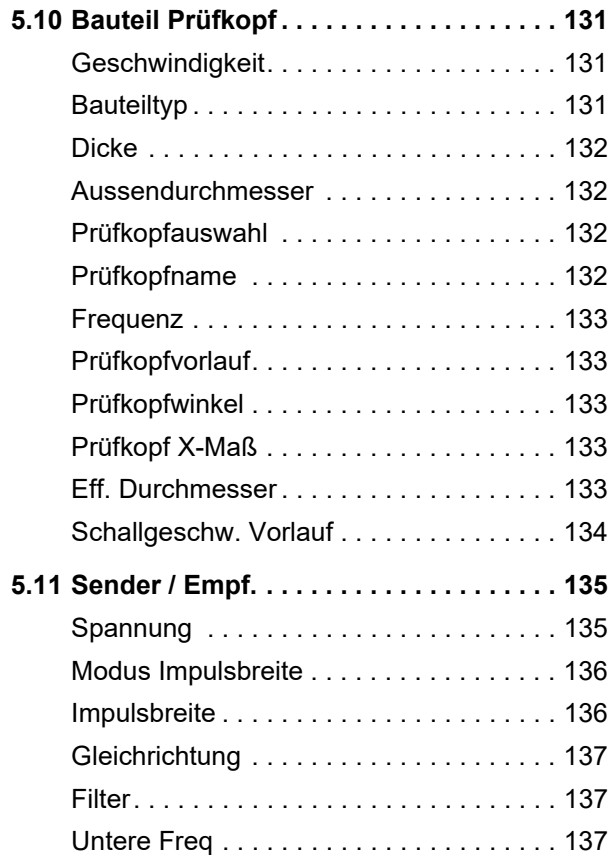

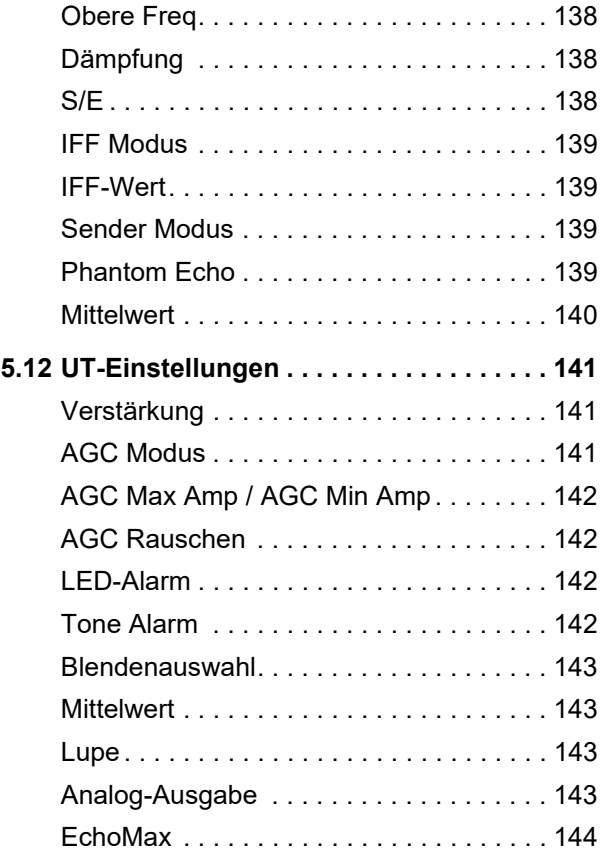

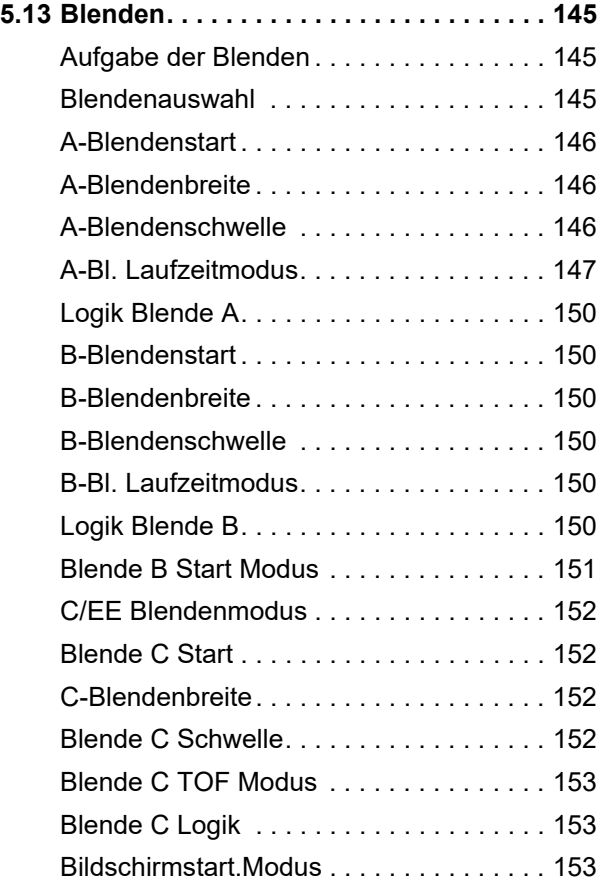

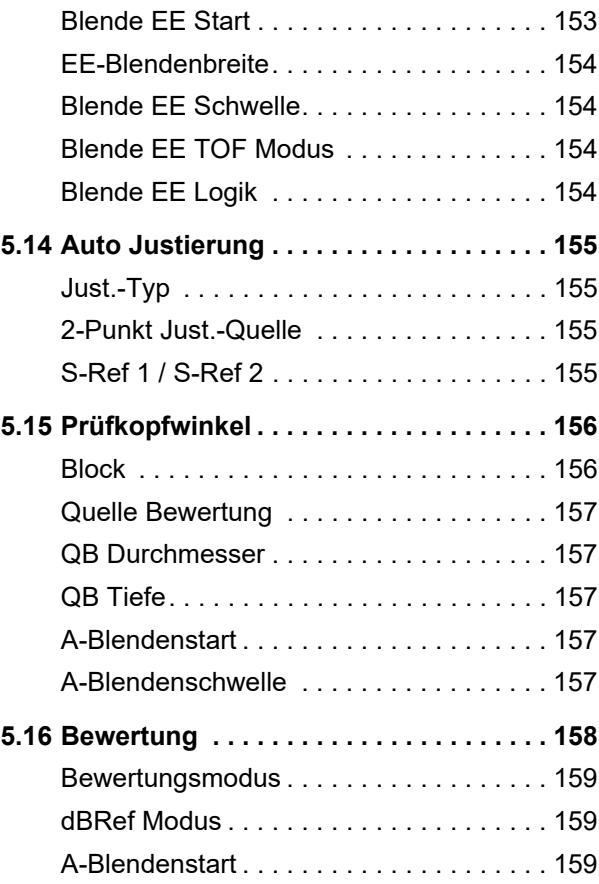

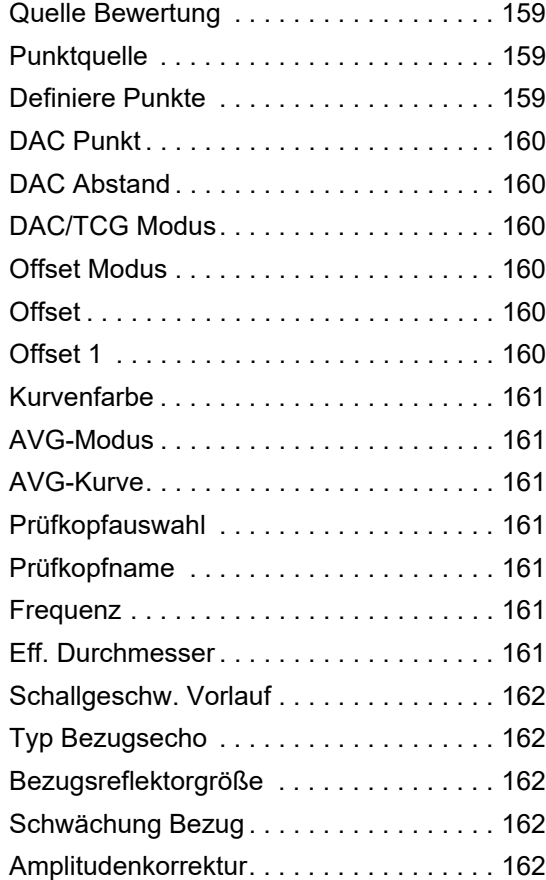

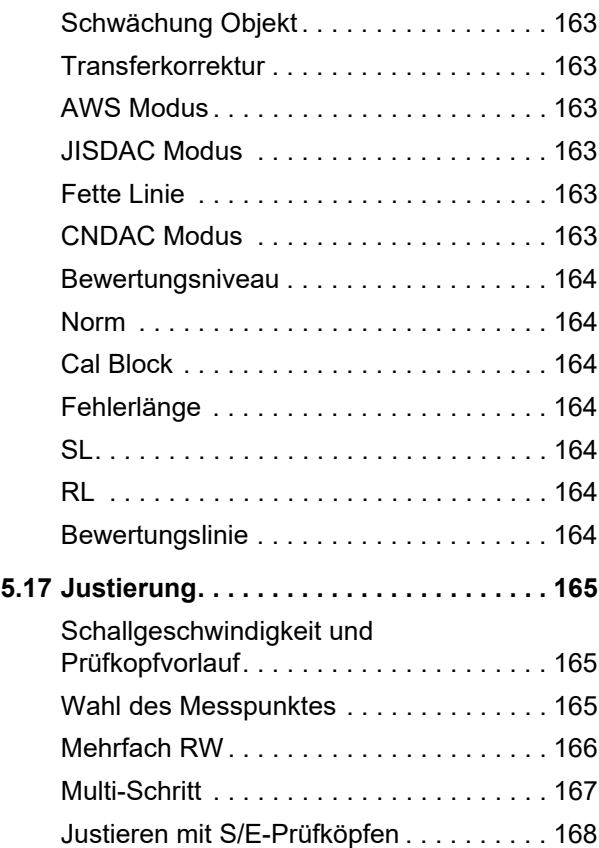

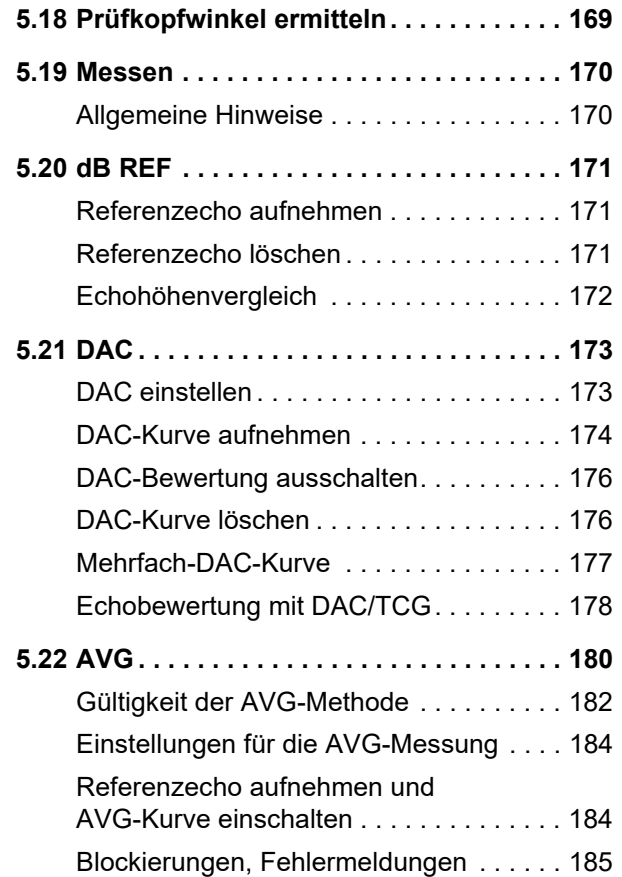

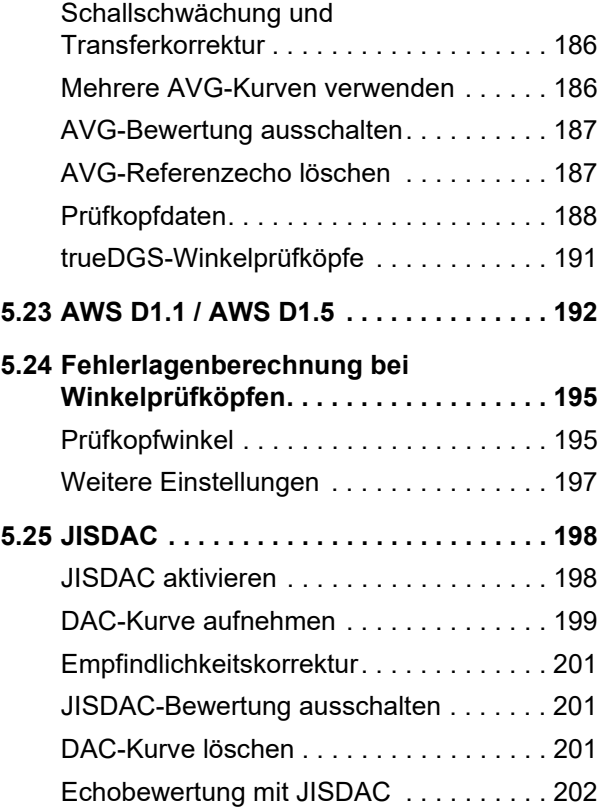

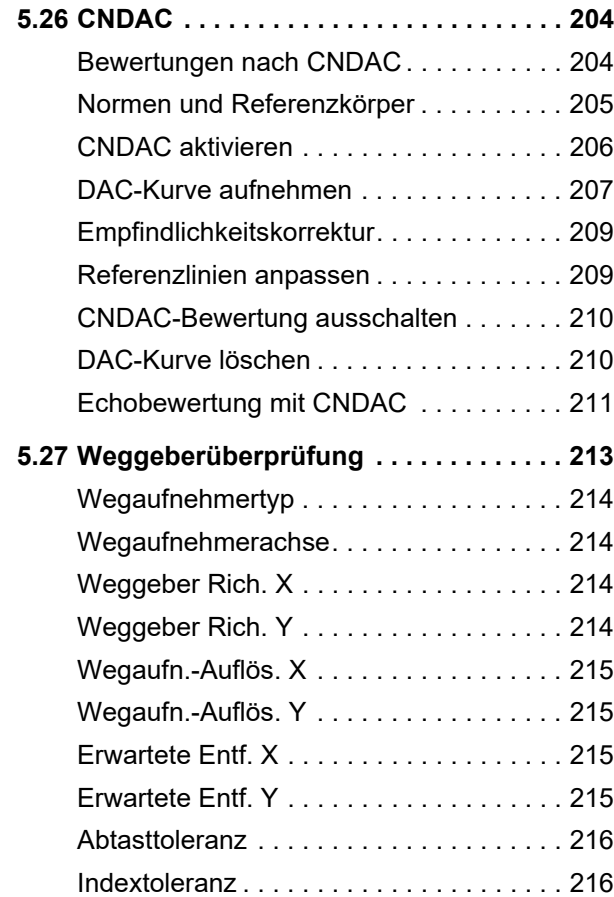

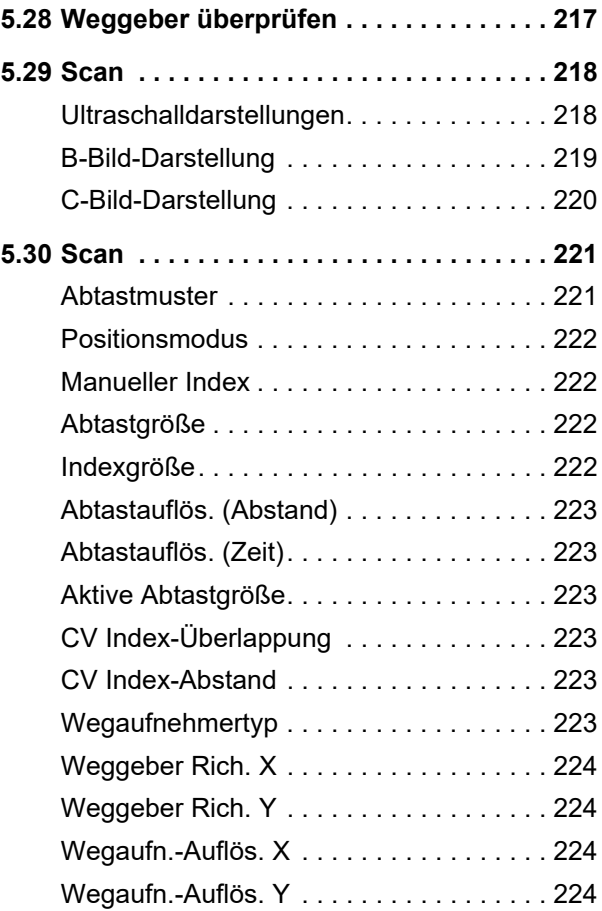

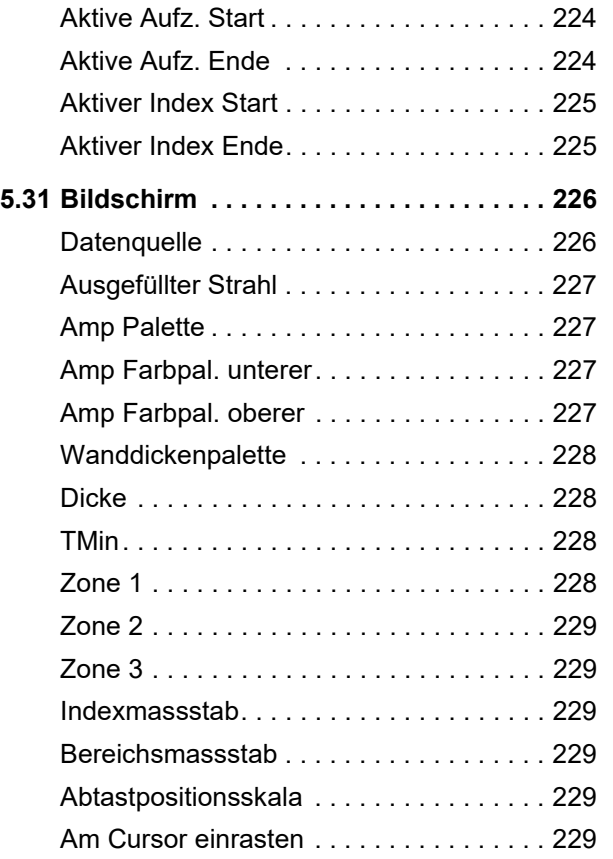

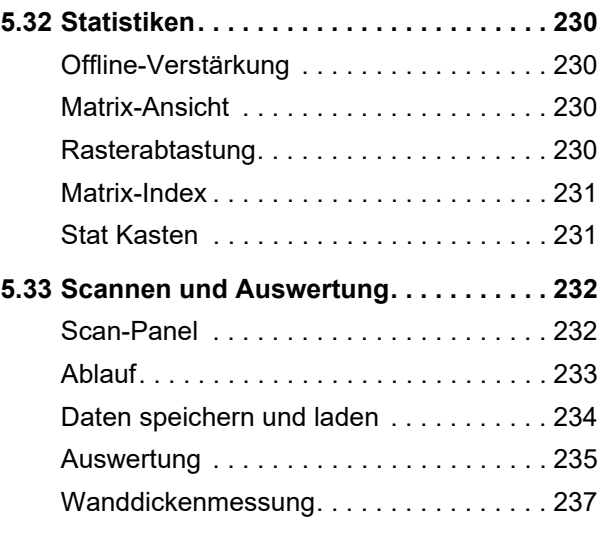

## **6 [Dokumentation](#page-238-0)**

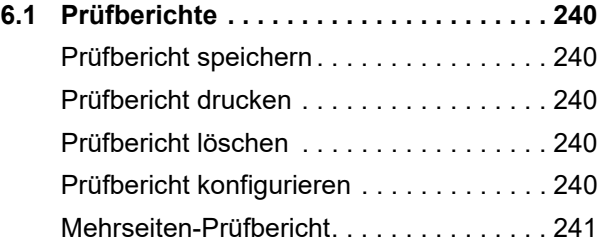

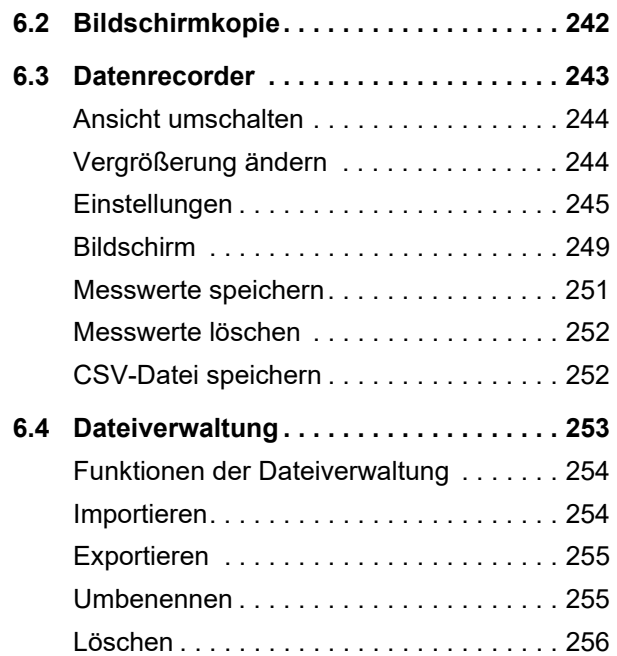

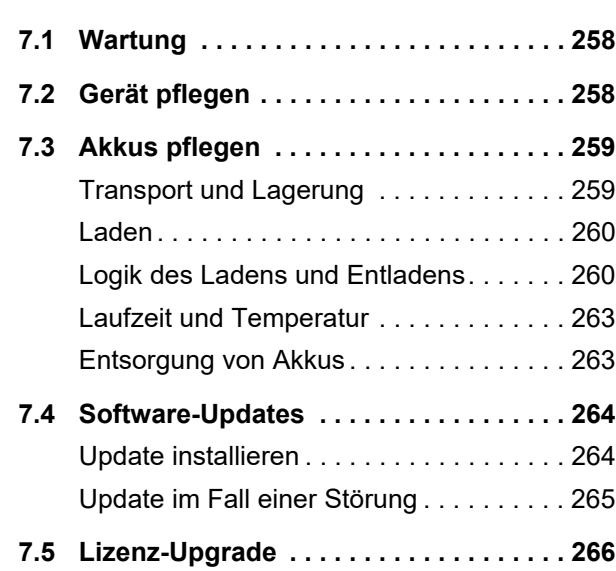

**7 [Pflege und Wartung](#page-256-0)**

## **8 [Schnittstellen und Peripherie](#page-266-0)**

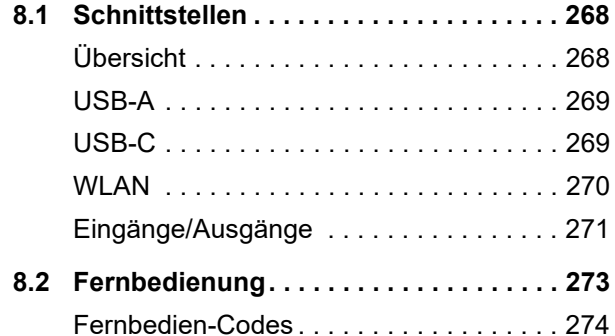

## **9 [Anhang](#page-286-0)**

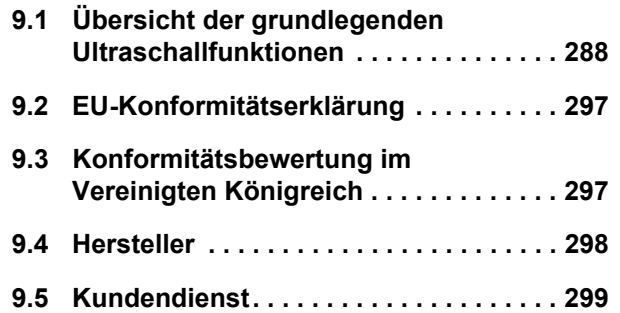

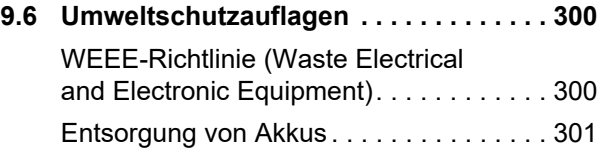

## **10 [Technische Daten](#page-302-0)**

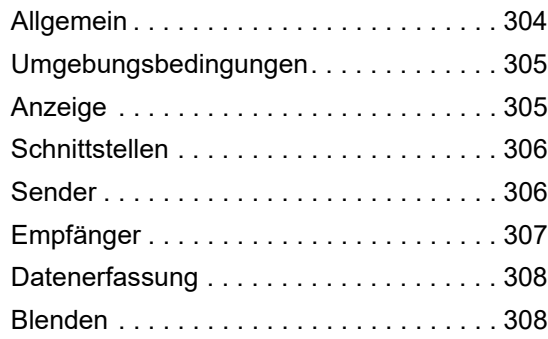

## **11 [Stichwortverzeichnis](#page-308-0)**

[leere Seite]

## **Übersicht**

#### **Befehlsleiste**

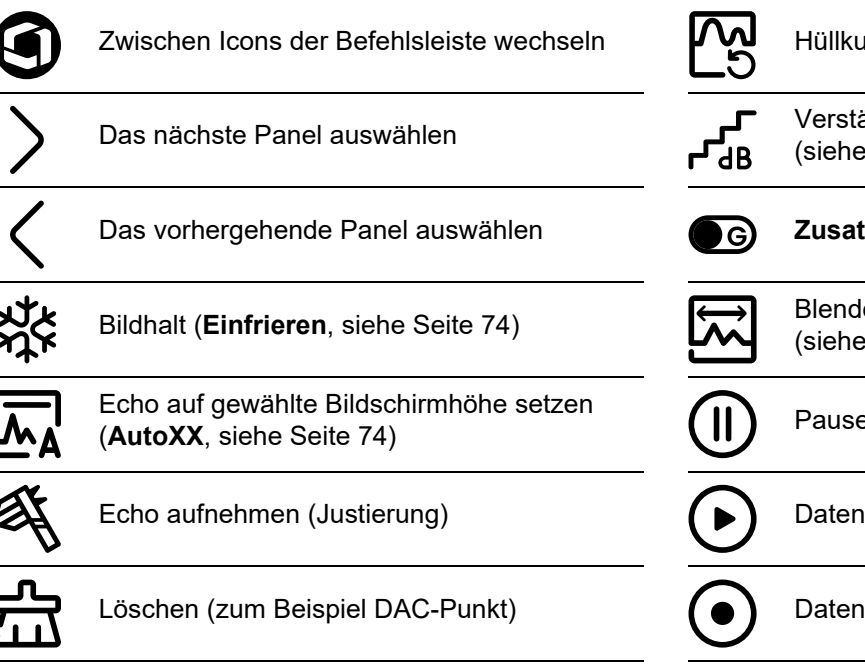

- arve zurücksetzen
- ärkung stufenweise ändern Seite [123](#page-122-2))
- tzver. (siehe Seite [75\)](#page-74-0)
- enbereich auf Bildschirmbreite spreizen Seite [143](#page-142-4))

(**[AutoXX](#page-73-1)**, siehe Seite [74](#page-73-1)) Pause während der Datenaufnahme

aufnahme fortsetzen

#### läufnahme starten

#### **Befehlsleiste (Fortsetzung)**

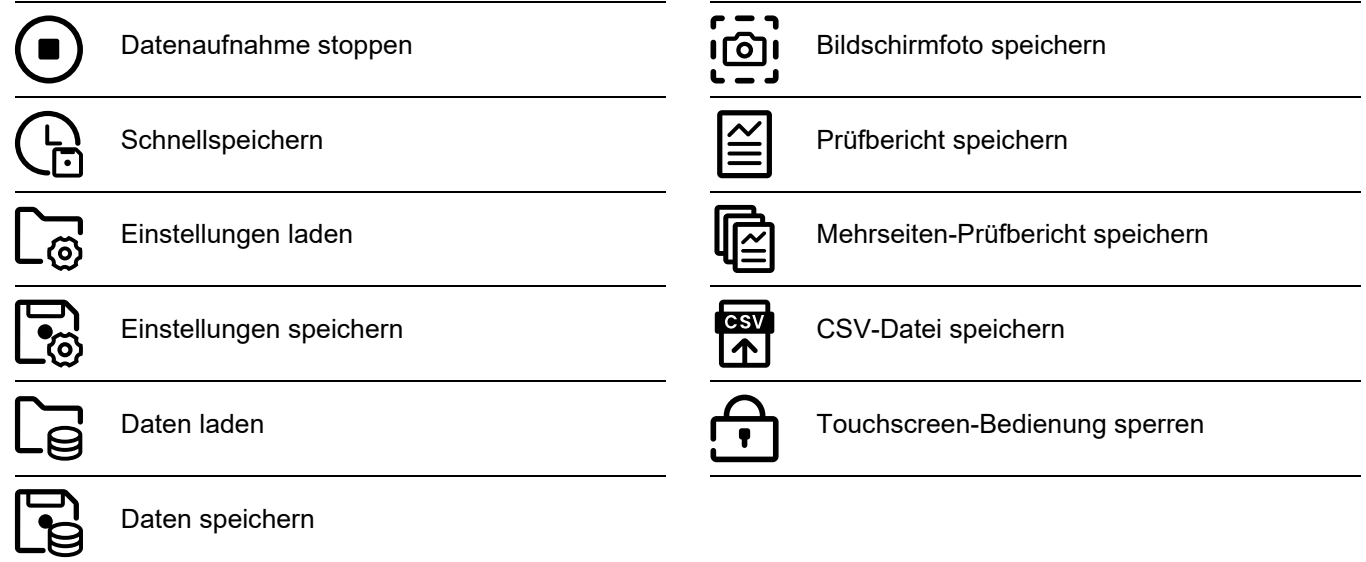

#### **Icons der Funktionsgruppen**

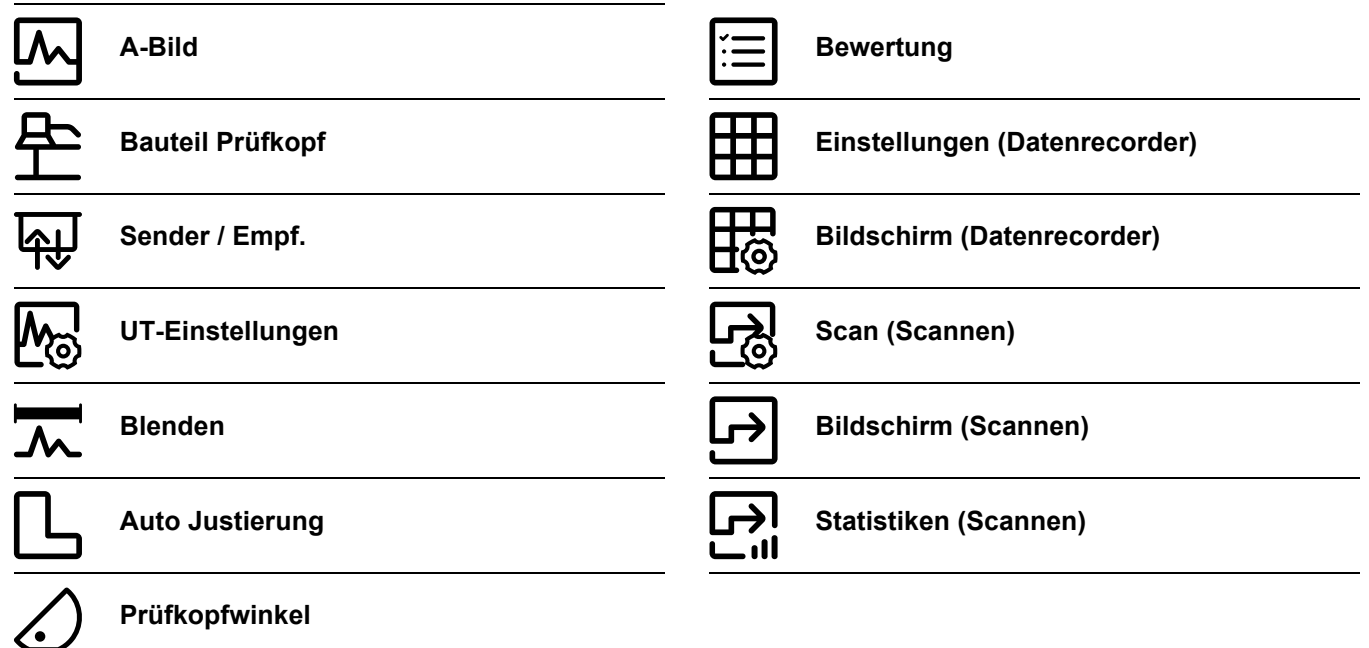

Eine alphabetische Liste der grundlegenden Ultraschall-Funktionen in den Funktionsgruppen finden Sie ab Seite [288](#page-287-1).

#### **Übersicht**

## **[Statusanzeigen](#page-83-1)**

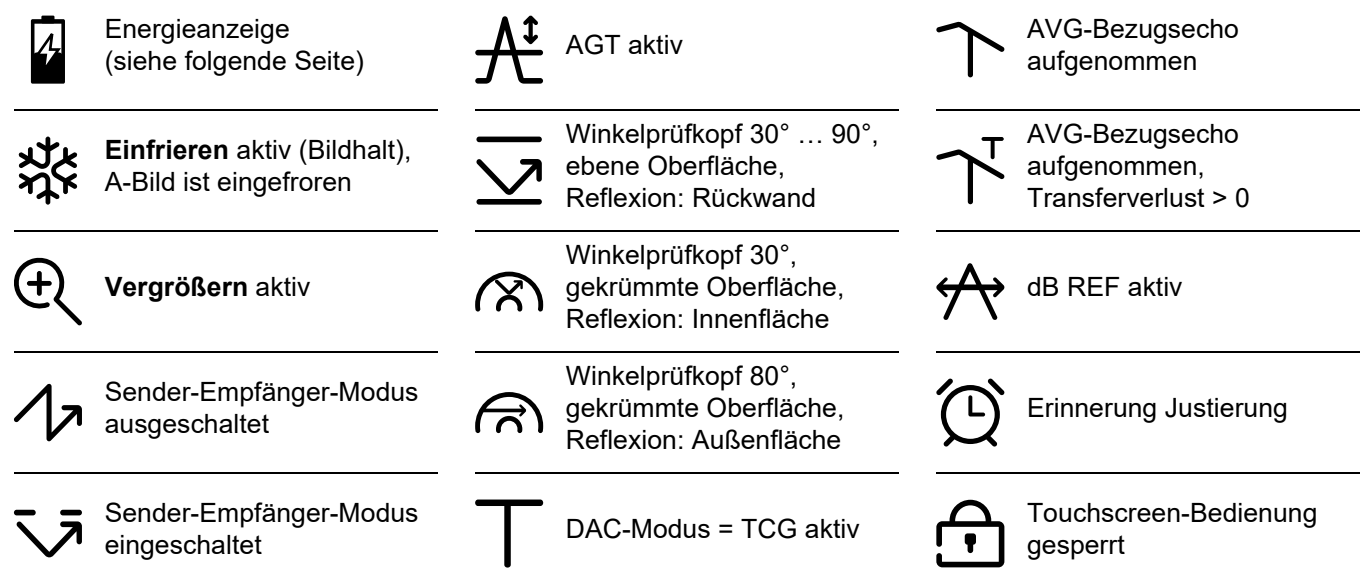

#### **[Energieanzeige](#page-49-0)**

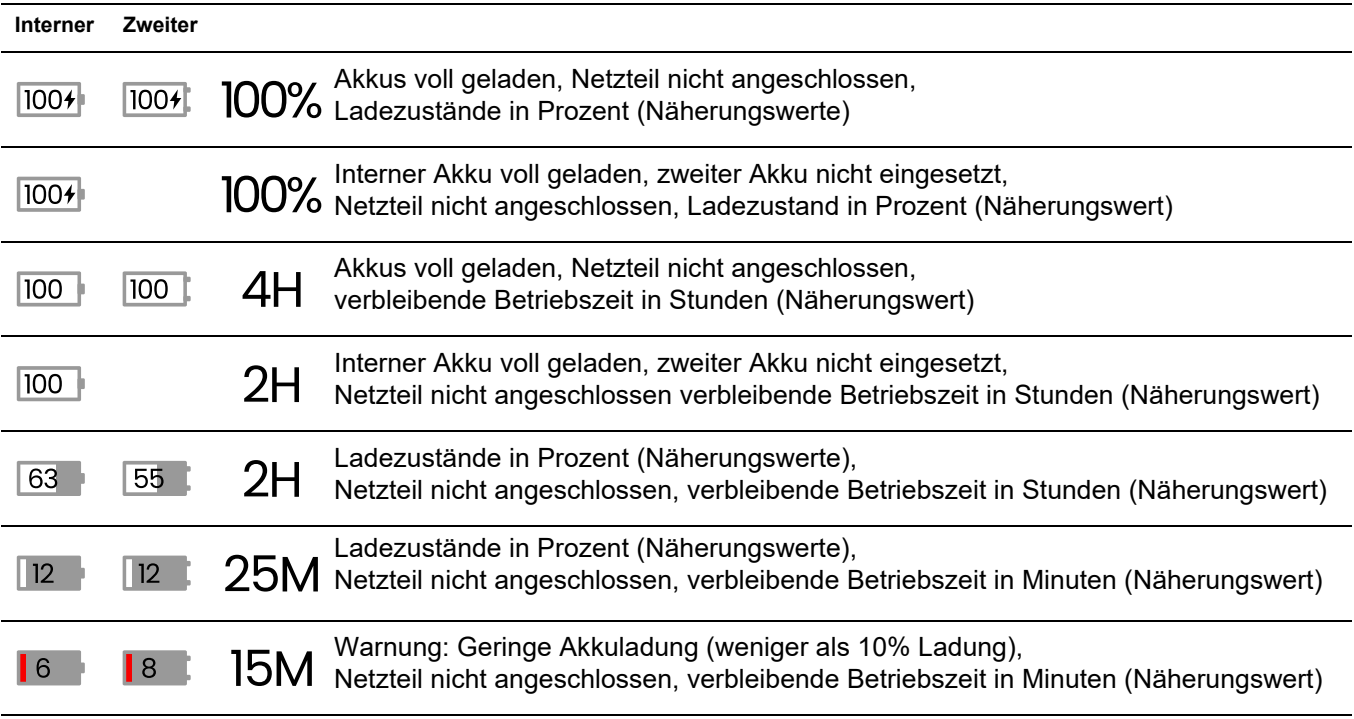

#### **Tastenfunktionen**

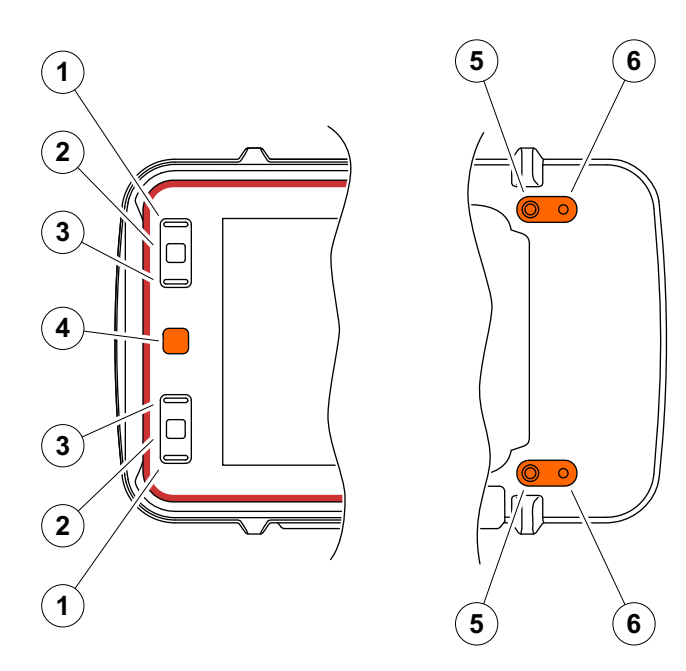

- **1** In einem Menü oder einer Liste nach oben gehen, einen numerischen Wert verringern
- **2** Ein Element aus einem Menü oder einer Liste wählen
- **3** In einem Menü oder einer Liste nach unten gehen, einen numerischen Wert erhöhen
- **4** Zwischen den Hauptbereichen des Bildschirms navigieren, Elemente für Aktionen auswählen
- **5** Auf der Rückseite: Verstärkung erhöhen
- **6** Auf der Rückseite: Verstärkung verringern

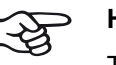

#### **Hinweis**

Tasten mit jeweils identischer Funktion sind als Variante für rechtshändige oder linkshändige Bedienung vorgesehen.

# <span id="page-20-0"></span>**Einführung 1**

# <span id="page-21-0"></span>**1.1 Sicherheitshinweise**

Das Krautkrämer USM 100 ist gemäß IEC 61010-1, Sicherheitsbestimmungen für elektrische Mess-, Steuer-, Regel- und Laborgeräte, gebaut und geprüft und hat das Werk in sicherheitstechnisch einwandfreiem Zustand verlassen.

Um diesen Zustand zu erhalten und einen gefahrlosen Betrieb sicherzustellen, lesen Sie unbedingt die folgenden Sicherheitshinweise, bevor Sie das Gerät in Betrieb nehmen.

Das USM 100 entspricht der Schutzart IP67 nach IEC 60529-1. Es kann entweder mit den zugehörigen Lithium-Ionen-Akkus oder mit dem Netzteil betrieben werden. Das Netzteil erfüllt die Anforderungen der elektrischen Schutzklasse II.

Das Gerät ist für den Betrieb in einem isolierten Netzwerk bestimmt.

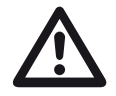

#### **ACHTUNG**

Dieses Produkt ist nicht für den Einsatz in explosionsgefährdeten Bereichen bestimmt oder zugelassen.

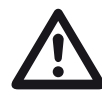

#### **ACHTUNG Verletzungsgefahr durch elektrische Energie!**

Die Impulsspannung an den Prüfkopfanschlüssen des USM 100 beträgt mehr als 50 V, ist aber in der Ladung begrenzt.

Betreiben Sie das USM 100 nur in den vorgegebenen Einsatzbereichen (siehe **[Technische Daten](#page-302-1)** ab Seite [303](#page-302-1)).

Schließen Sie nur Prüfköpfe an, die den angegebenen Betriebsbedingungen entsprechen. (siehe **[Prüfkopf](#page-52-1)  [anschließen](#page-52-1)** auf Seite [53](#page-52-1)).

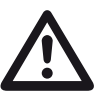

#### **ACHTUNG**

**Das USM 100 ist ein Gerät für die Materialprüfung. Medizinische oder sonstige Anwendungen sind nicht zulässig!**

Das Gerät darf nur in Industrieumgebungen eingesetzt werden.

### <span id="page-22-0"></span>**Akkubetrieb**

Das USM 100 hat einen eingebauten Akku und kann mit einem zweiten, optional verwendbaren Lithium-Ionen-Akku betrieben werden, um die mögliche Akkulaufzeit zu verlängern. Der zweite Akku kann während des Betriebs gewechselt werden (Hot-Swapping).

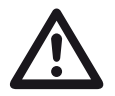

### **ACHTUNG**

Für den Betrieb des Geräts dürfen nur die von Waygate Technologies empfohlenen und gelieferten Lithium-Ionen-Akkus verwendet werden.

Der interne Akku darf nur durch ein geschultes Service-Center ausgetauscht werden. Öffnen des Gehäuses kann zu schweren Schäden und Fehlfunktionen führen.

Sie können den Hot-Swap-fähigen Lithium-Ionen-Akku entweder im Gerät selbst oder in einem externen Ladegerät aufladen. Wenn der Lithium-Ionen-Akku eingelegt ist, beginnt der Ladevorgang automatisch, sobald Sie das Netzteil an das Gerät und an das Stromnetz anschließen.

Zur Stromversorgung siehe auch Seite [46](#page-45-3).

Zur Pflege von Akkus siehe auch ab Seite [259](#page-258-2).

## <span id="page-22-1"></span>**Transport von Akkus**

Nach den Bestimmungen der IATA für den internationalen Transport von Akkus werden Sendungen von Lithium-Ionen-Akkus als Gefahrguttransporte eingestuft.

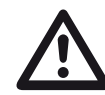

## **ACHTUNG**

Lithium-Akkus, die aus Sicherheitsgründen als defekt eingestuft werden oder die beschädigt sind und eine gefährliche Hitzeentwicklung, einen Brand oder einen Kurzschluss verursachen können, dürfen nicht auf dem Luftweg befördert werden.

Weitere Informationen zu Transport und Lagerung finden Sie ab Seite [259.](#page-258-3)

#### <span id="page-23-0"></span>**Netzteil und Ladegerät**

Nur die von Waygate Technologies empfohlenen und gelieferten Netzteile und Ladegeräte dürfen für das USM 100 verwendet werden. Lesen Sie vor dem Umgang mit dem Netzteil oder mit dem Ladegerät die zugehörigen Benutzerinformationen und befolgen Sie insbesondere die Sicherheitshinweise.

#### <span id="page-23-1"></span>**Software**

Nach dem derzeitigen Stand der Technik ist Software niemals völlig fehlerfrei. Darum ist bei softwaregesteuerten Prüfgeräten vor ihrem Einsatz sicherzustellen, dass die benötigten Funktionen in der vorgesehenen Kombination einwandfrei arbeiten.

Wenn Sie Fragen zum Einsatz Ihrer Prüfeinrichtung haben, wenden Sie sich bitte an Ihre örtliche Vertretung von Waygate Technologies.

## <span id="page-23-2"></span>**Fehler und außergewöhnliche Beanspruchungen**

Wenn anzunehmen ist, dass ein gefahrloser Betrieb des vorliegenden USM 100 nicht mehr möglich ist, so ist das Gerät außer Betrieb zu setzen und gegen unabsichtliche Inbetriebsetzung zu sichern. Entnehmen Sie den Lithium-Ionen-Akku.

Ein gefahrloser Betrieb ist zum Beispiel nicht mehr möglich,

- wenn das Gerät sichtbar beschädigt ist,
- wenn das Gerät nicht mehr einwandfrei arbeitet,
- nach längerer Lagerung unter ungünstigen Verhältnissen (zum Beispiel außergewöhnliche Temperaturen oder besonders hohe Luftfeuchtigkeit oder korrosive Umgebungsbedingungen),
- nach schweren Transportbeanspruchungen.

#### <span id="page-24-0"></span>**FCC-Konformität**

Dieses Gerät erfüllt die Anforderungen von Teil 15 der FCC-Bestimmungen. Der Betrieb unterliegt den folgenden beiden Bedingungen:

- **1** Dieses Gerät darf keine schädlichen Interferenzen verursachen.
- **2** Dieses Gerät muss alle empfangenen Interferenzen tolerieren, einschließlich Interferenzen, die einen unerwünschten Betrieb verursachen können.

Dieses Gerät wurde getestet und entspricht den Grenzwerten für ein digitales Gerät der Klasse A gemäß Teil 15 der FCC-Vorschriften. Diese Grenzwerte sollen einen angemessenen Schutz gegen schädliche Störungen bieten, wenn das Gerät in einer kommerziellen Umgebung betrieben wird.

Dieses Gerät erzeugt und verwendet Hochfrequenzenergie und kann diese auch ausstrahlen. Wenn es nicht in Übereinstimmung mit der Bedienungsanleitung installiert und verwendet wird, kann es schädliche Störungen des Funkverkehrs verursachen.

Der Betrieb dieses Geräts in einer Wohngegend kann schädliche Störungen verursachen, die der Anwender auf eigene Kosten beheben muss.

# <span id="page-25-0"></span>**1.2 Wichtige Hinweise zur Ultraschallprüfung**

Lesen Sie bitte die folgenden Informationen, bevor Sie Ihr USM 100 benutzen. Es ist für Sie wichtig, diese Informationen zu verstehen und zu beachten, damit bei der Bedienung keine Fehler gemacht werden, die zu falschen Prüfergebnissen führen. Falsche Prüfergebnisse könnten zu Personen- oder Sachschäden führen.

## <span id="page-25-1"></span>**Voraussetzung zur Prüfung mit Ultraschall-Prüfeinrichtungen**

In dieser Bedienungsanleitung finden Sie wesentliche Hinweise zur Bedienung der vorliegenden Prüfeinrichtung. Darüber hinaus gibt es eine Reihe von Faktoren, die sich auf die Prüfergebnisse auswirken, deren Beschreibung jedoch über den Rahmen einer Bedienungsanleitung hinausgeht. Die drei wichtigsten Voraussetzungen für eine sichere Ultraschallprüfung sind:

- die Ausbildung des Prüfers,
- die Kenntnis der speziellen prüftechnischen Erfordernisse und Grenzen,
- die Wahl der passenden Prüfeinrichtung.

## <span id="page-25-2"></span>**Ausbildung des Prüfers**

Zum Betrieb einer Ultraschall-Prüfeinrichtung ist eine angemessene Ausbildung auf dem Gebiet der Ultraschall-Prüftechnik erforderlich.

Eine angemessene Ausbildung umfasst zum Beispiel ausreichende Kenntnisse über:

- die Theorie der Schallwellenausbreitung,
- die Auswirkungen der Schallgeschwindigkeit im Prüfmaterial,
- das Verhalten der Schallwelle an Grenzflächen zwischen verschiedenen Materialien,
- die Ausbreitung des Schallbündels,
- den Einfluss der Schallschwächung im Prüfobjekt und den Einfluss der Oberflächenbeschaffenheit des Prüfobjekts.

Fehlende Kenntnisse könnten zu falschen Prüfergebnissen führen und damit unabsehbare Folgen haben. Informationen über die bestehenden Möglichkeiten zur Ausbildung von Ultraschall-Prüfern und über die erreichbaren Qualifikationen sowie Zertifikate erhalten Sie zum Beispiel von ZfP-Gesellschaften in Ihrem Land.

#### <span id="page-26-0"></span>**Prüftechnische Erfordernisse**

Jede Ultraschall-Prüfung ist an bestimmte prüftechnische Voraussetzungen gebunden. Die wichtigsten sind:

- die Festlegung des Prüfumfangs
- die Wahl der geeigneten Prüftechnik
- die Berücksichtigung der Materialeigenschaften
- die Festlegung der Registrier- und Bewertungsgrenzen.

Es gehört zur Aufgabe des für die Prüfung Verantwortlichen, den Prüfer vollständig über diese Voraussetzungen zu informieren. Die vorliegenden Erfahrungen mit gleichen Prüfobjekten stellen die beste Grundlage für solche Informationen dar. Außerdem ist eine klare und vollständige Interpretation der betreffenden Prüfspezifikationen unumgänglich.

Waygate Technologies führt regelmäßig Kurse zur Ausbildung von Fachpersonal auf dem Gebiet der Ultraschallprüfung durch. Die Termine erfahren Sie auf Anfrage.

## <span id="page-26-1"></span>**Grenzen der Prüfung**

Die Aussagen der Ultraschallprüfung betreffen nur diejenigen Bereiche des Prüfobjekts, die vom Schallbündel des verwendeten Prüfkopfes erfasst werden.

Es ist größte Vorsicht angebracht, von den Ergebnissen der geprüften Bereiche Rückschlüsse auf die nicht geprüften Bereiche des Prüfobjekts zu ziehen.

Solche Rückschlüsse sind im Regelfall nur möglich, wenn umfangreiche Erfahrungen vorliegen und bewährte Methoden der statistischen Datenerfassung zur Verfügung stehen.

Grenzflächen innerhalb des Prüfobjekts können das Schallbündel vollständig reflektieren, so dass tiefer liegende Fehler und Reflexionsstellen unentdeckt bleiben. Darum muss sichergestellt sein, dass alle zu prüfenden Bereiche des Prüfobjekts vom Schallbündel erfasst werden.

Um einen Fehler zu erkennen, muss die manuelle oder automatische Abtastgeschwindigkeit des Prüfkopfs für die Anwendung geeignet sein, wobei zum Beispiel das Schallbündel, die Art des Fehlers und die IFF berücksichtigt werden müssen.

## <span id="page-27-0"></span>**Ultraschall-Wanddickenmessung**

Jede Wanddickenmessung mit Ultraschall beruht auf einer Laufzeitmessung. Voraussetzung für genaue Messergebnisse ist eine gleichbleibende Schallgeschwindigkeit im Messobjekt. In Messobjekten aus Stahl ist diese Voraussetzung, auch bei unterschiedlichen Legierungsbestandteilen, meistens erfüllt. Die Schallgeschwindigkeit ändert sich so geringfügig, dass sie nur bei Präzisionsmessungen ins Gewicht fällt. In anderen Materialien, zum Beispiel Buntmetallen und Kunststoffen unterliegt die Schallgeschwindigkeit jedoch größeren Änderungen, so dass dadurch die Messgenauigkeit beeinträchtigt werden kann.

## <span id="page-27-1"></span>**Einfluss des Prüfmaterials**

Ist das Material des Messobjekts nicht homogen, so können in den verschiedenen Bereichen der Messobjekte unterschiedliche Schallgeschwindigkeiten vorliegen. Dann ist bei der Bereichsjustierung eine mittlere Schallgeschwindigkeit zu berücksichtigen. Das geschieht anhand eines Vergleichskörpers, dessen Schallgeschwindigkeit der mittleren Schallgeschwindigkeit im Messobjekt entspricht.

Ist mit wesentlichen Schallgeschwindigkeitsänderungen zu rechnen, so sollte die Justierung des Geräts in kürzeren Zeitabständen den vorliegenden Schallgeschwindigkeitswerten angepasst werden. Geschieht dies nicht, so können falsche Wanddickenmesswerte die Folge sein.

#### <span id="page-28-0"></span>**Einfluss von Temperaturänderungen**

Die Schallgeschwindigkeit im Messobjekt ändert sich auch in Abhängigkeit von der Temperatur im Material. Darum ergeben sich unter Umständen größere Messfehler, wenn die Justierung des Geräts am kalten Vergleichskörper erfolgt, die Messung hingegen am warmen Messobjekt. Solche Messfehler lassen sich vermeiden, wenn man die Justierung mit Hilfe eines temperierten Vergleichskörpers durchführt oder anhand einer Korrekturtabelle den Temperatureinfluss berücksichtigt.

## <span id="page-28-1"></span>**Restwanddickenmessung**

Die Messung der Restwanddicke an innenseitig erodierten oder korrodierten Anlagenteilen wie Rohren, Behältern und Reaktionsgefäßen aller Art erfordern eine wirklich geeignete Messeinrichtung sowie eine besonders sorgfältige Handhabung des Prüfkopfes.

Auf jeden Fall sollten die Prüfer über die jeweiligen Nennwanddicken und die vermutlichen Wanddickenverluste informiert sein.

#### <span id="page-28-2"></span>**Bewertung von Fehlern mit Ultraschall**

Grundsätzlich kann man in der heutigen Prüfpraxis zwei verschiedene Methoden der Fehlerbewertung unterscheiden:

Ist der Durchmesser des Schallbündels kleiner als die Ausdehnung des Fehlers, so tastet man die Fehlergrenzen mit dem Schallbündel ab und bestimmt so die Fehlerfläche.

Ist der Durchmesser des Schallbündels größer als die Ausdehnung des Fehlers, so vergleicht man die höchste Echoanzeige des Fehlers mit der höchsten Echoanzeige eines künstlichen Vergleichsfehlers.

### <span id="page-28-3"></span>**Das Abtastverfahren**

Beim Abtasten der Fehlergrenzen mit dem Schallbündel eines Prüfkopfes entspricht die ermittelte Fehlerfläche umso genauer der wahren Fehlerfläche, je schmaler das Schallbündel ist. Bei relativ breitem Schallbündel kann die ermittelte Fehlerfläche erheblich von der wahren Fehlerfläche abweichen. Darum ist bei der Wahl des Prüfkopfes darauf zu achten, dass der Durchmesser des Schallbündels am Fehlerort klein genug ist.

## <span id="page-29-0"></span>**Das Echoanzeigen-Vergleichsverfahren**

Das Echo eines kleinen, natürlichen Fehlers ist meistens kleiner als das Echo eines künstlichen Fehlers, zum Beispiel eines Kreisscheibenfehlers gleicher Größe. Das ist zum Beispiel auf die Rauigkeit der Oberfläche von natürlichen Fehlern zurückzuführen oder darauf, dass sie nicht senkrecht vom Schallstrahl getroffen werden.

Berücksichtigt man dies bei der Bewertung von natürlichen Fehlern nicht, so besteht die Gefahr, dass diese falsch bewertet werden.

Bei stark zerklüfteten Fehlern, zum Beispiel Lunkern in Gussstücken, kann die Schallstreuung an der Fehleroberfläche so stark sein, dass überhaupt kein Fehlerecho entsteht. Dann ist eine andere Bewertungsmethode zu wählen, zum Beispiel Verwendung des Rückwandecho-Abfalls bei der Bewertung.

Bei der Prüfung von großen Teilen spielt die Entfernungsabhängigkeit der Fehlerechos eine wichtige Rolle. Es ist darauf zu achten, dass künstliche Vergleichsfehler gewählt werden, die möglichst das gleiche "Entfernungsgesetz" haben wie die natürlichen Fehler, um deren Bewertung es geht.

Der Ultraschall wird in jedem Werkstoff geschwächt. Diese Schallschwächung ist zum Beispiel in Teilen aus feinkörnigem Stahl sehr gering, ebenso in vielen kleinen Teilen aus anderen Werkstoffen. Durchläuft der Schall aber größere Entfernungen, so kann selbst bei kleinen Schallschwächungskoeffizienten insgesamt eine große Schallschwächung wirksam werden. Dann besteht die Gefahr, dass die Echos der natürlichen Fehler zu klein erscheinen. Darum muss der Einfluss der Schallschwächung auf das Bewertungsergebnis in jedem Fall abgeschätzt und ggf. berücksichtigt werden.

Hat das Prüfobjekt eine raue Oberfläche, so wird ein Teil der gesendeten Schallenergie an der Oberfläche gestreut und steht für die Prüfung nicht zur Verfügung. Je größer diese Schallstreuung ist, umso kleiner erscheinen die Fehlerechos, umso fehlerhafter ist auch das Bewertungsergebnis.

Darum ist es wichtig, den Einfluss der Oberflächen des Prüfobjekts auf die Höhe der Echos zu berücksichtigen (Transferkorrektur).

# <span id="page-30-0"></span>**1.3 Das Krautkrämer USM 100**

Dank seines besonderen Konzepts kann das Krautkrämer USM 100 für die meisten Anwendungen der Fehlerprüfung in einer Vielzahl von Branchen eingesetzt werden, darunter Luft- und Raumfahrt, Energieerzeugung, Automotive sowie Öl und Gas.

#### **Generelle Merkmale**

- Bedienung wahlweise rechtshändig oder linkshändig
- 7-Zoll-LCD-Farbdisplay 1.024 x 600 Pixel
- Bedienung über Touchscreen und Tasten
- Gewicht mit Batterien weniger als 1,2 kg
- Zwei Prüfkopfanschlüsse Lemo-00
- USB-Anschlüsse Typ A (1) und Typ C (1)
- USB-Anschluss Typ C für Ethernet/SD-Karten
- Hot-swap-fähige Akkus
- IP67
- Ausgänge für Alarm, Analogsignal, Trigger

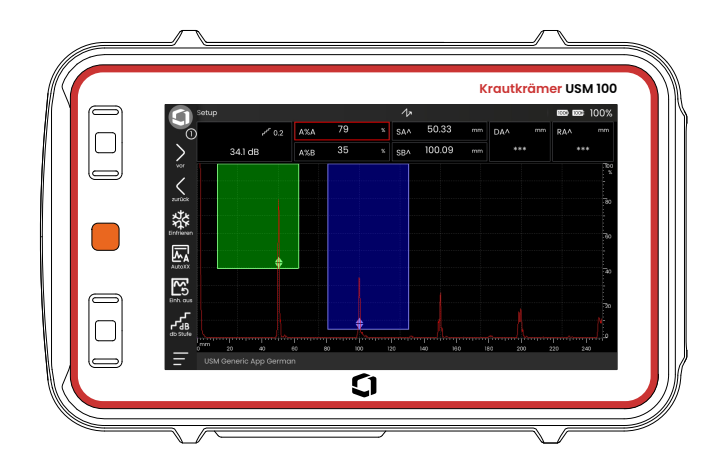

#### <span id="page-31-0"></span>**USM 100 Standard**

- Impulsfolgefrequenz von 10 bis 2.000 Hz
- Rechtecksender, 50 bis 350 Volt. einstellbare Impulsbreite von 40 bis 2.500 ns
- 2 unabhängige Fehlerblenden
- Geführte automatische Justierung der Materialschallgeschwindigkeit
- Prüfkopf-Vorlauf und Winkel einstellbar
- Trigonometrische Berechnungen mit Krümmungskorrektur für die Schweißnahtprüfung
- Datenlogger mit Farbcodierung, 10.000 Punkte einschließlich A-Bild
- Auswertungen: DAC/TCG, AWS D1.1/D1.5, dB Ref, AVG, JISDAC, CNDAC
- 200 % Amplitudenbereich für die Blenden-Messung
- Konfigurierbare Seitenleiste für wichtige Funktionen
- Alphanumerische Bildschirmtastatur für die Benennung von Dateien
- Installation von bis zu 3 Anwendungen
- Software Mentor PC für die Analyse und Dateiverwaltung am Computer
- Software Mentor Create für die Erstellung und Bearbeitung von Anwendungen für das USM 100

# <span id="page-32-0"></span>**USM 100 Pro**

- Impulsfolgefrequenz von 10 bis 2.000 Hz
- Rechtecksender, 50 bis 350 Volt. einstellbare Impulsbreite von 40 bis 2.500 ns
- 2 unabhängige Fehlerblenden
- Geführte automatische Justierung der Materialschallgeschwindigkeit
- Prüfkopf-Vorlauf und Winkel einstellbar
- Trigonometrische Berechnungen mit Krümmungskorrektur für die Schweißnahtprüfung
- Datenlogger mit Farbcodierung, 10.000 Punkte einschließlich A-Bild
- Auswertungen: DAC/TCG, AWS D1.1/D1.5, dB Ref, AVG, JISDAC, CNDAC
- 400 % Amplitudenbereich für die Blenden-Messung
- Konfigurierbare Seitenleiste für wichtige Funktionen
- Alphanumerische Bildschirmtastatur für die Benennung von Dateien
- Unbegrenzte Anzahl von Anwendungen für das USM 100
- Dritte Blende, verwendbar als Blende C oder EE-Blende
- B-Bild und C-Bild mit Wegaufzeichnung
- Nadelimpulssender
- Frei definierbare Filter
- Signal-Mittelung
- Software Mentor PC für die Analyse und Dateiverwaltung am Computer
- Software Mentor Create für die Erstellung und Bearbeitung von Anwendungen für das USM 100
- IOS-App für die Anreicherung von Ultraschalldaten mit Bildern und Geo-Standorten der Prüfobjekte für durchgängige Rückverfolgbarkeit
- Software USM 100 PC für die Prüfung mit Tablet

# <span id="page-33-0"></span>**USM 100 Digital**

- Impulsfolgefrequenz von 10 bis 2.000 Hz
- Rechtecksender, 50 bis 350 Volt. einstellbare Impulsbreite von 40 bis 2.500 ns
- 2 unabhängige Fehlerblenden
- Geführte automatische Justierung der Materialschallgeschwindigkeit
- Prüfkopf-Vorlauf und Winkel einstellbar
- Trigonometrische Berechnungen mit Krümmungskorrektur für die Schweißnahtprüfung
- Datenlogger mit Farbcodierung, 10.000 Punkte einschließlich A-Bild
- Auswertungen: DAC/TCG, AWS D1.1/D1.5, dB Ref, AVG, JISDAC, CNDAC
- 400 % Amplitudenbereich für die Blenden-Messung
- Konfigurierbare Seitenleiste für wichtige Funktionen
- Alphanumerische Bildschirmtastatur für die Benennung von Dateien
- Unbegrenzte Anzahl von Anwendungen für das USM 100
- Dritte Blende, verwendbar als Blende C oder EE-Blende
- Frei definierbare Filter
- Signal-Mittelung
- Software Mentor PC für die Analyse und Dateiverwaltung am Computer
- Software Mentor Create für die Erstellung und Bearbeitung von Anwendungen für das USM 100
- IOS-App für die Anreicherung von Ultraschalldaten mit Bildern und Geo-Standorten der Prüfobjekte für durchgängige Rückverfolgbarkeit
- Software USM 100 PC für die Prüfung mit Tablet
- 15 Monate Abo für Digital-Paket (nach Ablauf optionale kostenpflichtige Verlängerung): Datenverfügbarkeit, Flottenmanagement, privater Speicherplatz, Remote-Zusammenarbeit

# <span id="page-34-0"></span>**1.4 Umgang mit der Bedienungsanleitung**

Diese Bedienungsanleitung gilt für alle Geräteversionen des USM 100. Unterschiede in den Funktionen oder Einstellwerten sind jeweils gekennzeichnet.

Lesen Sie vor der ersten Bedienung unbedingt vollständig die Kapitel **[Einführung](#page-20-0)** (siehe ab Seite [21\)](#page-20-0), **[Inbe](#page-44-1)[triebnahme](#page-44-1)** (siehe ab Seite [45\)](#page-44-1) und **[Grundlagen der](#page-66-1)  [Bedienung](#page-66-1)** (siehe ab Seite [67](#page-66-1)). Sie finden dort Sicherheitshinweise, eine Übersicht und Informationen über die notwendigen Vorbereitungen des Geräts für die Prüfung. So vermeiden Sie Störungen oder Ausfälle des Geräts und können seinen Funktionsumfang vollständig nutzen.

Um Informationen zu einer bestimmten Funktion zu finden, suchen Sie am besten im **[Stichwortverzeichnis](#page-308-1)** am Ende dieser Bedienungsanleitung (siehe Seite [309](#page-308-1)).

Die technischen Daten des Geräts finden Sie im Kapitel **[Technische Daten](#page-302-1)** (siehe Seite [303\)](#page-302-1).

# <span id="page-34-1"></span>**Achtung- und Hinweis-Symbole**

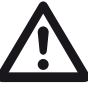

# **ACHTUNG**

Das Symbol **ACHTUNG** steht vor Warnhinweisen, deren Nichtbeachtung zu Personenschäden oder zu Schäden am Gerät oder anderen Sachschäden führen kann. Es steht ebenfalls vor Warnhinweisen, die die Sicherheit von Daten oder Messergebnissen betreffen.

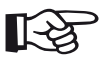

#### **Hinweis**

Das Symbol **Hinweis** steht vor Hinweisen auf Besonderheiten im Umgang mit dem Gerät, vor wichtigen Verweisen auf andere Informationsquellen oder vor besonderen Empfehlungen zu einer Funktion.

[leere Seite]
# **Lieferumfang und Zubehör 2**

# **2.1 Lieferumfang**

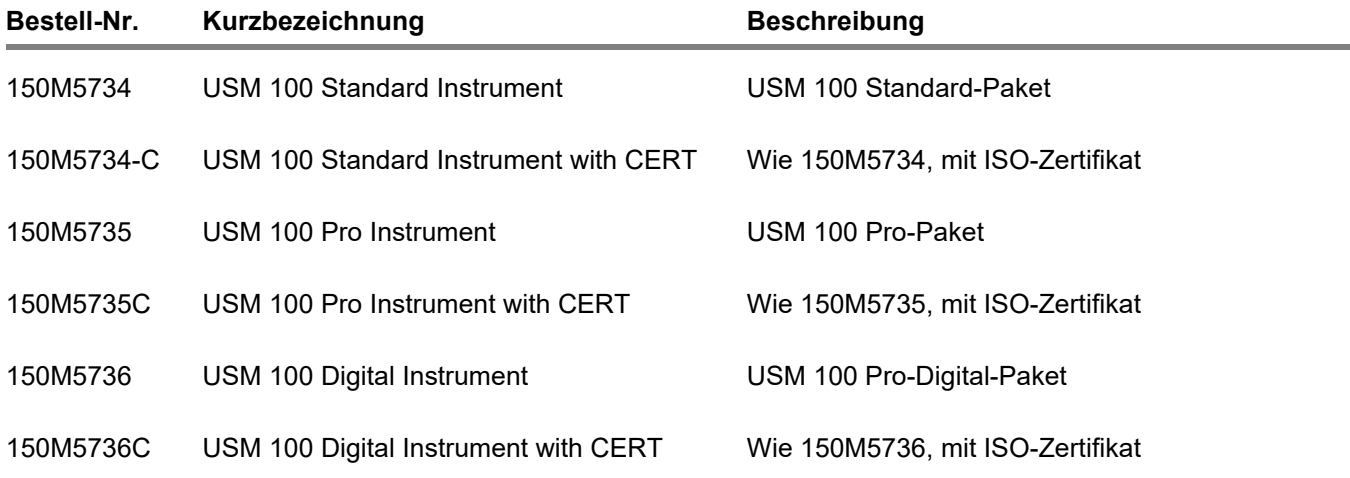

# **2.2 Zubehör**

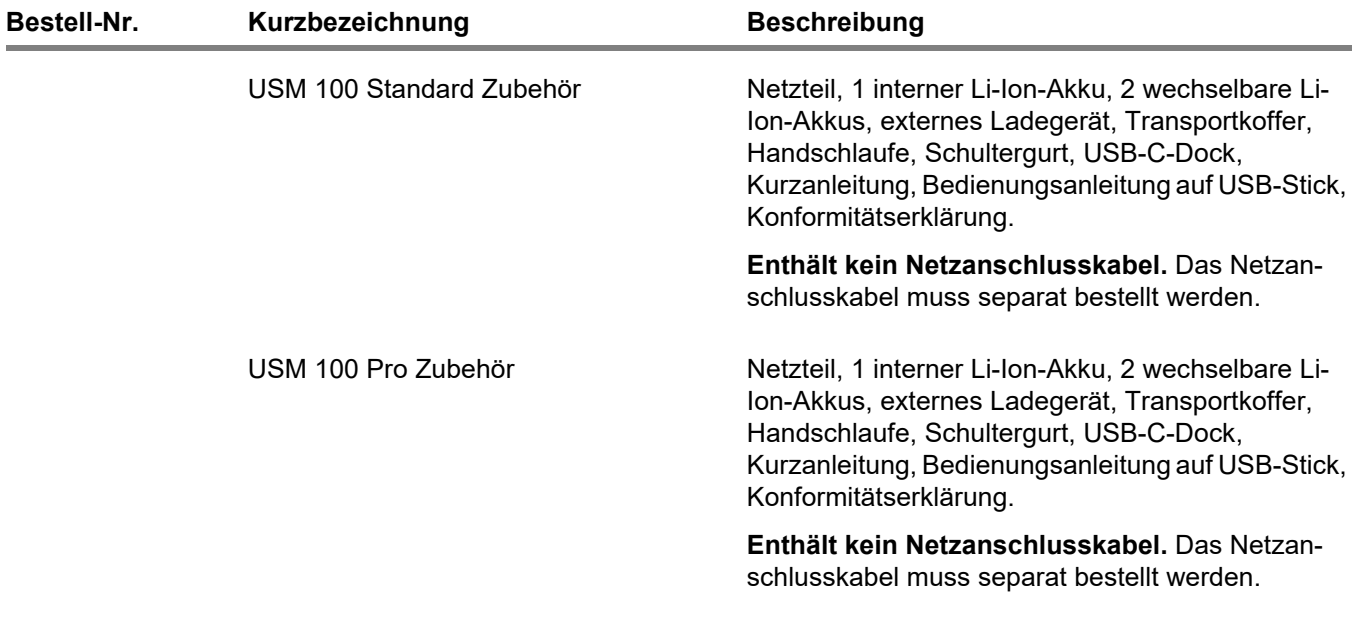

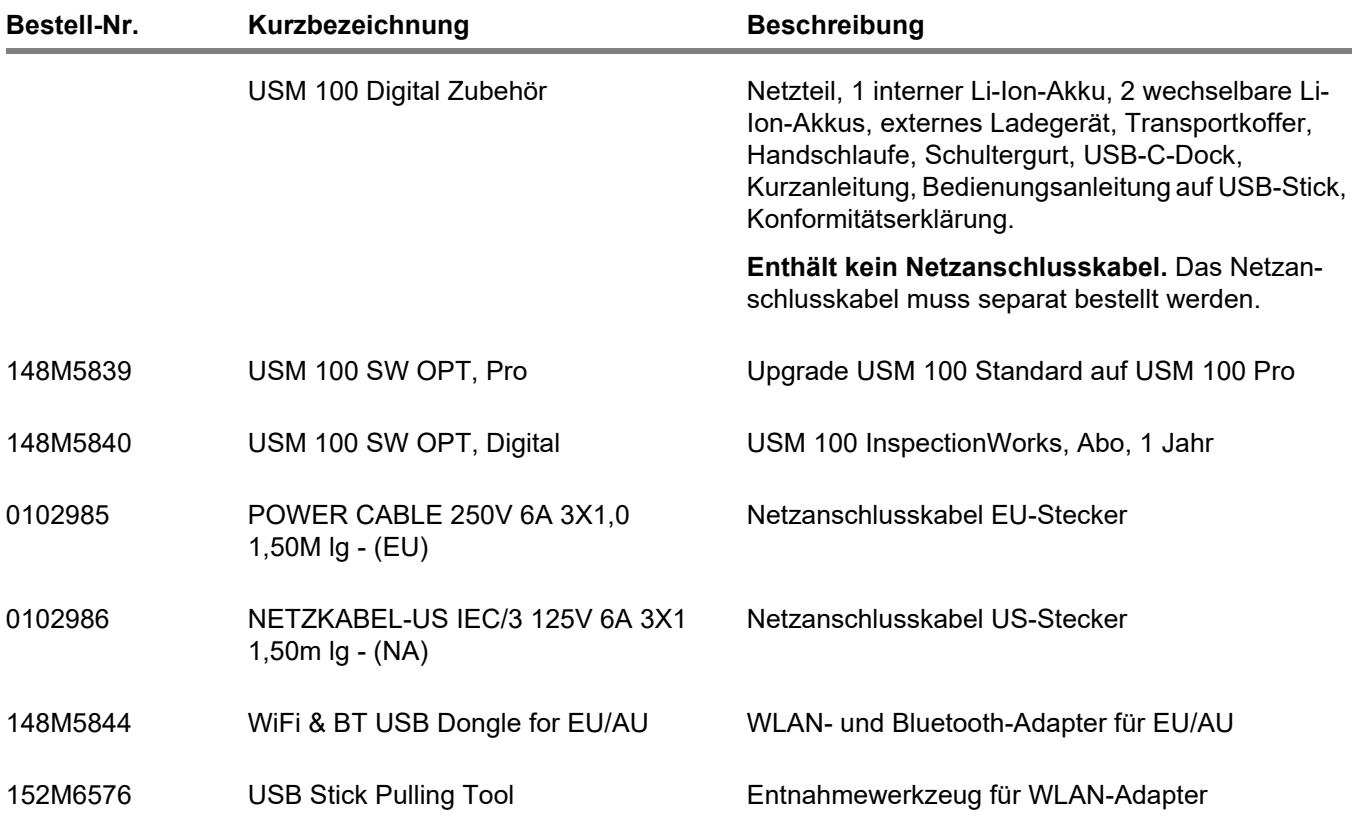

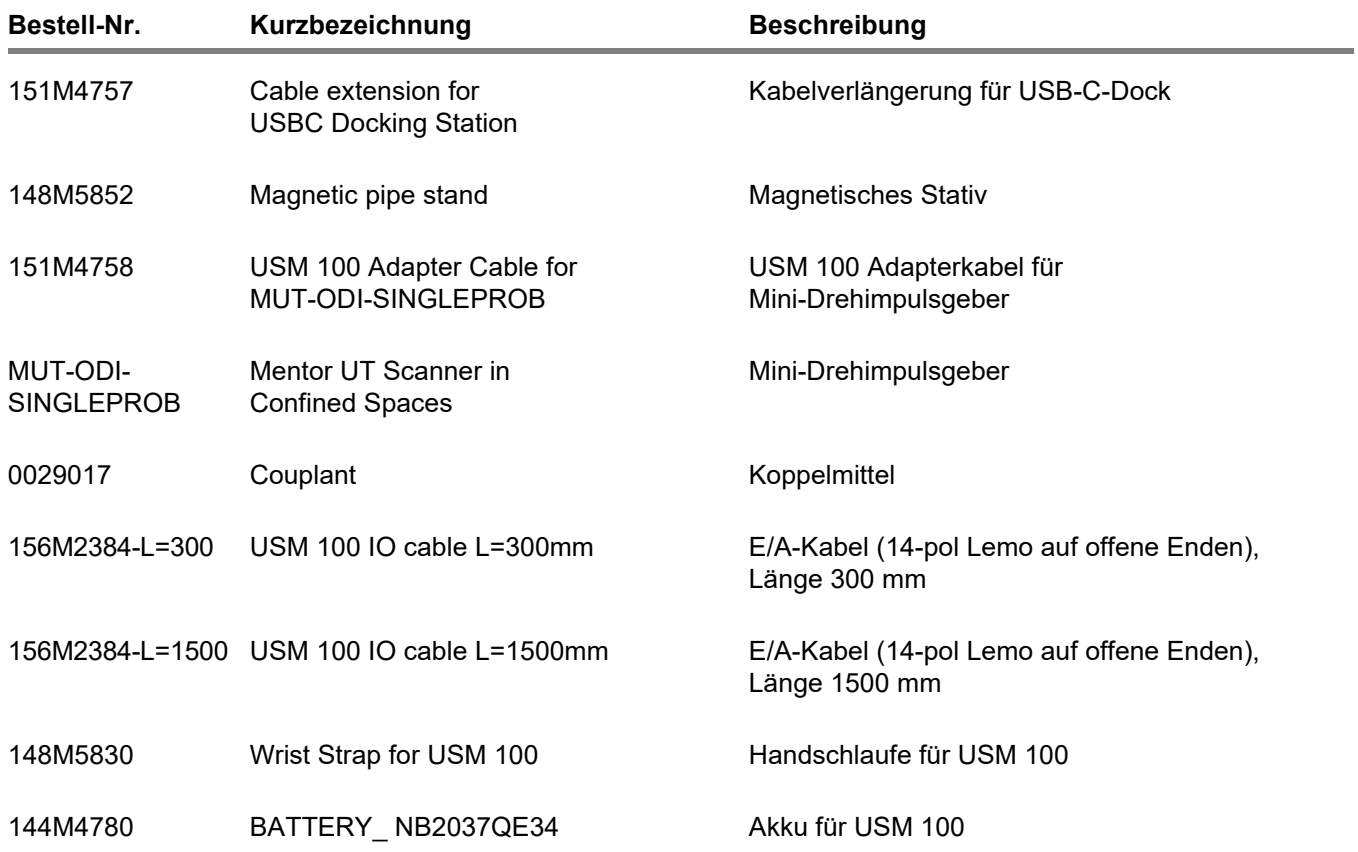

### **2 Lieferumfang und Zubehör** Zubehör

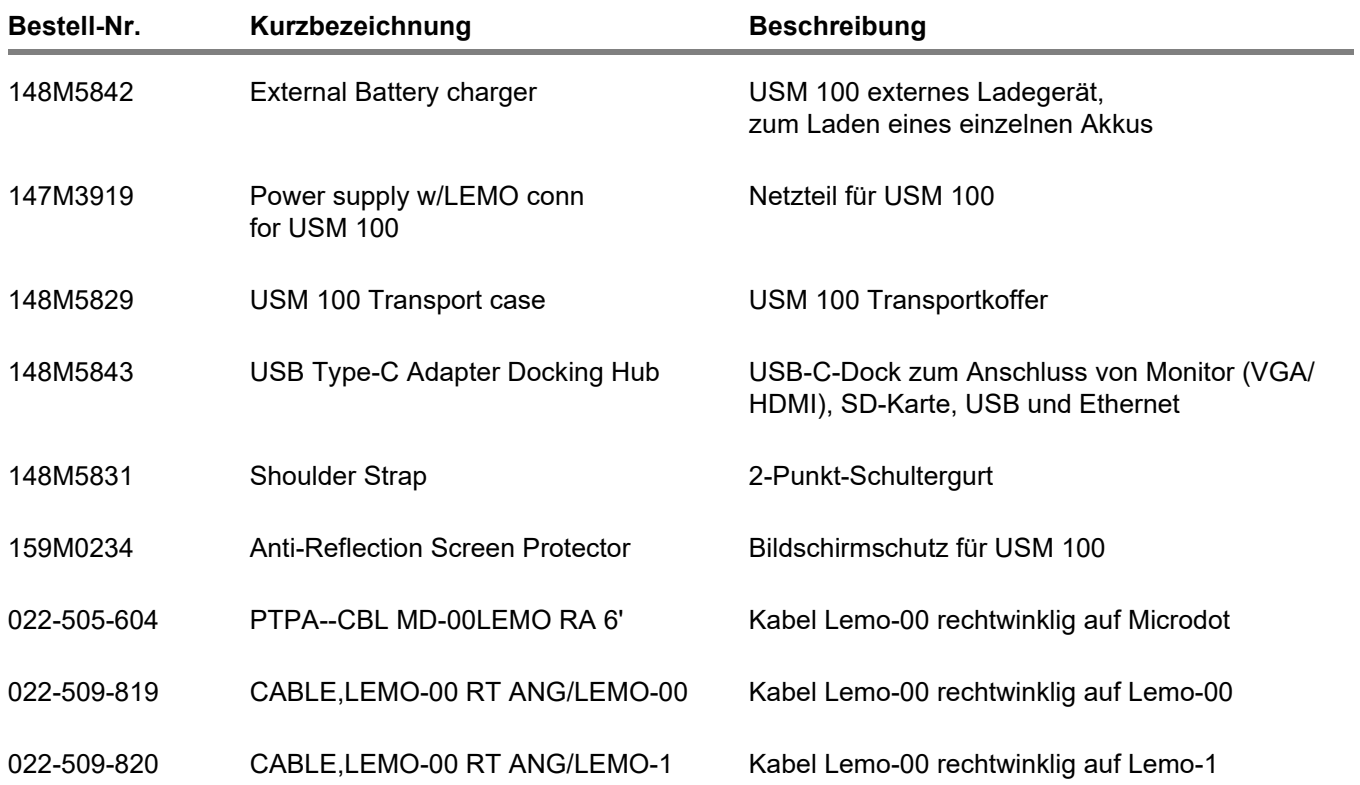

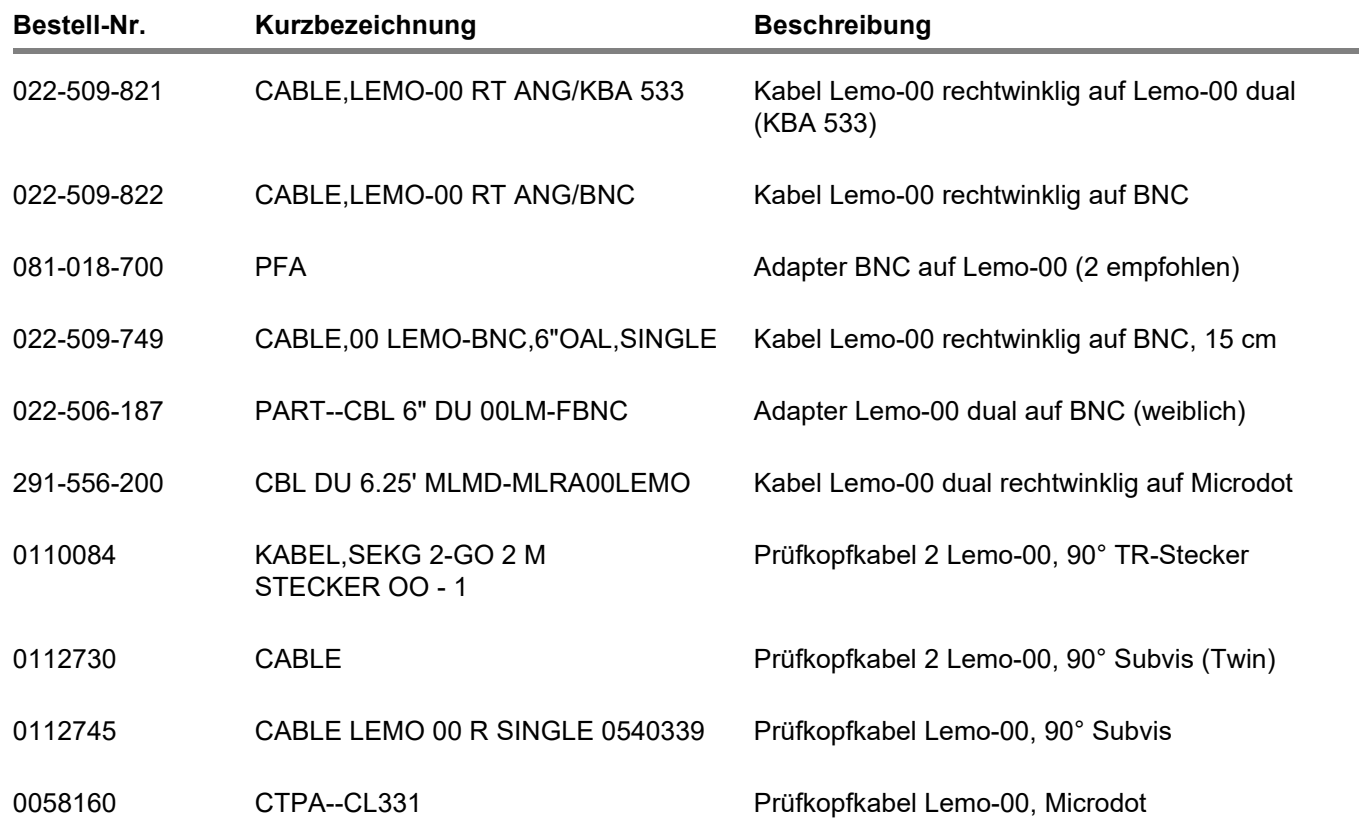

### **2 Lieferumfang und Zubehör** Zubehör

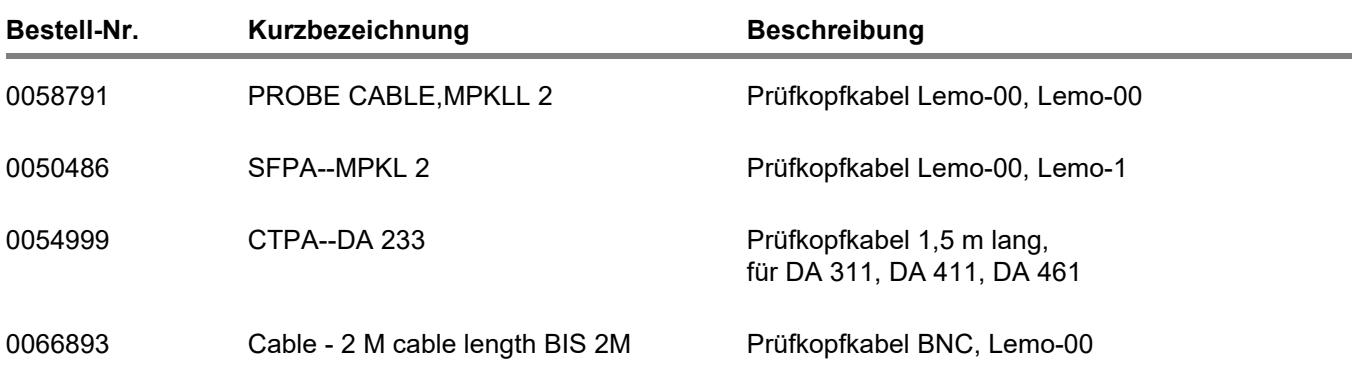

# **Inbetriebnahme 3**

# **3.1 Gerät aufstellen**

Klappen Sie den Aufstellbügel auf der Rückseite des USM 100 aus und stellen Sie das Gerät auf einem ebenen Untergrund so auf, dass Sie den Bildschirm gut ablesen können.

Wenn das Gerät aus einem kalten in einen wärmeren Raum gebracht wurde, warten Sie mit dem Einschalten, bis es sich an die Raumtemperatur angepasst hat (Kondensation vermeiden).

# **3.2 Stromversorgung**

Das USM 100 kann entweder mit dem externen Netzteil oder mit einem (internen) oder zwei (interner und zweiter) Lithium-Ionen-Akkus betrieben werden.

Sie können das USM 100 auch an das Stromnetz anschließen, wenn sich der zweite Akku im Gerät befindet. Entladene Akkus (interner und zweiter) werden in diesem Fall während des Betriebs des Geräts aufgeladen.

## **Betrieb mit Netzteil**

#### **Netzanschluss**

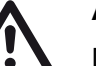

# **ACHTUNG**

Das Netzteil ist nur für die Verwendung in Innenräumen zugelassen. Lesen Sie vor dem Umgang mit dem Netzteil die zugehörigen Benutzerinformationen und befolgen Sie insbesondere die Sicherheitshinweise.

Verwenden Sie nur das im Lieferumfang enthaltene Netzteil.

Das Netzteil stellt sich automatisch auf jede Wechselspannung zwischen 100 V und 240 V (nominal) ein.

#### **Anschließen**

Schließen Sie das USM 100 über das zugehörige Netzteil an die Netzsteckdose an. Die Buchse für den Anschluss des Netzteils befindet sich an der rechten Seite des Geräts.

- Richten Sie den Lemo-Stecker des Netzteils an der Buchse (1) aus.
- Drücken Sie den Stecker in die Buchse, bis er mit einem deutlich hörbaren Klicken einrastet.
- Ziehen Sie beim Abziehen des Lemo-Steckers zuerst die Metallhülse am Stecker zurück, um die Verriegelung zu öffnen.

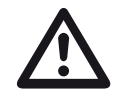

#### **ACHTUNG**

Um das Gerät korrekt auszuschalten, verwenden Sie immer die Funktion **Ausschalten** (siehe Seite [57\)](#page-56-0). Wenn die Stromversorgung unterbrochen wird (Ziehen des Netzsteckers, während die Akkus vollständig entladen sind), wird der Betrieb nicht korrekt beendet.

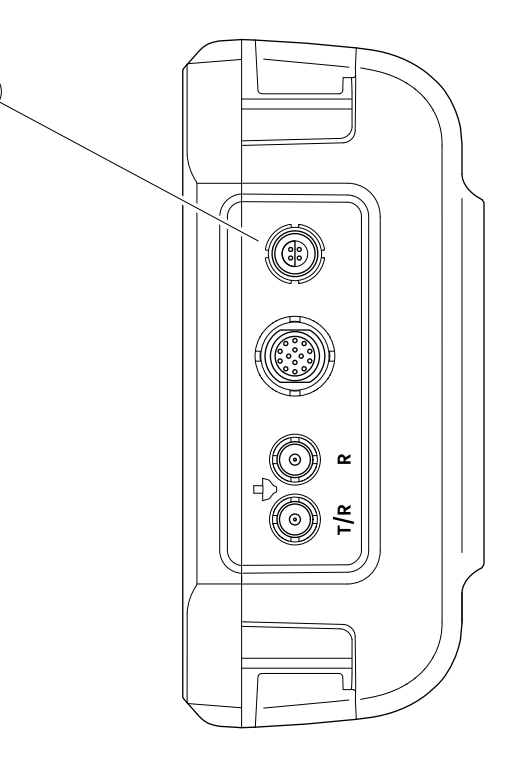

**1**

#### **Betrieb mit Akkus**

Das USM 100 hat einen eingebauten Akku und kann mit einem zweiten, optional verwendbaren Lithium-Ionen-Akku betrieben werden, um die mögliche Akkulaufzeit zu verlängern. Der zweite Akku kann während des Betriebs gewechselt werden (Hot-Swapping).

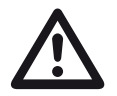

#### **ACHTUNG**

Für den Betrieb des Geräts dürfen nur die von Waygate Technologies empfohlenen und gelieferten Lithium-Ionen-Akkus verwendet werden.

#### **Akku wechseln**

Das Akkufach befindet sich auf der Unterseite des Geräts.

- Schieben Sie die Abdeckung (2) des Akkufachs zur Rückseite des Geräts hin ganz auf.
- Richten Sie den Akku so aus, dass die Kontakte (1) zur Rückseite des Geräts zeigen.
- Schieben Sie den Akku mit den Kontakten voran in das Akkufach, bis die Kontakte am Ende spürbar einrasten.

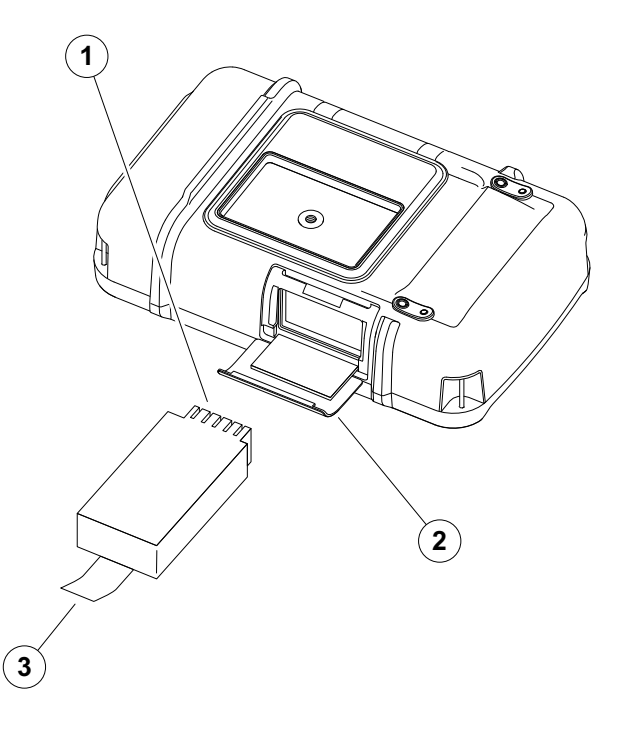

- Klappen Sie die Abdeckung des Akkufachs hoch und schieben Sie sie in ihre ursprüngliche Position zurück, bis sie fest verschlossen ist.
- Um den Akku zu entfernen, öffnen Sie das Akkufach wie oben beschrieben und ziehen Sie den Akku vorsichtig an der Lasche (3) heraus.

#### **Den Ladezustand des Lithium-Ionen-Akkus prüfen**

Der Lithium-Ionen-Akku ist mit einer Ladezustandsanzeige ausgestattet. Fünf Rechtecke (4) zeigen den Ladezustand des Akkus an.

Sie können den Ladezustand des Akkus überprüfen, bevor Sie ihn in das Gerät einlegen. Wenn nur eine LED blinkt, beträgt der Ladezustand weniger als 10 %.

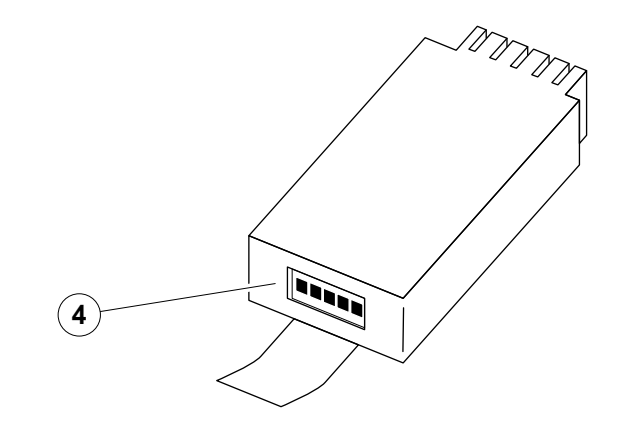

#### **Energieanzeige**

Zwei Energieanzeigen auf dem Bildschirm ermöglichen es, die verbleibende Betriebszeit des Geräts abzuschätzen.

Das linke Batteriesymbol (1) steht für den internen Akku, das rechte Symbol (2) für den im laufenden Betrieb wechselbaren zweiten Akku.

Das USM 100 schaltet sich automatisch aus, wenn der Betrieb nicht mehr gewährleistet ist.

# **ACHTUNG**

Wenn die Akkuladung niedrig ist, schließen Sie sofort das Netzteil an oder schalten Sie das Gerät aus. Andernfalls schaltet sich das Gerät automatisch aus, weil der Akku zu schwach ist. Alle Daten und Einstellungen werden gespeichert.

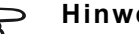

#### **Hinweis**

Weitergehende Informationen zur Akkuladung und zur Logik des Ladens und Entladens finden Sie ab Seite [260](#page-259-0).

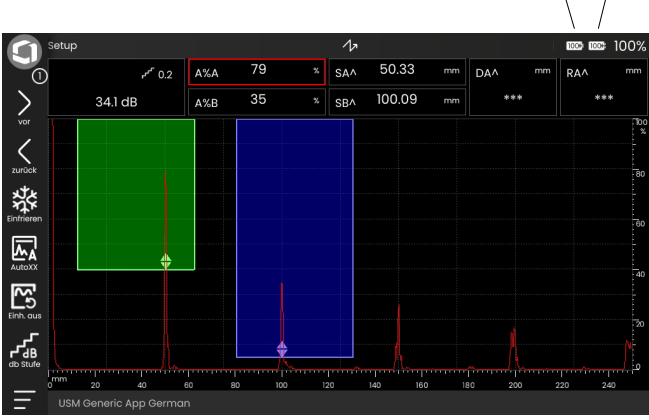

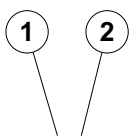

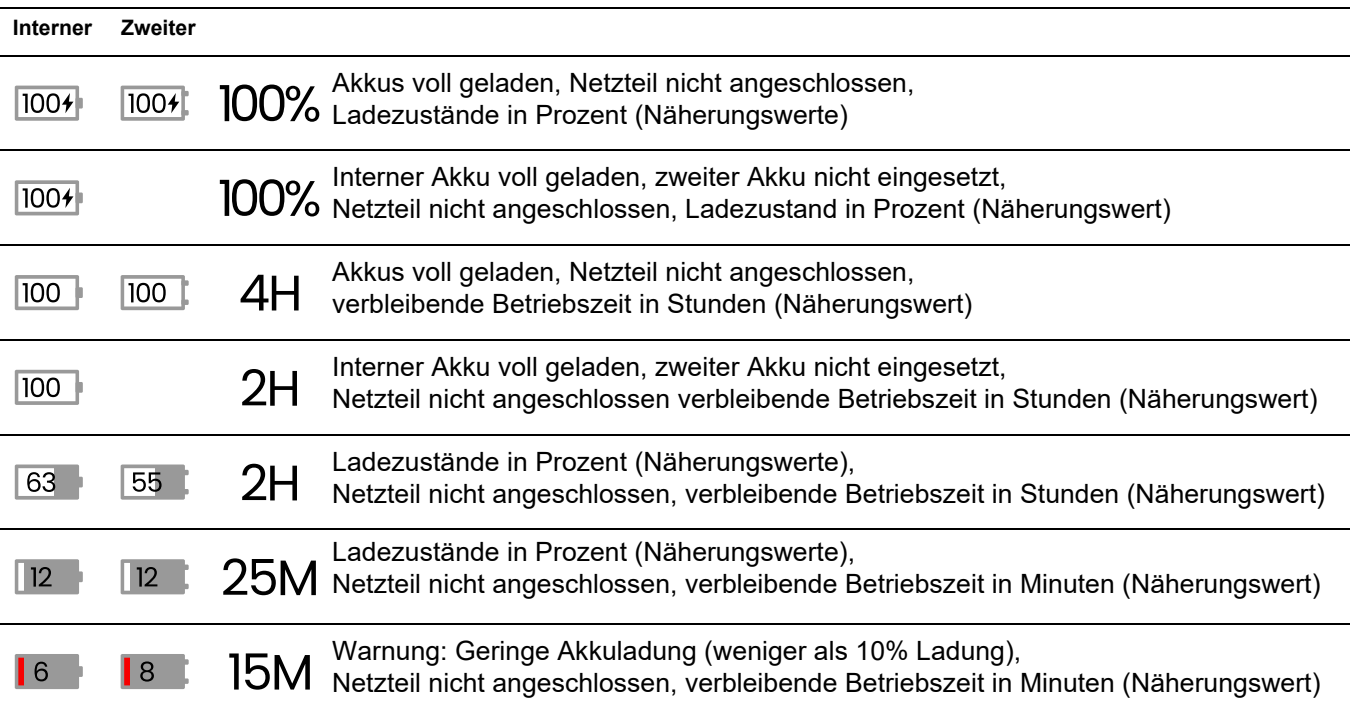

## **Akkus laden**

Der interne Akku wird immer automatisch geladen, sobald Sie das Netzteil an das Gerät und an das Stromnetz anschließen.

Der im laufenden Betrieb wechselbare Lithium-Ionen-Akku kann entweder im Gerät selbst oder in einem externen Ladegerät geladen werden. Wenn der Lithium-Ionen-Akku eingesetzt ist, beginnt der Ladevorgang automatisch, sobald Sie das Netzteil an das Gerät und an das Stromnetz anschließen.

#### **Internes Laden**

Der Ladevorgang beginnt automatisch, sobald Sie das Netzteil an das USM 100 und an das Stromnetz anschließen. Sie können gleichzeitig Ultraschallprüfungen durchführen und die Akkus laden.

Die Ladezeit beträgt ca. sechs Stunden bei gleichzeitiger Ultraschallprüfung. Wird das Gerät nicht zur Ultraschallprüfung eingesetzt, beträgt die Ladezeit ca. vier Stunden. Diese Ladezeit gilt für eine Umgebungstemperatur von 25 … 30 °C.

#### **Ladestatus**

Alle Ladekontrollen und Statusaktualisierungen erfolgen intern im USM 100. Aktualisierungen werden, wie auf der vorherigen Seite beschrieben, in der oberen rechten Ecke des Bildschirms angezeigt.

Das Netzteil ist eine einfache Stromversorgung ohne Ladesteuerung oder Intelligenz.

#### **Externes Laden**

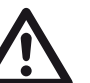

## **ACHTUNG**

Zum Laden dürfen nur die von Waygate Technologies empfohlenen und gelieferten Ladegeräte verwendet werden. Verwenden Sie keine anderen Ladegeräte zum Laden der Lithium-Ionen-Akkus für das USM 100.

Lesen Sie vor dem Umgang mit dem Ladegerät die zugehörigen Benutzerinformationen und befolgen Sie insbesondere die Sicherheitshinweise.

# **3.3 Prüfkopf anschließen**

Um das USM 100 für den Betrieb vorzubereiten, müssen Sie einen Prüfkopf anschließen. Jeder Prüfkopf von Waygate Technologies ist für das USM 100 verwendbar, sofern das geeignete Kabel zur Verfügung steht und die Prüffrequenz im geeigneten Bereich liegt.

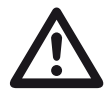

#### **ACHTUNG**

Ein falsch angeschlossener Prüfkopf hat eine Fehlanpassung zur Folge, die zu erheblichen Leistungsverlusten führen kann oder sogar zu Verzerrungen der Echoform.

Der Prüfkopf wird an den Buchsen an der rechten Seite des Geräts angeschlossen.

Schließen Sie einen Prüfkopf mit nur einem Ultraschallschwinger (Ultraschallwandler) an die Buchse **T/R** (2) an.

Schließen Sie einen S/E-Prüfkopf (mit einem Sendeschwinger und einem Empfangsschwinger) oder zwei Prüfköpfe (von denen der eine sendet und der andere empfängt) an die Buchsen **T/R** (2) und **R** (1) an.

#### **Beachten Sie die korrekte Zuordnung der Anschlusskabel**:

**R** (roter Ring) – Empfänger (1)

**T/R** (schwarzer Ring) – Sender/Empfänger (2)

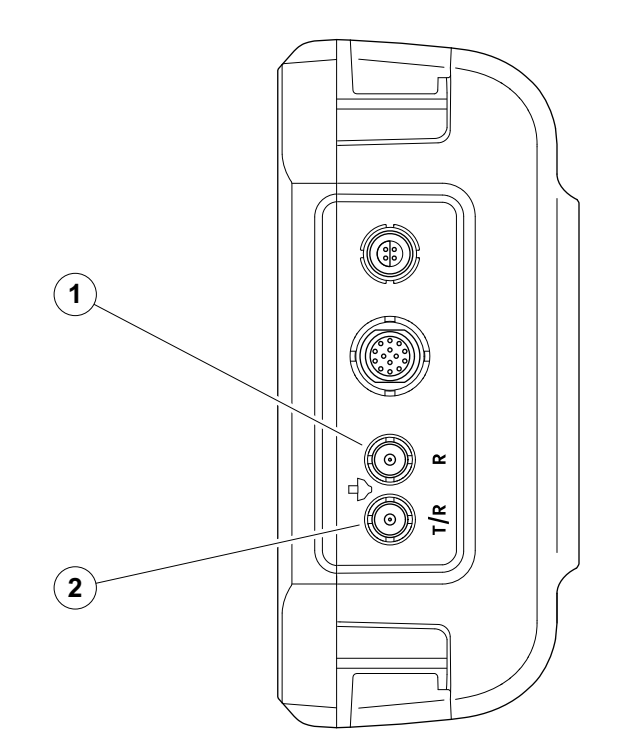

## <span id="page-53-0"></span>**3.4 USB-Stick einsetzen**

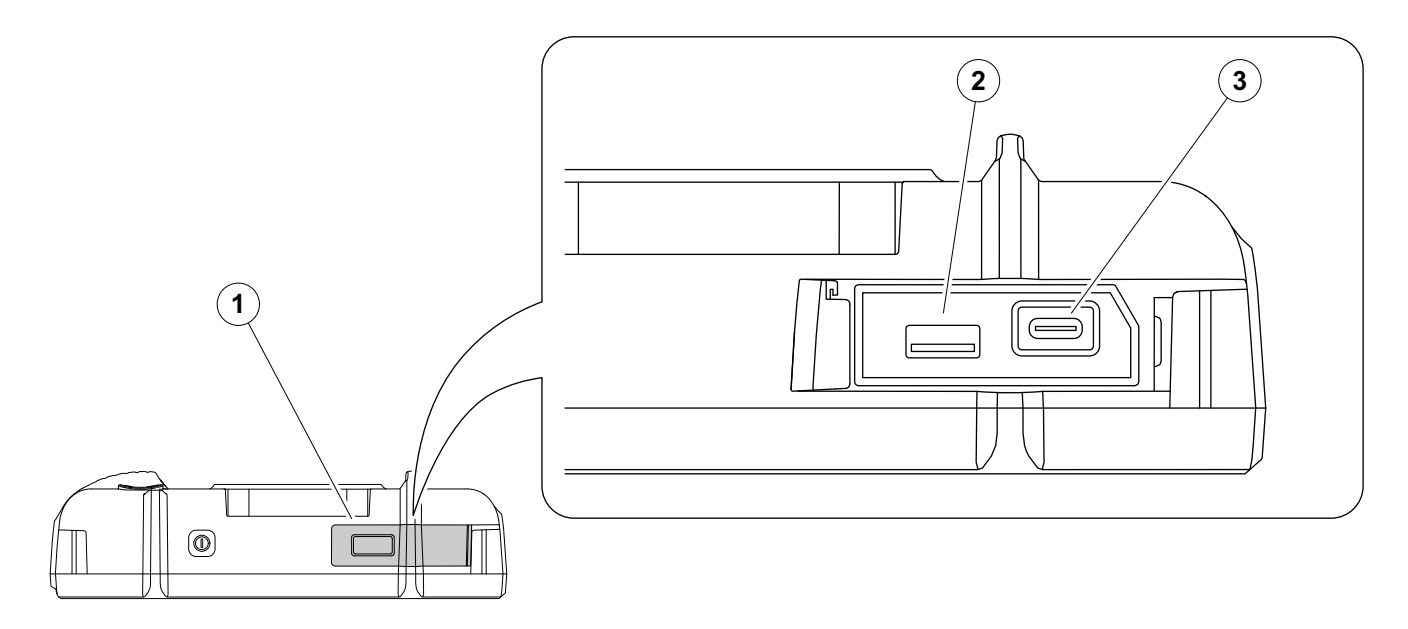

Sie können jeden USB-Stick für die Datenübertragung zum und vom USM 100 verwenden.

- Schieben Sie den Deckel (1) auf der Oberseite des Geräts nach rechts, bis er nach oben aufschwingt.
- Stecken Sie den USB-Stick in die dem Typ entsprechende Buchse: USB-A (2) oder USB-C (3).

## <span id="page-54-0"></span>**3.5 Weitere Anschlüsse**

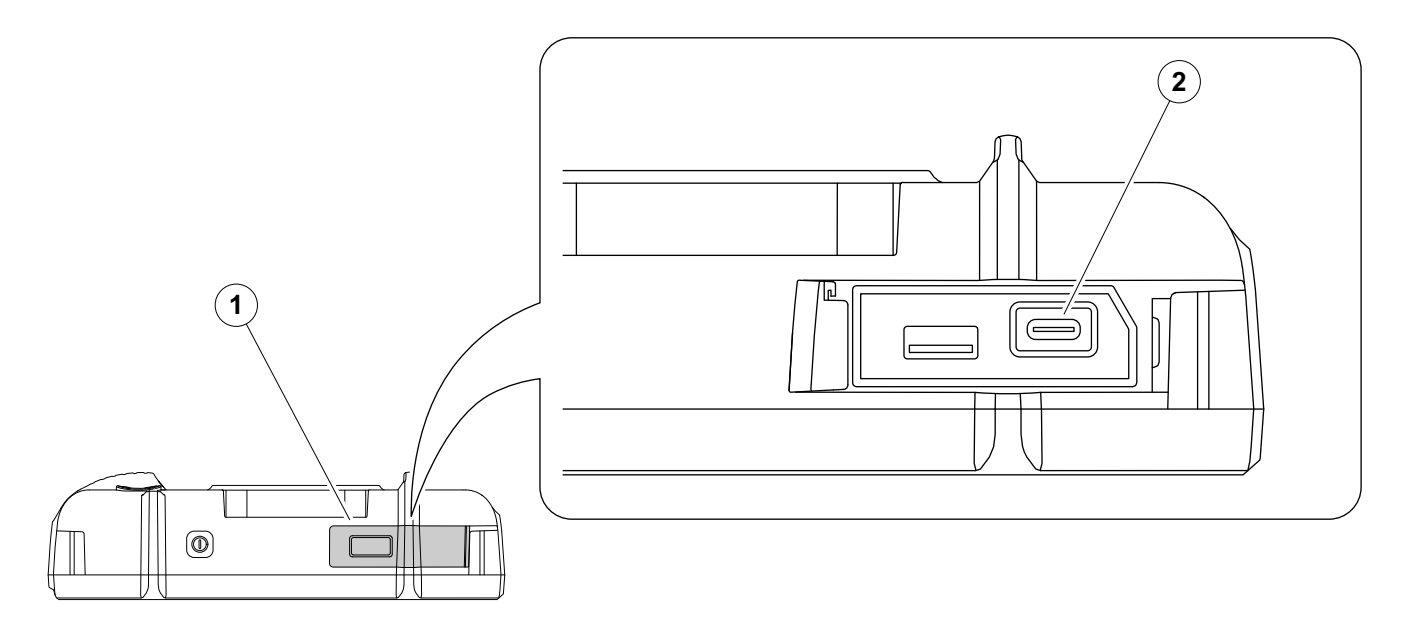

Sie können das im Lieferumfang enthaltene USB-C-Dock verwenden, um das USM 100 mit dem LAN zu verbinden und um weitere Peripheriegeräte (Monitor, Maus, Tastatur) anzuschließen. Weitere Informationen zu Schnittstellen finden Sie ab Seite [268](#page-267-0).

- Schieben Sie den Deckel (1) auf der Oberseite des Geräts nach rechts, bis er nach oben aufschwingt.
- Stecken Sie den USB-C-Stecker des Docks in die Buchse (2).

## **3.6 Das USM 100 starten**

### <span id="page-55-0"></span>**Einschalten**

Die Einschalttaste (1) befindet sich auf der Oberseite des Geräts.

– Drücken Sie die Einschalttaste zwei Sekunden lang.

Die Software wird initialisiert, das Gerät führt einen Selbsttest durch und schaltet dann in den Bereitschaftsmodus.

In der Werkseinstellung sehen Sie nach dem Einschalten und dem Hochfahren des Systems den **[Anwendungs-](#page-68-0)[Desktop](#page-68-0)** (siehe Seite [69\)](#page-68-0) mit allen im Gerät gespeicherten und zur Auswahl stehenden Anwendungen.

Je nach Einstellung (siehe **[Startanwendung](#page-109-0)**, Seite [110\)](#page-109-0) kann alternativ auch die **[A-Bild-Ansicht](#page-72-0)** (siehe Seite [73\)](#page-72-0) zu sehen sein. In diesem Fall ist die als Standard gewählte Anwendung bereits geladen.

Falls sich das Gerät nicht auf normalem Weg starten lässt, können Sie das Betriebssystem mit einem Software-Update zurücksetzen oder neu initialisieren (siehe Seite [265\)](#page-264-0).

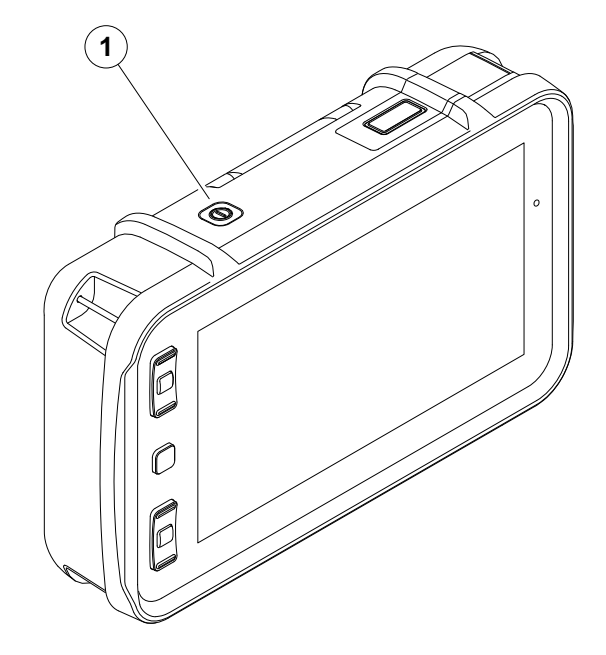

### <span id="page-56-1"></span><span id="page-56-0"></span>**Ausschalten**

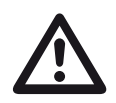

## **ACHTUNG**

Um das Gerät korrekt auszuschalten, verwenden Sie immer die Funktion **Ausschalten**. Wenn die Stromversorgung unterbrochen wird (Ziehen des Netzsteckers, während die Akkus vollständig entladen sind), wird der Betrieb nicht korrekt beendet.

Die Einstellungen aller Funktionswerte und die Standardeinstellungen (Sprache und Einheiten) bleiben nach dem Ausschalten des Geräts erhalten.

- Wählen Sie das **[Hauptmenü](#page-67-0)** (1).
- Tippen Sie auf **Ausschalten** (2).

Das System wird heruntergefahren und das Gerät wird ausgeschaltet.

Alternativ können Sie die Einschalttaste auf der Oberseite des Geräts (siehe Seite [56\)](#page-55-0) 3 Sekunden lang drücken, bis das Herunterfahren beginnt. Es wird eine Nachricht zum Herunterfahren angezeigt.

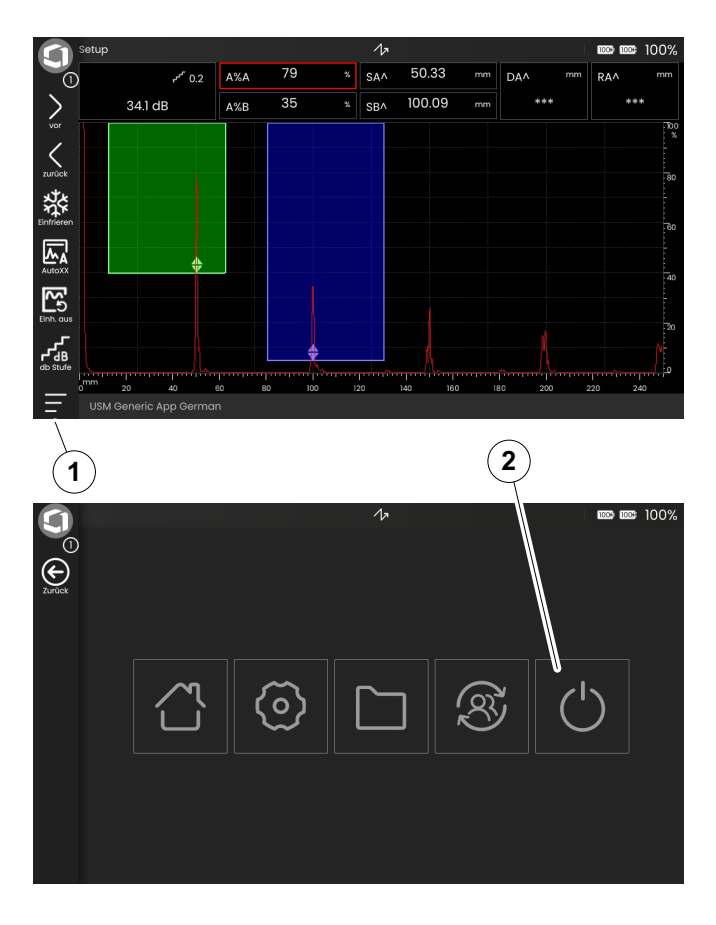

# <span id="page-57-1"></span><span id="page-57-0"></span>**3.7 USM 100 PC Live**

Mit der Software **USM 100 PC** von Waygate Technologies können Sie das USM 100 von einem Computer (Tablet) aus vollständig fernbedienen, wenn sich beide Geräte im selben Netzwerk befinden.

Bei bestehender Verbindung zeigt die Software exakt die aktuelle Bedienoberfläche des USM 100, wie sie sonst auf dem Gerät zu sehen ist. Sie können unabhängig vom Gerät die Anwendungen verwenden, die auf dem Computer gespeichert sind.

Eine Bedienung am Gerät selbst ist dann nicht möglich, auch nicht mit den Tasten.

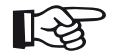

#### **Hinweis**

Für die Bedienung des USM 100 mit der Software **USM 100 PC** muss das USM 100 über LAN (siehe Seite [269\)](#page-268-0) oder WLAN (siehe Seite [270\)](#page-269-0) mit demselben Netzwerk verbunden sein wie der Computer, auf dem die Software installiert ist.

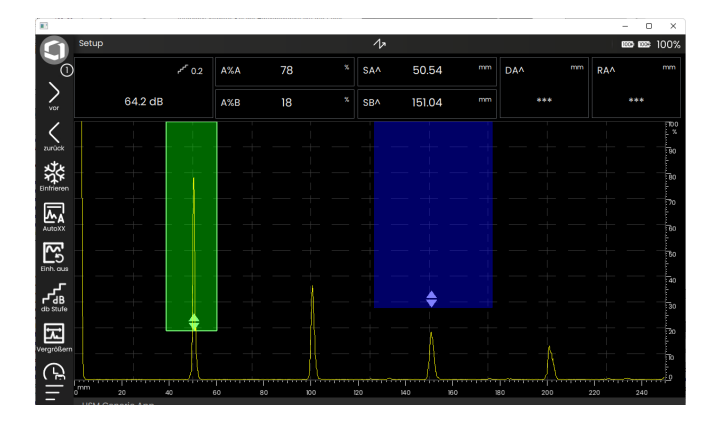

### **Verbindung herstellen**

Voraussetzung für die Verbindung zur Software **USM 100 PC** ist eine bestehende Netzwerk-Verbindung zum Computer über LAN (siehe Seite 233) oder WLAN (siehe Seite 234).

- Installieren Sie die Software **USM 100 PC** auf dem Computer.
- Prüfen Sie, ob das USM 100 und der Computer mit der Software mit demselben Netzwerk verbunden sind.
- Tippen Sie auf das Icon **[Hauptmenü](#page-67-0)** (siehe Seite [73](#page-72-0)), um das **[Hauptmenü](#page-67-0)** anzuzeigen.
- Tippen Sie auf die Schaltfläche **USM [100 PC Live](#page-57-0)**.

Wenn die Schaltfläche **USM [100 PC Live](#page-57-0)** nicht zu sehen ist, dann ist aktuell eine Anwendung geladen.

– Tippen Sie in diesem Fall auf die Schaltfläche **[An](#page-68-0)[wendungs-Desktop](#page-68-0)** (siehe Seite [68\)](#page-67-0) und dann erneut auf das Icon **[Hauptmenü](#page-67-0)**.

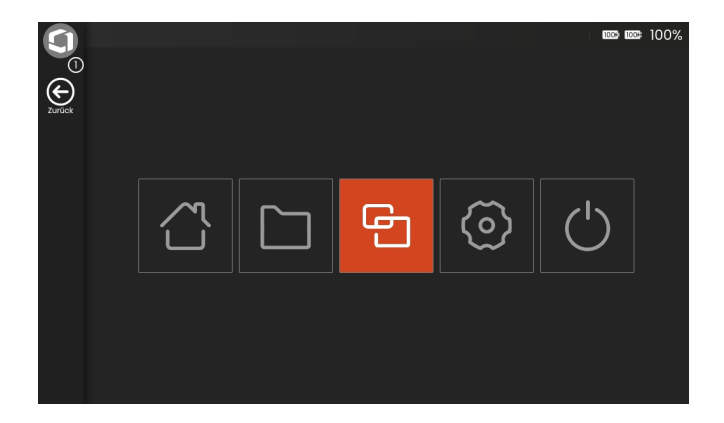

#### **3 Inbetriebnahme** USM 100 PC Live

– Tippen Sie auf **STARTEN**, um den USM 100 Server zu starten, der die Verbindung zur Software herstellt.

Nach Starten des Servers ist eine Bedienung am Gerät selbst nicht mehr möglich, auch nicht mit den Tasten. Ausnahme sind die drei Schaltflächen oben rechts **STOPPEN**, **STARTEN** und **Autostart** (Symbol).

Unter den Schaltflächen wird die IP-Adresse des USM 100 angezeigt, die Sie in der Software **USM 100 PC** eingeben müssen.

Sie können den Server jederzeit stoppen (siehe Seite [62](#page-61-0)). Dann ist die Bedienung am Gerät wieder möglich, die Bedienung mit der Software **USM 100 PC** jedoch nicht mehr.

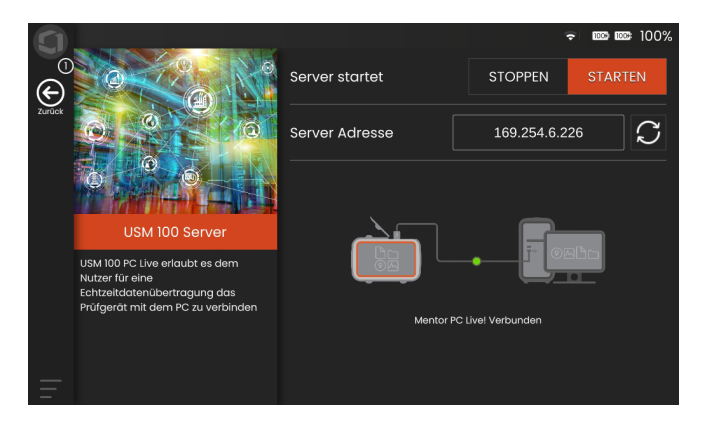

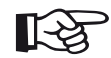

#### **Hinweis**

Sie können den automatischen Start des USM 100 Servers beim Starten des Geräts aktivieren, entweder mit dem Symbol **Autostart** (ganz rechts) oder mit der entsprechenden Funktion in den Einstellungen (siehe Seite [110\)](#page-109-1).

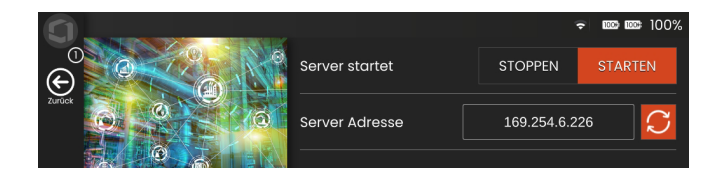

- Starten Sie auf dem Computer die Software **USM 100 PC**.
- Wählen Sie in der Software das Icon **[Hauptmenü](#page-67-0)** (an gleicher Stelle wie auf dem Bildschirm des USM 100), um das **[Hauptmenü](#page-67-0)** anzuzeigen.
- Wählen Sie in der Software die Schaltfläche **[USM](#page-57-0) 100 [PC Live](#page-57-0)** (wie auf dem Bildschirm des USM 100).
- Geben Sie im Feld **IP-Addresse** die IP-Adresse des USM 100 ein, wie sie auf dem Bildschirm des Geräts angezeigt wird.
- Wählen Sie **VERBINDEN**, um die Verbindung zum USM 100 herzustellen.

Die Bedienung ist jetzt vollständig mit der Software möglich.

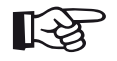

### **Hinweis**

Mit dem Symbol **Autoconnect** (ganz rechts) können Sie die automatische Verbindung zum USM 100 beim Starten der Software aktivieren. Voraussetzung ist, dass der USM 100 Server im Gerät gestartet ist.

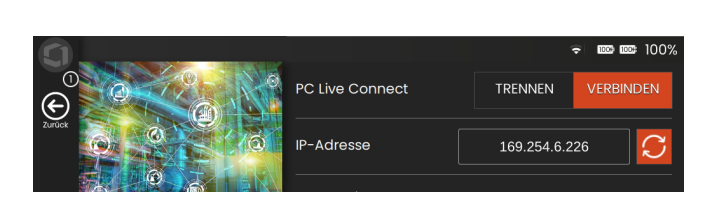

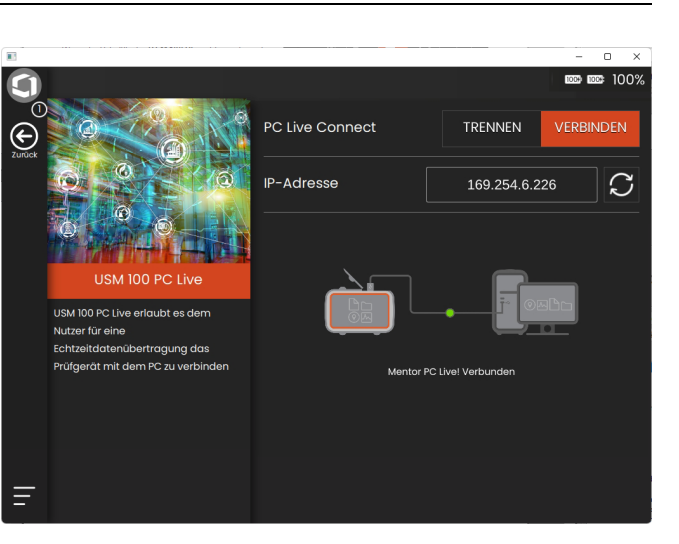

## <span id="page-61-0"></span>**Verbindung beenden**

Sie können die Verbindung zum USM 100 jederzeit beenden, zum Beispiel, um das Gerät von einem anderen Computer aus zu bedienen oder um ein anderes Gerät zu bedienen.

- Wählen Sie **TRENNEN**, um die Verbindung zum USM 100 zu beenden.
- Um die Software **USM 100 PC** zu beenden, wählen Sie oben rechts im Fenster das Symbol **X**.

Sie können den USM 100 Server jederzeit stoppen. Dann ist die Bedienung am Gerät wieder möglich, die Bedienung mit der Software **USM 100 PC** jedoch nicht mehr.

– Tippen Sie auf **STOPPEN**, um den USM 100 Server zu beenden.

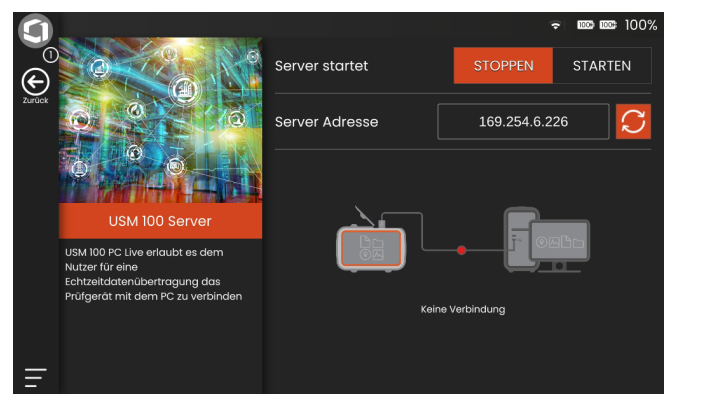

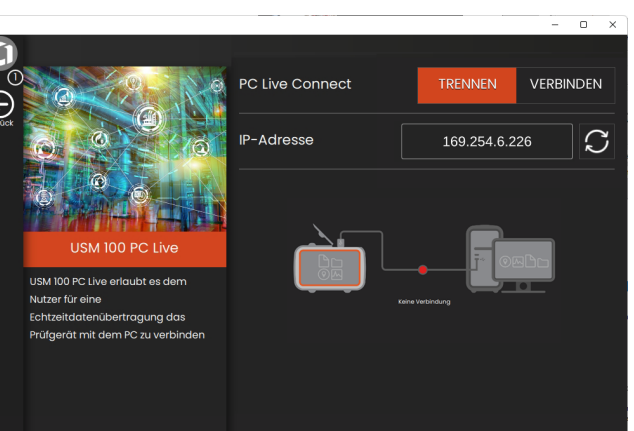

# **3.8 Fernverbindung**

Das USM 100 unterstützt Virtual Network Computing (VNC).

Der VNC-Client zeigt den Bildschirminhalt eines entfernten Geräts auf einem lokalen Computer (Client) an und sendet im Gegenzug Tastatur- und Mausbewegungen des lokalen Computers an das entfernte Gerät.

## **Voraussetzungen**

- Computer mit installiertem VNC-Client
- USB-C-Dock mit RJ45-Buchse
- RJ45-Buchse und Netzwerkkabel. alternativ: WLAN-Adapter

# **VNC-Client**

Um den Bildschirm des Geräts aus der Ferne betrachten und bedienen zu können, muss ein VNC-Client auf Ihrem Computer installiert sein.

Da VNC ein Standardprotokoll ist, kann jede Client-Software, die das VNC-Protokoll unterstützt, zur Fernsteuerung des USM 100 verwendet werden. Es wird empfohlen, **RealVNC** oder **TightVNC** zu verwenden.

Sie können die Software von der jeweiligen Website herunterladen und auf Ihrem Computer installieren:

#### **https://realvnc.com/en/connect/download/viewer**

### **https://tightvnc.com/download.php**

Folgen Sie nach dem Herunterladen den entsprechenden Installationsanweisungen.

#### **Netzwerkverbindung**

Das USM 100 besitzt keine RJ45-Buchse für den Netzwerkanschluss.

Verwenden Sie für die Verbindung mit dem Netzwerk das im Lieferumfang enthaltene USB-C-Dock (siehe Seite [55](#page-54-0)) oder den WLAN-Adapter.

Der Computer mit installiertem VNC-Client muss mit demselben Netzwerk verbunden sein.

## <span id="page-63-0"></span>**Einstellungen im USM 100**

Eine Übersicht der Einstellungen für die Fernverbindung finden Sie ab Seite [118.](#page-117-0)

- Wählen Sie das **[Hauptmenü](#page-67-0)** (siehe Seite [73\)](#page-72-0).
- Wählen Sie **[Grundeinstellungen](#page-107-0)** (siehe Seite [68](#page-67-0)).
- Wählen Sie den Abschnitt **[Fernverbindung](#page-117-0)**.
- Tippen Sie auf das Symbol ganz rechts (Auge/Maus), um den vollen Fernzugriff zu erlauben.
- Wenn Sie nur den Bildschirm des USM 100 auf dem Computer sehen wollen, aber keine Fernsteuerung zulassen wollen, dann tippen Sie auf das Symbol in der Mitte (Auge).

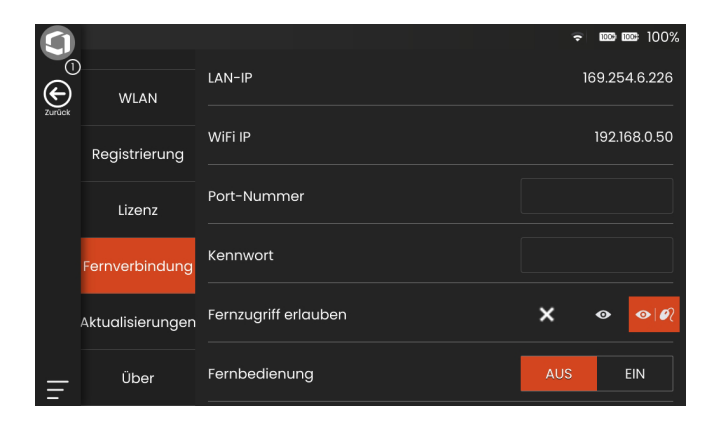

#### **Fernverbindung aufbauen**

- Prüfen Sie, ob das USB-C-Dock mit dem USM 100 verbunden ist.
- Prüfen Sie, ob der Computer und das USM 100 mit demselben Netzwerk verbunden sind.
- Prüfen Sie, ob die Fernverbindung im USM 100 aktiviert ist (siehe Seite [64\)](#page-63-0).
- Starten Sie den VNC-Client, zum Beispiel **RealVNC**.
- Geben Sie die IP-Adresse des USM 100 in das Adressfeld ein und drücken Sie die Eingabetaste.

Die Verbindung wird aufgebaut und nach kurzer Zeit sehen Sie den Bildschirm des USM 100 auf dem Monitor des Computers.

Wenn auf dem Bildschirm eine Verschlüsselungswarnmeldung angezeigt wird, klicken Sie auf die Schaltfläche **Weiter**.

Wenn ein Problem mit der Verbindung auftritt, informieren Sie sich auf der Website des von Ihnen verwendeten VNC-Clients über mögliche Ursachen und Lösungsvorschläge.

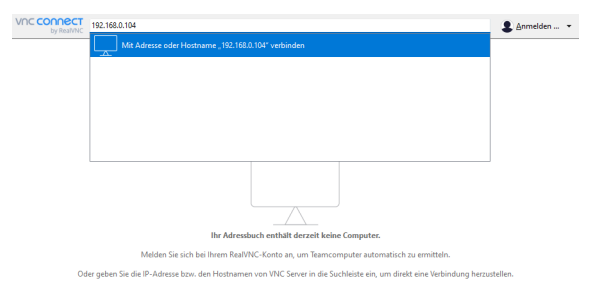

[leere Seite]

# **Grundlagen der Bedienung 4**

# <span id="page-67-1"></span><span id="page-67-0"></span>**4.1 Hauptmenü**

Im **[Hauptmenü](#page-67-1)** finden Sie die grundlegenden Einstellungen und Funktionen für die Arbeit mit dem USM 100.

- **1** Zurück zur **[A-Bild-Ansicht](#page-72-1)**
- **2 [Anwendungs-Desktop](#page-68-1)** (siehe Seite [69](#page-68-1))
- **3 [Dateiverwaltung](#page-252-0)** (siehe Seite [253](#page-252-0))
- **4 [USM 100 PC Live](#page-57-1)**, nur sichtbar, wenn keine Anwendung geladen ist (siehe Seite [58](#page-57-1))
- **5 [Grundeinstellungen](#page-107-0)** (siehe Seite [108\)](#page-107-0)
- **6** Ausschalten (siehe Seite [57](#page-56-1))

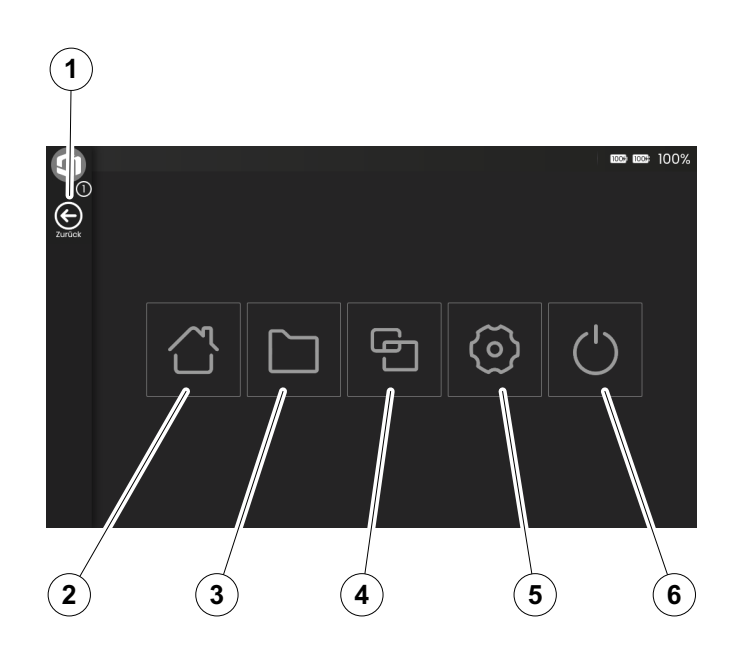

# <span id="page-68-1"></span><span id="page-68-0"></span>**4.2 Anwendungs-Desktop**

Anwendungen enthalten eine Vielzahl von Funktionen zur Anzeige von Messwerten, Anleitungen und Illustrationen sowie Textverweise.

Der Entwickler einer Anwendung bestimmt ihren spezifischen Inhalt, die angezeigten Prüfparameter, welche Parameter vom Benutzer einstellbar sind und in welchem Wertebereich ein bestimmter Parameter eingestellt werden kann.

Anwendungen enthalten ein oder mehrere Panels.

In der Werkseinstellung sehen Sie nach dem Einschalten des Geräts und dem Hochfahren des Systems den **[Anwendungs-Desktop](#page-68-1)** mit allen im Gerät gespeicherten und zur Auswahl stehenden Anwendungen.

Je nach Einstellung (siehe **[Startanwendung](#page-109-0)**, Seite [110\)](#page-109-0) kann alternativ auch die **[A-Bild-Ansicht](#page-72-1)** (siehe Seite [73](#page-72-1)) angezeigt werden. In diesem Fall ist die als Standard ausgewählte Anwendung bereits geladen.

Sie können den **[Anwendungs-Desktop](#page-68-1)** immer über das **[Hauptmenü](#page-67-1)** erreichen (siehe Seite [68](#page-67-1)).

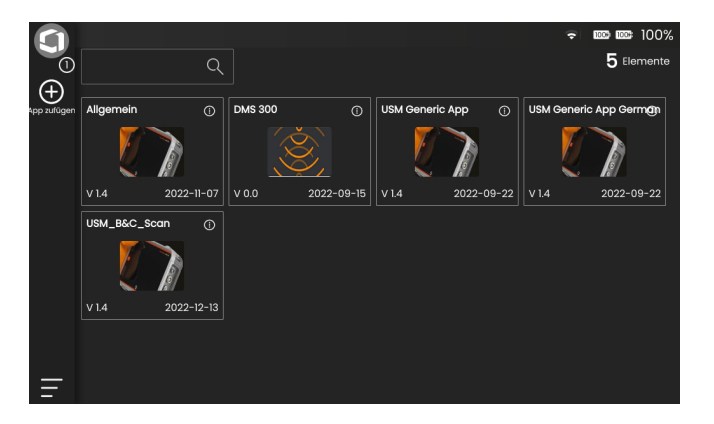

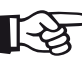

#### **Hinweis**

Mit der Funktion **[Startanwendung](#page-109-0)** können Sie eine Anwendung auswählen, die beim Starten des Geräts automatisch mit den zuletzt verwendeten Einstellungen gestartet wird (siehe Seite [110\)](#page-109-0).

### **Anwendung laden**

Sie können jede im Gerät gespeicherte Anwendung starten. Sie können wählen, ob die Anwendung mit ihren Grundeinstellungen verwendet werden soll oder ob die zuletzt verwendeten Einstellungen übernommen werden sollen.

Eine Reihe von Kreisen am unteren Rand des Bildschirms zeigt an, wie viele zusätzliche Seiten angezeigt werden können. Ein offener Kreis zeigt die Position der aktuellen Ansicht im Verhältnis zu allen verfügbaren Seiten an.

- Wischen Sie gegebenenfalls über den Bildschirm, um weitere Anwendungen anzuzeigen.
- Tippen Sie auf das Symbol in der oberen rechten Ecke einer Anwendungsbox, um eine kurze Beschreibung anzuzeigen.
- Wählen Sie **Beginnen**, um die Anwendung mit ihren Grundeinstellungen zu verwenden
- oder
- wählen Sie **Fortsetzen**, um die Anwendung mit den zuletzt verwendeten Einstellungen zu verwenden.
- Tippen Sie auf **OK**, um die Anwendung zu starten. Sie sehen die **[A-Bild-Ansicht](#page-72-1)** (siehe Seite [73\)](#page-72-1).

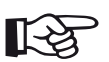

## **Hinweis**

Mit der Funktion **[Startanwendung](#page-109-0)** können Sie eine Anwendung auswählen, die beim Starten des Geräts automatisch mit den zuletzt verwendeten Einstellungen gestartet wird (siehe Seite [110\)](#page-109-0).

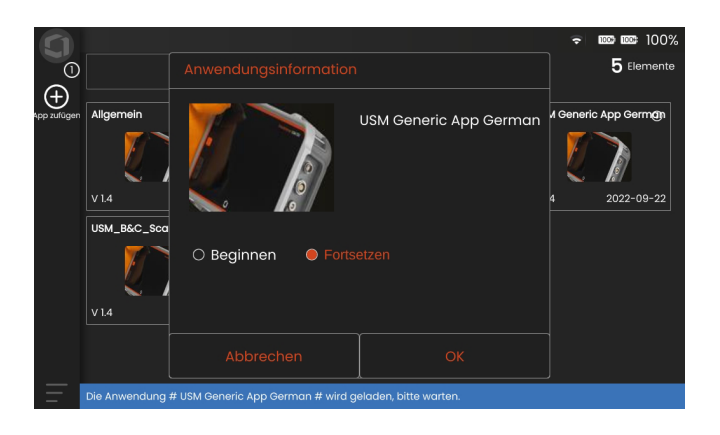

#### **Neue Anwendung installieren**

Wenn eine neue Anwendung verfügbar ist, können Sie sie im Gerät speichern und dann laden. Anwendungsdateien haben die Erweiterung **iwp**. Für das Speichern können Sie immer nur eine Datei auswählen und müssen für mehrere Dateien den Vorgang wiederholen.

- Stecken Sie einen USB-Stick mit einer oder mehreren Anwendungsdateien in die Buchse auf der Oberseite des Geräts (siehe Seite [54\)](#page-53-0).
- Tippen Sie auf das Symbol **Plus** (+) in der oberen linken Ecke des **[Anwendungs-Desktop](#page-68-1)**. Ein Dialogfenster wird geöffnet.
- Tippen Sie auf das Feld in der linken oberen Ecke und wählen Sie den Speicherort **USB**.
- Tippen Sie auf ein Ordnersymbol, um das Verzeichnis auszuwählen.
- Tippen Sie auf einen Dateinamen, um die Datei auszuwählen.
- Tippen Sie auf das Symbol **Importieren** in der oberen linken Ecke, um die ausgewählte Anwendungsdatei auf das Gerät zu kopieren.

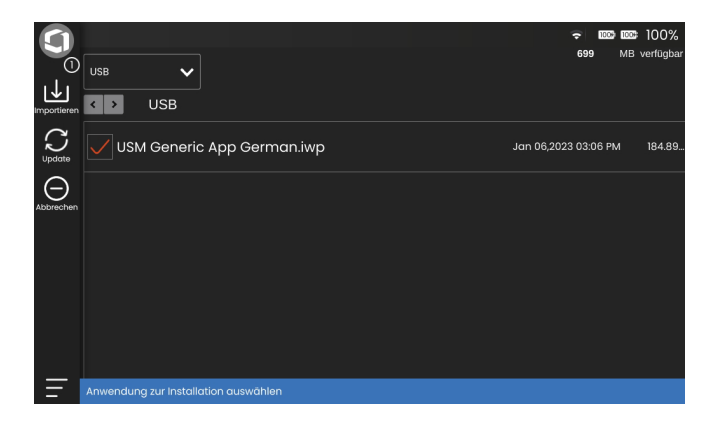

#### **Anwendung löschen**

Sie können nicht mehr benötigte Anwendungen löschen.

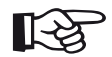

#### **Hinweis**

Vor dem Löschen können Sie eine Sicherungskopie der Anwendungen auf einem USB-Stick erstellen (siehe Seite [254\)](#page-253-0). Sie können das Löschen nicht rückgängig machen.

- Tippen Sie auf das Symbol in der oberen rechten Ecke einer Anwendungsbox, um eine kurze Beschreibung anzuzeigen.
- Tippen Sie auf das Löschsymbol in der unteren linken Ecke. Es wird eine Warnmeldung angezeigt.
- Wählen Sie **Löschen**, um die Anwendung endgültig vom Gerät zu löschen.

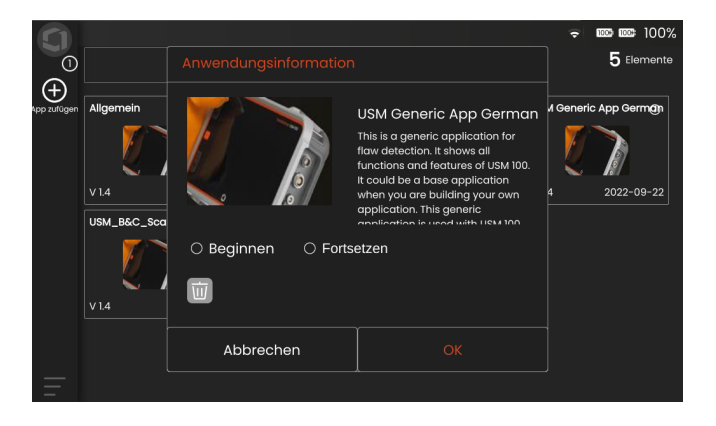
# <span id="page-72-0"></span>**4.3 A-Bild-Ansicht**

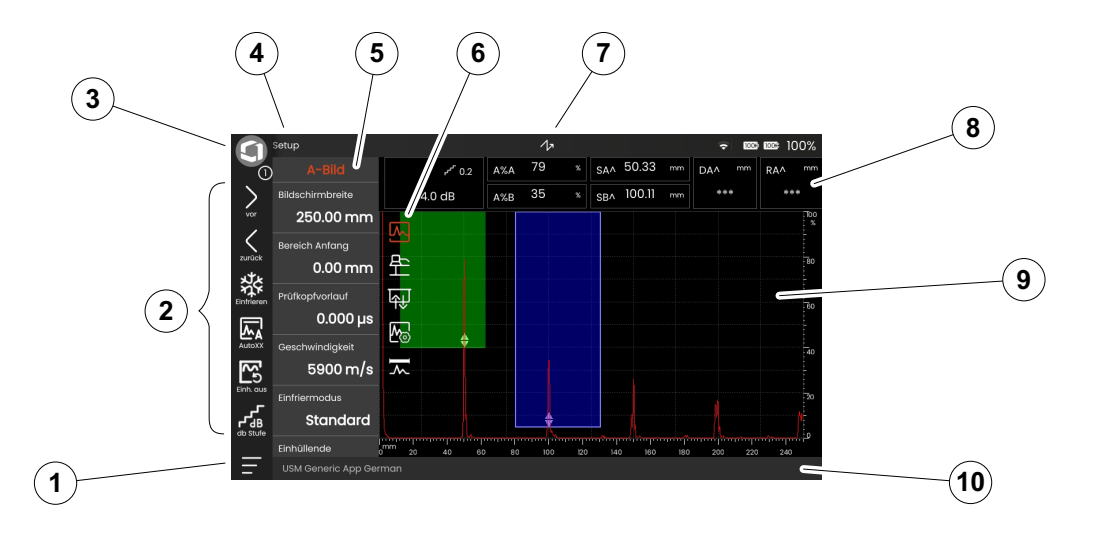

- **[Hauptmenü](#page-67-0)** (siehe Seite [68\)](#page-67-0)
- **[Befehlsleiste](#page-73-0)** (siehe Seite [74](#page-73-0))
- Befehlsleiste blättern (siehe Seite [87](#page-86-0))
- **[Panels](#page-80-0)** (siehe Seite [81\)](#page-80-0)
- **[Funktionsgruppen](#page-81-0)** (siehe Seite [82](#page-81-0))
- Icons der Funktionsgruppen
- **[Statusanzeigen](#page-83-0)** (siehe Seite [84\)](#page-83-0)
- **[Messzeile](#page-84-0)** (siehe Seite [85](#page-84-0))
- **[A-Bild-Darstellung](#page-78-0)** (siehe Seite [79](#page-78-0))
- **[Info-Zeile](#page-85-0)** (siehe Seite [86\)](#page-85-0)

# <span id="page-73-0"></span>**Befehlsleiste**

Die Befehlsleiste bietet Ihnen einen schnellen und direkten Zugriff auf häufig verwendete Funktionen, unabhängig von der aktuellen Aufgabe.

#### <span id="page-73-1"></span>**Einfrieren**

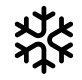

Sie können das A-Bild anhalten (einfrieren), zum Beispiel für Messungen an heißen Prüfobjekten, unter schwierigen Kopplungsbedingungen oder für Schweißpunktprüfungen.

Wenn das A-Bild angehalten ist, wird das Symbol farbig dargestellt und eine entsprechende Statusanzeige wird über dem A-Bild eingeblendet (siehe Seite [18](#page-17-0)).

Sie können den **[Einfriermodus](#page-126-0)** einstellen (siehe Seite [127\)](#page-126-0).

# **AutoXX**

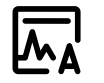

Sie können das erste Echo in der Blende A automatisch auf eine bestimmte Bildschirmhöhe einstellen. Diese Funktion ist zum Beispiel bei der Aufnahme von DAC-Kurven nützlich.

Sie können die Bildschirmhöhe (Standard = 80 %) für die Echoamplitude festlegen (**[Auto XX Amplitude](#page-123-0)**, siehe Seite [124](#page-123-0)).

#### **Justieren**

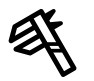

Während der Justierung werden mit dieser Funktion die Referenzechos des Justierkörpers aufgenommen.

#### **Löschen**

Sie können justierte Werte einschließlich Prüfkopfvorlauf, Geschwindigkeit, Prüfkopfwinkel und X-Wert löschen.

Diese Funktion kann auch verwendet werden, um einen Referenzwert oder eine Kurve zu löschen, oder um aufgenommene Messwerte zu löschen, zum Beispiel bei der Arbeit mit Scanner-Prüfsystemen (siehe ab Seite [232\)](#page-231-0).

#### **Einh. aus**

# /∿

Mit dieser Funktion können Sie die Hüllkurve zurücksetzen.

#### <span id="page-74-0"></span>**dB Stufe**

Sie können die Schrittweite für eine schnelle Verstärkungseinstellung mit den Tasten auf der Rückseite des Geräts ändern. Die ersten Stufen sind fest, die letzte Stufe kann mit der Funktion **[Freie dB-Stufe](#page-123-1)** individuell eingestellt werden (siehe Seite [124\)](#page-123-1).

#### **Zusatzver.**

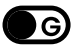

Mit dieser Funktion können Sie die Verstärkung schnell auf den ursprünglichen Wert zurücksetzen, nachdem Sie die Verstärkung zum Beispiel einer DAC-Kurve geändert haben.

#### <span id="page-75-0"></span>**Vergrößern**

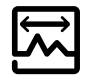

Mit dieser Funktion können Sie die Blende über den gesamten Anzeigebereich spreizen. Sie können die Blende für diese Funktion auswählen (siehe Seite [143](#page-142-0)).

#### **Aufzeichnen**

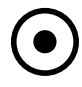

Mit dieser Funktion können Sie die Aufnahme von Messwerten starten, zum Beispiel für das Speichern in der Datenmatrix im **[Datenrecorder](#page-242-0)** (siehe ab Seite [243\)](#page-242-0).

#### **Stop**

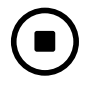

Mit dieser Funktion können Sie die Aufnahme von Messwerten stoppen, zum Beispiel bei der Arbeit mit Scanner-Prüfsystemen (siehe ab Seite [232\)](#page-231-0).

#### **Pause**

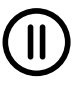

Sie können die Aufnahme von Messwerten, zum Beispiel für das Speichern in der Datenmatrix im **[Datenre](#page-242-0)[corder](#page-242-0)**, unterbrechen (siehe ab Seite [243\)](#page-242-0).

#### **Fortsetzen**

Mit dieser Funktion setzen Sie die Aufnahme von Messwerten im **[Datenrecorder](#page-242-0)** fort (siehe ab Seite [243\)](#page-242-0).

#### **Schnellsp.**

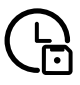

Sie können Daten, Einstellungen und ein Bildschirmfoto zusammen speichern. Die Schnellspeicherdateien werden im Standardverzeichnis gespeichert.

#### <span id="page-76-1"></span>**LadeEinst.**

Sie können in einer Datei gespeicherte Geräteeinstellungen laden und verwenden. Die Geräteeinstellungen sind nach dem Laden sofort aktiv (siehe Seite [106](#page-105-0)).

### <span id="page-76-0"></span>**Sp.Einst.**

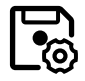

Sie können die aktuellen Geräteeinstellungen in einer Datei im Gerätespeicher oder auf einem eingesteckten USB-Stick speichern (siehe Seite [105\)](#page-104-0).

#### <span id="page-76-2"></span>**LadeDaten**

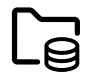

Sie können Daten zusammen mit den Geräteeinstellungen laden. Das A-Bild wird auf dem Bildschirm neu aufgebaut.

#### **Sp.Daten**

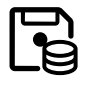

Mit dieser Funktion können Sie aufgenommene Messwerte speichern, zum Beispiel bei der Arbeit mit Scanner-Prüfsystemen (siehe ab Seite [232\)](#page-231-0).

#### **Bild.kopie**

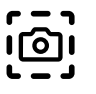

Sie können ein Bild des gesamten Bildschirms im Standardverzeichnis speichern. Der Dateiname wird automatisch generiert und besteht aus dem Namen der aktuellen Anwendung, dem Datum und der Uhrzeit, zum Beispiel USM100\_Standard\_2021-03-02\_16.09.49.

#### **Bericht**

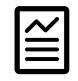

Sie können einen einzelnen Prüfbericht speichern. Ein Prüfbericht kann verschiedene Informationen und Daten sowie Bildschirmfotos enthalten. Prüfberichte werden im Standardverzeichnis gespeichert (siehe Seite [240\)](#page-239-0).

#### **Mehrseitig**

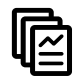

Sie können einen Mehrseiten-Prüfbericht speichern. Mehrseiten-Prüfberichte werden im Standardverzeichnis gespeichert (siehe Seite [241\)](#page-240-0).

#### **Exportcsv**

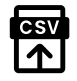

Sie können die aktuellen Messwerte in der Datenmatrix im **[Datenrecorder](#page-242-0)** in einer CSV-Datei speichern (siehe Seite [252](#page-251-0)).

**Sperren**

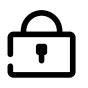

Sie können den Touchscreen sperren, um eine unbeabsichtigte Bedienung zu verhindern. Wenn die Sperre aktiv ist, wird das Symbol farbig dargestellt und eine entsprechende Statusanzeige wird über dem A-Bild eingeblendet (siehe Seite [18](#page-17-0)).

Im gesperrten Zustand ist dieses Symbol die einzige Funktion, bei der Berührungen des Touchscreens erkannt werden.

# <span id="page-78-0"></span>**A-Bild-Darstellung**

Das USM 100 besitzt einen hochauflösenden Bildschirm für die Anzeige des A-Bildes. Das A-Bild kann im normalen Modus oder im Zoom-Modus angezeigt werden.

Im Zoom-Modus ist die Messzeile nicht sichtbar. Die Verstärkung kann dann nur mit den Tasten auf der Rückseite des Geräts eingestellt werden, nicht mit der Funktion oben links auf dem Bildschirm.

Um zwischen dem normalen Modus und dem Zoom-Modus umzuschalten, tippen Sie doppelt in das A-Bild.

#### A-Bild im normalen Modus:

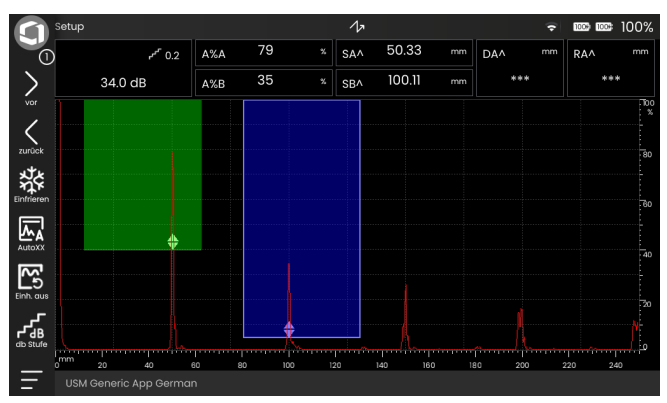

#### A-Bild im Zoom-Modus:

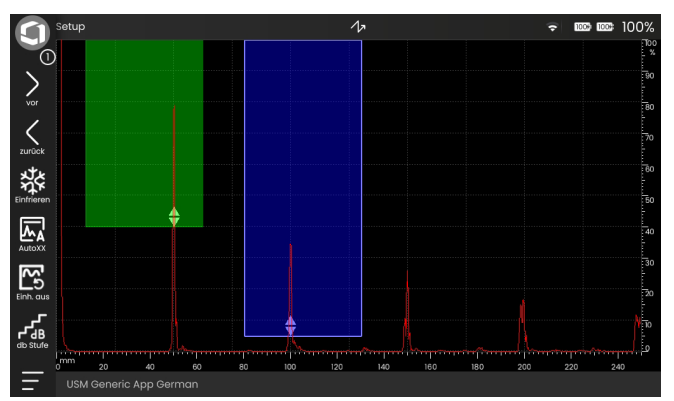

 $220$ 

#### **4 Grundlagen der Bedienung** A-Bild-Ansicht

# **Blenden**

Die Blenden werden im A-Bild als farbige Flächen dargestellt.

Mit der Funktion **[Vergrößern](#page-75-0)** (siehe Seite [76\)](#page-75-0) in der Befehlsleiste können Sie die gewählte Blende über den gesamten Anzeigebereich spreizen.

Sie können die Blende für diese Funktion auswählen (siehe Seite [143\)](#page-142-0).

#### Blende im normalen Modus:

 $r^r$  0.2  $\Delta$  %  $\Delta$ 

34.0 dB

 $20$ 

USM Generic App German

n Setup

 $\sum_{\alpha}$ 

 $\begin{matrix} 1 \\ 2 \end{matrix}$ **ALC**<br>Einfrieren  $\overline{\mathbf{A}}$  $\sum_{n=0}^{\infty}$ ૡ

 $\overline{\omega}$ 

Blende bei eingeschalteter Funktion **Magnify gate**:

 $\sqrt{a}$ 

 $x \mid s A \land$ 

 $x \parallel$ SRA

50.34

**DAA** 

ويديد

 $\overline{79}$ 

 $***$ 

 $\Delta$ %R

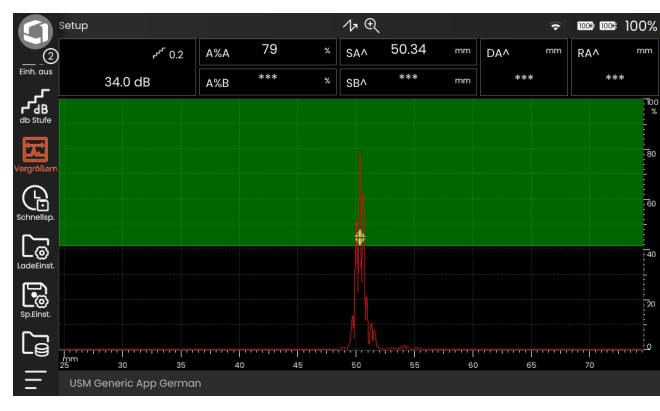

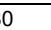

# <span id="page-80-0"></span>**Panels**

Anwendungen (siehe Seite [69\)](#page-68-0) enthalten eine Vielzahl von Funktionen zur Anzeige von Messwerten, Anleitungen und Illustrationen sowie Textverweise.

Der Entwickler einer Anwendung bestimmt ihren spezifischen Inhalt, die angezeigten Prüfparameter, welche Parameter vom Benutzer einstellbar sind und in welchem Wertebereich ein bestimmter Parameter eingestellt werden kann.

Die Funktionsgruppen mit ihren einzelnen Funktionen (3) sind zur besseren Übersicht auf verschiedenen aufgabenspezifischen Panels zusammengefasst. Einige Funktionsgruppen sind auf mehreren Panels zu finden, andere nur auf einem einzigen.

Die mögliche Auswahl der Funktionsgruppen (4) hängt immer vom aktuell gewählten Panel (2) ab.

Sie können zwischen den Panels wechseln

- entweder durch Tippen auf die Pfeilsymbole (1)
- oder indem Sie auf den Namen des aktuellen Panels (2) und dann auf einen anderen Namen in der Liste tippen.

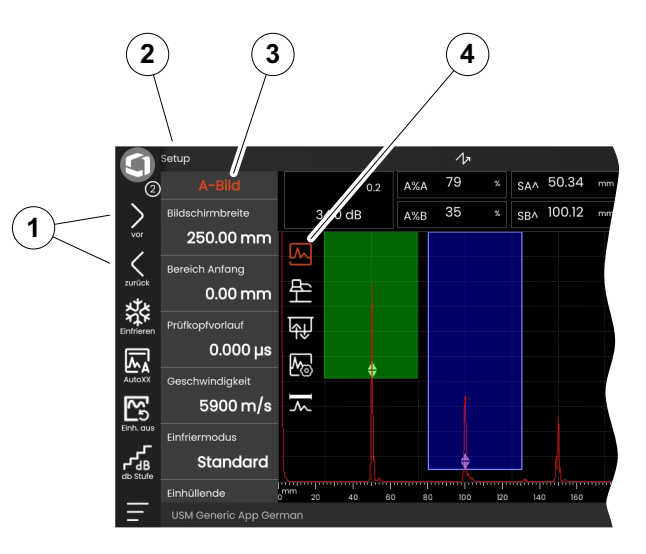

# <span id="page-81-0"></span>**Funktionsgruppen**

Die Icons (3) zur Auswahl einer Funktionsgruppe werden immer dann im A-Bild angezeigt, wenn Sie kurz in das A-Bild tippen. Nach kurzer Zeit werden die Icons automatisch wieder ausgeblendet.

Die Funktionen (1) einer Funktionsgruppe werden angezeigt, wenn Sie auf das entsprechende Icon tippen. Das Icon der aktuell gewählten Funktionsgruppe wird farbig dargestellt.

Der Name (2) der ausgewählten Funktionsgruppe wird über den Funktionen angezeigt.

Wenn Sie erneut auf das farbige Icon tippen, wird die Funktionsgruppe ausgeblendet.

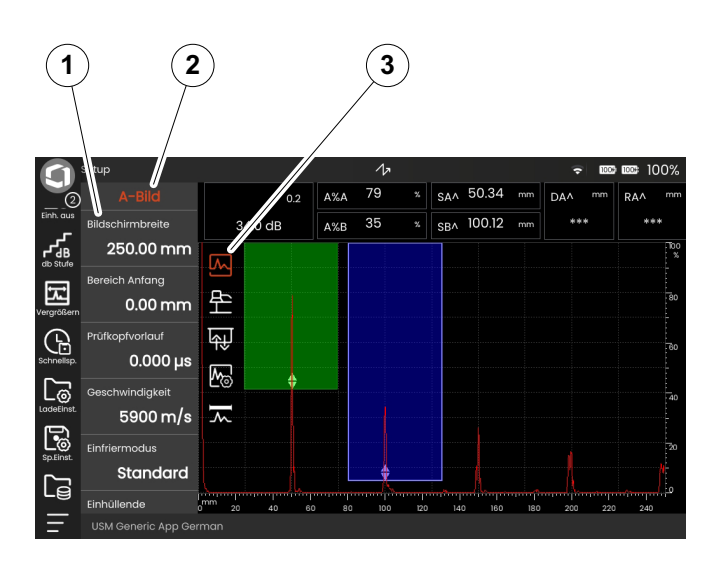

# <span id="page-82-0"></span>**Hauptfunktionen**

Unabhängig von Funktionsgruppen können Sie schnell auf die Hauptfunktionen (2) eines bestimmten Panels (1) zugreifen, indem Sie vom linken Rand des A-Bildes aus nach rechts wischen (siehe Seite [88](#page-87-0)).

Sie können die Hauptfunktionen wieder ausblenden, indem Sie nach links wischen.

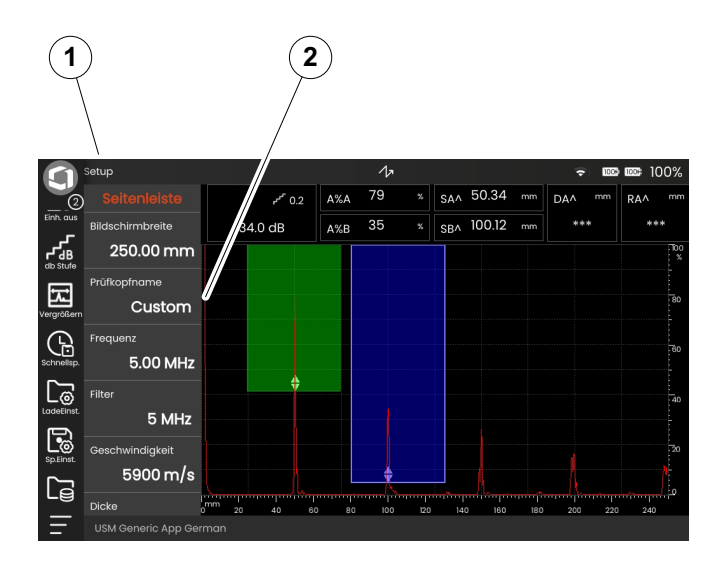

**1**

# **Verstärkung**

Der aktuelle Verstärkungswert (2) und die gewählte Schrittweite (3) werden immer in der linken oberen Ecke über dem A-Bild angezeigt.

Sie können die Schrittweite zur schnellen Verstärkungsanpassung mit der Funktion **[dB Stufe](#page-74-0)** (1) in der Befehlsleiste ändern (siehe Seite [75](#page-74-0)).

# <span id="page-83-0"></span>**Statusanzeigen**

Oberhalb des A-Bildes befindet sich der Bereich für verschiedene Statusanzeigen (4). Die Statusanzeigen informieren über aktive Funktionen und bestimmte Einstellungen (siehe Seite [18](#page-17-0)).

 $\sqrt{2}$ Setur 50,34  $r^{\prime}$  0.2  $A\%A$ 79  $\overline{c}$  $SA/$  $\overline{35}$ 100.12 34.0 dB  $A\%B$  $x \parallel$ <sub>SBA</sub>  $\sum_{\text{zurack}}$ **Alter**<br>Alternation  $\sqrt{\sum_{\text{auto } N}}$  $\sum_{\text{Ein, aus}}$ ᡫᠾ<br>ᢃᡰᠾ<br>᠉᠉ **USM Generic App Germar** 

**2 3 4**

# <span id="page-84-0"></span>**Messzeile**

Die Messzeile über dem A-Bild zeigt eine Anzahl von Messwerten (1) sowie mehrere größere Felder mit spezifischen Messwerten oder Funktionen (3). Größe und Anzahl der Felder hängen vom aktuell gewählten Panel ab (siehe Seite [81\)](#page-80-0).

Bei Schallwegmessungen wird zusätzlich auch der Messpunkt (Spitze oder Flanke) mit einem Symbol angezeigt:

- ^ = Messpunkt Spitze des höchsten Echos in der Blende
- / = Messpunkt Flanke des ersten Echos in der Blende Beispiele:
- **SA^** = Schallweg in der Blende A, Messpunkt Spitze
- **SA/** = Schallweg in der Blende A, Messpunkt Flanke

Sie können die einzelnen Felder der Messzeile konfigurieren (siehe Seite [120\)](#page-119-0).

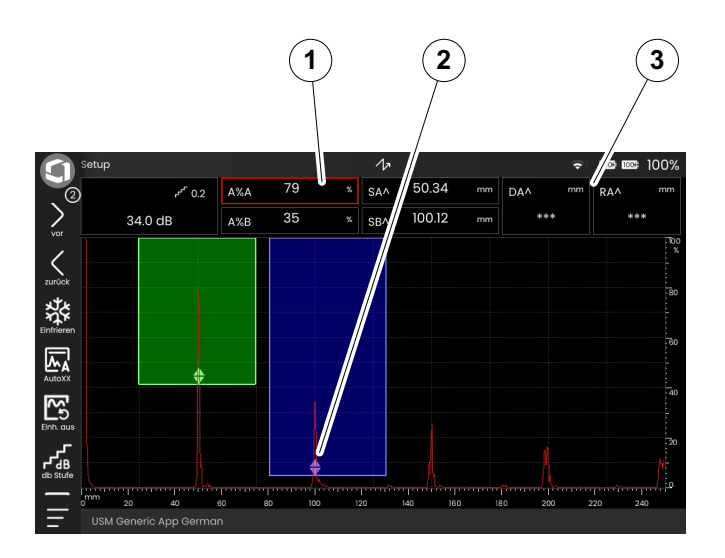

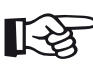

# **Hinweis**

Der Messpunkt für die Amplitude ist am unteren Rand der Blende durch ein nach oben weisendes Dreieck (2), der Messpunkt für den Abstand durch ein nach unten weisendes Dreieck gekennzeichnet.

#### **4 Grundlagen der Bedienung A-Bild-Ansicht** A-Bild-Ansicht

# <span id="page-85-0"></span>**Info-Zeile**

In der Info-Zeile am unteren Rand des Bildschirms werden je nach Situation verschiedene Informationen, Hinweise, Anweisungen und Warnungen angezeigt.

Sie können auf eine Anweisung oder Warnung tippen, um sie auszublenden.

Beispiel: Information zur geladenen Anwendung

Beispiel: Anweisung für die Justierung

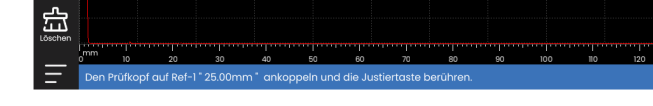

#### Beispiel: Warnung

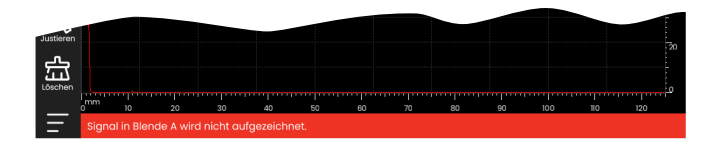

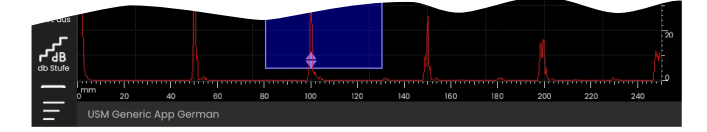

# **4.4 Bedienung mit Touchscreen**

### **Eine Funktion wählen oder ausführen**

#### <span id="page-86-0"></span>**[Befehlsleiste](#page-73-0)**

Die Befehlsleiste bietet Ihnen einen schnellen und direkten Zugriff auf häufig verwendete Funktionen, unabhängig von der aktuellen Aufgabe (siehe Seite [74\)](#page-73-0).

- Tippen Sie auf ein Icon (1) in der Befehlsleiste, um die entsprechende Funktion auszuführen.
- Wischen Sie die Befehlsleiste nach oben oder unten, um die Icons weiterer Funktionen anzuzeigen.
- Tippen Sie oben auf das Waygate-Signet (3), um zwischen den Icons der Befehlsleiste zu wechseln.
- Tippen Sie auf die Pfeile (2), um ein anderes Panel (4) auszuwählen. Die in der Befehlsleiste angezeigten Icons ändern sich entsprechend.

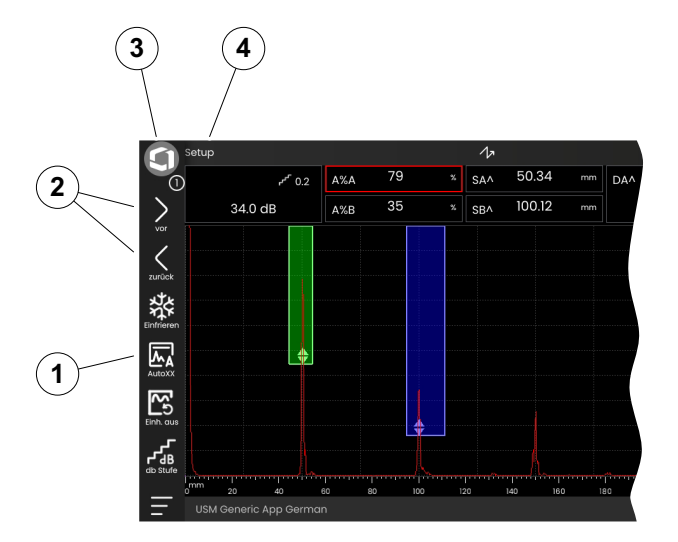

#### **4 Grundlagen der Bedienung** Bedienung and Bedienung mit Touchscreen

#### <span id="page-87-0"></span>**Funktionsgruppen und Hauptfunktionen**

Alle Funktionen sind in Funktionsgruppen organisiert. Die mögliche Auswahl der Funktionsgruppen ist immer abhängig vom aktuell gewählten Panel (siehe Seite [81](#page-80-0)).

- Tippen Sie in das A-Bild, um die verfügbaren Icons der Funktionsgruppen (3) anzuzeigen.
- Tippen Sie auf ein Icon, um die Funktionsgruppe (2) mit den zugehörigen Funktionen anzuzeigen.
- Tippen Sie auf den Namen einer Funktion (1), um einen Parameter einzustellen (siehe Seite [91\)](#page-90-0) oder die Funktion auszuführen.

Unabhängig von Funktionsgruppen können Sie schnell auf die Hauptfunktionen eines Panels zugreifen.

- Wischen Sie vom linken Rand des A-Bildes aus nach rechts. Die Hauptfunktionen gleiten auf den Bildschirm (siehe Seite [83\)](#page-82-0).
- Tippen Sie auf die Hauptfunktionen und wischen Sie nach links, um sie wieder auszublenden.

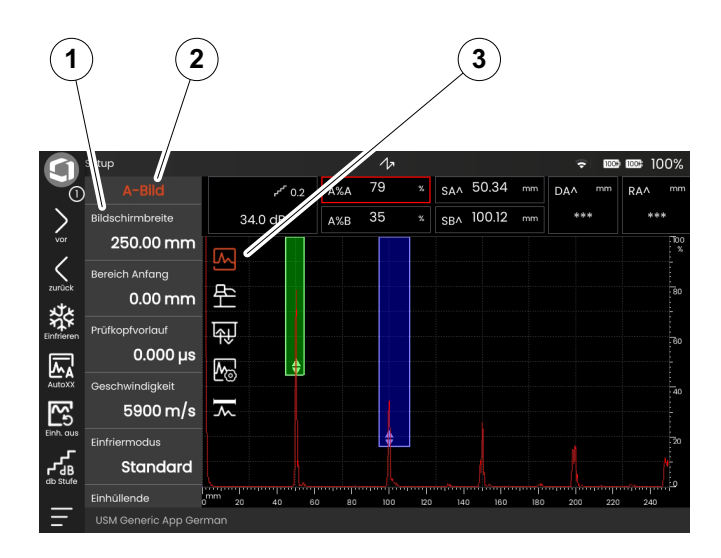

#### **Verstärkung**

Für die Funktionsgruppe **[Verstärkung](#page-121-0)** mit den Verstärkungsfunktionen gibt es im A-Bild kein Icon. Die Funktionsgruppe **[Verstärkung](#page-121-0)** zum Einstellen der Verstärkung und der zugehörigen Funktionen ist immer zugänglich, unabhängig vom gewählten Panel.

- Tippen Sie oberhalb des A-Bildes auf das Feld (3), das die Verstärkung anzeigt. Die Funktionsgruppe **[Verstärkung](#page-121-0)** (2) wird angezeigt.
- Tippen Sie auf den Namen einer Funktion (1), um einen Parameter einzustellen (siehe Seite [91\)](#page-90-0) oder die Funktion auszuführen.
- Um die Schrittweite zu ändern, tippen Sie auf das Icon **[dB Stufe](#page-74-0)** (4) in der Befehlsleiste.

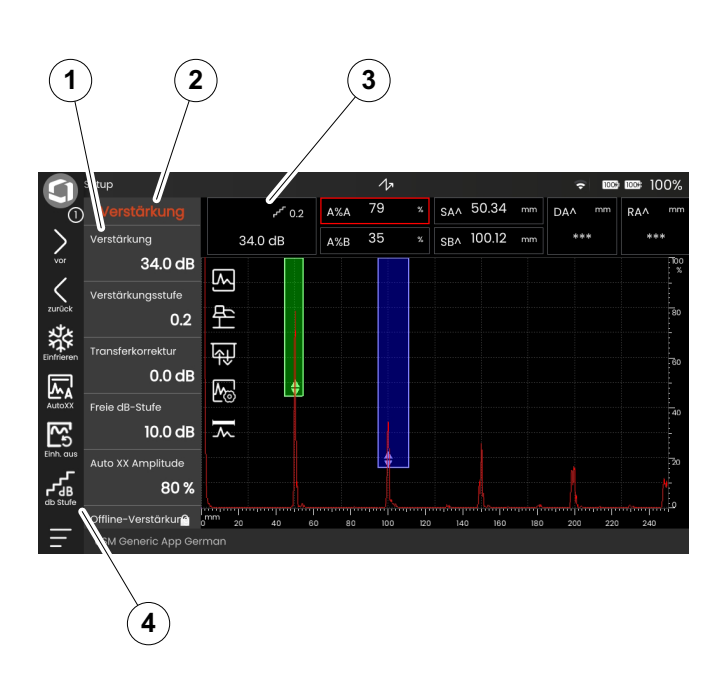

#### **Funktionen in der Messzeile**

Die Messzeile über dem A-Bild kann ebenfalls eine oder mehrere spezielle Funktionen anzeigen (1). Sie können diese Funktionen direkt einstellen, ohne den Umweg über die Funktionsgruppen.

– Tippen Sie auf den Namen einer Funktion (1), um einen Parameter einzustellen (siehe Seite [91\)](#page-90-0) oder die Funktion auszuführen.

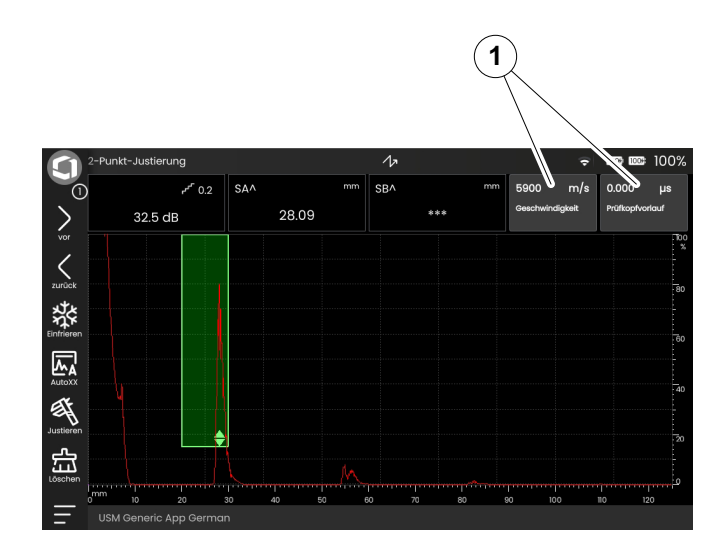

# <span id="page-90-0"></span>**Einstellungen**

Viele Funktionen sind Parameter, für die Sie einen Wert festlegen können, zum Beispiel **[Bildschirmbreite](#page-124-0)**.

- Wählen Sie das Panel **Setup** und wählen Sie die Funktionsgruppe **[A-Bild](#page-124-1)** (siehe Seite [88](#page-87-0)). Die Funktionen und ihre aktuellen Einstellungen werden angezeigt.
- Tippen Sie auf die Funktion **[Bildschirmbreite](#page-124-0)** (1). Die Liste der wählbaren Werte wird angezeigt.
- Wischen Sie nach oben oder unten, um weitere Werte anzuzeigen. Der markierte Wert in der Mitte (3) wird sofort übernommen. Abhängig vom Parameter ist die Wirkung sofort im A-Bild sichtbar.
- Tippen Sie auf das Ziffernblocksymbol (2). Eine Zifferntastatur wird angezeigt.
- Tippen Sie auf die Ziffern, um den gewünschten Wert einzugeben.
- Tippen Sie auf **OK** (4), um die Eingabe abzuschließen. Die Zifferntastatur wird ausgeblendet und der Wert wird übernommen.
- Tippen Sie auf den Namen der Funktion (1), um die Liste zu schließen.

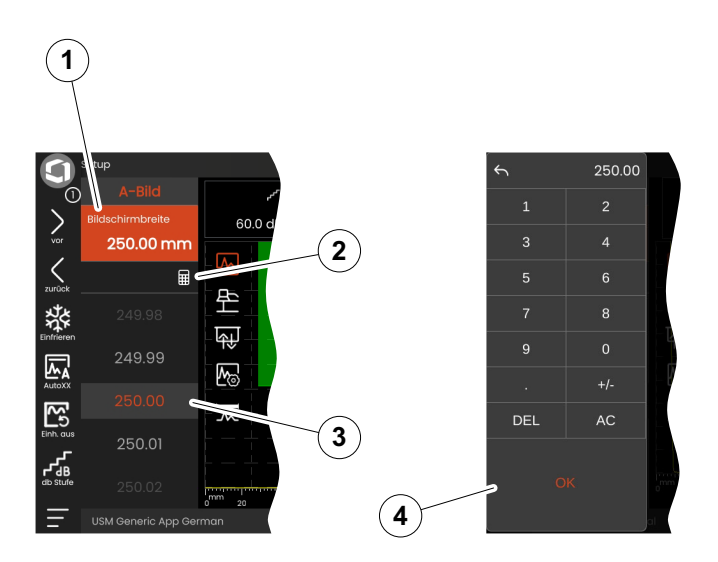

#### **4 Grundlagen der Bedienung** Bedienung and Bedienung mit Touchscreen

#### **Auswahllisten**

Für verschiedene Funktionen können Sie die gewünschte Einstellung aus einer Liste auswählen, zum Beispiel **[Prüfkopfname](#page-131-0)**.

- Wählen Sie das Panel **Setup** und wählen Sie die Funktionsgruppe **[Bauteil Prüfkopf](#page-130-0)** (siehe Seite [88](#page-87-0)). Die Funktionen und ihre aktuellen Einstellungen werden angezeigt.
- Tippen Sie auf die Funktion **[Prüfkopfname](#page-131-0)** (1). Die Liste der wählbaren Prüfkopfnamen wird angezeigt.
- Wischen Sie die Liste nach oben oder unten, um alle Listeneinträge zu sehen.
- Tippen Sie auf den gewünschten Prüfkopfnamen (4). Der Prüfkopfname wird sofort übernommen (2).
- Tippen Sie auf den Namen der Funktion (1), um die Liste zu schließen.
- Tippen Sie auf das Icon der Funktionsgruppe (3) im A-Bild, um die Funktionsgruppe zu schließen, oder wählen Sie eine andere Funktionsgruppe.

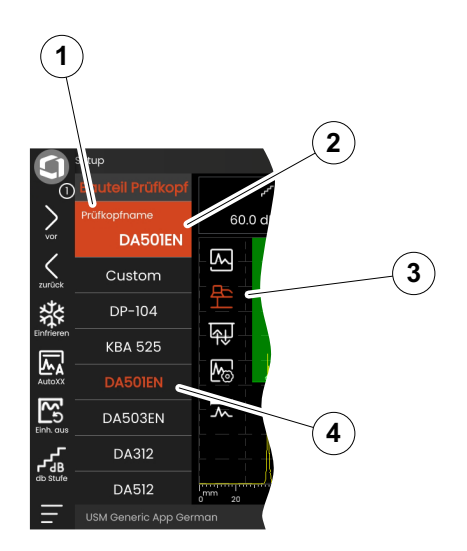

### **Inkompatible Einstellungen**

Wenn die Werte für zwei oder mehr zusammenhängende Funktionen oder Parameter zu einer Inkompatibilität führen, werden die Funktionen mit inkompatiblen Einstellungen durch einen roten Hintergrund hervorgehoben.

Diese Inkompatibilität kann zum Beispiel auftreten, wenn Impulsfolgefrequenz, Geschwindigkeit und Bildschirmbreite nicht vereinbar sind.

Sind Funktionen in verschiedenen Funktionsgruppen betroffen, werden die Icons der betroffenen Funktionsgruppen ebenfalls rot hinterlegt.

- Wählen Sie eine der markierten Funktionen aus und ändern Sie die Einstellung.
- Wechseln Sie gegebenenfalls zu einer anderen Funktionsgruppe, um die Einstellung der anderen betroffenen Funktion zu prüfen.

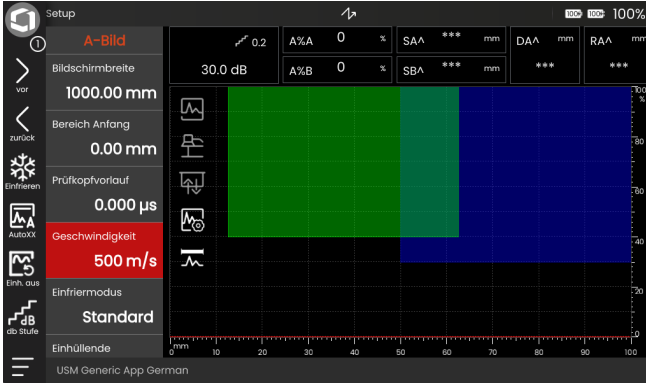

# **Gesperrte Funktionen**

Einzelne Funktionen können gesperrt sein. Es ist dann nicht möglich, ihre Werte zu ändern. Gesperrte Funktionen sind an dem Schlosssymbol neben dem Namen der Funktion zu erkennen.

Gründe für gesperrte Funktionen können sein:

- Der Entwickler der Anwendung wollte, dass der Wert beobachtet, aber nicht verändert wird.
- Das A-Bild wurde manuell (siehe Seite [74](#page-73-1)) oder automatisch (siehe Seite [127](#page-126-0)) angehalten (eingefroren). Im angehaltenen Zustand sind alle Funktionen, die nur Live-Daten betreffen, gesperrt.
- Der Wert einer Funktion wird vom Gerät automatisch eingestellt. Wenn zum Beispiel für **[IFF Modus](#page-138-0)** die Einstellung **Auto** gewählt ist, kann **[IFF-Wert](#page-138-1)** nicht geändert werden.

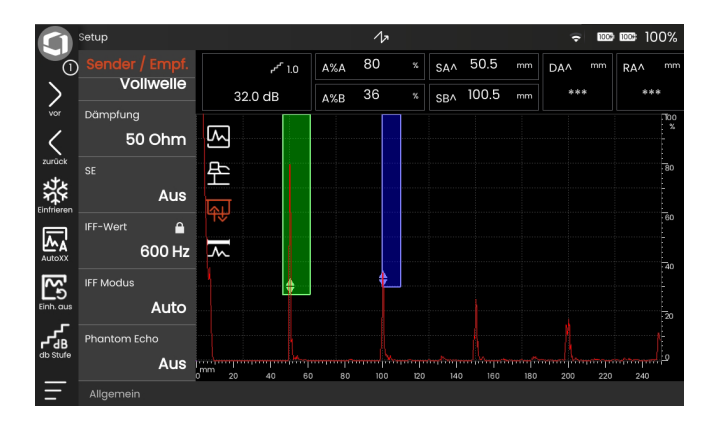

#### **Blenden positionieren**

Sie können die Blenden direkt auf dem Touchscreen bewegen und einstellen.

- Um die gesamte Blende zu verschieben, berühren Sie die Mitte der Blende. Die Umrandung der Blende wird markiert.
- Ziehen Sie die Blende auf die gewünschte Position.
- Um die Start- oder Endposition oder den Schwellenwert zu ändern, berühren Sie die entsprechende Kante der Blende. Die Kante wird markiert (1).
- Ziehen Sie die Kante auf die gewünschte Position.

Alternativ können Sie die Blenden auch durch Eingabe der numerischen Werte exakt positionieren (siehe Seite [145\)](#page-144-0).

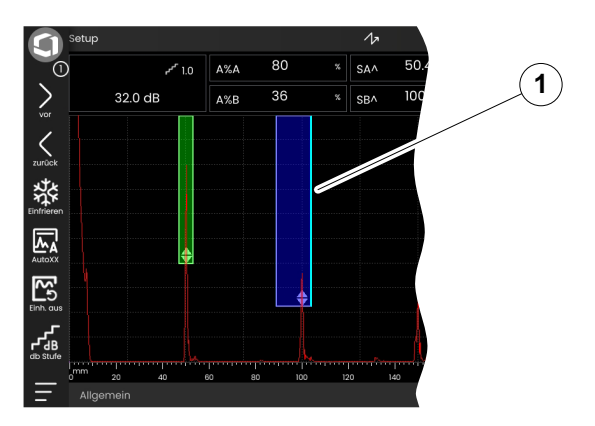

# **4.5 Übersicht Tastenfunktionen**

Das USM 100 ist für eine komfortable Bedienung per Touchscreen konzipiert. Dennoch können alle Einstellungen und Bedienvorgänge alternativ auch über die Tasten vorgenommen werden (siehe Seite [97\)](#page-96-0). Die Verstärkung lässt sich am schnellsten mit den Tasten auf der Rückseite einstellen.

- **1** In einem Menü oder einer Liste nach oben gehen, einen numerischen Wert verringern
- **2** Ein Element aus einem Menü oder einer Liste wählen
- **3** In einem Menü oder einer Liste nach unten gehen, einen numerischen Wert erhöhen
- **4** Zwischen den Hauptbereichen des Bildschirms navigieren, Elemente für Aktionen auswählen
- **5** Auf der Rückseite: Verstärkung erhöhen
- **6** Auf der Rückseite: Verstärkung verringern

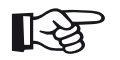

#### **Hinweis**

Tasten mit jeweils identischer Funktion sind als Variante für rechtshändige oder linkshändige Bedienung vorgesehen.

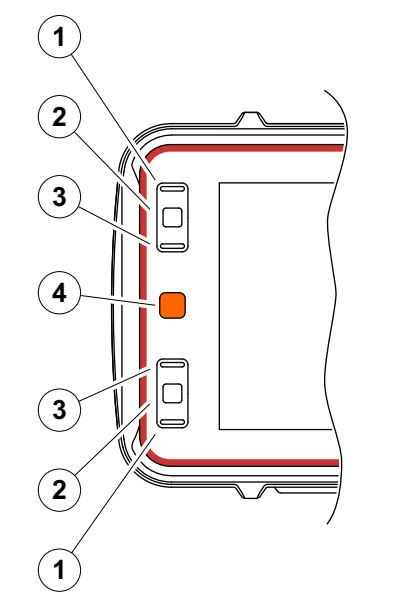

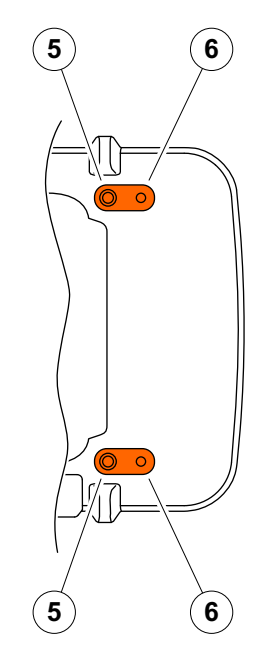

# <span id="page-96-0"></span>**4.6 Bedienung mit Tasten**

Wenn es nicht möglich oder nicht erwünscht ist, ein Element auf dem Bildschirm, zum Beispiel ein Icon oder eine Funktion, durch Tippen auf den Touchscreen zu bedienen, können Sie die entsprechenden Bereiche auf dem Bildschirm mit den Tasten markieren und dann die jeweiligen Aktionen auch mit den Tasten ausführen.

#### <span id="page-96-1"></span>**Bildschirmbereich wählen**

Sie können die verschiedenen Bildschirmbereiche nacheinander wählen, um anschließend weitere Aktionen auszuführen.

- Drücken Sie kurz die rote Taste (1), um die Auswahl zu starten. Der gewählte Bildschirmbereich wird mit einem roten Rahmen (2) markiert.
- Drücken Sie die Taste wiederholt, um das nächste Element oder den nächsten Bereich zu markieren.

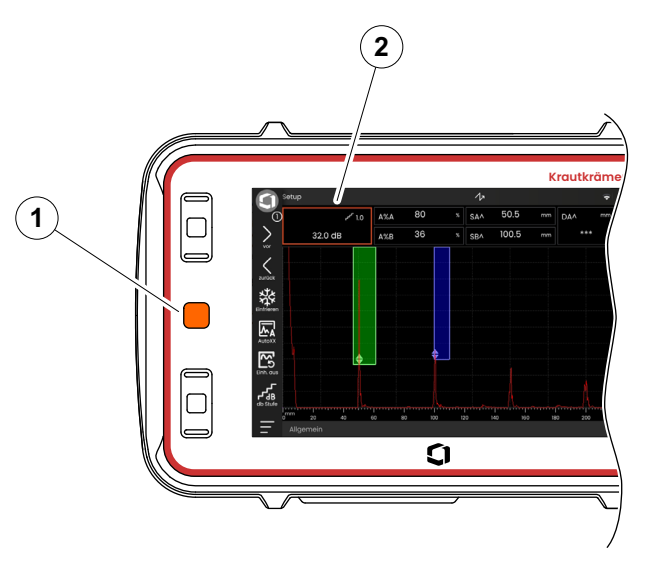

# **Eine Funktion wählen oder ausführen**

Sie müssen zuerst einen Bildschirmbereich auswählen (siehe Seite [97](#page-96-1)).

Handelt es sich um eine einzelne Funktion, können Sie diese Funktion im nächsten Schritt sofort ausführen oder einstellen. Enthält der gewählte Bereich mehrere Funktionen, müssen Sie zunächst die gewünschte Funktion auswählen und können dann die Funktion ausführen oder einstellen.

- Drücken Sie wiederholt die rote Taste (siehe Seite [97](#page-96-1)), um den Bereich **[Verstärkung](#page-121-0)** zu markieren.
- Drücken Sie die mittlere schwarze Taste (2), um die zugehörigen Funktionen anzuzeigen.
- Drücken Sie die obere (3) oder die untere (1) schwarze Taste, um die gewünschte Funktion (4) zu markieren.
- Drücken Sie die mittlere schwarze Taste (2), um die Funktion auszuführen oder einzustellen.

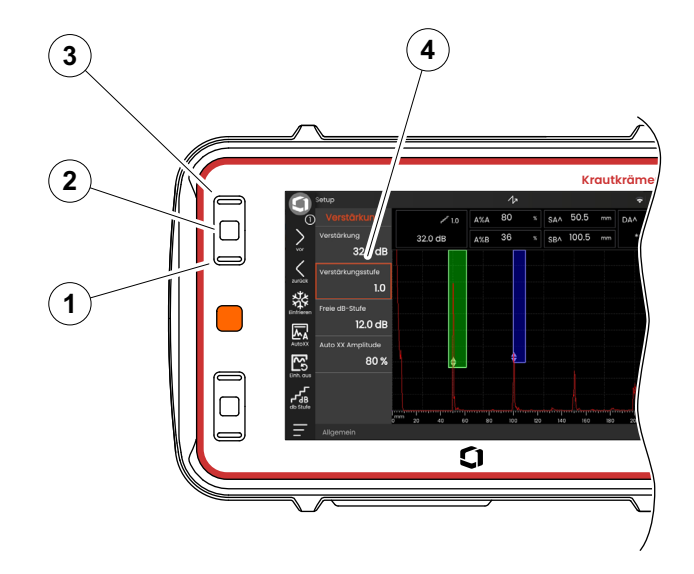

#### **[Befehlsleiste](#page-73-0)**

Sie können die Befehlsleiste ebenfalls mit den Tasten bedienen.

- Drücken Sie wiederholt die rote Taste, um das Waygate-Signet (5) zu markieren.
- Drücken Sie die mittlere schwarze Taste (3), um die Befehlsleiste zu markieren.
- Drücken Sie die obere (4) oder die untere (2) schwarze Taste, um die gewünschte Funktion (1) zu markieren.
- Drücken Sie die mittlere schwarze Taste (3), um die Funktion auszuführen.

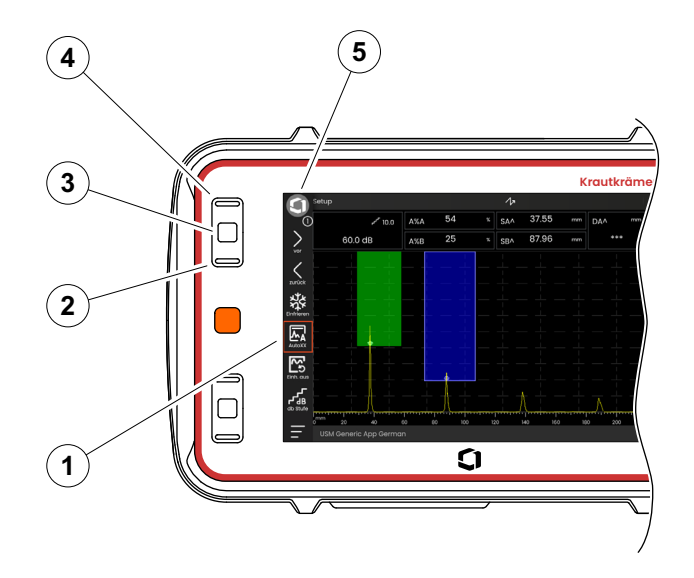

#### <span id="page-99-0"></span>**Funktionsgruppen und Funktionen**

Sie können Funktionsgruppen und Funktionen ebenfalls mit den Tasten auswählen. Die mögliche Auswahl der Funktionsgruppen hängt immer vom aktuell gewählten Panel ab (siehe Seite [81](#page-80-0)).

- Drücken Sie wiederholt die rote Taste, um den gesamten A-Bild-Bereich (5) zu markieren.
- Drücken Sie die mittlere schwarze Taste (2), um die Icons der Funktionsgruppen anzuzeigen. Das erste Icon ist markiert (4).
- Drücken Sie die obere (3) oder die untere (1) schwarze Taste, um ein anderes Icon zu markieren.
- Drücken Sie die mittlere schwarze Taste, um die Funktionsgruppe anzuzeigen.
- Drücken Sie die obere oder untere schwarze Taste, um die gewünschte Funktion zu markieren.
- Drücken Sie die mittlere schwarze Taste, um die Funktion einzustellen oder auszuführen.

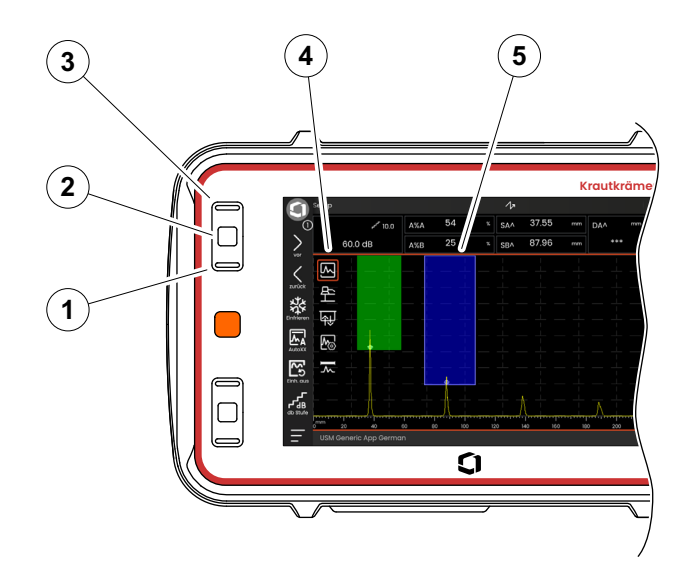

# **Einstellungen**

Sie können den Wert einer Funktion ebenfalls mit den Tasten einstellen, zum Beispiel **[Bildschirmbreite](#page-124-0)**.

- Wählen Sie die Funktion **[Bildschirmbreite](#page-124-0)** aus der Funktionsgruppe **[A-Bild](#page-124-1)** (siehe Seite [100](#page-99-0)). Die Liste der wählbaren Werte wird angezeigt.
- Drücken Sie die obere (3) oder die untere (1) schwarze Taste, um den gewünschten Wert (4) zu markieren.
- Drücken Sie die mittlere schwarze Taste (2), um den markierten Wert für die Funktion zu übernehmen.
- Drücken Sie die obere oder untere schwarze Taste, um eine andere Funktion auszuwählen.
- Drücken Sie die rote Taste, um einen anderen Bildschirmbereich zu markieren.

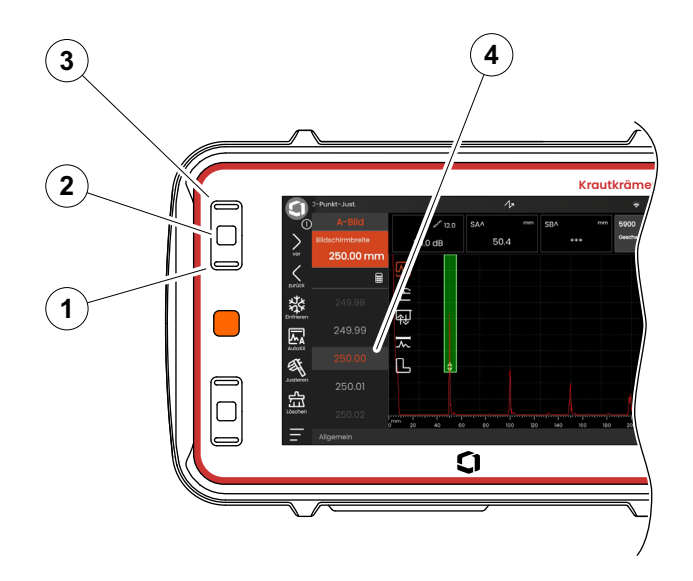

# **4.7 Mehrfarben-LED**

Die Mehrfarben-LED (1) neben dem Bildschirm gibt Ihnen verschiedene Informationen über den Gerätestatus und besondere Ereignisse.

Bei ausgeschaltetem Gerät:

- **Blau** Die Akkus sind geladen
- **Cyan** Die Akkus werden geladen
- **Aus** Das Netzteil ist nicht angeschlossen

Bei eingeschaltetem Gerät:

- **Grün** Einschalten, normaler Betrieb
- **Cyan** Die Akkus werden geladen
- **Rot** Blendenalarm

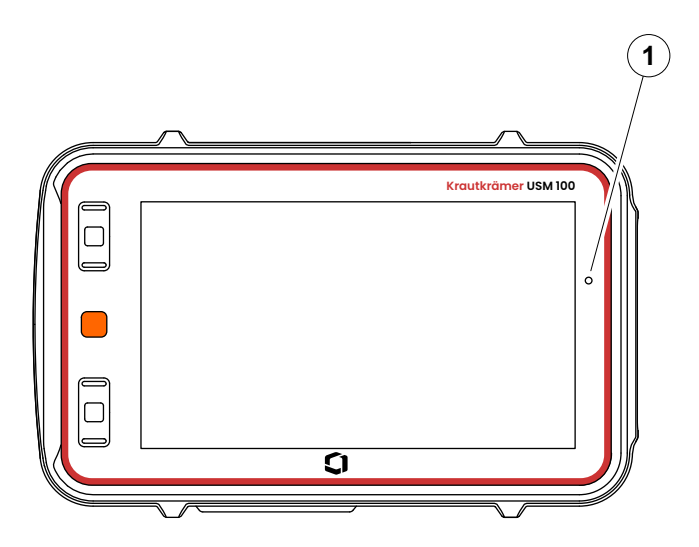

# **Bedienung 5**

# **5.1 Wichtige Grundeinstellungen**

Bevor Sie mit dem USM 100 arbeiten, sollten Sie die wichtigsten Grundeinstellungen vornehmen.

In den **[Grundeinstellungen](#page-107-0)** (siehe Seite [108](#page-107-0)):

- **[System](#page-108-0)** (siehe Seite [109](#page-108-0))
- **[Datum und Uhrzeit](#page-110-0)** (siehe Seite [111](#page-110-0))
- **[Regional](#page-111-0)** (siehe Seite [112\)](#page-111-0)

In der Funktionsgruppe **[A-Bild](#page-124-2)** (siehe Seite [125](#page-124-2)):

- **[A-Bild-Farbe](#page-128-0)** (siehe Seite [129\)](#page-128-0)
- **[Rasterfarbe](#page-128-1)** (siehe Seite [129](#page-128-1))
- **[Matrix](#page-128-2)** (siehe Seite [129](#page-128-2))

In der Funktionsgruppe **[Blenden](#page-144-1)** (siehe Seite [145](#page-144-1)):

● **[A-Bl. Laufzeitmodus](#page-146-0)** (siehe Seite [147](#page-146-0))

Für die Anzeige von Messwerten über dem A-Bild:

● **[Messzeile konfigurieren](#page-119-1)** (siehe Seite [120\)](#page-119-1)

# <span id="page-104-0"></span>**5.2 Einstellungen speichern**

Sie können die aktuellen Geräteeinstellungen in einer Datei im Gerätespeicher oder auf einem eingesteckten USB-Stick speichern (siehe Seite [54\)](#page-53-0). Die Dateinamenerweiterung lautet .**ups**.

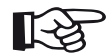

#### **Hinweis**

Der Dateiname darf kein Leerzeichen und keines der folgenden Zeichen enthalten:  $1 : * ?$ ,  $\lt$  > |

- Tippen Sie in der Befehlsleiste auf das Icon **[Sp.Einst.](#page-76-0)** (siehe Seite [77](#page-76-0)). Ein Dialogfenster wird geöffnet.
- Tippen Sie in das Feld **Name**. Eine Tastatur wird angezeigt.
- Geben Sie den Namen für die Datei ein.
- Tippen Sie auf das Tastatursymbol unten rechts auf der Tastatur, um die Tastatur wieder auszublenden.
- Tippen Sie in das Feld **Ort** und wählen Sie den Speicherort **USB** oder **USM100**.
- Wählen Sie ein Verzeichnis und tippen Sie auf **Speichern**, um die Datei am gewählten Ort zu speichern.

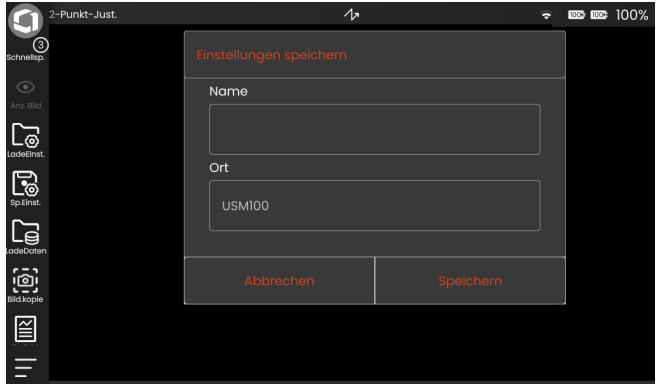

# <span id="page-105-0"></span>**5.3 Einstellungen laden**

Sie können Geräteeinstellungen laden und verwenden, die in einer Datei mit der Dateinamenerweiterung .**ups** oder .**ugo** (USM Go+) gespeichert sind. Die Geräteeinstellungen sind nach dem Laden sofort aktiv.

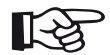

#### **Hinweis**

Die Einstellungen müssen zur aktuell geladenen Anwendung passen. Andernfalls wird eine Fehlermeldung angezeigt.

- Tippen Sie in der Befehlsleiste auf das Icon **[Lade-](#page-76-1)[Einst.](#page-76-1)** (siehe Seite [77](#page-76-1)). Ein Dialogfenster wird geöffnet.
- Tippen Sie in das Feld **Ort** und wählen Sie den Speicherort **USB** oder **USM100**.
- Tippen Sie auf ein Ordnersymbol, um das Verzeichnis auszuwählen.
- Tippen Sie auf einen Dateinamen, um die Datei auszuwählen.
- Tippen Sie auf **Laden**, um die Geräteeinstellungen aus der gewählten Datei zu laden.

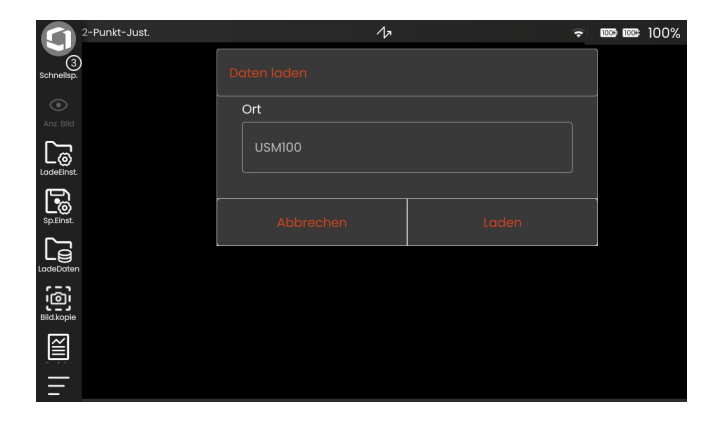

# **5.4 Daten laden**

Sie können gespeicherte Daten und Messergebnisse (einschließlich A-Bild) laden, die in einer Datei mit der Dateinamenerweiterung .**ups** oder .**ugo** (USM Go+) gespeichert sind, und auf dem Bildschirm des USM 100 anzeigen. Eine Datei enthält alle Einstellungen und Daten einer Messung.

- Tippen Sie in der Befehlsleiste auf das Icon **[LadeDa](#page-76-2)[ten](#page-76-2)** (siehe Seite [77](#page-76-2)). Ein Dialogfenster wird geöffnet.
- Tippen Sie in das Feld **Ort** und wählen Sie den Speicherort **USB** oder **USM100**.
- Tippen Sie auf ein Ordnersymbol, um das Verzeichnis auszuwählen.
- Tippen Sie auf einen Dateinamen, um die Datei auszuwählen.
- Tippen Sie auf **Laden**, um die Daten und Einstellungen der Messung zu laden. Das A-Bild ist angehalten.

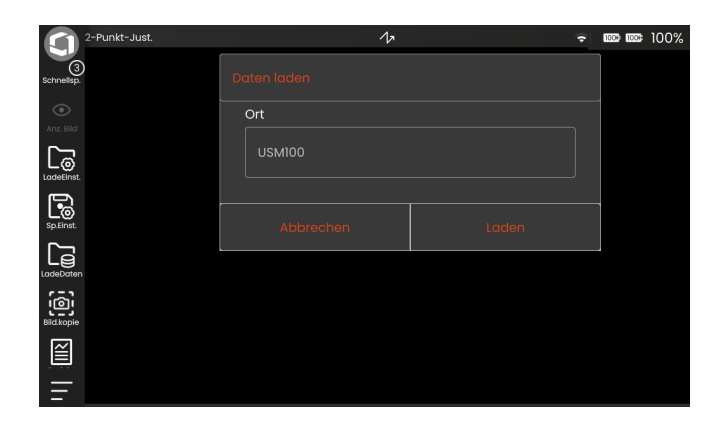

# <span id="page-107-0"></span>**5.5 Grundeinstellungen**

Sie finden alle grundlegenden Geräteeinstellungen im Menü **[Grundeinstellungen](#page-107-0)**.

- Tippen Sie auf das Icon **[Hauptmenü](#page-67-1)** (siehe Seite [73\)](#page-72-0) um das **[Hauptmenü](#page-67-1)** anzuzeigen.
- Tippen Sie auf die Schaltfläche **[Grundeinstellungen](#page-107-0)**.

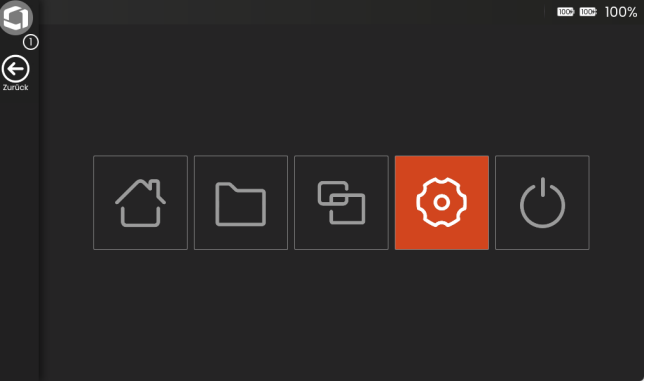
## **System**

#### <span id="page-108-0"></span>**Farbschema**

Sie können zwischen **HELL** und **DUNKEL** umschalten, um das Farbschema auf dem Bildschirm an die Arbeitsumgebung anzupassen. Die Bildschirmfarben werden sofort umgeschaltet.

Sie können die Farbe des A-Bildes (siehe Seite [129\)](#page-128-1) separat einstellen ebenso wie die Farbe des Bildrasters (siehe Seite [129\)](#page-128-0).

### **Bildschirmhelligkeit**

Sie können die Bildschirmhelligkeit mit dem Schieberegler an Ihre Arbeitsumgebung anpassen. Die Einstellung ist sofort sichtbar.

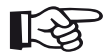

#### **Hinweis**

Der Wechsel zu einer höheren Helligkeitsstufe verkürzt die Betriebsdauer des Akkus (siehe Seite [263\)](#page-262-0).

Sie können die Betriebsdauer mit der Funktion **[Beleuchtungsdauer](#page-109-0)** verlängern (siehe Seite [110\)](#page-109-0).

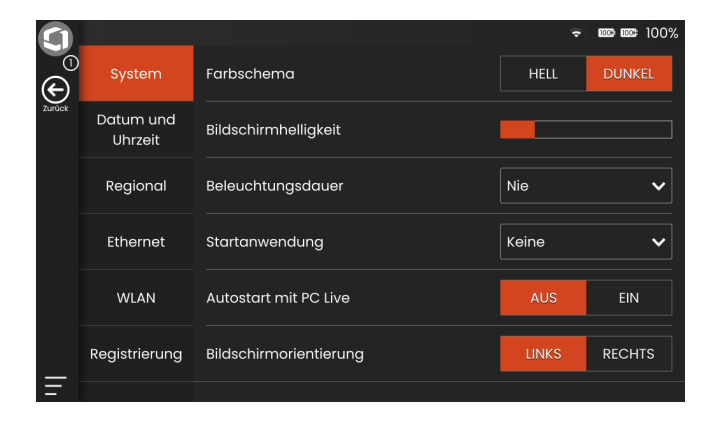

#### <span id="page-109-0"></span>**Beleuchtungsdauer**

Die Hintergrundbeleuchtung des Bildschirms benötigt eine relativ große Menge an Energie. Um Energie zu sparen, können Sie eine Zeitspanne wählen, nach der die Helligkeit automatisch auf einen Minimalwert reduziert wird, wenn keine Taste gedrückt oder der Touchscreen berührt wird.

### **Startanwendung**

Sie können eine Anwendung auswählen, die beim Starten des Geräts automatisch mit den zuletzt verwendeten Einstellungen geladen wird.

Wenn Sie **Keine** auswählen, müssen Sie nach jedem Start des Geräts zunächst eine Anwendung auswählen (siehe Seite [69](#page-68-0)).

### **Autostart mit PC Live**

Mit der Software **USM 100 PC** von Waygate Technologies können Sie das USM 100 von einem Computer (Tablet) aus vollständig fernbedienen, wenn sich beide Geräte im selben Netzwerk befinden (siehe Seite [58](#page-57-0)).

Wenn das USM 100 über die Software fernbedient wird, ist die direkte Bedienung am Gerät gesperrt. Daher wird die Fernbedienung in der Regel manuell eingeschaltet.

Mit dieser Funktion können Sie den automatischen Start des USM 100 Servers für die Verbindung zur Software **USM 100 PC** beim Starten des Geräts aktivieren. Voraussetzung dafür ist eine bestehende Verbindung mit einem Netzwerk beim Start des USM 100.

### **Bildschirmorientierung**

Sie können das Gerät, bezogen auf den Prüfkopf, für rechtshändige (**RECHTS**) oder linkshändige (**LINKS**) Bedienung konfigurieren. Die Bildschirmanzeige wird dann um 180° gedreht und die Tasten können bequem mit der anderen Hand bedient werden.

# **Datum und Uhrzeit**

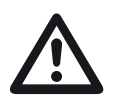

## **ACHTUNG**

Vergewissern Sie sich, dass Sie zu Dokumentationszwecken immer das richtige Datum und die richtige Uhrzeit verwenden. Denken Sie auch an die Sommerzeit.

#### **Datum**

Das Datum wird automatisch eingestellt, nachdem das Gerät über LAN (siehe Seite [269](#page-268-0)) oder WLAN (siehe Seite [270\)](#page-269-0) mit dem Internet verbunden wurde. Sie können das angezeigte Datum nicht ändern.

#### **Zeit**

Die Uhrzeit wird automatisch eingestellt, nachdem das Gerät über LAN (siehe Seite [269](#page-268-0)) oder WLAN (siehe Seite [270\)](#page-269-0) mit dem Internet verbunden wurde. Sie können die angezeigte Uhrzeit nicht ändern.

#### **Zeitzone**

Sie müssen die zutreffende Zeitzone auswählen, um die korrekten Einstellungen für Datum und Uhrzeit zu verwenden.

#### **Datumsformat**

Sie können das Format für die Anzeige des Datums auf dem Bildschirm und in Prüfberichten wählen.

- MM = Monat mit Ziffern
- MMM = Monat abgekürzt auf 3 Buchstaben
- DD = Tag mit Ziffern
- $YY =$  Jahr mit 2 Ziffern
- YYYY = Jahr mit 4 Ziffern

#### **Zeitformat**

Sie können das Format für die Anzeige der Uhrzeit auf dem Bildschirm und in Prüfberichten wählen.

12 STD= (zum Beispiel **09:30 PM**)

24 STD= (zum Beispiel **21:30**)

## **Regional**

### **Sprache**

Sie können die Sprache für die Texte auf dem Bildschirm wählen. Die Sprache wird sofort geändert.

#### **Entfernungseinheiten**

Sie können die Einheiten für die Entfernung jederzeit zwischen **Metrisch** und **Zoll** umschalten. Alle Werte werden entsprechend angepasst.

#### **Dezimal**

Sie können das Dezimaltrennzeichen auswählen. Alle Daten werden unter Verwendung des gewählten Dezimaltrennzeichens angezeigt und gespeichert.

#### **Temperatureinheiten**

Sie können die Einheit der Temperatur jederzeit zwischen **C** (Celsius) und **F** (Fahrenheit) umschalten. Alle Werte werden entsprechend angepasst.

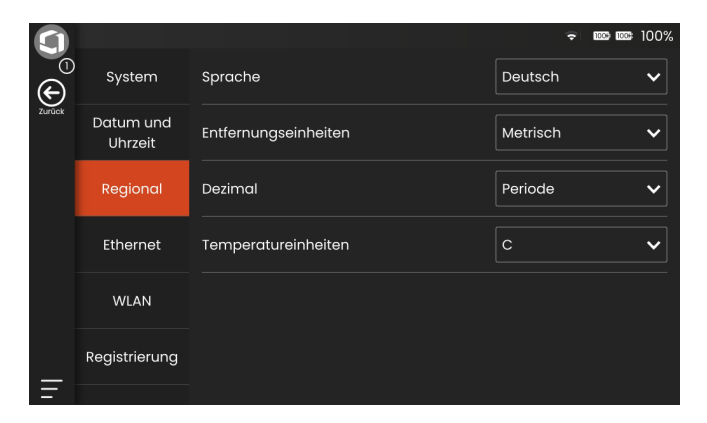

## **Ethernet**

#### **IP-Adresse**

Wenn das USM 100 über USB-C-Dock und LAN-Kabel (siehe Seite [269\)](#page-268-0) mit einem Netzwerk verbunden ist, wird hier zur Information die aktuelle IP-Adresse angezeigt. Sie können hier keine Einstellung ändern.

#### **Subnetz-Maske**

Zur Information wird hier die aktuelle Subnetz-Maske angezeigt. Sie können hier keine Einstellung ändern.

### **Standardgateway**

Zur Information wird hier die Gateway-Adresse angezeigt. Sie können hier keine Einstellung ändern.

### **Physikalische Adresse (MAC)**

Zur Information wird hier die MAC-Adresse der Netzwerkkarte angezeigt. Sie können hier keine Einstellung ändern.

# **WLAN**

## **Wi-Fi**

Nach Einsetzen eines WLAN-Adapters in die USB-Buchse (siehe Seite [270](#page-269-0)) können Sie die WLAN-Verbindung einschalten und das WLAN-Netzwerk auswählen.

#### **Verfügbare Netzwerke**

Nach Einschalten der WLAN-Verbindung werden hier die verfügbaren Netzwerke angezeigt. Sie können ein Netzwerk auswählen und die erforderlichen Einstellungen vornehmen.

# <span id="page-113-0"></span>**Registrierung**

Sie können Ihr Gerät bei **InspectionWorks**, dem Cloud-Service von Waygate Technologies, registrieren. Die Plattform bietet unter anderem ein Gerätemanagement, Datenspeicherung in der Cloud und einen App-Store für Anwendungen.

Für die Registrierung müssen Sie den Lizenzschlüssel eingeben, den Sie nach Anlegen eines Accounts bei **InspectionWorks** (https://www.inspectionworks.com/) erhalten.

Sobald ein Gerät bei **InspectionWorks** registriert ist, können Sie es auf der Website verwalten und unter anderem Daten als Import und Export zwischen dem Gerät und **InspectionWorks** austauschen (siehe ab Seite [253\)](#page-252-0).

Weitere Informationen zur Plattform finden Sie auf der Website https://www.inspectionworks.com/.

Sie können ein Gerät jederzeit aus **InspectionWorks**  abmelden. Sobald das Gerät abgemeldet ist, kann es nicht mehr auf den Cloud-Service und die damit verbundene Funktionen zugreifen.

Wenn Ihr Gerät bereits registriert ist, ist der Status **Registriert** mit einem roten Punkt markiert.

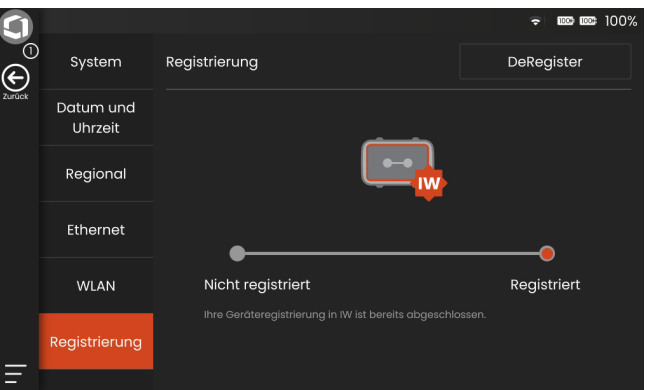

#### **Account anlegen**

Wenn Sie bereits einen Account bei **InspectionWorks** haben, können Sie sich sofort einloggen und das Gerät registrieren (siehe **[Gerät registrieren](#page-115-0)**, Seite [116\)](#page-115-0).

Die für den Account benötigte Seriennummer finden Sie auf der Rückseite des Geräts und in der Funktion **[Über](#page-118-0)** (siehe Seite [119\)](#page-118-0).

- Starten Sie am Computer mit bestehender Internet-Verbindung einen Webbrowser und wählen Sie die Adresse **https://www.inspectionworks.com**.
- Wählen Sie in der Navigation **Products** und dann **InspectionWorks Login / Sign up**.
- Wählen Sie im Bereich **New Customers** die Funktion **Create an Account**.
- Wählen Sie **USM 100 Account**.
- Füllen Sie das Registrierungsformular aus, geben Sie die Seriennummer des Geräts ein und folgen Sie den Anweisungen auf dem Bildschirm.

Nach erfolgreicher Registrierung können Sie sich einloggen und das Gerät registrieren.

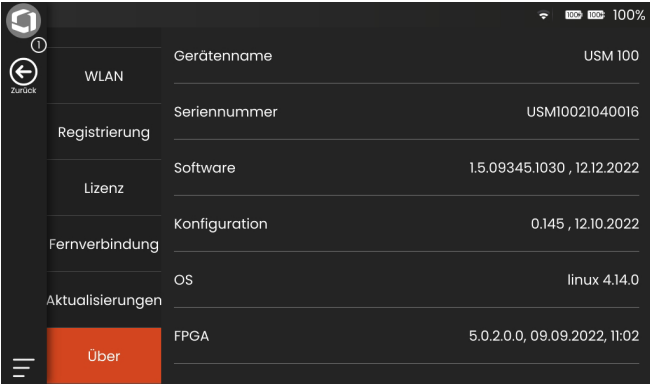

#### <span id="page-115-0"></span>**Gerät registrieren**

Voraussetzung für diese Funktion ist eine bestehende Netzwerk-Verbindung über LAN (siehe Seite [269\)](#page-268-0) oder WLAN (siehe Seite [270](#page-269-0)).

- Starten Sie am Computer mit bestehender Internet-Verbindung einen Webbrowser und loggen Sie sich bei **InspectionWorks** ein. Nach erfolgreichem Login sehen Sie das Dashboard.
- Klicken Sie in den Bereich **My License**, um den Lizenzschlüssel anzuzeigen. Den angezeigten Lizenzschlüssel müssen Sie im Gerät eingeben.
- Rufen Sie im USM 100 im **[Hauptmenü](#page-67-0)** (siehe Seite [68](#page-67-0)) das Menü **[Grundeinstellungen](#page-107-0)** auf.
- Wählen Sie **[Registrierung](#page-113-0)**.
- Tippen Sie auf **Register**.
- Geben Sie im Feld **Produktschlüssel** den Lizenzschlüssel ein, wie er bei **InspectionWorks** angezeigt wird, und tippen Sie auf **Registrieren**.

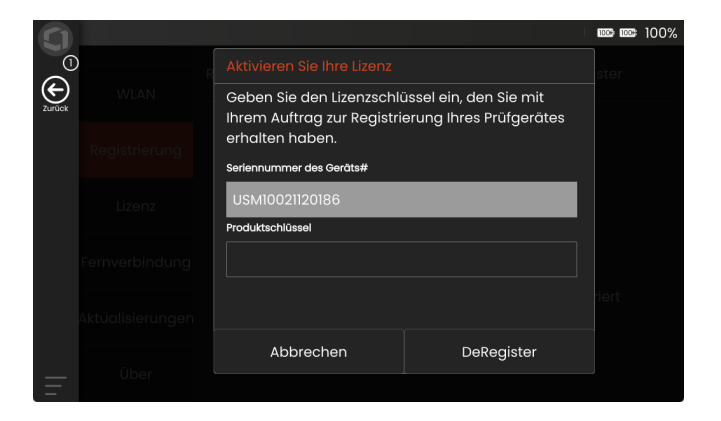

## **Lizenz**

Sie können Lizenzen importieren, die dann zusätzliche Funktionen für Ihr Gerät freischalten. Hierfür benötigen Sie eine gültige Lizenzdatei (Dateinamenerweiterung .**mlp**).

Die aktuell im Gerät installierte Lizenz wird neben der Schaltfläche **Upgrade** angezeigt (**Mein Gerät**), zusammen mit der Gültigkeitsdauer.

Die vollständige Beschreibung für das Lizenz-Upgrade finden Sie auf Seite [266](#page-265-0).

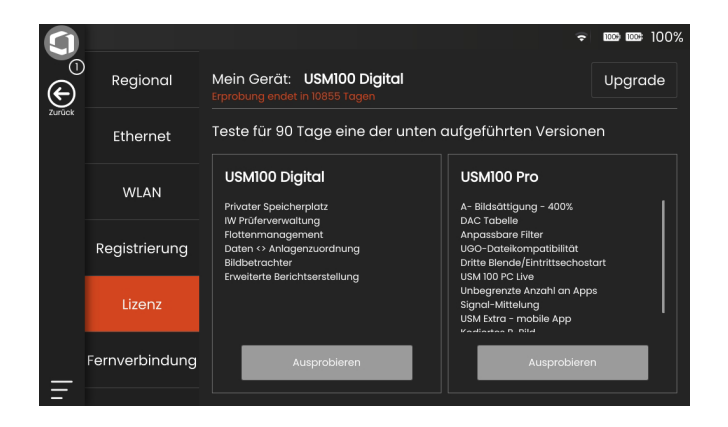

# <span id="page-117-0"></span>**Fernverbindung**

Das USM 100 unterstützt Virtual Network Computing (VNC).

Der VNC-Client zeigt den Bildschirminhalt eines entfernten Geräts auf einem lokalen Computer (Client) an und sendet im Gegenzug Tastatur- und Mausbewegungen des lokalen Computers an das entfernte Gerät.

Mit den Einstellungen im Abschnitt **[Fernverbindung](#page-117-0)** können Sie das Gerät für die Fernbedienung über ein Netzwerk konfigurieren.

Die vollständige Beschreibung für die Einstellung der Fernverbindung finden Sie ab Seite [63.](#page-62-0)

#### **LAN-IP / WiFi IP**

Wenn das USM 100 über LAN (siehe Seite [269\)](#page-268-0) oder WLAN (siehe Seite [270](#page-269-0)) mit einem Netzwerk verbunden ist, wird hier zur Information die aktuelle IP-Adresse angezeigt. Sie können hier keine Einstellung ändern.

#### **Port-Nummer**

Zu Sicherheitszwecken können Sie für die Verbindung einen bestimmten Port festlegen. Der Standard-Port für VNC-Verbindungen ist 5900.

#### **Kennwort**

Sie können ein Kennwort für den Fernzugriff setzen. Wenn ein Kennwort gesetzt ist, muss dieses bei Aufbau der Verbindung eingegeben werden.

### **Fernzugriff erlauben**

Sie können den Fernzugriff über das Netzwerk entweder nur zur Ansicht des Bildschirms (Symbol Auge) oder zur vollständigen Fernsteuerung (Symbol Auge/Maus) des USM 100 zulassen. Wenn das X markiert ist, ist der Fernzugriff blockiert.

### **Fernbedienung**

Diese Funktion ist für den Kundendienst reserviert.

## **Aktualisierungen**

Software-Updates sind über **InspectionWorks** erhältlich. Bitte prüfen Sie vor der Verwendung des Geräts, ob das neueste Update installiert ist.

Die vollständige Beschreibung für das Software-Update finden Sie auf Seite [264](#page-263-0).

# <span id="page-118-0"></span>**Über**

Im Bereich **[Über](#page-118-0)** finden Sie Informationen über das Gerät und die aktuell installierte Software. Diese Informationen sind zum Beispiel für Updates oder bei der Kommunikation mit dem Kundendienst wichtig.

# **5.6 Messzeile konfigurieren**

Sie können auswählen, welche Messwerte in den verschiedenen Feldern der Messzeile angezeigt werden. Sie können die Auswahl für jedes Feld separat treffen.

- Tippen Sie auf ein Feld (1) in der Messzeile. Ein Dialogfenster wird geöffnet.
- Wählen Sie in der linken Spalte eine Kategorie aus, zum Beispiel **DAC/TCG**.
- Wählen Sie in der mittleren Spalte einen Messwert aus. In der rechten Spalte werden Informationen über den gewählten Wert angezeigt.
- Tippen Sie auf **OK**, um die Auswahl zu speichern. Der gewählte Messwert wird im Feld angezeigt.

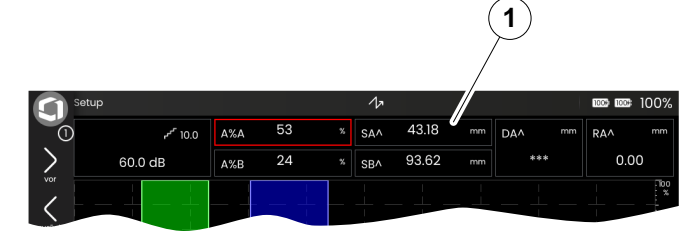

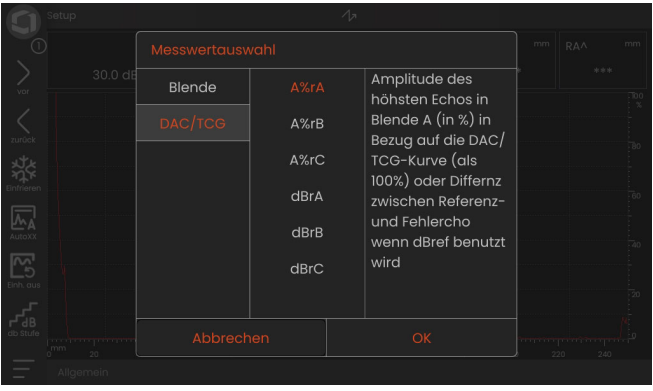

# **5.7 Basis-Funktionsgruppen**

In den folgenden Kapiteln werden die Funktionen entsprechend ihrer Reihenfolge in der jeweiligen Funktionsgruppe oder im Zusammenhang mit bestimmten Aufgaben, zum Beispiel der Justierung, beschrieben.

Einige Funktionen sind aus Gründen der effizienteren Bedienung in mehreren Funktionsgruppen enthalten. Dabei ist es unerheblich, in welcher Funktionsgruppe Sie diese Funktionen bedienen.

Die verfügbaren Funktionsgruppen und Funktionen sind abhängig von den in der geladenen Anwendung (siehe Seite [69](#page-68-0)) eingerichteten Panels (siehe Seite [81\)](#page-80-0).

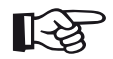

### **Hinweis**

Eine schnelle Möglichkeit, Informationen über eine bestimmte Funktion zu finden, ist das **Stichwortverzeichnis** am Ende dieser Bedienungsanleitung (siehe Seite [309\)](#page-308-0).

Die **[Übersicht der grundlegenden Ultra](#page-287-0)[schallfunktionen](#page-287-0)** zeigt alphabetisch geordnet die grundlegenden Ultraschall-Funktionen mit Zuordnung zu den verschiedenen Funktionsgruppen (siehe Seite [288](#page-287-0)).

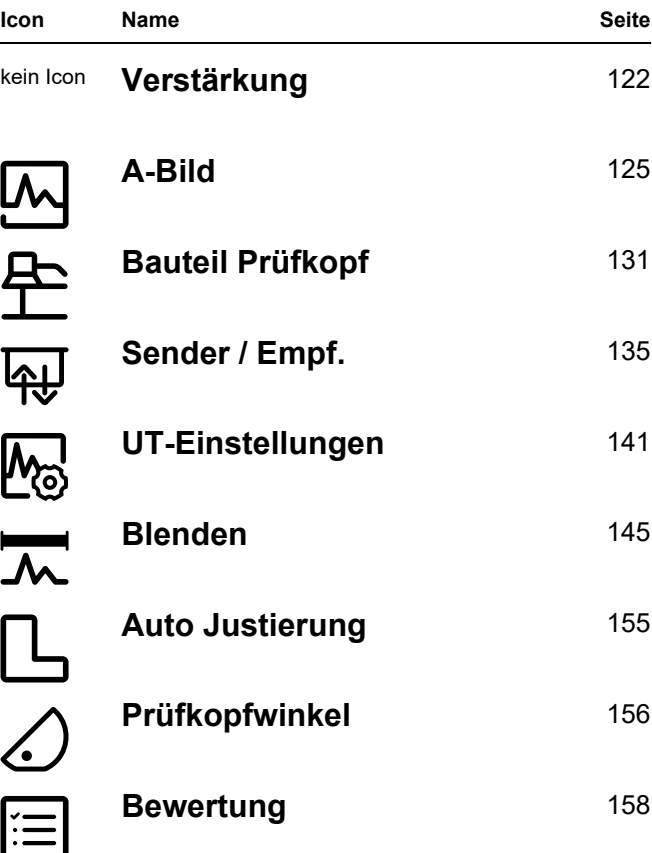

# <span id="page-121-0"></span>**5.8 Verstärkung**

Die Funktionsgruppe **[Verstärkung](#page-121-0)** ist immer zugänglich, unabhängig vom gewählten Panel. Der aktuelle Verstärkungswert und der gewählte dB-Stufenwert werden immer in der oberen linken Ecke über dem A-Bild angezeigt (siehe Seite [84](#page-83-0)).

<span id="page-121-1"></span>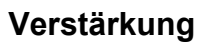

Mit Hilfe der Verstärkung stellen Sie die Empfindlichkeit ein, die notwendig ist, um Echos der aufzufindenden Reflektoren in gewünschter Höhe auf dem Bildschirm sichtbar zu machen.

– Drücken Sie die Tasten auf der Rückseite des Geräts, um die Verstärkung einzustellen

oder

wählen Sie **[Verstärkung](#page-121-1)**, um den exakten Wert einzustellen.

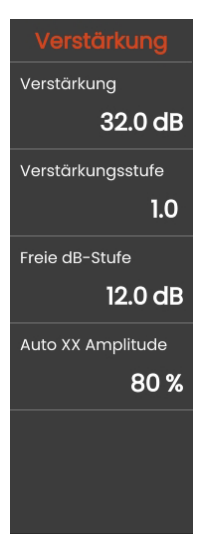

## <span id="page-122-0"></span>**Verstärkungsstufe**

Mit den Tasten auf der Rückseite des Geräts (siehe Seite [96](#page-95-0)) ändern Sie die Verstärkung immer mit einer bestimmten dB-Schrittweite, die Sie hier wählen können.

Außer den vorgegebenen Schrittweiten können Sie mit der Einstellung **Spezial** die individuelle db-Schrittweite wählen, die mit der Funktion **[Freie dB-Stufe](#page-123-0)** eingestellt ist (siehe Seite [124](#page-123-0)).

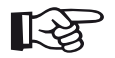

## **Hinweis**

Sie können das Ändern der Verstärkung mit den Tasten auf der Rückseite des Geräts während der Prüfung verhindern, indem Sie hier die Einstellung **Spezial** wählen und in der Funktion **[Freie dB-Stufe](#page-123-0)** die Einstellung **0.0 dB** wählen.

# **Transferkorrektur**

Hat das Prüfobjekt eine raue Oberfläche, so wird ein Teil der gesendeten Schallenergie an der Oberfläche gestreut und steht für die Prüfung nicht zur Verfügung. Je größer diese Schallstreuung ist, umso kleiner erscheinen die Fehlerechos, umso fehlerhafter ist auch das Bewertungsergebnis.

Darum ist es wichtig, den Einfluss der Oberflächen des Prüfobjektes auf die Höhe der Echos zu berücksichtigen

Sie können den Wert für die Transferkorrektur durch Versuche ermitteln. Näheres dazu finden Sie in der entsprechenden Fachliteratur der nationalen Ausbildungszentren für zerstörungsfreie Prüfung.

## <span id="page-123-0"></span>**Freie dB-Stufe**

Sie können eine individuelle dB-Schrittweite für die Funktion **[Verstärkungsstufe](#page-122-0)** einstellen (siehe Seite [123\)](#page-122-0).

# **Auto XX Amplitude**

Sie können die gewünschte Bildschirmhöhe für die Echoamplitude (Standard = 80%) in der Funktion **[AutoXX](#page-73-0)** einstellen (siehe Seite [74\)](#page-73-0).

# **Offline-Verstärkung**

Die Offline-Verstärkung wird auf ein eingefrorenes B-Bild oder C-Bild angewendet. Mit der Offline-Verstärkung können Sie die Verstärkung für gespeicherte Messwerte ändern, um zu prüfen, ob dies eine Auswirkung auf das Prüfergebnis hat.

# <span id="page-124-0"></span>**5.9 A-Bild**

Diese Funktionsgruppe enthält alle wichtigen Einstellungen für das A-Bild. Sie müssen die Schallgeschwindigkeit und den Anzeigebereich entsprechend dem Material und den Abmessungen des Prüfobjekts einstellen, ebenso den Prüfkopfvorlauf.

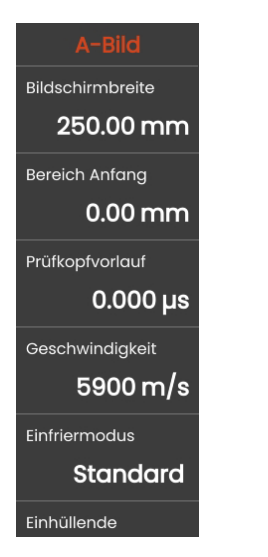

# **Bildschirmbreite**

Der Anzeigebereich muss auf die Schallgeschwindigkeit (Funktion **[Geschwindigkeit](#page-125-0)**) und auf den angeschlossenen Prüfkopf (Funktion **[Prüfkopfvorlauf](#page-125-1)**) abgestimmt sein.

Der Einstellbereich hier ist abhängig von den Einstellungen in **[Geschwindigkeit](#page-125-0)** (siehe Seite [126\)](#page-125-0) und **[IFF-](#page-138-0)[Wert](#page-138-0)** (siehe Seite [139](#page-138-0)) in der Funktionsgruppe **[Sender](#page-134-0)  [/ Empf.](#page-134-0)**.

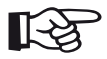

## **Hinweis**

Für eine exakte Einstellung der Schallgeschwindigkeit und des Prüfkopfvorlaufs lesen Sie bitte zunächst das Kapitel **[Justierung](#page-164-0)** (siehe Seite [165](#page-164-0)).

# **Bereich Anfang**

Mit dieser Funktion können Sie wählen, ob Sie die eingestellte Bildbreite (zum Beispiel 250 mm) von der Oberfläche des Prüfstückes an oder in einem später beginnenden Ausschnitt im Prüfstück abbilden wollen. Sie verschieben so die gesamte Bildschirmanzeige und damit den Abbildungsnullpunkt. Wenn die Abbildung zum Beispiel von der Oberfläche des Prüfstückes an beginnen soll, müssen Sie den Wert **0** einstellen. Wenn die dritte Blende aktiviert und als EE-Blende eingestellt wird, wird der Wert automatisch fest auf **0** eingestellt.

# <span id="page-125-1"></span>**Prüfkopfvorlauf**

Jeder Prüfkopf hat zwischen Schwinger und Ankoppelfläche einen Vorlaufkörper. Der Schallimpuls muss zunächst diesen Vorlaufkörper durchlaufen, bevor er in das Prüfstück eintreten kann. Diesen Einfluss der Vorlaufstrecke im Prüfkopf gleichen Sie mit dem Wert in der Funktion **[Prüfkopfvorlauf](#page-125-1)** aus.

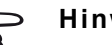

∬√≵

# **Hinweis**

Wenn der Wert für den Prüfkopfvorlauf nicht bekannt ist, lesen Sie zunächst das Kapitel **[Justierung](#page-164-0)**, um diesen Wert zu ermitteln. (siehe Seite [165\)](#page-164-0). Der Wert wird automatisch eingestellt, wenn Sie einen Prüfkopf über seine Nummer oder seinen Namens ausgewählt haben (siehe Seite [132](#page-131-0)).

# <span id="page-125-0"></span>**Geschwindigkeit**

Mit der Funktion **[Geschwindigkeit](#page-125-0)** stellen Sie die Schallgeschwindigkeit im Prüfobjekt ein.

# **ACHTUNG**

Achten Sie stets darauf, dass die Funktion **[Geschwindigkeit](#page-125-0)** korrekt eingestellt ist. Das Gerät berechnet alle Abstände und Entfernungen auf Basis des hier eingestellten Wertes.

## **Einfriermodus**

Das Gerät bietet Ihnen verschiedene Optionen zum automatischen Anhalten (Einfrieren) des A-Bildes auf dem Bildschirm. Sie können zwischen den folgenden Optionen wählen. Der manuelle Bildhalt durch Tippen auf das Icon **[Einfrieren](#page-73-1)** in der Befehlsleiste (siehe Seite [74](#page-73-1)) ist immer möglich, unabhängig von der hier getroffenen Auswahl.

#### **Standard**

Sie können das A-Bild nur durch Tippen auf das Icon **[Einfrieren](#page-73-1)** in der Befehlsleiste (siehe Seite [74\)](#page-73-1) anhalten (einfrieren).

### **A-Einfrieren**

Das A-Bild wird automatisch angehalten (eingefroren), wenn das Signal die Blende A berührt. Diese Einstellung eignet sich zum Beispiel für Messungen an heißen Prüfobjekten, für Messungen unter schwierigen Kopplungsbedingungen oder für Schweißpunktprüfungen.

#### **B-Einfrieren \***

Das A-Bild wird automatisch angehalten (eingefroren), wenn das Signal die Blende B berührt. Diese Einstellung eignet sich zum Beispiel für Messungen an heißen Prüfobjekten, für Messungen unter schwierigen Kopplungsbedingungen oder für Schweißpunktprüfungen.

### **AB-Einfrieren \***

Das A-Bild wird automatisch angehalten, wenn das Signal eine der Blenden A oder B berührt.

#### **Vergleich**

Das manuell angehaltene A-Bild wird im Hintergrund als Vergleichsbild angezeigt, während gleichzeitig im Vordergrund das aktuelle A-Bild sichtbar ist. Beim Verlassen der Funktion **[Einfrieren](#page-73-1)** wird das letzte A-Bild als Vergleichsbild festgehalten und angezeigt.

\* Wenn für die Blende B die Funktion **[Blende B Start](#page-150-0)  [Modus](#page-150-0)** (siehe Seite [151\)](#page-150-0) auf **[Blende A](#page-150-1)** eingestellt ist, wird die Funktion **[Einfrieren](#page-73-1)** erst dann wirksam, wenn auch das Eintrittsecho die Blende A vorher erreicht hat.

# **Einhüllende**

Zusätzlich zum aktuellen A-Bild werden die Maxima der Echoamplituden als Hüllkurve im Hintergrund dargestellt. Diese Hüllkurve wird jeweils bei Überschreiten der Maximalamplituden aktualisiert.

## A-Bild mit Hüllkurve:

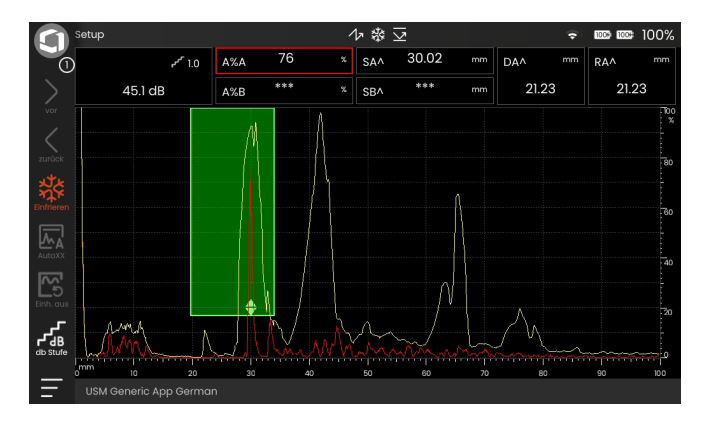

# **Bereichsmassstab**

Sie können eine Skala am unteren Bildrand einschalten. Für diese Skala sind mehrere Optionen verfügbar.

### **Schallweg**

Der Schallweg wird immer aus der Laufzeit des Impulses (TOF) und der Schallgeschwindigkeit des Materials abgeleitet.

### **Zeitbasis**

Die Skala zeigt die Laufzeitwerte in [µs].

## **Tiefe**

Bei der Verwendung von Winkelprüfköpfen sind Schallweg und Materialtiefe unterschiedlich. Diese Skala zeigt die Werte für die Materialtiefe an.

# **Amplitudenskala**

Unabhängig vom Bildraster können Sie eine Skala für die Amplitude einschalten.

## **Matrix**

Sie können ein Bildraster für das A-Bild einschalten und zwischen den Optionen **Grob** und **Fein** wählen.

# <span id="page-128-2"></span>**Farbwechsel**

Zur besseren Orientierung kann das Gerät die Sprungabstände für die ersten drei Reflexionen mit verschiedenen Hintergrundfarben markieren. Der Bereich der einzelnen Farben entspricht der Länge des Sprungabstands.

A-Bild mit eingeschalteter Funktion **[Farbwechsel](#page-128-2)**:

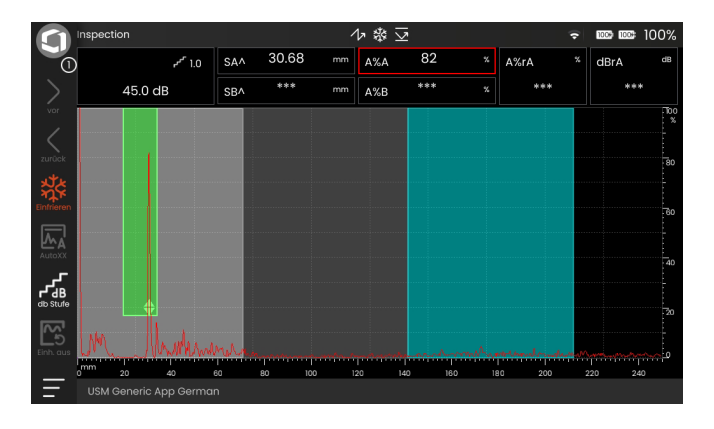

# <span id="page-128-1"></span>**A-Bild-Farbe**

Sie können die Farbe des A-Bildes unabhängig von der Einstellung der Funktion **[Farbschema](#page-108-0)** wählen (siehe Seite [109](#page-108-0)).

# **Ref A-Bild Farbe**

Sie können die Farbe des Referenz-A-Bildes unabhängig von der Einstellung der Funktion **[Farbschema](#page-108-0)** wählen (siehe Seite [109\)](#page-108-0).

# <span id="page-128-0"></span>**Rasterfarbe**

Sie können die Farbe des Bildrasters unabhängig von der Einstellung der Funktion **[Farbschema](#page-108-0)** wählen (siehe Seite [109](#page-108-0)).

# **Farbe Einhüllende**

Sie können die Farbe der Hüllkurve unabhängig von der Einstellung der Funktion **[Farbschema](#page-108-0)** wählen (siehe Seite [109](#page-108-0)).

# **Farbe Einhüllende Ref.**

Sie können die Farbe der Referenz-Hüllkurve unabhängig von der Einstellung der Funktion **[Farbschema](#page-108-0)** wählen (siehe Seite [109\)](#page-108-0).

# **Farbpalette**

Am rechten Rand des A-Bildes können Sie die Farbpalette anzeigen, die in der Funktion **[Amp Palette](#page-248-0)** (siehe Seite [249\)](#page-248-0) im **[Datenrecorder](#page-242-0)** verwendet wird.

# <span id="page-130-0"></span>**5.10 Bauteil Prüfkopf**

In dieser Funktionsgruppe können Sie die Daten für das Prüfmaterial und den Prüfkopf einstellen.

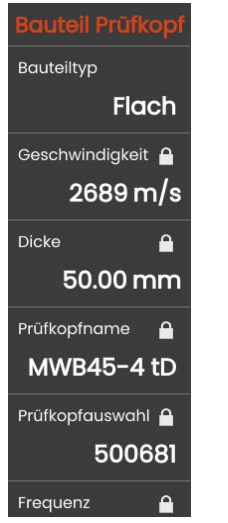

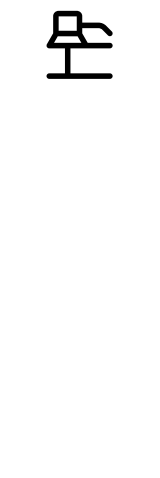

# **Geschwindigkeit**

Dies ist dieselbe Funktion wie in der Funktionsgruppe **[A-Bild](#page-124-0)** (siehe Seite [126\)](#page-125-0).

# <span id="page-130-1"></span>**Bauteiltyp**

Sie müssen die Oberflächenform des Prüfobjekts angeben.

Wählen Sie **Gebogen**, wenn Sie mit kreisförmig gekrümmten Oberflächen arbeiten, zum Beispiel bei der Prüfung von längsgeschweißten Rohren. Damit das USM 100 die entsprechende Korrektur von (verkürztem) Projektionsabstand und Tiefe durchführt, geben Sie den Außendurchmesser des Prüfobjekts in der Funktion **[Aussendurchmesser](#page-131-1)** ein (siehe Seite [132](#page-131-1)).

Wählen Sie **Flach**, wenn Sie die Fehlerlagenberechnung für ebene planparallele Prüfobjekte durchführen wollen

## **Dicke**

Mit dieser Funktion stellen Sie die Wanddicke des Prüfobjekts ein. Dieser Wert ist für die automatische Ermittlung der wahren Tiefe einer Reflexion notwendig.

# <span id="page-131-1"></span>**Aussendurchmesser**

Diese Funktion ist nur sichtbar, wenn Sie in der Funktion **[Bauteiltyp](#page-130-1)** die Option **Gebogen** gewählt haben (siehe Seite [131\)](#page-130-1).

Geben Sie den Außendurchmesser Ihres Prüfobjekts ein, damit das Gerät die entsprechende Korrektur des (reduzierten) Projektionsabstands und der Tiefe vornehmen kann.

# <span id="page-131-0"></span>**Prüfkopfauswahl**

Durch die Auswahl der Bestellnummer des angeschlossenen Prüfkopfs können Sie die Einstellungen (Name, Prüfkopfvorlauf, Elementdurchmesser und Frequenz), die zusammen mit der Nummer des Prüfkopfes gespeichert sind, schnell und korrekt einstellen. Die Prüfkopfnummer **000-000-000** ist in Bezug auf alle Parameter frei programmierbar.

Alternativ können Sie den Prüfkopf auch über seinen Namen auswählen (siehe **[Prüfkopfname](#page-131-2)**).

# <span id="page-131-2"></span>**Prüfkopfname**

Durch die Auswahl des Prüfkopfnamens können Sie die Einstellungen (Name, Prüfkopfvorlauf, Elementdurchmesser und Frequenz), die zusammen mit dem Namen des Prüfkopfs gespeichert sind, schnell und korrekt einstellen. Der Prüfkopfname **Custom** ist in Bezug auf alle Parameter frei programmierbar.

Alternativ können Sie den Prüfkopf auch über seine Nummer auswählen (siehe **[Prüfkopfauswahl](#page-131-0)**).

## **Frequenz**

Mit dieser Funktion können Sie die Frequenz Ihres Prüfkopfes einstellen.

Die Frequenz wird automatisch eingestellt, wenn Sie einen Prüfkopf anhand seiner Nummer oder seines Namens auswählen (siehe Seite [132](#page-131-2)).

# **Prüfkopfvorlauf**

Dies ist dieselbe Funktion wie in der Funktionsgruppe **[A-Bild](#page-124-0)** (siehe Seite [126\)](#page-125-1).

# **Prüfkopfwinkel**

Mit dieser Funktion stellen Sie den Einschallwinkel Ihres Prüfkopfes für das verwendete Material ein. Dieser Wert ist für die automatische Ermittlung der Fehlerlage notwendig.

Der Einschallwinkel wird automatisch eingestellt, wenn Sie einen Prüfkopf anhand seiner Nummer oder seines Namens auswählen (siehe Seite [132](#page-131-2)).

# **Prüfkopf X-Maß**

Mit dieser Funktion können Sie den X-Wert (Abstand der Prüfkopfvorderkante zum Schallaustrittspunkt) des angeschlossenen Prüfkopfes einstellen.

Dieser Wert wird für die automatische Berechnung des reduzierten Projektionsabstands benötigt.

# **Eff. Durchmesser**

Mit dieser Funktion können Sie den effektiven Schwingerdurchmesser des Prüfkopfs einstellen.

Der Durchmesser wird automatisch eingestellt, wenn Sie einen Prüfkopf anhand seiner Nummer oder seines Namens auswählen (siehe Seite [132\)](#page-131-2).

## **Schallgeschw. Vorlauf**

Mit dieser Funktion können Sie die Schallgeschwindigkeit im Vorlauf Ihres Prüfkopfes einstellen.

Die Schallgeschwindigkeit im Vorlauf wird automatisch eingestellt, wenn Sie einen Prüfkopf anhand seiner Nummer oder seines Namens auswählen (siehe Seite [132\)](#page-131-2).

# <span id="page-134-0"></span>**5.11 Sender / Empf.**

In dieser Funktionsgruppe finden Sie alle Funktionen zur Einstellung des Senders und des Empfängers.

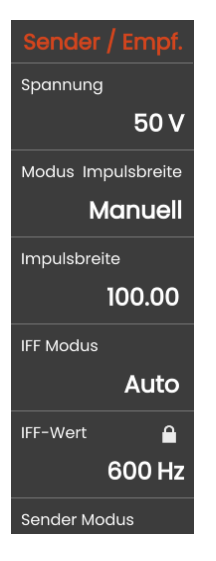

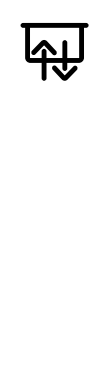

# <span id="page-134-1"></span>**Spannung**

Wenn in der Funktion **[Sender Modus](#page-138-2)** der Rechtecksender gewählt ist (siehe Seite [139\)](#page-138-2), dann können Sie die Senderspannung im Bereich 100 … 350 V in Stufen von 10 V wählen.

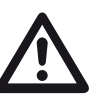

## **ACHTUNG**

Prüfen Sie anhand des Datenblatts zu Ihrem Prüfkopf, welche maximale Spannung angelegt werden darf.

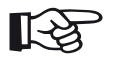

## **Hinweis**

**[Spannung](#page-134-1)** und **[Impulsbreite](#page-135-0)** können je nach eingestellter Impulsfolgefrequenz (siehe **[IFF Modus](#page-138-1)**, Seite [139\)](#page-138-1) automatisch begrenzt sein. Diese Funktion dient der Vermeidung von Wärmestaus in der Sender-Elektronik.

## **Modus Impulsbreite**

Sie können zwischen automatischer und manueller Einstellung der Impulsbreite wählen.

Wenn Sie **Auto** wählen, wird die Funktion **[Impulsbreite](#page-135-0)** gesperrt und die Impulsbreite wird automatisch in Abhängigkeit von der Frequenz des Prüfkopfs berechnet und eingestellt.

Wenn die Frequenz des Prüfkopfs geändert wird, wird die Impulsbreite automatisch neu eingestellt. Wenn die Frequenz des Prüfkopfs größer ist als 15 MHz, wird der **[Sender Modus](#page-138-2)** (siehe Seite [139\)](#page-138-2) auf **Nadel** eingestellt, und die Impulsbreite wird auf den Minimalwert 30 ns eingestellt, um eine gute Leistung zu erzielen.

# <span id="page-135-0"></span>**Impulsbreite**

Mit dieser Funktion stellen Sie die Impulsbreite für den Rechtecksender ein. Sie können einen Wert im Bereich 40 … 2500 ns (Nanosekunden) in Stufen von 10 ns einstellen.

Die folgende Gleichung ergibt eine Näherung für die geeignete Impulsbreite:

Nominale Breite in Nanosekunden

= 500/Prüfkopffrequenz in MHz

Zum Beispiel ergibt die Gleichung für einen 2,25-MHz-Prüfkopf:

Nominale Breite in Nanosekunden

= 500/2,25 ns = 222 Nanosekunden

## **Hinweis**

Senderspannung und Impulsbreite können je nach eingestellter Impulsfolgefrequenz (siehe **[IFF Modus](#page-138-1)**, Seite [139](#page-138-1)) automatisch begrenzt sein. Diese Funktion dient der Vermeidung von Wärmestaus in der Sender-Elektronik.

## **Gleichrichtung**

Mit dieser Funktion können Sie die Gleichrichtung der Echoimpulse entsprechend Ihrer Anwendung wählen.

## **HF (Hochfrequenz)**

Es erfolgt keine Gleichrichtung. Positive wie negative Anteile werden amplitudengetreu dargestellt.

### **Vollwelle**

Alle Halbwellen werden auf dem Bildschirm oberhalb der Grundlinie dargestellt.

## **Positive HW / Negative HW**

Es werden nur die gewählten Halbwellen auf dem Bildschirm oberhalb der Grundlinie dargestellt.

# <span id="page-136-1"></span>**Filter**

Diese Funktion wird in den älteren Krautkrämer-Produkten mit **Frequenz** bezeichnet. Sie können das Signal optimieren, indem Sie einen Frequenzfilter einstellen, bis ein deutliches Echo zu sehen ist. Filter und Dämpfung beeinflussen sich gegenseitig. Daher müssen Sie alle möglichen Kombinationen ausprobieren, um ein optimales Ergebnis zu erzielen.

Außer den zur Auswahl stehenden Filterwerten können Sie einen eigenen Filterbereich einstellen, indem Sie die obere und die untere Grenzfrequenz festlegen.

Wählen Sie dazu zuerst die Einstellung **Adjustable**. Anschließend werden zwei weitere Einstellungen **[Unte](#page-136-0)[re Freq](#page-136-0)** und **[Obere Freq](#page-137-0)** angezeigt, mit denen Sie die Grenzfrequenzen einstellen können.

# <span id="page-136-0"></span>**Untere Freq**

Die Funktion **[Untere Freq](#page-136-0)** ist nur sichtbar, wenn in der Funktion **[Filter](#page-136-1)** die Einstellung **Adjustable** gewählt ist.

Stellen Sie hier die untere Grenzfrequenz für den Filterbereich ein. Frequenzen unterhalb dieser Grenzfrequenz werden gesperrt.

## <span id="page-137-0"></span>**Obere Freq**

Die Funktion **[Obere Freq](#page-137-0)** ist nur sichtbar, wenn in der Funktion **[Filter](#page-136-1)** die Einstellung **Adjustable** gewählt ist.

Stellen Sie hier die obere Grenzfrequenz für den Filterbereich ein. Frequenzen oberhalb dieser Grenzfrequenz werden gesperrt.

# **Dämpfung**

Diese Funktion dient zur Anpassung des Prüfkopfes. Sie stellen die Dämpfung des Prüfkopfschwingkreises ein und verändern damit die Echodarstellung in ihrer Höhe, Breite und Auflösung.

#### **400 Ohm**

Diese Einstellung sorgt für eine geringe Dämpfung, die Echos werden höher und breiter.

## **50 Ohm**

Diese Einstellung verringert die Echohöhe, liefert jedoch schmalere Echos mit höherem Auflösungsvermögen.

# **S/E**

Sie können zwischen Einschwinger-Betrieb und S/E-Betrieb (Sender-Empfänger-Trennung) wählen.

#### **Aus**

Diese Einstellung gilt für den Einschwinger-Betrieb. Der Prüfkopf muss an die Buchse **T/R** angeschlossen werden (siehe Seite [53](#page-52-0)).

### **Ein**

Diese Einstellung gilt für S/E-Prüfköpfe. Der Empfänger muss an die Buchse **R** angeschlossen werden, der Sender an die Buchse **T/R** (siehe Seite [53](#page-52-0)).

sperrt. Die Impulsfolgefrequenz wird automatisch auf einen Wert von 30% der maximal möglichen IFF eingestellt.

Wenn Sie **Auto** wählen, ist die Funktion **[IFF-Wert](#page-138-0)** ge-

Sie können zwischen automatischer und manueller Ein-

stellung der Impulsfolgefrequenz wählen.

Wählen Sie **Manuell**, um den IFF-Wert selbst einzustellen.

### <span id="page-138-0"></span>**IFF-Wert**

Die Impulsfolgefrequenz gibt an, wie oft in einer Sekunde ein Sendeimpuls ausgelöst wird.

Je größer Ihr Werkstück ist, desto kleinere IFF-Werte werden zur Vermeidung von Phantomechos benötigt. Bei kleineren IFF-Werten wird die A-Bild-Wechselfrequenz allerdings niedriger; deshalb werden hohe Werte benötigt, wenn ein Werkstück schnell abgetastet werden soll.

Am besten ermitteln Sie den geeigneten IFF-Wert experimentell: Gehen Sie von der höchsten Stufe aus und reduzieren Sie den Wert so lange, bis keine Phantomechos mehr vorhanden sind.

## <span id="page-138-2"></span>**Sender Modus**

Das USM 100 kann mit einem optionalen Nadelimpulssender ausgestattet sein. Wenn die Funktion **[Sender](#page-138-2)  [Modus](#page-138-2)** verfügbar ist, können Sie hier zwischen Nadelimpulssender (**Nadel**) und Rechtecksender (**Rechteck**) wählen.

Wenn hier der Nadelimpulssender gewählt ist, sind die Funktionen **[Spannung](#page-134-1)** und **[Impulsbreite](#page-135-0)** gesperrt. Diese Parameter werden dann automatisch eingestellt und für Hochfrequenzprüfköpfe optimiert.

## <span id="page-138-3"></span>**Phantom Echo**

Mit der Funktion **[Phantom Echo](#page-138-3)** können Sie die Phantomecho-Erkennung einschalten. Bei eingeschalteter Funktion werden erkannte Phantomechos durch Springen des A-Bildes sichtbar. Wenn keine Phantomechos erkannt werden, ist kein Unterschied in der A-Bild-Darstellung sichtbar.

Phantomechos können abhängig von den Materialeigenschaften und der eingestellten Impulsfolgefrequenz entstehen, insbesondere bei zu hoher Impulsfolgefrequenz.

<span id="page-138-1"></span>**IFF Modus**

Wenn Phantomechos erkannt werden, ändern Sie die Impulsfolgefrequenz, bis die Phantomechos verschwinden oder zumindest ausreichend klein geworden sind.

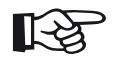

### **Hinweis**

Es ist zu empfehlen, die Phantomecho-Erkennung immer eingeschaltet zu lassen. So werden Probleme sofort sichtbar.

## **Mittelwert**

Mit dieser Funktion wird die A-Bild-Darstellung optimiert, indem mehrere A-Bilder zu einem A-Bild gemittelt werden.

# <span id="page-140-0"></span>**5.12 UT-Einstellungen**

In dieser Funktionsgruppe finden Sie die Einstellungen für die Verstärkungsregelung, mögliche Alarme und Ausgangssignale.

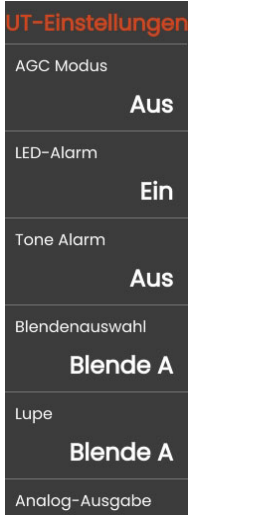

# **Verstärkung**

Die Funktion **[Verstärkung](#page-121-1)** ist nur sichtbar, wenn die Funktion **[AGC Modus](#page-140-1)** eingeschaltet ist (**EIN**).

Dies ist dieselbe Funktion wie in der Funktionsgruppe **[Verstärkung](#page-121-0)** (siehe Seite [122](#page-121-1)).

# <span id="page-140-1"></span>**AGC Modus**

Bei Wanddickenmessungen können schon geringe Schwankungen der Echoamplitude zu fehlerhaften Messergebnissen führen. Daher ist dort die genaue Überwachung der Amplitudenhöhe von größter Wichtigkeit. Die automatische Verstärkungsregelung bietet hier eine praktische Hilfe.

Die automatische Verstärkungsregelung des USM 100 hält die Echoamplitude vollautomatisch auf einer vorgegebenen Bildschirmhöhe und gleicht damit die Amplitudenschwankungen des eingehenden Signals aus. Damit wird vor allem die Wanddickenmessung deutlich verbessert und erleichtert.

Die automatische Verstärkungsregelung kann bei der Justierung verwendet werden, um die Referenzamplitude von 80 % Bildschirmhöhe auf ±1 % konstant zu halten (**AGC Max Amp** = 81 %, **AGC Min Amp** = 79 %).

Wenn die automatische Verstärkungsregelung eingeschaltet ist, werden weitere Funktionen angezeigt (sie-**LED-Alarm**

Sie können Alarmereignisse mit der Mehrfarben-LED neben dem Bildschirm anzeigen (siehe Seite [102\)](#page-101-0). Tritt das Alarmereignis ein, leuchtet die LED entsprechend.

Die Blende für die Auslösung des Alarms wählen Sie in der Funktion **[Blendenauswahl](#page-142-0)**.

# **Tone Alarm**

Sie können Alarme als akustisches Signal direkt mit dem Gerät ausgeben. Tritt ein Alarmereignis ein, ertönt das Signal.

Die Blende für die Auslösung des Alarms wählen Sie in der Funktion **[Blendenauswahl](#page-142-0)**.

he unten).

## **AGC Max Amp / AGC Min Amp**

Um die automatische Verstärkungsregelung zu konfigurieren, geben Sie die minimale und maximale Amplitudenhöhe in Prozent der Bildschirmhöhe ein, die das Echosignal innerhalb der Blende erreichen soll.

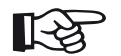

## **Hinweis**

Je geringer der Abstand zwischen den Werten **AGC Max Amp** und **AGC Min Amp** ist, desto empfindlicher ist der Regelvorgang.

# **AGC Rauschen**

Sie können einen Schwellenwert für das Rauschen festlegen. Signale unterhalb dieser Schwelle werden bei der automatischen Verstärkungsregelung nicht berücksichtigt.

## <span id="page-142-0"></span>**Blendenauswahl**

Sie können ein Alarmereignis dem Alarmausgang zuordnen. Tritt das Alarmereignis ein, wird ein Signal über den TTL-Alarmausgang ausgegeben (siehe Seite [271\)](#page-270-0). Hier können Sie die Blende für die Auslösung des Alarms wählen.

## **Mittelwert**

Dies ist dieselbe Funktion wie in der Funktionsgruppe **[Sender / Empf.](#page-134-0)** (siehe Seite [135](#page-134-0)).

## **Lupe**

Für die Funktion **[Vergrößern](#page-75-0)** in der Befehlsleiste (siehe Seite [76](#page-75-0)) können Sie eine Blende auswählen. Die gewählte Blende wird über den gesamten Anzeigebereich gespreizt.

# **Analog-Ausgabe**

Sie können Messergebnisse über den Analogausgang (siehe Seite [271](#page-270-0)) zur externen Weiterverarbeitung ausgeben. Mit dieser Funktion wählen Sie den Messwert, der als Spannungssignal ausgegeben werden soll.

Wenn **Amp** (Amplitude) gewählt ist, gilt für die Ausgangsspannung:

0 V = 0 % Bildschirmhöhe,

5 V = maximale Bildschirmhöhe.

Wenn in der Anwendung eine Sättigung eingestellt ist (nur möglich mit der Software **Mentor Create**), dann beträgt die maximale Bildschirmhöhe zum Beispiel 400 %. Das heißt, auch die Ausgangsspannung gilt für den Bereich von 0 % bis 400 % Bildschirmhöhe. 100 % Bildschirmhöhe würde in diesem Fall 1,25 V Ausgangsspannung erzeugen.

Wenn **TOF** (Laufzeit) gewählt ist, gilt für die Ausgangsspannung: .

0 V = Messpunkt am Anfang der Blende,

5 V = Messpunkt am Ende der Blende.

## <span id="page-143-0"></span>**EchoMax**

Das USM 100 erzeugt in der Regel mehr A-Bilder pro Sekunde (= IFF) als der Bildschirm des Geräts darstellen kann (= Bildwiederholrate des Bildschirms). Daher wird im Intervall jeder Bildschirmaktualisierung das erste A-Bild aus den Rohdaten gewählt und angezeigt.

Bei eingeschalteter Funktion **[EchoMax](#page-143-0)** und einer IFF größer als der Bildwiederholrate des Bildschirms analysiert das Gerät alle der im jeweiligen Intervall erzeugten A-Bilder und zeigt die maximale Amplitude an jedem der 1024 einzelnen A-Bild-Punkte an. Diese Funktion sorgt für eine hohe Fehlererkennung auch bei hoher Abtastgeschwindigkeit, sowohl bei der manuellen Prüfung als auch bei automatischen Prüfsystemen.

Da die maximale Amplitude an jedem Punkt auf dem Bildschirm angezeigt wird, erscheint die Wellenform des A-Bilds breiter als die ursprüngliche Wellenform.

## **Beispiel**

Bei einer IFF von 1200 Hz, einer Bildwiederholrate von 30 Hz und eingeschalteter Funktion **[EchoMax](#page-143-0)** werden 1200/30 = 20 A-Bilder als Rohdaten in jedem Intervall analysiert. Die höchste Amplitude an jedem der 1024 einzelnen A-Bild-Punkte wird als zusammengefasstes A-Bild angezeigt.

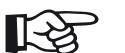

## **Hinweis**

Alle Messwerte werden auf Basis aller A-Bilder pro Sekunde (= IFF) ermittelt. Die Messwerte werden immer nach der maximalen Amplitude an jedem Punkt im Intervall jeder Bildschirmaktualisierung ermittelt und auf dem Bildschirm angezeigt, unabhängig davon, ob die Funktion **[EchoMax](#page-143-0)** eingeschaltet oder ausgeschaltet ist.

Bei einer IFF = 30 Hz und geringer findet keine Echomaximierung mehr statt.
# <span id="page-144-0"></span>**5.13 Blenden**

In dieser Funktionsgruppe finden Sie alle Funktionen zur Einstellung der Blenden.

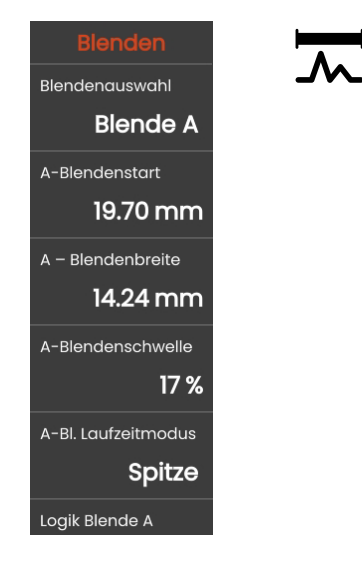

# **Aufgabe der Blenden**

Die Blenden überwachen den Bereich des Prüfstücks, in dem Sie einen Fehler erwarten. Wenn ein Echo die Blende über- oder unterschreitet, kann ein Alarm ausgegeben werden (siehe Seite [143\)](#page-142-0). Für eine leichtere Zuordnung werden die Blenden in verschiedenen Farben angezeigt (siehe Seite [80](#page-79-0)).

Die Blenden A und B sind unabhängig voneinander. Blende A kann auch die Funktion einer Echostart-Blende für Blende B übernehmen.

Die Blenden dienen auch dazu, das Echo für die digitale Laufzeit- und Amplitudenmessung auszuwählen. Der gemessene Wert wird in der Messzeile angezeigt (siehe Seite [85\)](#page-84-0).

## **Blendenauswahl**

Mit dieser Funktion wählen Sie zunächst die Blende für die nachfolgenden Einstellungen aus. Sie können die Einstellungen unabhängig für jede Blende vornehmen.

### <span id="page-145-0"></span>**A-Blendenstart**

Diese Funktion kann auch für die Blenden B, C und EE eingestellt werden.

Sie können den Startpunkt der Blende durch Eingabe der genauen Zahlenwerte festlegen.

Alternativ können Sie die Blende auch direkt auf dem Touchscreen verschieben und positionieren (siehe Seite [95](#page-94-0)).

## <span id="page-145-1"></span>**A-Blendenbreite**

Diese Funktion kann auch für die Blenden B, C und EE eingestellt werden.

Sie können die Breite der Blende einstellen.

Alternativ können Sie die Breite auch direkt auf dem Touchscreen einstellen, indem Sie die rechte Kante verschieben (siehe Seite [95\)](#page-94-0).

## <span id="page-145-2"></span>**A-Blendenschwelle**

Diese Funktion kann auch für die Blenden B, C und EE eingestellt werden.

Sie können die Schwelle der Blende, bei deren Überoder Unterschreitung ein Alarm ausgelöst wird, durch Eingabe der genauen Zahlenwerte im Bereich von 5 … 95 % Bildschirmhöhe einstellen.

Bei HF-Darstellung können Sie die Schwelle auch im Bereich von –5 –95 % einstellen

Alternativ können Sie den Schwellenwert auch direkt auf dem Touchscreen einstellen (siehe Seite [95](#page-94-0)).

## <span id="page-146-0"></span>**A-Bl. Laufzeitmodus**

Diese Funktion kann auch für die Blenden B, C und EE eingestellt werden.

Die Schallwegmessung durch die Echoauswertung hängt von der Wahl des Messpunktes ab.

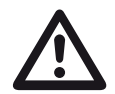

#### **ACHTUNG**

In jedem Fall muss die Einstellung des Messpunkts für die Justierung und den nachfolgenden Prüfeinsatz immer identisch sein. Andernfalls können Messfehler auftreten.

#### **Hinweis**

Das höchste Echo in der Blende muss nicht identisch sein mit dem Echo, für das der Schallweg gemessen wird. Dies kann zu einer Fehlbewertung führen!

Zur eindeutigen Identifizierung der Messwerte und zur Vermeidung einer Fehlinterpretation dienen zwei Messpfeile. Es wird angezeigt,

- an welcher Position der Schallweg (Entfernung) gemessen wird: Dreieck mit Spitze nach unten, und
- wo die Amplitude gemessen wird: Dreieck mit Spitze nach oben.

In der Messzeile wird bei Schallwegmessungen zusätzlich zum Messwert der Messpunkt (Spitze oder Flanke) mit einem Symbol angezeigt:

^ = Messpunkt Spitze

/ = Messpunkt Flanke

Beispiele:

**SA^** = Schallweg in der Blende A, Messpunkt Spitze

**SA/** = Schallweg in der Blende A, Messpunkt Flanke

#### **5 Bedienung Blenden Blenden aus der Schwarze Eines Eines aus der Schwarze Eine Eine Eine Eine Eine Eine Eine E**

#### <span id="page-147-0"></span>**Spitze**

Amplitudenmessung und Laufzeitmessung erfolgen am absolut höchsten Amplitudenwert innerhalb der Blende bei maximaler Auflösung des Geräts.

#### <span id="page-147-1"></span>**Flanke**

Die Amplitudenmessung erfolgt wie in **[Spitze](#page-147-0)**, die Laufzeitmessung am ersten Schnittpunkt zwischen Echo und Blende bei maximaler Auflösung des Geräts.

#### <span id="page-147-3"></span>**J-Flanke / Erste Spitze**

Dies sind spezielle Parameter für den japanischen Markt. Beide verwenden das angezeigte A-Bild für die Auswertung.

Die Laufzeitmessung erfolgt wie in **[Flanke](#page-147-1)**, die Amplitudenmessung vom 1. Richtungswechsel nach unten, wenn anschließend die Blendenschwelle noch einmal unterschritten wird.

Bei Änderung des Anzeigebereichs mit der Funktion **[Bildschirmbreite](#page-124-0)** (siehe Seite [125](#page-124-0)) kann die Auswertung variieren, wenn mehrere Echos zu einem zusammengefasst werden oder ein Echo auf mehrere aufgeteilt wird.

#### <span id="page-147-2"></span>**Null vor**

Der Schallweg wird am Nulldurchgang der steigenden Flanke gemessen.

#### **Null nach**

Der Schallweg wird am Nulldurchgang der fallenden Flanke gemessen.

#### **Messung zwischen den Nulldurchgängen**

Durch die entsprechende Wahl des Messpunkts können auch dann genaue Messungen erzielt werden, wenn sich die Form eines Echos verändert hat, zum Beispiel durch Phasenumkehr bei Tauchtechnik-Prüfungen.

Beachten Sie, dass Fehlmessungen entstehen können, wenn im Bereich der Blende vor dem auszuwertenden Signal ein Rauschen auftritt. Achten Sie bei der Einstellung **[Null vor](#page-147-2)** auf eine glatte Nulllinie. Stellen Sie den Blendenstart so ein, dass er mindestens eine halbe Wellenlänge vor dem Messpunkt liegt, damit eine sichere Erfassung des Messwertes erfolgen kann.

## <span id="page-149-0"></span>**Logik Blende A**

Diese Funktion kann auch für die Blenden B, C und EE eingestellt werden.

Sie können einstellen, wann ein Blendenalarm ausgelöst werden soll.

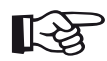

#### **Hinweis**

Zur Konfiguration des Alarmausgangs siehe **[Blendenauswahl](#page-142-0)** (siehe Seite [143](#page-142-0)).

#### **Positiv**

Bei Überschreiten der Blende wird der Alarm ausgelöst.

#### **Negativ**

Bei Unterschreiten der Blende wird der Alarm ausgelöst.

#### **Aus**

Die Blende ist ausgeschaltet, Alarme und Messfunktionen sind nicht möglich, die Blende ist auf dem Bildschirm nicht sichtbar.

# **B-Blendenstart**

Diese Funktion entspricht der Funktion **[A-Blendenstart](#page-145-0)** (siehe Seite [146](#page-145-0)).

# **B-Blendenbreite**

Diese Funktion entspricht der Funktion **[A-Blendenbrei](#page-145-1)[te](#page-145-1)** (siehe Seite [146](#page-145-1)).

# **B-Blendenschwelle**

Diese Funktion entspricht der Funktion **[A-Blenden](#page-145-2)[schwelle](#page-145-2)** (siehe Seite [146\)](#page-145-2).

## **B-Bl. Laufzeitmodus**

Diese Funktion entspricht der Funktion **[A-Bl. Laufzeit](#page-146-0)[modus](#page-146-0)** (siehe Seite [147\)](#page-146-0).

# **Logik Blende B**

Diese Funktion entspricht der Funktion **[Logik Blende A](#page-149-0)** (siehe Seite [150](#page-149-0)).

#### **Blende B Start Modus**

Der Anfang der Blende B wird normalerweise wie bei der Blende A ausgehend vom Sendeimpuls positioniert.

Alternativ können Sie den Anfang der Blende B relativ zu einem Ereignis in Blende A angeben. Diese Funktion wird auch als automatische Blendennachführung bezeichnet. Wenn kein Ereignis in Blende A anfällt, ist der Anfangspunkt der Blende B identisch mit dem Wert der Funktion **[A-Blendenstart](#page-145-0)** (siehe Seite [146](#page-145-0)).

Breite und Schwelle der Blende B sind von der Blendennachführung nicht betroffen.

Die Nachführung der optionalen Blende C ist identisch wie bei Blende B. Zusätzlich jedoch kann die Blende C noch an Ereignisse in Blende B gekoppelt werden.

#### **SI**

Die Blende B wird normalerweise ausgehend vom Sendeimpuls positioniert.

#### <span id="page-150-1"></span>**EE**

Die Blende B wird ausgehend vom Eintrittsecho positioniert. Die Einstellung **[EE](#page-150-1)** ist nur möglich, wenn in der Funktion **[C/EE Blendenmodus](#page-151-0)** die Eintrittsecho-Blende (**EE**) gewählt ist (siehe Seite [152](#page-151-0)).

#### <span id="page-150-0"></span>**Blende A**

Wenn Sie die Einstellung **[Blende A](#page-150-0)** auswählen, wird anschließend die Blende B immer automatisch verschoben, wenn Sie den Anfangspunkt der Blende A verschieben

## <span id="page-151-0"></span>**C/EE Blendenmodus**

Mit dieser Funktion wählen Sie die dritte Blende aus. Anschließend können Sie die Einstellungen für die gewählte Blende vornehmen.

Das USM 100 bietet optional eine Eintrittsecho-Blende. Die Eintrittsecho-Blende wird normalerweise für Tauchtechnikprüfungen oder mit Prüfköpfen verwendet, die keinen festen Vorlaufkörper besitzen, zum Beispiel Prüfköpfe für die Schweißpunktprüfung.

In diesen Fällen ist die Vorlaufstrecke nicht konstant und ändert sich mit jeder Änderung der Prüfkopfposition und mit jeder Änderung der auf den Prüfkopf aufgebrachten Kraft. Im A-Bild bewirken diese laufenden Änderungen der Vorlaufstrecke eine wechselnde horizontale Verschiebung der Abbildung bei jeder Bewegung des Prüfkopfes, das A-Bild "wackelt".

Durch Einschalten der Eintrittsecho-Blende kann die Abbildung laufend an der Position des Eintrittsechos ausgerichtet werden. Dabei wird der Nullpunkt der Abbildung auf den Schnittpunkt des Eintrittsechos mit der Blende gesetzt und in Echtzeit nachgeführt.

Wenn eine DAC-Kurve aufgenommen ist, wird dieser Schnittpunkt auch als Referenzpunkt für alle Datenpunkte verwendet. Sobald die Eintrittsecho-Blende eingeschaltet ist, folgt der Start der Blenden A und B automatisch der Eintrittsecho-Blende.

# **Blende C Start**

Diese Funktion entspricht der Funktion **[A-Blendenstart](#page-145-0)** (siehe Seite [146](#page-145-0)).

## **C-Blendenbreite**

Diese Funktion entspricht der Funktion **[A-Blendenbrei](#page-145-1)[te](#page-145-1)** (siehe Seite [146](#page-145-1)).

## **Blende C Schwelle**

Diese Funktion entspricht der Funktion **[A-Blenden](#page-145-2)[schwelle](#page-145-2)** (siehe Seite [146\)](#page-145-2).

### **Blende C TOF Modus**

Diese Funktion entspricht der Funktion **[A-Bl. Laufzeit](#page-146-0)[modus](#page-146-0)** (siehe Seite [147](#page-146-0)).

## **Blende C Logik**

Diese Funktion entspricht der Funktion **[Logik Blende A](#page-149-0)** (siehe Seite [150\)](#page-149-0).

# **Bildschirmstart.Modus**

Diese Funktion ist nur sichtbar, wenn in der Funktion **[C/EE Blendenmodus](#page-151-0)** die Eintrittsecho-Blende (**EE**) gewählt ist (siehe Seite [152](#page-151-0)).

Sie können den Anfang des Abbildungsbereichs für das A-Bild an das Eintrittsecho koppeln.

Normalerweise liegt der Abbildungsnullpunkt über dem Sendeimpuls (Einstellung **SI**). Beachten Sie in diesem Zusammenhang auch die Einstellung der Funktion **[Be](#page-125-0)[reich Anfang](#page-125-0)** (siehe Seite [126](#page-125-0)).

Mit der Einstellung **EE** wird der Anfang des Anzeigebereichs über dem Eintrittsecho positioniert.

## **Blende EE Start**

Diese Funktion entspricht der Funktion **[A-Blendenstart](#page-145-0)** (siehe Seite [146](#page-145-0)).

#### **EE-Blendenbreite**

Diese Funktion entspricht der Funktion **[A-Blendenbrei](#page-145-1)[te](#page-145-1)** (siehe Seite [146](#page-145-1)).

#### **Blende EE Schwelle**

Diese Funktion entspricht der Funktion **[A-Blenden](#page-145-2)[schwelle](#page-145-2)** (siehe Seite [146](#page-145-2)).

## **Blende EE TOF Modus**

Diese Funktion entspricht der Funktion **[A-Bl. Laufzeit](#page-146-0)[modus](#page-146-0)** (siehe Seite [147](#page-146-0)).

### **Blende EE Logik**

Diese Funktion entspricht der Funktion **[Logik Blende A](#page-149-0)** (siehe Seite [150\)](#page-149-0).

# <span id="page-154-2"></span>**5.14 Auto Justierung**

In dieser Funktionsgruppe finden Sie alle Funktionen für die verschiedenen Verfahren der Justierung. Für die vollständige Beschreibung siehe ab Seite [165.](#page-164-0)

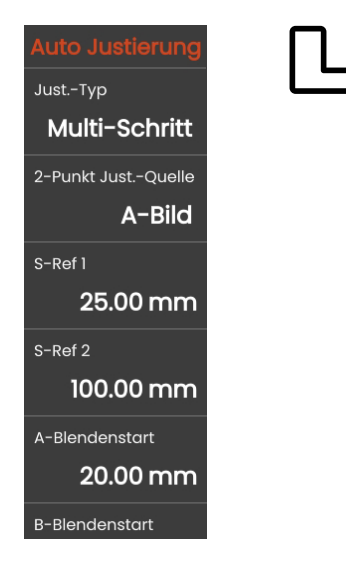

# <span id="page-154-0"></span>**Just.-Typ**

Das USM 100 unterstützt zwei Verfahren der Justierung:

- **[Mehrfach RW](#page-165-0)** (siehe ab Seite [166](#page-165-0))
- **● [Multi-Schritt](#page-166-0)** (siehe ab Seite [167\)](#page-166-0)

Sie müssen zuerst das Verfahren wählen, bevor Sie die folgenden Parameter einstellen.

# <span id="page-154-1"></span>**2-Punkt Just.-Quelle**

Als Basis für die Justierung können Sie das A-Bild oder die Hüllkurve auswählen.

# **S-Ref 1 / S-Ref 2**

Sie müssen die Dicke entsprechend dem oder den verwendeten Justierkörpern einstellen.

**S-Ref 2** ist nur sichtbar, wenn **[Multi-Schritt](#page-166-0)** in der Funktion **[Just.-Typ](#page-154-0)** ausgewählt wurde. Hier müssen Sie die Dicke entsprechend dem zweiten Justierkörper oder dem zweiten Dickenwert des verwendeten Stufenkörpers einstellen.

# <span id="page-155-1"></span>**5.15 Prüfkopfwinkel**

In dieser Funktionsgruppe finden Sie alle Funktionen zur Bestimmung des aktuellen Schallaustrittswinkels eines Prüfkopfs mit einem speziellen Justierkörper. Zur Beschreibung des Verfahrens siehe ab Seite [169.](#page-168-0)

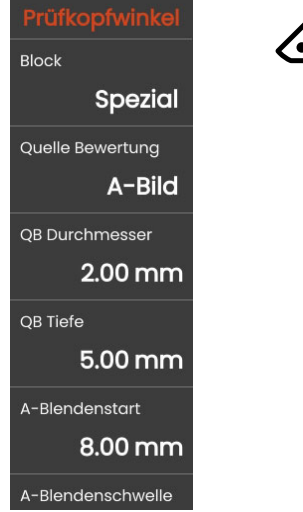

Einfluss auf den aktuellen Schallaustrittswinkel haben zum Beispiel unterschiedliche Materialien oder der Verschleiß der Kontaktfläche des Prüfkopfs..

# **ACHTUNG**

Vor Anwendung des Verfahrens ist eine Justierung erforderlich (siehe Seite [165\)](#page-164-0).

# <span id="page-155-0"></span>**Block**

Durch Auswahl des Namens des verwendeten Justierkörpers können Sie die Einstellungen für **[QB Durch](#page-156-0)[messer](#page-156-0)** und **[QB Tiefe](#page-156-1)**, die zusammen mit dem Namen gespeichert sind, schnell und korrekt einstellen.

Wenn Sie **Spezial** wählen, müssen Sie diese Werte manuell eingeben.

### **Quelle Bewertung**

Als Basis für die Berechnung des Schallaustrittswinkels können Sie das A-Bild oder die Hüllkurve auswählen.

## <span id="page-156-0"></span>**QB Durchmesser**

Mit dieser Funktion müssen Sie den Durchmesser der Querbohrung des verwendeten Justierkörpers einstellen.

Der Durchmesser wird automatisch eingestellt, wenn Sie einen Justierkörper anhand seines Namens auswählen (siehe Seite [156\)](#page-155-0).

## <span id="page-156-1"></span>**QB Tiefe**

Mit dieser Funktion müssen Sie die Tiefe der Querbohrung des verwendeten Justierkörpers einstellen.

Die Tiefe wird automatisch eingestellt, wenn Sie einen Justierkörper anhand seines Namens auswählen (siehe Seite [156\)](#page-155-0).

Beachten Sie, dass sich **[QB Tiefe](#page-156-1)** immer auf die Mitte der Querbohrung und nicht auf die tatsächliche Reflexionsfläche bezieht.

# **A-Blendenstart**

Dies ist dieselbe Funktion wie in der Funktionsgruppe **[Blenden](#page-144-0)** (siehe Seite [146\)](#page-145-0).

## **A-Blendenschwelle**

Dies ist dieselbe Funktion wie in der Funktionsgruppe **[Blenden](#page-144-0)** (siehe Seite [146\)](#page-145-2).

# <span id="page-157-0"></span>**5.16 Bewertung**

In dieser Funktionsgruppe können Sie eine Methode für die Bewertung der gemessenen Reflektorechos wählen und die zugehörigen Einstellungen vornehmen.

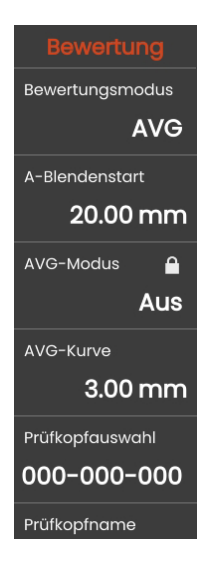

Die verfügbaren Methoden hängen von den aktivierten Geräteoptionen und der geladenen Anwendung ab (siehe Seite [69\)](#page-68-0).

Die Anwendung der verschiedenen Methoden ist in den jeweiligen Kapiteln beschrieben:

- **[dB REF](#page-170-0)** (siehe Seite [171\)](#page-170-0)
- **[DAC](#page-172-0)** (siehe Seite [173](#page-172-0))
- **[AVG](#page-179-0)** (siehe Seite [180](#page-179-0))
- **[AWS D1.1 / AWS D1.5](#page-191-0)** (siehe Seite [192](#page-191-0))
- **[JISDAC](#page-197-0)** (siehe Seite [198](#page-197-0))
- **[CNDAC](#page-203-0)** (siehe Seite [204\)](#page-203-0)

Auf den folgenden Seiten sind die einzelnen Funktionen und Parameter unabhängig voneinander beschrieben.

#### <span id="page-158-0"></span>**Bewertungsmodus**

Sie müssen die Bewertungsmethode wählen, bevor Sie die folgenden Funktionen einstellen.

### **dBRef Modus**

Diese Funktion ist nur sichtbar, wenn **[dB REF](#page-170-0)** in der Funktion **[Bewertungsmodus](#page-158-0)** gewählt wurde.

Sie können die Bewertungsmethode einschalten oder ausschalten.

#### **A-Blendenstart**

Dies ist dieselbe Funktion wie in der Funktionsgruppe **[Blenden](#page-144-0)** (siehe Seite [146\)](#page-145-0).

## <span id="page-158-1"></span>**Quelle Bewertung**

Diese Funktion ist nur sichtbar, wenn **DAC**, **JISDAC** oder **CNDAC** in der Funktion **[Bewertungsmodus](#page-158-0)** gewählt wurde.

Als Basis für die Bewertung können Sie das A-Bild oder die Hüllkurve auswählen.

# **Punktquelle**

Diese Funktion ist nur sichtbar, wenn **DAC**, **JISDAC** oder **CNDAC** in der Funktion **[Bewertungsmodus](#page-158-0)** gewählt wurde.

Zum Erstellen und Bearbeiten der DAC-Punkte haben Sie zwei Möglichkeiten:

- **DAC Tabelle**: Die DAC-Tabelle wurde mit der Software **Mentor Create** erstellt.
- **Spezial**: Sie können die DAC-Punkte mit dem Gerät aufnehmen.

Die Software **Mentor Create** ist in einer separaten Bedienungsanleitung beschrieben.

## **Definiere Punkte**

Diese Funktion ist nur sichtbar, wenn **DAC**, **JISDAC** oder **CNDAC** in der Funktion **[Bewertungsmodus](#page-158-0)** gewählt wurde.

Sie müssen die Anzahl der DAC-Punkte einstellen.

## <span id="page-159-1"></span>**DAC Punkt**

Diese Funktion ist nur sichtbar, wenn **DAC**, **JISDAC** oder **CNDAC** in der Funktion **[Bewertungsmodus](#page-158-0)** gewählt wurde.

Wählen Sie die Nummer des DAC-Punktes für den Wert **[DAC Abstand](#page-159-2)**.

# <span id="page-159-2"></span>**DAC Abstand**

Diese Funktion ist nur sichtbar, wenn **DAC**, **JISDAC** oder **CNDAC** in der Funktion **[Bewertungsmodus](#page-158-0)** gewählt wurde.

Geben Sie hier die Laufzeit für den DAC-Punkt ein, den Sie in der Funktion **[DAC Punkt](#page-159-1)** gewählt haben.

# <span id="page-159-4"></span>**DAC/TCG Modus**

Diese Funktion ist nur sichtbar, wenn **DAC**, **JISDAC** oder **CNDAC** in der Funktion **[Bewertungsmodus](#page-158-0)** gewählt wurde.

Wählen Sie die Bewertungsart DAC oder TCG.

# <span id="page-159-0"></span>**Offset Modus**

Sie können einen Offset-Modus für die Bewertungslinien wählen.

#### <span id="page-159-6"></span>**Fest**

Für alle Bewertungslinien gilt ein gemeinsamer Offset-**Wert** 

#### <span id="page-159-7"></span>**Spezial**

Für die Bewertungslinien können unterschiedliche Offset-Werte eingestellt werden.

# <span id="page-159-5"></span>**Offset**

Stellen Sie hier den gemeinsamen Offset-Wert für alle Bewertungslinien ein.

# <span id="page-159-3"></span>**Offset 1**

Wenn in der Funktion **[Offset Modus](#page-159-0)** die Einstellung **Spezial** gewählt ist, können Sie mit den Funktionen **[Off](#page-159-3)[set 1](#page-159-3)**, **Offset 2**, **Offset 3**, und **Offset 4** die einzelnen Offset-Werte einstellen.

#### **Kurvenfarbe**

Sie können die Farbe für die DAC/TCG-Kurve wählen.

## **AVG-Modus**

Diese Funktion ist nur sichtbar, wenn **[AVG](#page-179-0)** in der Funktion **[Bewertungsmodus](#page-158-0)** gewählt wurde.

Sie können die Bewertungsmethode einschalten oder ausschalten.

## **AVG-Kurve**

Diese Funktion ist nur sichtbar, wenn **[AVG](#page-179-0)** in der Funktion **[Bewertungsmodus](#page-158-0)** gewählt wurde.

Sie müssen die Referenzgröße für die Bewertung eingeben.

## **Prüfkopfauswahl**

Diese Funktion ist nur sichtbar, wenn **[AVG](#page-179-0)** in der Funktion **[Bewertungsmodus](#page-158-0)** gewählt wurde.

Dies ist dieselbe Funktion wie in der Funktionsgruppe **[Bauteil Prüfkopf](#page-130-0)** (siehe Seite [132\)](#page-131-0).

# **Prüfkopfname**

Diese Funktion ist nur sichtbar, wenn **[AVG](#page-179-0)** in der Funktion **[Bewertungsmodus](#page-158-0)** gewählt wurde.

Dies ist dieselbe Funktion wie in der Funktionsgruppe **[Bauteil Prüfkopf](#page-130-0)** (siehe Seite [132](#page-131-1)).

### **Frequenz**

Diese Funktion ist nur sichtbar, wenn **[AVG](#page-179-0)** in der Funktion **[Bewertungsmodus](#page-158-0)** gewählt wurde.

Dies ist dieselbe Funktion wie in der Funktionsgruppe **[Bauteil Prüfkopf](#page-130-0)** (siehe Seite [133](#page-132-0)).

### **Eff. Durchmesser**

Diese Funktion ist nur sichtbar, wenn **[AVG](#page-179-0)** in der Funktion **[Bewertungsmodus](#page-158-0)** gewählt wurde.

Dies ist dieselbe Funktion wie in der Funktionsgruppe **[Bauteil Prüfkopf](#page-130-0)** (siehe Seite [133](#page-132-1)).

### **Schallgeschw. Vorlauf**

Diese Funktion ist nur sichtbar, wenn **[AVG](#page-179-0)** in der Funktion **[Bewertungsmodus](#page-158-0)** gewählt wurde.

Dies ist dieselbe Funktion wie in der Funktionsgruppe **[Bauteil Prüfkopf](#page-130-0)** (siehe Seite [134\)](#page-133-0).

# **Typ Bezugsecho**

Diese Funktion ist nur sichtbar, wenn **[AVG](#page-179-0)** in der Funktion **[Bewertungsmodus](#page-158-0)** gewählt wurde.

Sie müssen die Art des Referenzreflektors wählen:

- **RW** (Rückwand)
- **FBB** (Kreisscheibe)
- **QB** (Querbohrung)

# **Bezugsreflektorgröße**

Diese Funktion ist nur sichtbar, wenn **[AVG](#page-179-0)** in der Funktion **[Bewertungsmodus](#page-158-0)** gewählt wurde.

Sie müssen den Durchmesser des Referenzreflektors eingeben.

# **Schwächung Bezug**

Diese Funktion ist nur sichtbar, wenn **[AVG](#page-179-0)** in der Funktion **[Bewertungsmodus](#page-158-0)** gewählt wurde.

Sie können einen Wert für die Schallschwächung im Referenzkörper eingeben.

## **Amplitudenkorrektur**

Diese Funktion ist nur sichtbar, wenn **[AVG](#page-179-0)** in der Funktion **[Bewertungsmodus](#page-158-0)** gewählt wurde.

Wenn Sie einen Winkelprüfkopf verwenden und das Kreisbogenecho aus den Justierkörpern K1 oder K2 als Referenzreflektor verwenden, müssen Sie einen Wert für die Amplitudenkorrektur eingeben.

### **Schwächung Objekt**

Diese Funktion ist nur sichtbar, wenn **[AVG](#page-179-0)** in der Funktion **[Bewertungsmodus](#page-158-0)** gewählt wurde.

Sie können einen Wert für die Schallschwächung im Prüfobjekt eingeben.

#### **Transferkorrektur**

Diese Funktion ist nur sichtbar, wenn **[AVG](#page-179-0)** in der Funktion **[Bewertungsmodus](#page-158-0)** gewählt wurde.

Mit der Transferkorrektur können Sie den Einfluss der Oberflächen des Prüfobjekts auf die Höhe des Echos berücksichtigen.

### **AWS Modus**

Diese Funktion ist nur sichtbar, wenn **AWS D1.1** oder **AWS D1.5** in der Funktion **[Bewertungsmodus](#page-158-0)** gewählt wurde.

Sie können die Bewertungsmethode einschalten oder ausschalten.

## **JISDAC Modus**

Diese Funktion ist nur sichtbar, wenn **JISDAC** in der Funktion **[Bewertungsmodus](#page-158-0)** gewählt wurde.

Sie können die Bewertungsmethode einschalten oder ausschalten.

## **Fette Linie**

Diese Funktion ist nur sichtbar, wenn **JISDAC** in der Funktion **[Bewertungsmodus](#page-158-0)** gewählt wurde.

Sie können auswählen, welche Bewertungslinie dicker dargestellt werden soll.

## **CNDAC Modus**

Diese Funktion ist nur sichtbar, wenn **CNDAC** in der Funktion **[Bewertungsmodus](#page-158-0)** gewählt wurde.

Sie können die Bewertungsmethode einschalten oder ausschalten.

#### **Bewertungsniveau**

Diese Funktion ist nur sichtbar, wenn **CNDAC** in der Funktion **[Bewertungsmodus](#page-158-0)** gewählt wurde.

Sie können die Akzeptanzstufe entsprechend der gewünschten Qualität einstellen.

## **Norm**

Diese Funktion ist nur sichtbar, wenn **CNDAC** in der Funktion **[Bewertungsmodus](#page-158-0)** gewählt wurde.

Sie können einen Standard entsprechend der Prüfanforderung auswählen.

Die Option **Spezial** erlaubt die Angabe eines eigenen Referenzkörpers, dessen Daten separat dokumentiert werden müssen.

# **Cal Block**

Diese Funktion ist nur sichtbar, wenn **CNDAC** in der Funktion **[Bewertungsmodus](#page-158-0)** gewählt wurde.

Sie müssen einen Referenzkörper auswählen.

# **Fehlerlänge**

Diese Funktion ist nur sichtbar, wenn **CNDAC** in der Funktion **[Bewertungsmodus](#page-158-0)** gewählt wurde.

Der Offset der Auswertekurve wird an den hier eingegebenen Wert für die erwartete Fehlerlänge angepasst.

# **SL**

Diese Funktion ist nur sichtbar, wenn **CNDAC** in der Funktion **[Bewertungsmodus](#page-158-0)** gewählt wurde. Hier können Sie die Amplitudenmesslinie (SL) gemäß CNDAC einstellen.

## **RL**

Diese Funktion ist nur sichtbar, wenn **CNDAC** in der Funktion **[Bewertungsmodus](#page-158-0)** gewählt wurde. Hier können Sie die Ablehnungslinie (RL) gemäß CNDAC einstellen.

### **Bewertungslinie**

Diese Funktion ist nur sichtbar, wenn **CNDAC** in der Funktion **[Bewertungsmodus](#page-158-0)** gewählt wurde. Hier können Sie die Bewertungslinie (EL) gemäß CNDAC einstellen.

# <span id="page-164-0"></span>**5.17 Justierung**

# **Schallgeschwindigkeit und Prüfkopfvorlauf**

Bevor Sie mit dem USM 100 arbeiten, muss das Gerät justiert werden.

Abhängig vom Material und den Abmessungen des Prüfobjekts müssen Schallgeschwindigkeit und Abbildungsbereich eingestellt und der Prüfkopfvorlauf berücksichtigt werden.

Um das USM 100 sicher und zweckmäßig bedienen zu können, ist eine angemessene Ausbildung in der Ultraschallprüftechnik erforderlich.

Das USM 100 bietet zwei Methoden der Justierung:

- **[Mehrfach RW](#page-165-0)** (siehe Seite [166\)](#page-165-0)
- **[Multi-Schritt](#page-166-0)** (siehe Seite [167\)](#page-166-0)

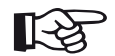

#### **Hinweis**

Die Ermittlung des Einschallwinkels von Winkelprüfköpfen wird ab Seite [169](#page-168-0) beschrieben.

# **Wahl des Messpunktes**

Die Schallwegmessung durch die Echoauswertung hängt von der Wahl des Messpunktes ab (siehe **[A-Bl.](#page-146-0)  [Laufzeitmodus](#page-146-0)**, Seite [147](#page-146-0)).

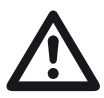

# **ACHTUNG**

In jedem Fall muss die Einstellung des Messpunktes für die Justierung und den nachfolgenden Prüfeinsatz immer identisch sein. Andernfalls können Messfehler auftreten.

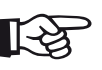

#### **Hinweis**

Für die Justierung können Sie anstelle des A-Bildes die Hüllkurve verwenden (siehe **[2-](#page-154-1) [Punkt Just.-Quelle](#page-154-1)**, Seite [155\)](#page-154-1).

## <span id="page-165-0"></span>**Mehrfach RW**

Mit **[Mehrfach RW](#page-165-0)** benötigt die Justierung nur einen Referenzwert **S-Ref 1**. Das erste und das zweite Rückwandecho werden auf einem einzigen Justierkörper erzeugt.

Während des Justiervorgangs wird die Einstellung für **[Bildschirmbreite](#page-124-0)** automatisch angepasst.

- Wählen Sie das Panel **2-Punktjustierung**.
- Tippen Sie in das A-Bild und tippen Sie auf das Icon **[Auto Justierung](#page-154-2)**, um die Funktionsgruppe anzuzeigen (siehe Seite [155](#page-154-2)).
- Wählen Sie **[Just.-Typ](#page-154-0)** und wählen Sie **[Mehrfach](#page-165-0)  [RW](#page-165-0)**.
- Wählen Sie **S-Ref 1** und stellen Sie den Wert entsprechend dem verwendeten Justierkörper ein.
- Koppeln Sie den Prüfkopf auf dem Justierkörper an. Die Blenden werden entsprechend dem Wert von **S-Ref 1** automatisch gesetzt.
- Tippen Sie in der Befehlsleiste auf das Icon **[Justie](#page-73-0)[ren](#page-73-0)** (siehe Seite [74](#page-73-0)), um die Justierung auszuführen.

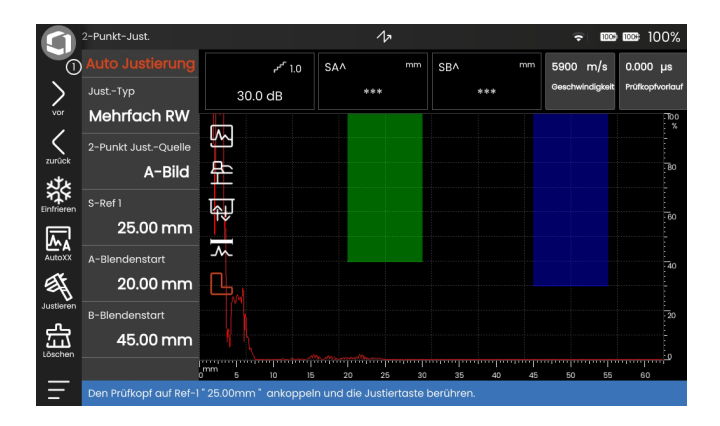

# <span id="page-166-0"></span>**Multi-Schritt**

Mit **[Multi-Schritt](#page-166-0)** benötigt die Justierung die Referenzwerte **S-Ref 1** und **S-Ref 2**. Die Referenzechos werden auf zwei Justierkörpern unterschiedlicher Dicke, einem Stufenkörper oder genormten Kontrollkörpern, zum Beispiel K1 oder K2, erzeugt. Während des Justiervorgangs wird die Einstellung für **[Bildschirmbreite](#page-124-0)** automatisch angepasst.

- Wählen Sie das Panel **2-Punktjustierung**.
- Tippen Sie in das A-Bild und tippen Sie auf das Icon **[Auto Justierung](#page-154-2)**, um die Funktionsgruppe anzuzeigen (siehe Seite [155](#page-154-2)).
- Wählen Sie **[Just.-Typ](#page-154-0)** und wählen Sie **[Multi-Schritt](#page-166-0)**.
- Wählen Sie **S-Ref 1** und stellen Sie den Wert entsprechend dem verwendeten Justierkörper ein.
- Wählen Sie **S-Ref 2** und stellen Sie den Wert entsprechend dem verwendeten Justierkörper ein.
- Koppeln Sie den Prüfkopf so auf dem Justierkörper an, dass das Echo für die Strecke **S-Ref 1** auf dem Bildschirm dargestellt wird. Die Blende wird automatisch in diesen Bereich gesetzt.
- Tippen Sie in der Befehlsleiste auf das Icon **[Justie](#page-73-0)[ren](#page-73-0)** (siehe Seite [74](#page-73-0)), um die Justierung zu starten.
- Koppeln Sie den Prüfkopf so auf dem Justierkörper an, dass das Echo für die Strecke **S-Ref 2** auf dem Bildschirm dargestellt wird. Die Blende wird automatisch in diesen Bereich gesetzt.
- Tippen Sie in der Befehlsleiste auf das Icon **[Justie](#page-73-0)[ren](#page-73-0)** (siehe Seite [74](#page-73-0)), um die Justierung abzuschließen.

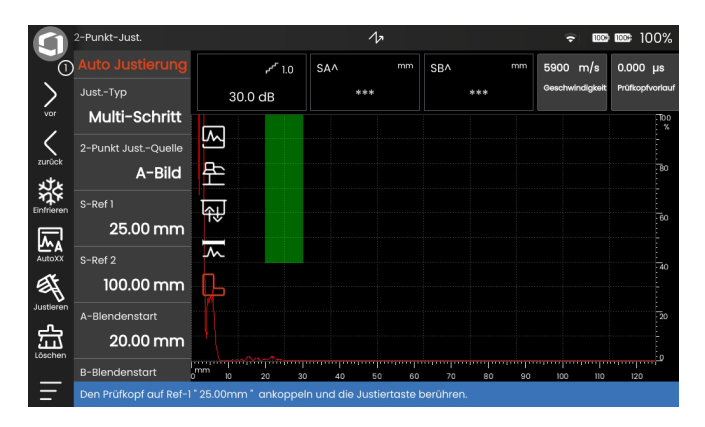

## **Justieren mit S/E-Prüfköpfen**

S/E-Prüfköpfe werden insbesondere zur Wanddickenmessung eingesetzt. Bei der Verwendung dieser Prüfköpfe sind folgende Besonderheiten zu beachten:

#### **Umwegfehler**

Bei S/E-Prüfköpfen entsteht ein V-förmiger Schallweg vom Sender über die Reflexion an der Rückwand bis zum Empfangswandler. Dieser Umwegfehler beeinträchtigt die Messgenauigkeit. Sie sollten daher für die Justierung zwei Wanddicken wählen, die den erwarteten Wanddicken-Messbereich einschließen. So kann der Umwegfehler weitgehend korrigiert werden.

#### **Höhere Schallgeschwindigkeit**

Auf Grund des V-förmigen Umwegfehlers ergibt sich bei der Justierung besonders bei kleinen Dicken eine höhere Schallgeschwindigkeit als die des Prüfmaterials. Dies ist typisch für S/E-Prüfköpfe und dient zur Kompensation des Umwegfehlers.

Auf Grund des oben beschriebenen Effektes kommt es bei kleinen Wanddicken zu einer Echoamplitudenabsenkung, die besonders bei Wanddicken <2 mm beachtet werden muss.

Für die Justierung ist ein Stufenkörper mit unterschiedlichen Wanddicken erforderlich. Die Wanddicken müssen so gewählt werden, dass sie die zu erwartenden Messwerte einschließen.

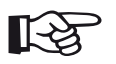

## **Hinweis**

Denken Sie immer daran, dass der Messwert am Schnittpunkt der Blende und der Echoflanke ermittelt wird, wenn die Funktion **[A-Bl. Laufzeitmodus](#page-146-0)** auf **[Flanke](#page-147-1)** eingestellt ist. Die richtige Einstellung der Echohöhe und der Blendenschwelle ist daher entscheidend für die Genauigkeit der Justierung und Messung.

Justierungen oder Messungen im Modus **[Spitze](#page-147-0)** erfordern bei S/E-Prüfköpfen etwas Erfahrung, um die richtigen Echos auszusuchen und einzustellen.

# <span id="page-168-0"></span>**5.18 Prüfkopfwinkel ermitteln**

In der Funktionsgruppe **[Prüfkopfwinkel](#page-155-1)** finden Sie alle Funktionen zur Bestimmung des aktuellen Schallaustrittswinkels eines Prüfkopfs mit einem speziellen Justierkörper. Einfluss auf den aktuellen Schallaustrittswinkel haben zum Beispiel unterschiedliche Materialien oder der Verschleiß der Kontaktfläche des Prüfkopfs.

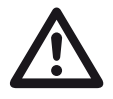

#### **ACHTUNG**

Vor der Ermittlung des Schallaustrittswinkels müssen Sie die 2-Punkt-Justierung ausführen (siehe ab Seite [165\)](#page-164-0).

- Wählen Sie nach der 2-Punkt-Justierung die Funktionsgruppe **[Prüfkopfwinkel](#page-155-1)** (siehe Seite [156](#page-155-1)).
- Wählen Sie in der Funktion **[Block](#page-155-0)** den verwendeten Justierkörper.
- Prüfen Sie die Einstellungen der Funktionen **[QB](#page-156-0)  [Durchmesser](#page-156-0)** und **[QB Tiefe](#page-156-1)** und korrigieren Sie sie, falls nötig.
- Koppeln Sie den Prüfkopf auf dem Justierkörper an.
- Setzen Sie die Blende auf das Justierecho.
- Tippen Sie in der Befehlsleiste auf das Icon **[Justie](#page-73-0)[ren](#page-73-0)** (siehe Seite [74](#page-73-0)), um die Justierung auszuführen.

Der ermittelte Winkel wird kurz in der Info-Zeile am unteren Rand des Bildschirms angezeigt.

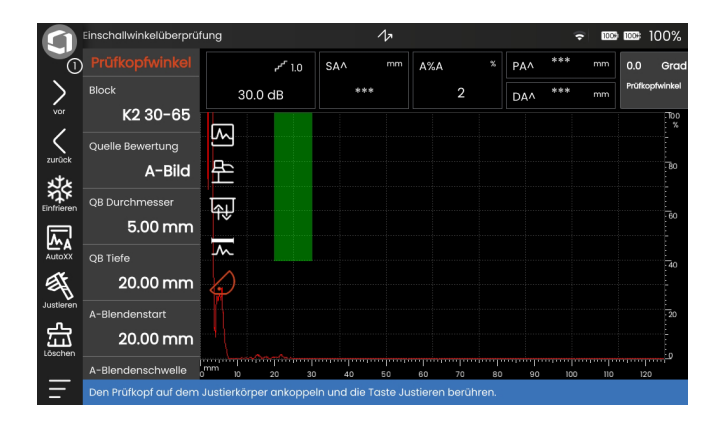

# **5.19 Messen**

# **Allgemeine Hinweise**

Beachten Sie folgende Hinweise beim Messen mit dem USM 100:

- Voraussetzung für die Messung ist stets die korrekte Justierung.
- Alle Amplitudenmessungen erfolgen am höchsten oder ersten Signal in der Blende.
- Alle Entfernungsmessungen erfolgen am Schnittpunkt der Blende mit der ersten Echoflanke (Messpunkt = **[Flanke](#page-147-1)**, **[J-Flanke / Erste Spitze](#page-147-3)**) oder an der Spitze des höchsten Echos in der Blende (Messpunkt = **[Spitze](#page-147-0)**).
- Wenn die Amplituden der Echos in der Blende 5 % Bildschirmhöhe nicht überschreiten, werden alle zugehörigen Schallweg- und Amplitudenmesswerte unterdrückt. Schnell wechselnde, beliebige Messwerte, die vom Grundrauschen des USM 100 herrühren, werden so vermieden.

Das folgende Beispiel zeigt die Abhängigkeit der Entfernungsmessung von der Echoform, das heißt, von der Höhe der Blendenschwelle und damit von der Auswahl des Schnittpunktes am Signal.

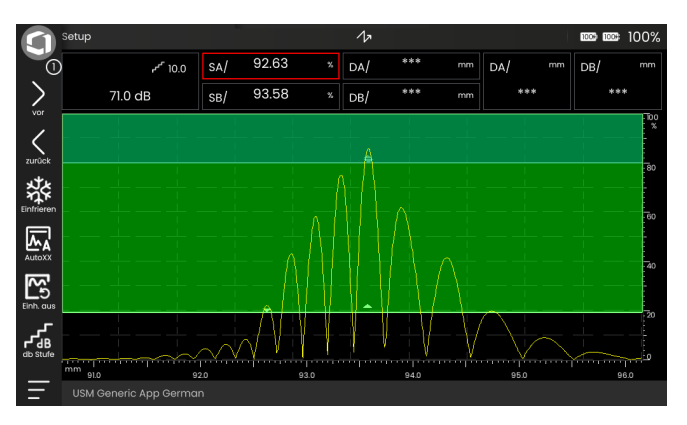

**Blende A** auf 20 % Bildschirmhöhe gemessener Schallweg **SA/ =** 92,63 mm

**Blende B** auf 80 % Bildschirmhöhe gemessener Schallweg **SB/** = 93,58 mm

# <span id="page-170-0"></span>**5.20 dB REF**

Mit der dB-Differenzmessung (db REF) können Sie Reflektorechos mit Hilfe von Referenzechos bewerten.

Nach Auswahl von **[dB REF](#page-170-0)** in der Funktion **[Bewer](#page-158-0)[tungsmodus](#page-158-0)** (siehe Seite [159](#page-158-0)) finden Sie in der Funktionsgruppe **[Bewertung](#page-157-0)** alle Funktionen für den Echohöhenvergleich zwischen einem Reflektorecho und einem Referenzecho.

## **Referenzecho aufnehmen**

Bevor Sie mit der dB-Differenzmessung arbeiten, müssen Sie zunächst ein Referenzecho aufnehmen.

Wenn bereits ein Referenzecho gespeichert ist, müssen Sie dieses zuerst löschen, bevor Sie ein neues Referenzecho aufnehmen (siehe folgenden Abschnitt).

- Züchten Sie das Referenzecho entsprechend der Prüfanweisung.
- Setzen Sie die Blende auf das Referenzecho.
- Tippen Sie in der Befehlsleiste auf das Icon **[Justie](#page-73-0)[ren](#page-73-0)** (siehe Seite [74](#page-73-0)). Das Referenzecho wird aufgenommen und gespeichert.

# **Referenzecho löschen**

Sie können ein gespeichertes Referenzecho jederzeit löschen.

- Tippen Sie in der Befehlsleiste auf das Icon **[Löschen](#page-74-0)** (siehe Seite [75](#page-74-0)). Eine Bestätigungsnachricht wird eingeblendet.
- Bestätigen Sie das Löschen.

#### **Echohöhenvergleich**

Sie können das Echo eines beliebigen Reflektors mit dem Referenzsecho vergleichen.

Folgende Werte stehen für die Anzeige in der Messzeile zur Verfügung:

#### ● **dBrA**

dB-Differenz zwischen dem Referenzecho und dem höchsten Echo in der Blende A.

#### ● **A%rA**

Amplitude des Signals in der Blende A in Prozent bezogen auf die Referenzamplitude als 100 %.

#### ● **dBrB**

dB-Differenz zwischen dem Referenzecho und dem höchsten Echo in der Blende B.

#### ● **A%rB**

Amplitude des Signals in der Blende B in Prozent bezogen auf die Referenzamplitude als 100 %.

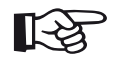

#### **Hinweis**

Die dB-Differenz ist unabhängig von einer eventuellen Verstärkungsänderung.

# <span id="page-172-0"></span>**5.21 DAC**

Sie können Reflektorechos mit Hilfe der Distanz-Amplituden-Korrektur (DAC) bewerten. Nach Auswahl von **[DAC](#page-172-0)** in der Funktion **[Bewertungsmodus](#page-158-0)** (siehe Seite [159\)](#page-158-0) finden Sie in der Funktionsgruppe **[Bewer](#page-157-0)[tung](#page-157-0)** alle Funktionen für den Echohöhenvergleich zwischen einem Reflektorecho und einem Referenzecho.

Der Öffnungswinkel des Schallbündels und die Schallschwächung im Material bewirken, dass die Echohöhe gleich großer Reflektoren von der Entfernung zum Prüfkopf abhängig ist. Eine Distanz-Amplituden-Kurve, die mit definierten Vergleichsreflektoren aufgenommen wird, stellt diese Einflüsse grafisch dar.

Wenn Sie zur Aufnahme einer DAC-Kurve einen Referenzkörper mit künstlichen Fehlern verwenden, können Sie ohne weitere Korrekturen diese Echoamplitude zur Bewertung einer Ungänze verwenden. Der Referenzkörper sollte aus dem gleichen Material wie das Prüfobjekt gefertigt sein.

Der Tiefenausgleich **TCG** (time-corrected gain) hebt die Verstärkung entfernungsabhängig an, sodass alle Referenzechos 80 % Bildschirmhöhe erreichen. Die Amplitudenbewertung von Echoanzeigen erfolgt relativ zum ersten Referenzecho.

# **DAC einstellen**

– Tippen Sie im A-Bild auf das Icon **[Bewertung](#page-157-0)**, um die Funktionsgruppe anzuzeigen.

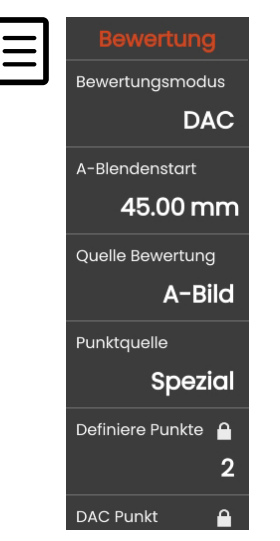

- Wählen Sie **[DAC](#page-172-0)** in der Funktion **[Bewertungsmo](#page-158-0)[dus](#page-158-0)**.
- Stellen Sie alle Funktionen ein (siehe ab Seite [158\)](#page-157-0).

#### **DAC-Kurve aufnehmen**

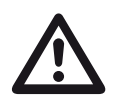

## **ACHTUNG**

Bevor Sie mit der Aufnahme einer DAC-Kurve beginnen, muss das Gerät korrekt justiert sein (siehe Seite [165\)](#page-164-0).

Vor Aufnahme einer neuen Kurve muss eine eventuell bereits vorhandene Kurve gelöscht werden (siehe Seite [176\)](#page-175-0). Stellen Sie bei Bedarf sicher, dass die alte Kurve in einer Geräteeinstellung gespeichert wurde, bevor Sie mit der Aufnahme einer neuen Kurve beginnen.

Wenn in der Funktion **[Gleichrichtung](#page-136-0)** (siehe Seite [137\)](#page-136-0) die Einstellung **HF** (Hochfrequenz) gewählt ist, können nach Aufnahme des ersten DAC-Punkts alle weiteren DAC-Punkte nur auf derselben Seite der Nulllinie aufgenommen werden. Alle DAC-Punkte liegen dann entweder im positiven oder im negativen Bereich, abhängig vom ersten aufgenommenen DAC-Punkt. Für Messungen können Sie die Blenden im gesamten Bereich oberhalb und unterhalb der Nulllinie positionieren.

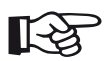

## **Hinweis**

Für die Aufnahme von DAC-Echos können Sie anstelle des A-Bildes die Hüllkurve verwenden (siehe **[Quelle Bewertung](#page-158-1)**, Seite [159\)](#page-158-1). Sie können die Hüllkurve nicht verwenden, wenn in der Funktion **[Gleich](#page-136-0)[richtung](#page-136-0)** (siehe Seite [137](#page-136-0)) die Einstellung **HF** (Hochfrequenz) gewählt ist.

Für die Anzeige der speziellen Messwerte können Sie die Messzeile entsprechend konfigurieren (siehe Seite [120](#page-119-0)).

- Setzen Sie die Blende A auf das erste DAC-Echo (siehe Seite [95](#page-94-0)).
- Tippen Sie in der Befehlsleiste auf das Icon **[AutoXX](#page-73-1)** (siehe Seite [74](#page-73-1)), um das Echo automatisch auf die erforderliche Bildschirmhöhe zu setzen (80 %).
- Tippen Sie in der Befehlsleiste auf das Icon **[Justie](#page-73-0)[ren](#page-73-0)** (siehe Seite [74\)](#page-73-0), um den ersten DAC-Punkt aufzunehmen.
- Setzen Sie die Blende A auf das zweite DAC-Echo.
- Tippen Sie auf das Icon **[Justieren](#page-73-0)**, um den zweiten DAC-Punkt aufzunehmen.
- Nehmen Sie weitere DAC-Punkte ebenso auf. Sie können jederzeit DAC-Punkte ergänzen.
- Wenn noch nicht geschehen, setzen Sie für die Anzeige der DAC-Kurve die Funktion **[DAC/TCG Modus](#page-159-4)** auf **DAC**.
- Setzen Sie die Funktion **[DAC/TCG Modus](#page-159-4)** auf **TCG** (time-corrected gain). Die horizontale Linie des Tiefenausgleichs wird im A-Bild eingeblendet und alle Echos werden auf 80 % Bildschirmhöhe angezeigt.

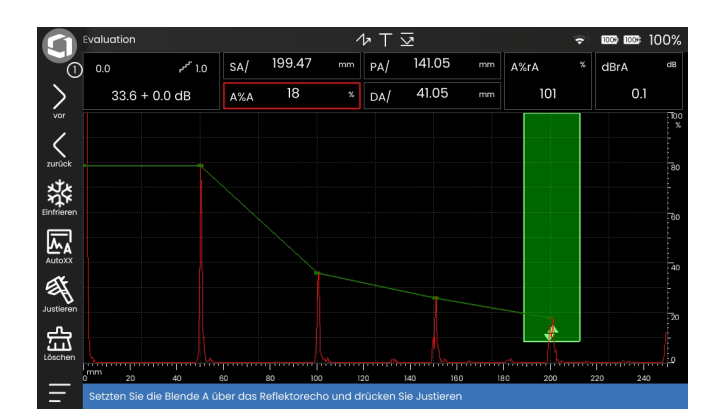

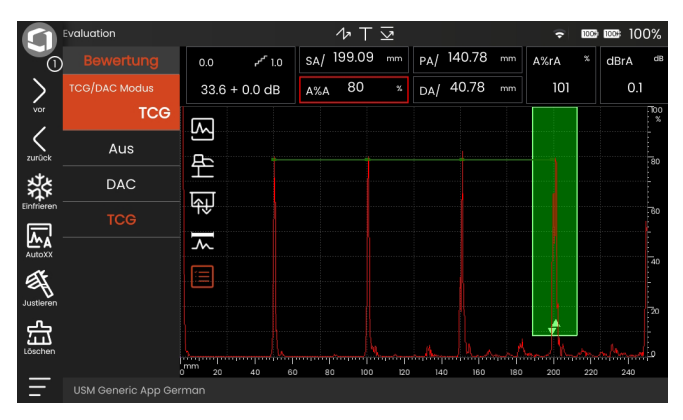

# **DAC-Bewertung ausschalten**

Sie können die DAC-Bewertung jederzeit ausschalten.

– Setzen Sie die Funktion **[DAC/TCG Modus](#page-159-4)** auf **Aus**, um die DAC-Kurve auszuschalten.

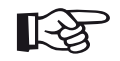

#### **Hinweis**

Durch das Ausschalten geht die DAC-Kurve nicht verloren. Sie können durch erneutes Einschalten mit der Funktion **[DAC/TCG Mo](#page-159-4)[dus](#page-159-4)** wieder zur DAC-Bewertung ohne Verlust von Einstellungen zurückkehren.

# <span id="page-175-0"></span>**DAC-Kurve löschen**

Sie können die DAC-Kurve jederzeit löschen. Danach ist die DAC-Bewertung erst wieder nach Aufnahme einer neuen DAC-Kurve möglich.

- Tippen Sie in der Befehlsleiste auf das Icon **[Löschen](#page-74-0)** (siehe Seite [75](#page-74-0)). Eine Bestätigungsnachricht wird eingeblendet.
- Bestätigen Sie das Löschen.

### **Mehrfach-DAC-Kurve**

Sie können eine Mehrfach-DAC-Kurve aktivieren und gleichzeitig die Abstände der Kurven zur Registrierkurve festlegen.

Sie können mit festen Abständen für alle Kurven arbeiten den Abstand jeder Kurve einzeln einstellen.

- Wählen Sie den **[Offset Modus](#page-159-0)** (siehe Seite [160\)](#page-159-0).
- Wenn Sie **[Fest](#page-159-6)** gewählt haben, stellen Sie den gewünschten Wert für **[Offset](#page-159-5)** ein (siehe Seite [160\)](#page-159-5).
- Wenn Sie **[Spezial](#page-159-7)**, gewählt haben, stellen Sie die gewünschten Werte für mehrere Abstände ein, beginnend mit **[Offset 1](#page-159-3)** (siehe Seite [160](#page-159-3)).

Der Abstand 0,0 dB bildet nur die Registrierkurve ab. Jede von 0 abweichende Einstellung erzeugt eine weitere Kurve. Es können maximal vier zusätzliche Kurven dargestellt werden.

Zur besseren Unterscheidung wird bei Mehrfach-DAC-Kurve die Registrierkurve in einer anderen Farbe dargestellt.

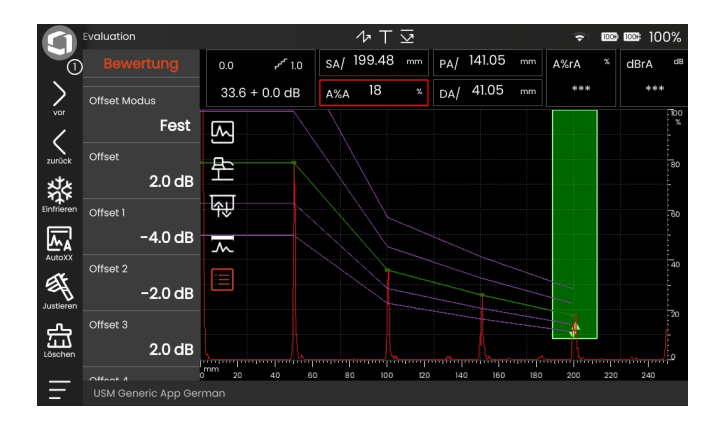

# **Echobewertung mit DAC/TCG**

Damit eine Fehleranzeige mit Hilfe des Tiefenausgleiches bewertet werden kann, müssen bestimmte Voraussetzungen erfüllt sein:

- Die DAC-Kurve muss bereits aufgenommen sein.
- Sie ist nur gültig für denselben Prüfkopf, der bei der Aufnahme der Kurve verwendet wurde. Selbst ein anderer Prüfkopf des gleichen Typs darf nicht verwendet werden!
- Die Kurve ist nur gültig für das Material, das mit dem Material des Vergleichskörpers übereinstimmt.
- Alle Funktionen, die die Echoamplitude beeinflussen, müssen so eingestellt sein, wie sie bei der Aufnahme der Kurve vorlagen. Das gilt insbesondere für die Parameter **[Geschwindigkeit](#page-125-1)**, **[Spannung](#page-134-0)**, **[Dämpfung](#page-137-0)**, **[Frequenz](#page-132-0)**, und **[Gleichrichtung](#page-136-0)**.

## **Änderung des Prüfkopfvorlaufs bei DAC/TCG**

Im Allgemeinen beeinflusst eine Veränderung des Prüfkopfvorlaufs automatisch auch die Form des Schallfeldes. Damit wäre theoretisch eine neue Aufnahme der Referenzechos erforderlich. Jedoch haben kleine Veränderungen der Vorlaufstrecke, wie sie typischerweise durch die Abnutzung der Vorlaufstrecke auftreten, keinen erkennbaren Einfluss auf das einprogrammierte Entfernungsgesetz.

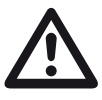

# **ACHTUNG**

Eine aufgenommene DAC-Kurve ist nicht mehr gültig, wenn der Prüfkopfvorlauf in größerem Umfang verändert wird, zum Beispiel nach Hinzufügen oder Wegnehmen einer Vorlaufstrecke.

Das gleiche gilt für eine Tauchtechnikprüfung: Die DAC-Kurve muss aufgenommen werden, nachdem der endgültige Wasservorlauf eingerichtet wurde.

**Bei Nichtbeachtung können Fehlbewertungen entstehen.**

#### **Automatische Änderung des Messpunktes**

Eine Echoamplitudenbewertung erfolgt normalerweise an der Echospitze des untersuchten Signals, weil nur dann gewährleistet ist, dass die angezeigte Echoamplitude und der Schallweg (Projektionsabstand, Tiefenlage) immer zum höchsten Echo in der Blende gehören.

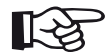

#### **Hinweis**

Das Gerät prüft vor der Verarbeitung von Referenzamplituden den eingestellten Messpunkt. Wenn als Messpunkt nicht **[Spitze](#page-147-0)** eingestellt ist, schaltet das Gerät automatisch auf **[Spitze](#page-147-0)** um. In diesem Fall wird ein Hinweis am unteren Bildschirmrand eingeblendet.

#### **5 Bedienung** AVG

# <span id="page-179-0"></span>**5.22 AVG**

Mit der Methode AVG (Abstand - Verstärkung - Größe) können Sie das Reflexionsvermögen eines natürlichen Fehlers im Prüfgegenstand mit dem Reflexionsvermögen eines theoretischen Fehlers (Kreisscheibenreflektor) in gleicher Tiefe vergleichen.

### **ACHTUNG**

Sie vergleichen das Reflexionsvermögen eines natürlichen Fehlers mit dem eines theoretischen Fehlers. Eindeutige Rückschlüsse auf den natürlichen Fehler (zum Beispiel Rauigkeit, Schräglage) sind nicht zulässig.

Grundlage für diesen Vergleich der Reflexionsvermögen ist das sogenannte AVG-Diagramm. Dieses Diagramm besteht aus einer Kurvenschar, die den Zusammenhang von drei Einflussgrößen zeigt:

- Abstand **A** zwischen Prüfkopfkoppelfläche und Kreisscheibenreflektor
- Verstärkungsdifferenz **V** zwischen einem Kreisscheibenreflektor und einem Referenzreflektor, zum Beispiel einer unendlich großen Rückwand
- Größe **G** des Kreisscheibenreflektors Die Einflussgröße **G** bleibt für eine Kurve der Kurvenschar jeweils konstant.

Der Vorteil der AVG-Methode liegt darin, dass Sie reproduzierbare Bewertungen kleiner Ungänzen vornehmen können. Die Reproduzierbarkeit ist vor allem dann von Bedeutung, wenn Sie zum Beispiel eine Abnahmeprüfung durchführen wollen.

Neben den bereits erwähnten Einflussgrößen gibt es noch weitere, die den Kurvenverlauf bestimmen:

- Schallschwächung,
- Transferverluste,
- Amplitudenkorrekturwert,
- Prüfkopf.
Der Prüfkopf wirkt mit folgenden Parametern auf den Kurvenverlauf ein:

- Wandlerdurchmesser,
- Frequenz,
- Vorlaufstrecke,
- Schallgeschwindigkeit im Vorlauf.

Diese Parameter können Sie im USM 100 so anpassen, dass Sie das AVG-Verfahren mit vielen verschiedenen Prüfköpfen und an unterschiedlichen Materialien einsetzen können.

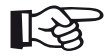

#### **Hinweis**

Vor Einstellung der AVG-Funktion muss das Gerät zunächst justiert werden, da alle Funktionen, die die AVG-Bewertung beeinflussen (**[Geschwindigkeit](#page-125-0)**, **[Prüfkopfvorlauf](#page-125-1)**, **[Span](#page-134-0)[nung](#page-134-0)**, **[Dämpfung](#page-137-0)**, **[Frequenz](#page-132-0)**, **[Gleichrich](#page-136-0)[tung](#page-136-0)**), nach Aufnahme des Referenzechos nicht mehr verändert werden können.

Für S/E-Prüfköpfe kann die Schallgeschwindigkeit nur von 5350 bis 6500 m/s eingestellt werden.

### **Gültigkeit der AVG-Methode**

Echoamplitudenbewertungen mit der AVG-Methode sind nur unter den folgenden Bedingungen zuverlässig und reproduzierbar:

- In Werkstücken mit nicht vernachlässigbarer Schallschwächung muss der Schallschwächungskoeffizient ermittelt und in der AVG-Tafel eingegeben werden. Der Schallschwächungskoeffizient wird dabei im Prüfobjekt selbst oder in einem Referenzkörper aus identischem Material, mit bekannten Referenzreflektoren in verschiedenen Entfernungen nach den bekannten Verfahren gemessen und anschließend in die AVG-Tafel eingetragen. Die anschließend dargestellte Bewertungskurve berücksichtigt jetzt die wirksame Schallschwächung unabhängig von der Entfernung.
- Das Referenzecho muss möglichst aus dem Prüfobjekt stammen. Falls das nicht möglich ist, sollte gewährleistet werden, dass der Referenzkörper aus dem gleichen Material besteht wie das Prüfobjekt.
- Die Bewertung muss mit demselben Prüfkopf durchgeführt werden, mit dem auch das Referenzecho aufgenommen wurde. Ein anderer Prüfkopf desselben Typs kann verwendet werden, nachdem das Referenzecho neu aufgenommen wurde.
- Echoamplituden für Reflektorabstände kleiner einer halben Nahfeldlänge des verwendeten Prüfkopfs sind aus physikalischen Gründen starken Schwankungen durch die hier wirksamen Interferenzerscheinungen unterworfen. Damit können die Bewertungsergebnisse um mehr als die üblicherweise zulässigen ±2 dB schwanken. Eine AVG-Bewertung ist in diesem Falle zwar möglich, wird jedoch nicht empfohlen.

#### **Änderung des Prüfkopfvorlaufs bei AVG**

Im Allgemeinen beeinflusst eine Veränderung des Prüfkopfvorlaufs automatisch auch die Form des Schallfeldes. Damit wäre theoretisch eine neue Aufnahme des Referenzechos bei der AVG-Einstellung erforderlich. Jedoch haben kleine Veränderungen der Vorlaufstrecke, wie sie typischerweise durch die Abnutzung der Vorlaufstrecke auftreten, keinen erkennbaren Einfluss auf das einprogrammierte Entfernungsgesetz.

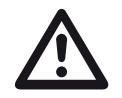

### **ACHTUNG**

Eine vorliegende AVG-Einstellung ist nicht mehr gültig, wenn der Prüfkopfvorlauf in größerem Umfang verändert wird, zum Beispiel nach Hinzufügen oder Wegnehmen einer Vorlaufstrecke.

Das gleiche gilt für eine Tauchtechnikprüfung: Die AVG-Einstellung muss vorgenommen werden, nachdem der endgültige Wasservorlauf eingerichtet wurde.

**Bei Nichtbeachtung können Fehlbewertungen entstehen.**

#### **Automatische Änderung des Messpunktes**

Eine Echoamplitudenbewertung erfolgt normalerweise an der Echospitze des untersuchten Signals, weil nur dann gewährleistet ist, dass die angezeigte Echoamplitude und der Schallweg (Projektionsabstand, Tiefenlage) immer zum höchsten Echo in der Blende gehören.

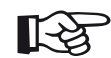

#### **Hinweis**

Das Gerät prüft vor der Verarbeitung von Referenzamplituden den eingestellten Messpunkt. Wenn als Messpunkt nicht **[Spitze](#page-147-0)** eingestellt ist, schaltet das Gerät automatisch auf **[Spitze](#page-147-0)** um. In diesem Fall wird ein Hinweis am unteren Bildschirmrand eingeblendet.

### **Einstellungen für die AVG-Messung**

– Tippen Sie im A-Bild auf das Icon **[Bewertung](#page-157-0)**, um die Funktionsgruppe anzuzeigen.

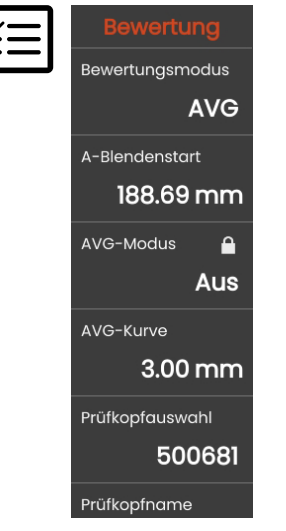

- Wählen Sie **[AVG](#page-179-0)** in der Funktion **[Bewertungsmo](#page-158-0)[dus](#page-158-0)**.
- Stellen Sie alle Funktionen ein (siehe ab Seite [158](#page-157-0)).

### **Referenzecho aufnehmen und AVG-Kurve einschalten**

Damit die gewünschte AVG-Kurve abgebildet werden kann, müssen Sie das Referenzecho aufnehmen.

- Züchten Sie das Referenzecho, hier das Rückwandecho aus dem Prüfobjekt.
- Setzen Sie die Blende auf das Referenzecho.
- Tippen Sie in der Befehlsleiste auf das Icon **[Justie](#page-73-0)[ren](#page-73-0)** (siehe Seite [74](#page-73-0)). Das Referenzecho wird aufgenommen und gespeichert.

Die Statusanzeige **AVG-Referenzecho aufgenommen** ist über dem A-Bild zu sehen (siehe Seite [18](#page-17-0)).

– Wenn noch nicht geschehen, setzen Sie für die Anzeige der AVG-Kurve die Funktion **[AVG-Modus](#page-160-0)** auf **Ein**.

Das USM 100 berechnet aus dem allgemeinen AVG-Diagramm die erforderliche Prüfempfindlichkeit, bei der die gewählte Kurve mit ihrem Maximum auf 80 % Bildschirmhöhe abgebildet wird, und stellt diese ein. Die aktuelle Verstärkung wird dabei auf 0 gesetzt.

Bei anschließenden Verstärkungsänderungen wird die Kurve automatisch angepasst.

Die Verstärkung kann jederzeit verändert werden. Die Differenz zum Justierwert während der AVG-Justierung wird direkt oben links über dem Verstärkungswert (ohne Benennung) angezeigt. Wenn Sie die Funktion **[AVG-](#page-160-0)[Modus](#page-160-0)** auf **Aus** und anschließend wieder auf **Ein** stellen, so erscheint die ursprüngliche Verstärkungseinstellung mit dem Differenzwert **+0.0**.

Sie können auch nach der Aufnahme des Referenzechos die Kurve für eine Ersatzreflektorgröße wählen.

### **Blockierungen, Fehlermeldungen**

Solange ein gültiges Referenzecho gespeichert ist, können mit Ausnahme von **[Prüfkopfvorlauf](#page-125-1)** (in engen Grenzen) keine Funktionen verändert werden, die die AVG-Bewertung verfälschen könnten. Wird versucht, eine solche Funktion zu verändern, so erscheint die entsprechende Fehlermeldung:

#### **Blockiert: AVG-Referenzecho gespeichert!**

Auch für die Auswahl eines neuen Prüfkopfes, zum Beispiel für eine neue Prüfaufgabe, muss die AVG-Bewertung ausgeschaltet und das Referenzecho gelöscht sein.

### **Schallschwächung und Transferkorrektur**

Es gibt zwei Möglichkeiten, die Schallschwächung im Prüfobjekt einzustellen:

- vor der Aufnahme des Referenzechos mit der Funktion **[Schwächung Bezug](#page-161-0)**
- zu jeder Zeit (auch nach Aufnahme des Referenzechos) mit der Funktion **[Schwächung Objekt](#page-162-0)**

Transferkorrekturen können eingestellt werden:

- vor der Aufnahme des Referenzechos mit der Funktion **[Amplitudenkorrektur](#page-161-1)**
- zu jeder Zeit (auch nach Aufnahme des Referenzechos) mit der Funktion **[Transferkorrektur](#page-162-1)**

Die Einstellungen der Funktionen **[Amplitudenkorrek](#page-161-1)[tur](#page-161-1)** und **[Transferkorrektur](#page-162-1)** wirken additiv, ebenso die Einstellungen der Funktionen **[Schwächung Bezug](#page-161-0)** und **[Schwächung Objekt](#page-162-0)**.

### **Mehrere AVG-Kurven verwenden**

Nach dem Einschalten der AVG-Bewertung erscheint mindestens eine Kurve für eine bestimmte ERG (Ersatzreflektorgröße). Für manche Prüfspezifikation nach AVG sind gewisse Toleranzgrenzen in dB unterhalb und/oder oberhalb dieser Kurve zu überwachen.

Sie können bis zu vier zusätzliche Kurven einstellen, indem Sie deren Abstände zur Originalkurve in dB-Werten einstellen (siehe Seite [177](#page-176-0)). Diese Kurven haben keinen Einfluss auf die Messwertanzeige oder andere Einstellungen.

#### **AVG-Bewertung ausschalten**

Sie können die AVG-Bewertung jederzeit ausschalten.

– Setzen Sie die Funktion **[AVG-Modus](#page-160-0)** auf **Aus**, um die AVG-Bewertung auszuschalten.

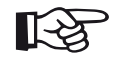

#### **Hinweis**

Durch das Ausschalten geht das aufgenommene Referenzecho nicht verloren. Sie können durch erneutes Einschalten der Funktion **[AVG-Modus](#page-160-0)** wieder zur AVG-Bewertung ohne Verlust von Einstellungen zurückkehren.

### **AVG-Referenzecho löschen**

Sie können das Echo des Referenzreflektors löschen. Danach ist die AVG-Bewertung erst wieder nach Aufnahme eines neuen Referenzechos möglich.

- Tippen Sie in der Befehlsleiste auf das Icon **[Löschen](#page-74-0)** (siehe Seite [75](#page-74-0)). Eine Bestätigungsnachricht wird eingeblendet.
- Bestätigen Sie das Löschen.

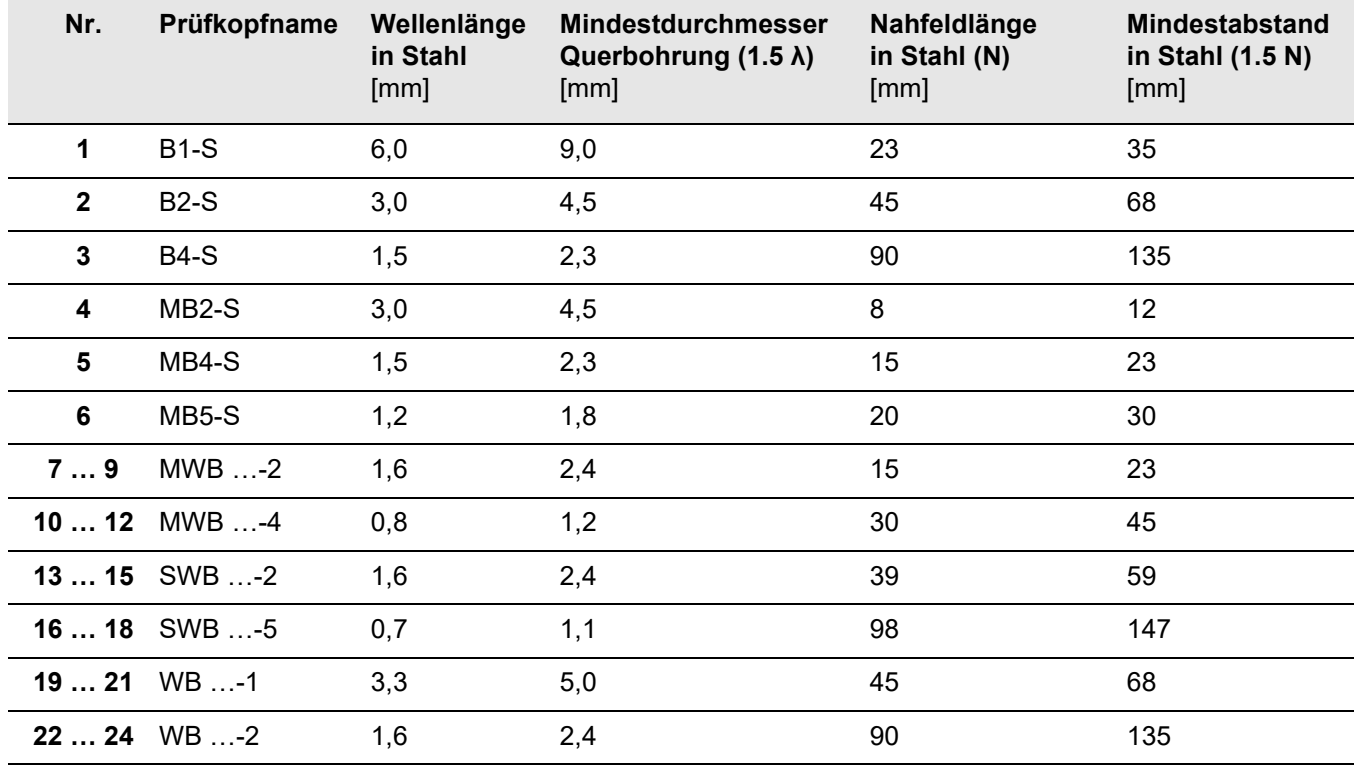

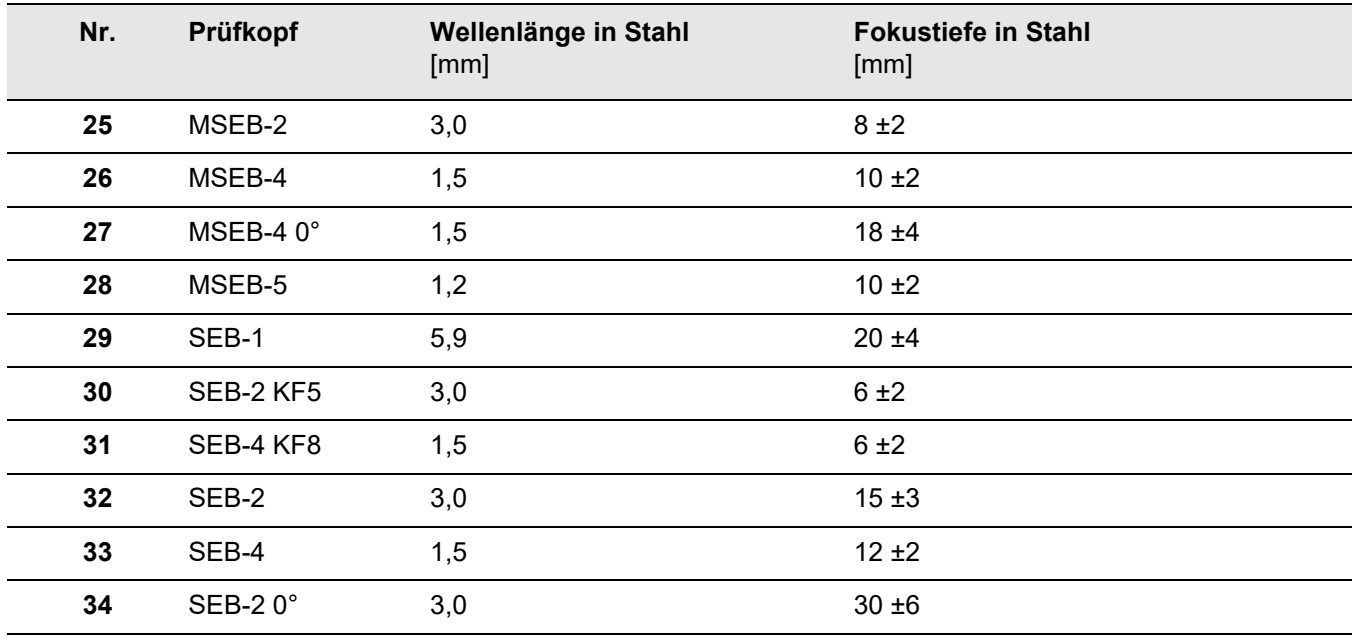

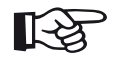

#### **Hinweis**

Die AVG-Kurven für die S/E-Prüfköpfe werden nicht aus dem allgemeinen AVG-Diagramm abgeleitet, sondern wurden individuell für Stahl (5920 m/s) gemessen und im Gerät gespeichert.

Eine AVG-Bewertung mit einem der verfügbaren S/E-Prüfköpfe können Sie nur durchführen, wenn die Schallgeschwindigkeit zwischen 5330 und 6500 m/s liegt.

### **trueDGS-Winkelprüfköpfe**

trueDGS®-Winkelprüfköpfe erzeugen im Prüfmaterial ein rotationssymmetrisches Schallfeld wie senkrecht einschallende Kreiswandler.

Aufgrund dieser Tatsache ist die AVG-Bewertung mit diesen Winkelprüfköpfen erheblich genauer als bei den herkömmlichen Winkelprüfköpfen, die Rechteckwandler enthalten. Bei den herkömmlichen Winkelprüfköpfen kann es zur Überbewertung der nach der AVG-Methode bewerteten Reflektoren kommen.

Zur Zeit sind die folgenden Prüfköpfe in der trueDGS<sup>®</sup>-Technologie verfügbar:

- MWB45-2 tD (Prüfkopf-Nr. **35**)
- MWB60-2 tD (Prüfkopf-Nr. **36**)
- MWB70-2 tD (Prüfkopf-Nr. **37**)
- MWB45-4 tD (Prüfkopf-Nr. **38**)
- MWB60-4 tD (Prüfkopf-Nr. **39**)
- MWB70-4 tD (Prüfkopf-Nr. **40**)

Diese Prüfköpfe können im Prüfgerät ausgewählt werden. Die entsprechenden Einstellungen sind im Gerät gespeichert und werden bei der Auswahl des Prüfkopfs aktiviert.

# **5.23 AWS D1.1 / AWS D1.5**

Fehler in Schweißnähten können Sie nach den Spezifikationen AWS D1.1 und AWS D1.5 bewerten.

Nach Auswahl von **AWS D1.1** oder **AWS D1.5** in der Funktion **[Bewertungsmodus](#page-158-0)** (siehe Seite [159](#page-158-0)) finden Sie in der Funktionsgruppe **[Bewertung](#page-157-0)** alle benötigten Funktionen.

Die Klassifizierung von Fehlern in Schweißnähten nach den Spezifikationen AWS D1.1 und AWS D1.5 basiert auf einer Bewertung der Signalamplitude. Die Echoamplitude des Fehlerechos wird dabei mit der Echoamplitude eines bekannten Referenzreflektors verglichen. Zusätzlich wird auch die Schallschwächung im Prüfstück berücksichtigt.

Das Ergebnis ist ein dB-Wert, der als Fehlerklasse bezeichnet wird. Die Fehlerklasse D wird berechnet nach der Formel:

 $D = A - B - C$ 

mit:

#### ● **A = Fehlerverstärkung (in dB)**

Absolute Geräteverstärkung, bei der das maximale Fehlerecho auf 50 % (±5 %) Echohöhe steht.

#### ● **B = Referenzverstärkung (in dB)**

Absolute Geräteverstärkung, bei der das maximale Referenzecho (zum Beispiel die 1,5-mm-Querbohrung im Justierkörper K1 oder IIW Typ 1 oder 2) auf 50 % (±5 %) Echohöhe steht.

#### ● **C = Schallschwächungsfaktor (in dB)** Dieser Wert wird berechnet nach der Formel  $C = 0.079$  dB/mm  $\cdot$  (s  $- 25.4$  mm), mit s = Schallweg des Fehlerechos. Die Schallschwächungskorrektur wird vom Gerät automatisch berechnet und angezeigt. Für Schallwege kleiner oder gleich 25,4 mm (1 inch) wird der Wert auf Null gesetzt.

#### ● **D = Fehlerklasse (in dB)**

Das ist das Ergebnis der Bewertung nach AWS. Die Berechnung erfolgt im Gerät nach der oben angegebenen Formel.

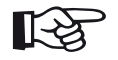

### **Hinweis**

Stellen Sie sicher, dass alle Geräteoptionen für die spezielle Prüfung justiert sind, bevor Sie mit der Klassifizierung nach AWS D1.1 oder AWS D1.5 beginnen.

Achten Sie darauf, ein Echo mit einer Amplitude zwischen 45 % und 55 % Bildschirmhöhe zu erhalten. Bei anderen Amplituden ist eine Klassifizierung nicht möglich.

– Tippen Sie im A-Bild auf das Icon **[Bewertung](#page-157-0)**, um die Funktionsgruppe anzuzeigen.

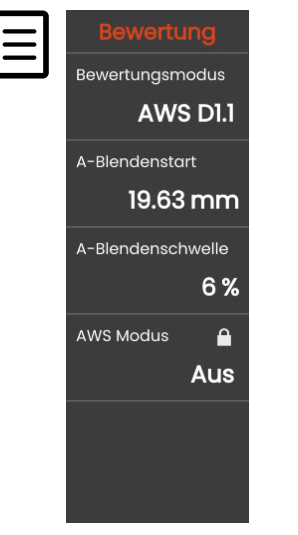

– Wählen Sie **AWS D1.1** oder **AWS D1.5** in der Funktion **[Bewertungsmodus](#page-158-0)**.

- Wählen Sie in der Messzeile die speziellen AWS-Parameter aus (siehe Seite [120\)](#page-119-0).
- Koppeln Sie den Prüfkopf auf dem Justierkörper an und maximieren Sie das Referenzecho.
- Setzen Sie die Blende A auf das Referenzecho.
- Stellen Sie die Verstärkung so ein, dass das Referenzecho mit 50 % Bildschirmhöhe angezeigt wird.
- Tippen Sie in der Befehlsleiste auf das Icon **[Justie](#page-73-0)[ren](#page-73-0)** (siehe Seite [74\)](#page-73-0). Die Referenzverstärkung (**B**) wird gespeichert.
- Koppeln Sie den Prüfkopf auf dem Prüfstück an, um ein Fehlerecho zu bewerten.
- Setzen Sie die Blende A auf das Fehlerecho.
- Stellen Sie die Verstärkung so ein, dass das Fehlerecho mit 50 % Bildschirmhöhe angezeigt wird.
- Tippen Sie auf das Icon **[Justieren](#page-73-0)**. Die aktuelle Fehlerverstärkung (**A**) wird gespeichert.

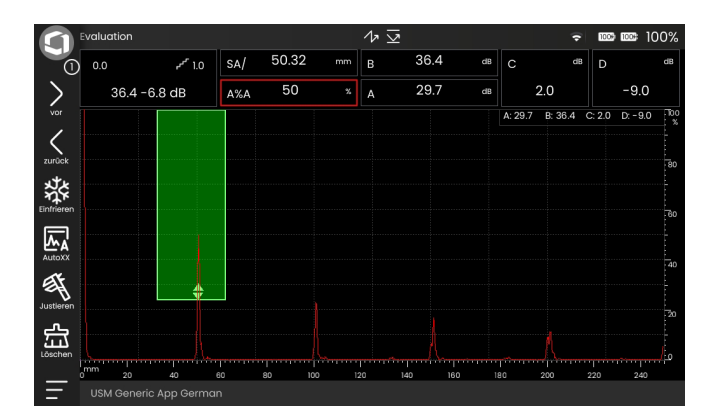

Das USM 100 berechnet die Werte der AWS-Variablen **C** und **D**, die in der Messzeile angezeigt werden können.

## **5.24 Fehlerlagenberechnung bei Winkelprüfköpfen**

Die Funktionen zur Einstellung der Fehlerlagenberechnung bei der Anwendung von Winkelprüfköpfen finden Sie in der Funktionsgruppe **[Prüfkopfwinkel](#page-155-0)**.

– Tippen Sie im A-Bild auf das Icon **[Prüfkopfwinkel](#page-155-0)**, um die Funktionsgruppe anzuzeigen.

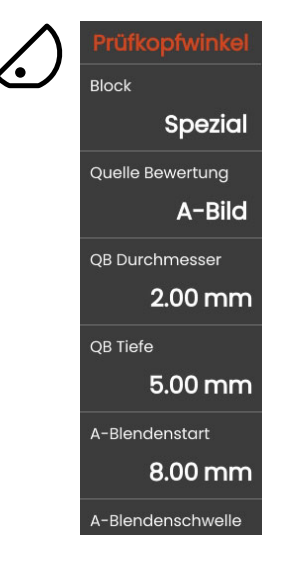

### **Prüfkopfwinkel**

Mit der Funktion **[Prüfkopfwinkel](#page-132-1)** stellen Sie den Einschallwinkel Ihres Prüfkopfes für das verwendete Material ein. Dieser Wert ist für die automatische Ermittlung der Fehlerlage notwendig.

- Tippen Sie in der **[Messzeile](#page-84-0)** in das Feld **[Prüfkopf](#page-132-1)[winkel](#page-132-1)**.
- Stellen Sie den Prüfkopfwinkel ein

oder

– koppeln Sie den Prüfkopf auf dem Justierkörper an und ermitteln Sie den Prüfkopfwinkel (siehe Seite [169\)](#page-168-0).

Der Prüfkopfwinkel wird in der **[Messzeile](#page-84-0)** angezeigt.

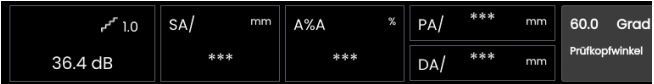

Mit Hilfe dieser Funktionen werden zusätzlich zum Schallweg **S** der (verkürzte) Projektionsabstand und die wahre Tiefe des Fehlers automatisch berechnet und in der **[Messzeile](#page-84-0)** angezeigt (siehe Seite [120](#page-119-0)).

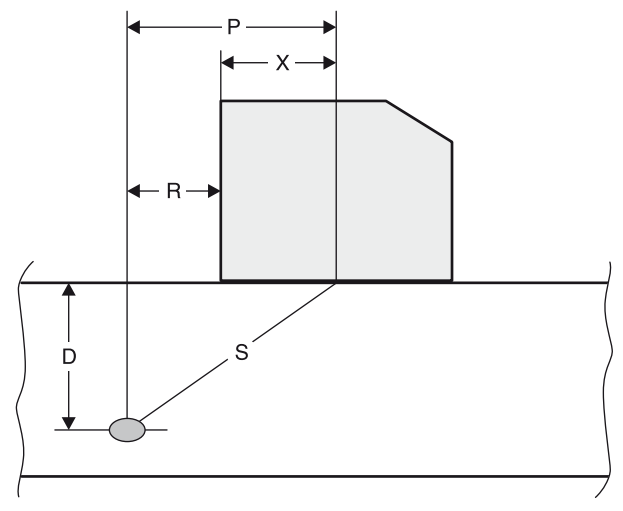

#### ● **Projektionsabstand P**

Abstand Schallaustrittspunkt zur Position des Fehlers in der Blende A, projiziert auf die Oberfläche.

- **Verkürzter Projektionsabstand R** Abstand Prüfkopfvorderkante zur Position des Fehlers, projiziert auf die Oberfläche.
- **Tiefe D** Abstand Fehlerlage – Oberfläche.

Beim Arbeiten mit Winkelprüfköpfen kann das USM 100 außerdem den Sprungabstand **L** bis zur nächsten Reflexionsstelle berechnen. Dieser Sprungabstand kann als Messwert **LA**, **LB** oder **LC** in der **[Messzeile](#page-84-0)** angezeigt werden (siehe Seite [120\)](#page-119-0).

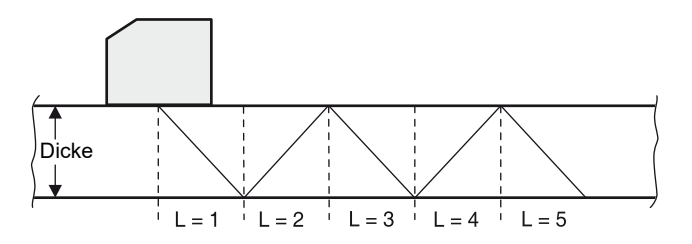

#### **Weitere Einstellungen**

Sie müssen mehrere Werte einstellen, die für die automatische Berechnung der wahren Tiefe oder des verkürzten Projektionsabstands einer Reflexion erforderlich sind:

- **[Dicke](#page-131-0)** (siehe Seite [132](#page-131-0))
- **[Prüfkopf X-Maß](#page-132-2)** (siehe Seite [133\)](#page-132-2)

Zur besseren Orientierung können Sie mit der Funktion **[Farbwechsel](#page-128-0)** (siehe Seite [129](#page-128-0)) die Sprungabstände für die ersten drei Reflexionen mit unterschiedlichen Hintergrundfarben markieren.

# **5.25 JISDAC**

Das USM 100 verfügt über eine DAC-Funktion für die Echoauswertung mittels der Distanz-Amplituden-Korrektur (DAC) und einer zusätzlichen Klasseneinteilung gemäß der japanischen Norm JIS Z3060-2002.

Mit der Funktion JISDAC aktivieren Sie eine Distanz-Amplituden-Kurve nach JIS mit drei Bewertungslinien, die mit den Buchstaben **L** (low), **M** (medium) und **H** (high) gekennzeichnet sind. Diese sind fest mit der aufgenommenen DAC-Kurve verknüpft und verschieben sich entsprechend, wenn die Verstärkung geändert wird.

Zusätzlich wird eine Klassenbewertung durchgeführt. Fehlerechos werden nach ihrer Amplitude bezüglich ihrer Lage innerhalb der Kurvenschar bewertet:

- Klasse I: Amplitude < Linie L
- Klasse II: Linie L < Amplitude < Linie M
- Klasse III: Linie M < Amplitude < Linie H
- Klasse IV: Amplitude > Linie H

### **JISDAC aktivieren**

– Tippen Sie im A-Bild auf das Icon **[Bewertung](#page-157-0)**, um die Funktionsgruppe anzuzeigen.

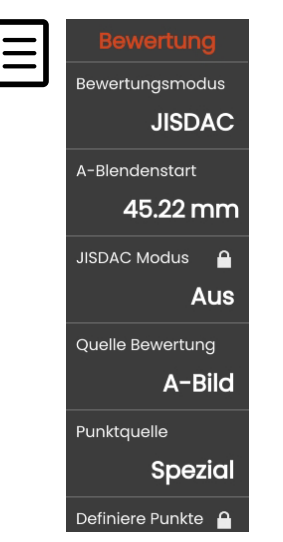

- Wählen Sie **JISDAC** in der Funktion **[Bewertungs](#page-158-0)[modus](#page-158-0)**.
- Stellen Sie alle Funktionen ein (siehe ab Seite [158\)](#page-157-0).

#### **DAC-Kurve aufnehmen**

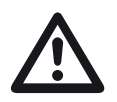

### **ACHTUNG**

Bevor Sie mit der Aufnahme einer DAC-Kurve beginnen, muss das Gerät korrekt justiert sein (siehe Seite [165\)](#page-164-0).

Vor Aufnahme einer neuen Kurve muss eine eventuell bereits vorhandene Kurve gelöscht werden (siehe Seite [176\)](#page-175-0). Stellen Sie bei Bedarf sicher, dass die alte Kurve in einer Geräteeinstellung gespeichert wurde, bevor Sie mit der Aufnahme einer neuen Kurve beginnen.

Wenn in der Funktion **[Gleichrichtung](#page-136-0)** (siehe Seite [137\)](#page-136-0) die Einstellung **HF** (Hochfrequenz) gewählt ist, können nach Aufnahme des ersten DAC-Punkts alle weiteren DAC-Punkte nur auf derselben Seite der Nulllinie aufgenommen werden. Alle DAC-Punkte liegen dann entweder im positiven oder im negativen Bereich, abhängig vom ersten aufgenommenen DAC-Punkt. Für Messungen können Sie die Blenden im gesamten Bereich oberhalb und unterhalb der Nulllinie positionieren.

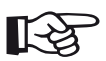

#### **Hinweis**

Für die Aufnahme von DAC-Echos können Sie anstelle des A-Bildes die Hüllkurve verwenden (siehe **[Quelle Bewertung](#page-158-1)**, Seite [159\)](#page-158-1). Sie können die Hüllkurve nicht verwenden, wenn in der Funktion **[Gleich](#page-136-0)[richtung](#page-136-0)** (siehe Seite [137](#page-136-0)) die Einstellung **HF** (Hochfrequenz) gewählt ist.

Für die Anzeige der speziellen Messwerte können Sie die Messzeile entsprechend konfigurieren (siehe Seite [120](#page-119-0)).

- Setzen Sie die Blende A auf das erste DAC-Echo (siehe Seite [95](#page-94-0)).
- Tippen Sie in der Befehlsleiste auf das Icon **[AutoXX](#page-73-1)** (siehe Seite [74](#page-73-1)), um das Echo automatisch auf die erforderliche Bildschirmhöhe zu setzen.
- Tippen Sie in der Befehlsleiste auf das Icon **[Justie](#page-73-0)[ren](#page-73-0)** (siehe Seite [74\)](#page-73-0), um den ersten DAC-Punkt aufzunehmen.
- Setzen Sie die Blende A auf das zweite DAC-Echo.
- Tippen Sie in der Befehlsleiste auf das Icon **[Justie](#page-73-0)[ren](#page-73-0)**, um den zweiten DAC-Punkt aufzunehmen.
- Nehmen Sie weitere DAC-Punkte ebenso auf. Sie können jederzeit DAC-Punkte ergänzen.
- Wenn noch nicht geschehen, setzen Sie für die Anzeige der DAC-Kurve die Funktion **[JISDAC Modus](#page-162-2)** auf **Ein**.
- Mit der Funktion **[Fette Linie](#page-162-3)** können Sie auswählen, welche Bewertungslinie dicker dargestellt werden soll.

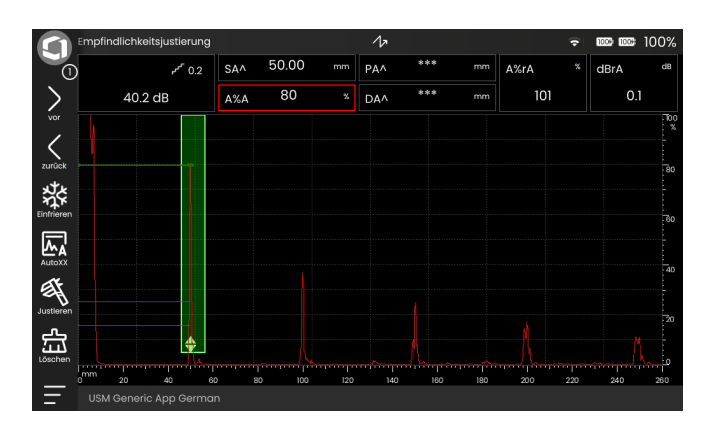

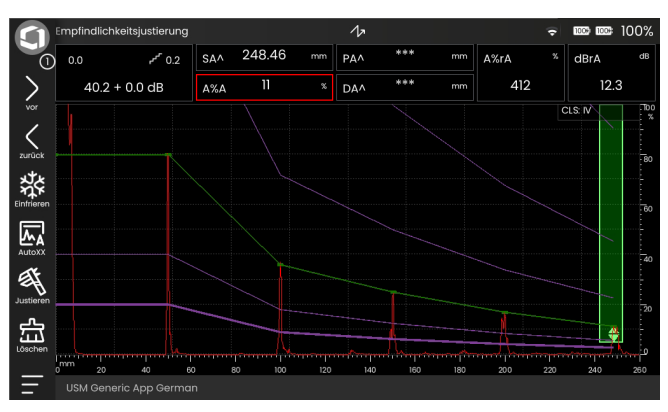

### **Empfindlichkeitskorrektur**

Mit der Funktion **[Transferkorrektur](#page-162-1)** können Sie Transferverluste im Prüfmaterial kompensieren. Eine Korrektur ist erforderlich, wenn Prüfobjekt und Bezugskörper unterschiedlich beschaffene Oberflächen besitzen.

Sie müssen den Einstellwert für die Kompensation der Transferverluste experimentell ermitteln. Die Verstärkung wird dabei entsprechend verändert, der Kurvenverlauf bleibt gleich.

### **JISDAC-Bewertung ausschalten**

Sie können die DAC-Bewertung jederzeit ausschalten.

– Setzen Sie die Funktion **[JISDAC Modus](#page-162-2)** auf **Aus**, um die Kurve und die Bewertungslinien auszuschalten.

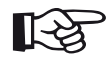

#### **Hinweis**

Durch das Ausschalten geht die DAC-Kurve nicht verloren. Sie können durch erneutes Einschalten mit der Funktion **[JISDAC Mo](#page-162-2)[dus](#page-162-2)** wieder zur DAC-Bewertung ohne Verlust von Einstellungen zurückkehren.

### **DAC-Kurve löschen**

Sie können die DAC-Kurve jederzeit löschen. Danach ist die DAC-Bewertung erst wieder nach Aufnahme einer neuen DAC-Kurve möglich.

- Tippen Sie in der Befehlsleiste auf das Icon **[Löschen](#page-74-0)** (siehe Seite [75](#page-74-0)). Eine Bestätigungsnachricht wird eingeblendet.
- Bestätigen Sie das Löschen. Das Löschen wird in der **[Info-Zeile](#page-85-0)** bestätigt (siehe Seite [86\)](#page-85-0).

### **Echobewertung mit JISDAC**

Damit eine Fehleranzeige mit Hilfe des Tiefenausgleiches bewertet werden kann, müssen bestimmte Voraussetzungen erfüllt sein:

- Die DAC-Kurve muss bereits aufgenommen sein.
- Sie ist nur gültig für denselben Prüfkopf, der bei der Aufnahme der Kurve verwendet wurde. Selbst ein anderer Prüfkopf des gleichen Typs darf nicht verwendet werden!
- Die Kurve ist nur gültig für das Material, das mit dem Material des Vergleichskörpers übereinstimmt.
- Alle Funktionen, die die Echoamplitude beeinflussen, müssen so eingestellt sein, wie sie bei der Aufnahme der Kurve vorlagen. Das gilt insbesondere für die Parameter **[Geschwindigkeit](#page-125-0)**, **[Spannung](#page-134-0)**, **[Dämpfung](#page-137-0)**, **[Frequenz](#page-132-0)**, und **[Gleichrichtung](#page-136-0)**.

### **Änderung des Prüfkopfvorlaufs bei JISDAC**

Im Allgemeinen beeinflusst eine Veränderung des Prüfkopfvorlaufs automatisch auch die Form des Schallfeldes. Damit wäre theoretisch eine neue Aufnahme der Referenzechos erforderlich. Jedoch haben kleine Veränderungen der Vorlaufstrecke, wie sie typischerweise durch die Abnutzung der Vorlaufstrecke auftreten, keinen erkennbaren Einfluss auf das einprogrammierte Entfernungsgesetz.

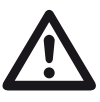

### **ACHTUNG**

Eine aufgenommene DAC-Kurve ist nicht mehr gültig, wenn der Prüfkopfvorlauf in größerem Umfang verändert wird, zum Beispiel nach Hinzufügen oder Wegnehmen einer Vorlaufstrecke.

Das gleiche gilt für eine Tauchtechnikprüfung: Die DAC-Kurve muss aufgenommen werden, nachdem der endgültige Wasservorlauf eingerichtet wurde.

**Bei Nichtbeachtung können Fehlbewertungen entstehen.**

#### **Automatische Änderung des Messpunktes**

Eine Echoamplitudenbewertung erfolgt normalerweise an der Echospitze des untersuchten Signals, weil nur dann gewährleistet ist, dass die angezeigte Echoamplitude und der Schallweg (Projektionsabstand, Tiefenlage) immer zum höchsten Echo in der Blende gehören.

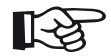

#### **Hinweis**

Das Gerät prüft vor der Verarbeitung von Referenzamplituden den eingestellten Messpunkt. Wenn als Messpunkt nicht **[Spitze](#page-147-0)** eingestellt ist, schaltet das Gerät automatisch auf **[Spitze](#page-147-0)** um. In diesem Fall wird ein Hinweis am unteren Bildschirmrand eingeblendet.

# <span id="page-203-0"></span>**5.26 CNDAC**

CNDAC (China Distance Amplitude Correction) ist eine Bewertungsmethode für die Schweissnahtprüfung mit Ultraschall, basierend auf den Normen JB/T4730 und GB 11345 der Volksrepublik China.

Mit CNDAC werden Referenzlinien festgelegt für:

- die Ablehnung (Reject Line RL),
- die Amplitudenmessung (Sizing Line SL) und
- die Bewertung (Evaluation Line EL).

Als Referenzen sind Querbohrungen mit bestimmten Durchmessern festgelegt.

Die Auswahl **Spezial** in der Funktion **[Norm](#page-163-0)** erlaubt die Spezifizierung eines eigenen Referenzkörpers, dessen Daten gesondert dokumentiert werden müssen.

### **Bewertungen nach CNDAC**

Nach der Aufnahme des Referenzechos zeigt CNDAC die Referenzlinien **RL**, **SL** und **EL** in Abhängigkeit der jeweiligen Auswahl in den Funktionen **[Norm](#page-163-0)** (Norm) und **[Cal Block](#page-163-1)** (Referenzblock).

Die Referenzlinie **SL** dient der Amplitudenmessung. Sie kann allen verfügbaren Blenden zugeordnet werden (Messwert = **SLA**, **SLB**, optional **SLC**).

Beispiele:

**SLA** zeigt die Amplitudendifferenz eines Echos in der Blende A zur Referenzkurve SL am Orte des Echos in dB an.

**dBrA** ist mit **SLA** identisch.

**A%rA** zeigt die Amplitudendifferenz eines Echos in der Blende A zur Referenzkurve SL am Orte des Echos in % an. Die Referenzkurve am Orte des Echos wird dabei als 100 % angenommen.

### **Normen und Referenzkörper**

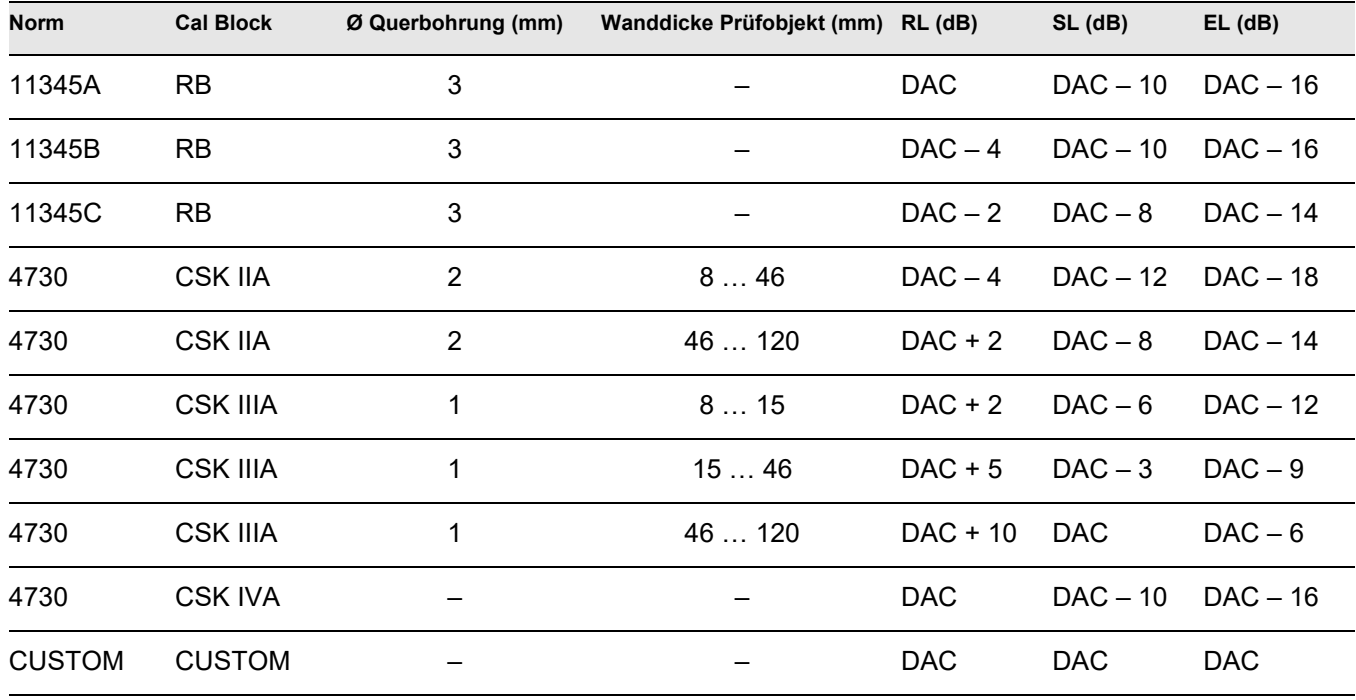

### **CNDAC aktivieren**

– Tippen Sie im A-Bild auf das Icon **[Bewertung](#page-157-0)**, um die Funktionsgruppe anzuzeigen.

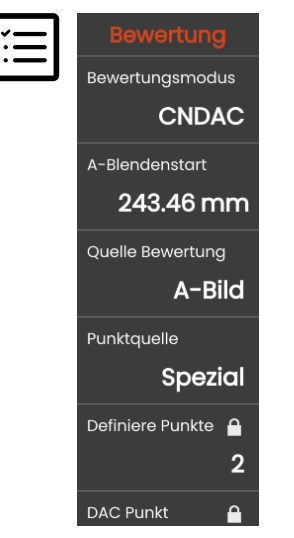

- Wählen Sie **[CNDAC](#page-203-0)** in der Funktion **[Bewertungs](#page-158-0)[modus](#page-158-0)**.
- Stellen Sie alle Funktionen ein (siehe ab Seite [158](#page-157-0)).

#### **DAC-Kurve aufnehmen**

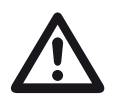

### **ACHTUNG**

Bevor Sie mit der Aufnahme einer DAC-Kurve beginnen, muss das Gerät korrekt justiert sein (siehe Seite [165\)](#page-164-0).

Vor Aufnahme einer neuen Kurve muss eine eventuell bereits vorhandene Kurve gelöscht werden (siehe Seite [176\)](#page-175-0). Stellen Sie bei Bedarf sicher, dass die alte Kurve in einer Geräteeinstellung gespeichert wurde, bevor Sie mit der Aufnahme einer neuen Kurve beginnen.

Wenn in der Funktion **[Gleichrichtung](#page-136-0)** (siehe Seite [137\)](#page-136-0) die Einstellung **HF** (Hochfrequenz) gewählt ist, können nach Aufnahme des ersten DAC-Punkts alle weiteren DAC-Punkte nur auf derselben Seite der Nulllinie aufgenommen werden. Alle DAC-Punkte liegen dann entweder im positiven oder im negativen Bereich, abhängig vom ersten aufgenommenen DAC-Punkt. Für Messungen können Sie die Blenden im gesamten Bereich oberhalb und unterhalb der Nulllinie positionieren.

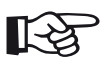

#### **Hinweis**

Für die Aufnahme von DAC-Echos können Sie anstelle des A-Bildes die Hüllkurve verwenden (siehe **[Quelle Bewertung](#page-158-1)**, Seite [159\)](#page-158-1). Sie können die Hüllkurve nicht verwenden, wenn in der Funktion **[Gleich](#page-136-0)[richtung](#page-136-0)** (siehe Seite [137](#page-136-0)) die Einstellung **HF** (Hochfrequenz) gewählt ist.

Für die Anzeige der speziellen Messwerte können Sie die Messzeile entsprechend konfigurieren (siehe Seite [120](#page-119-0)).

- Setzen Sie die Blende A auf das erste DAC-Echo (siehe Seite [95](#page-94-0)).
- Tippen Sie in der Befehlsleiste auf das Icon **[AutoXX](#page-73-1)** (siehe Seite [74](#page-73-1)), um das Echo automatisch auf die erforderliche Bildschirmhöhe zu setzen.
- Tippen Sie in der Befehlsleiste auf das Icon **[Justie](#page-73-0)[ren](#page-73-0)** (siehe Seite [74\)](#page-73-0), um den ersten DAC-Punkt aufzunehmen.
- Setzen Sie die Blende A auf das zweite DAC-Echo.
- Tippen Sie in der Befehlsleiste auf das Icon **[Justie](#page-73-0)[ren](#page-73-0)**, um den zweiten DAC-Punkt aufzunehmen.
- Nehmen Sie weitere DAC-Punkte ebenso auf. Sie können jederzeit DAC-Punkte ergänzen.
- Wenn noch nicht geschehen, setzen Sie für die Anzeige der DAC-Kurve die Funktion **[CNDAC Modus](#page-162-4)** auf **Ein**.
- Nehmen Sie weitere Einstellungen für die Auswertung in den verschiedenen Funktionen vor.

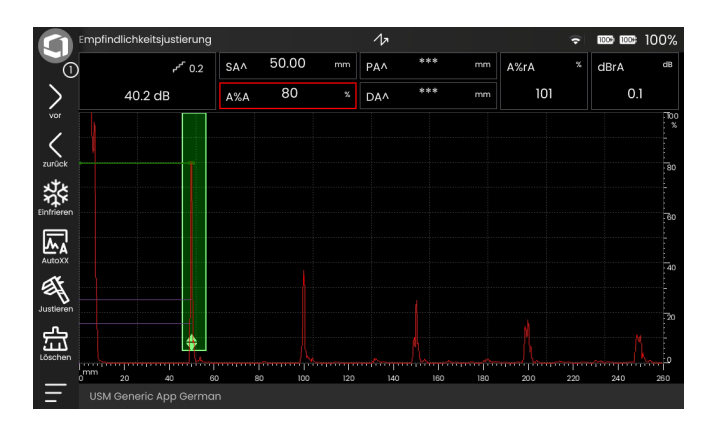

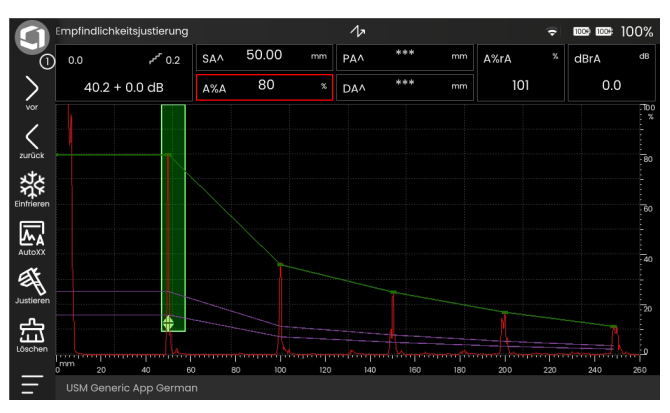

### **Empfindlichkeitskorrektur**

Mit der Funktion **[Transferkorrektur](#page-162-1)** können Sie Transferverluste im Prüfmaterial kompensieren. Eine Korrektur ist erforderlich, wenn Prüfobjekt und Bezugskörper unterschiedlich beschaffene Oberflächen besitzen.

Sie müssen den Einstellwert für die Kompensation der Transferverluste experimentell ermitteln. Die Verstärkung wird dabei entsprechend verändert, der Kurvenverlauf bleibt gleich.

#### **Referenzlinien anpassen**

Sie können die Referenzlinien SL, RL und EL jederzeit verändern. Die dB-Werte beziehen sich immer auf die Referenzkurve bei der Aufnahme. Diese Werte können auch positiv sein, also oberhalb der Referenz liegen.

- Wählen Sie die Funktion **[SL](#page-163-2)** und verändern Sie die Referenzlinie **[SL](#page-163-2)** wie gewünscht.
- Stellen Sie die Referenzlinien **[RL](#page-163-3)** und die **[Bewer](#page-163-4)[tungslinie](#page-163-4)** ebenso ein.

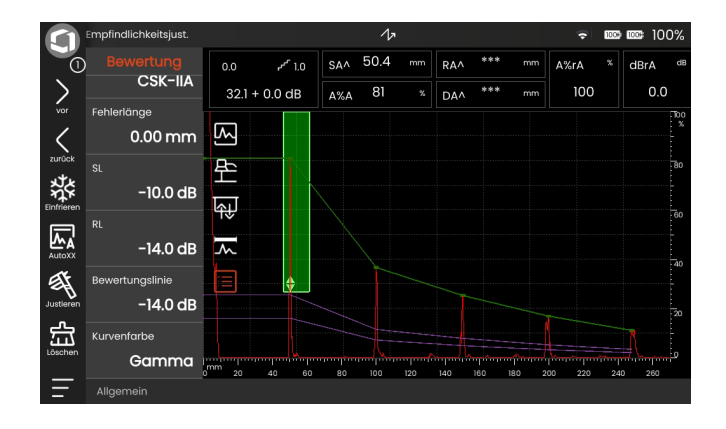

### **CNDAC-Bewertung ausschalten**

Sie können die DAC-Bewertung jederzeit ausschalten.

– Setzen Sie die Funktion **[CNDAC Modus](#page-162-4)** auf **Aus**, um die Kurve und die Bewertungslinien auszuschalten.

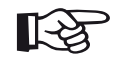

#### **Hinweis**

Durch das Ausschalten geht die DAC-Kurve nicht verloren. Sie können durch erneutes Einschalten mit der Funktion **[CNDAC Mo](#page-162-4)[dus](#page-162-4)** wieder zur DAC-Bewertung ohne Verlust von Einstellungen zurückkehren.

### **DAC-Kurve löschen**

Sie können die DAC-Kurve jederzeit löschen. Danach ist die DAC-Bewertung erst wieder nach Aufnahme einer neuen DAC-Kurve möglich.

- Tippen Sie in der Befehlsleiste auf das Icon **[Löschen](#page-74-0)** (siehe Seite [75](#page-74-0)). Eine Bestätigungsnachricht wird eingeblendet.
- Bestätigen Sie das Löschen. Das Löschen wird in der **[Info-Zeile](#page-85-0)** bestätigt (siehe Seite [86\)](#page-85-0).

### **Echobewertung mit CNDAC**

Damit eine Fehleranzeige mit Hilfe des Tiefenausgleiches bewertet werden kann, müssen bestimmte Voraussetzungen erfüllt sein:

- Die DAC-Kurve muss bereits aufgenommen sein.
- Sie ist nur gültig für denselben Prüfkopf, der bei der Aufnahme der Kurve verwendet wurde. Selbst ein anderer Prüfkopf des gleichen Typs darf nicht verwendet werden!
- Die Kurve ist nur gültig für das Material, das mit dem Material des Vergleichskörpers übereinstimmt.
- Alle Funktionen, die die Echoamplitude beeinflussen, müssen so eingestellt sein, wie sie bei der Aufnahme der Kurve vorlagen. Das gilt insbesondere für die Parameter **[Geschwindigkeit](#page-125-0)**, **[Spannung](#page-134-0)**, **[Dämpfung](#page-137-0)**, **[Frequenz](#page-132-0)**, und **[Gleichrichtung](#page-136-0)**.

#### **Änderung des Prüfkopfvorlaufs bei CNDAC**

Im Allgemeinen beeinflusst eine Veränderung des Prüfkopfvorlaufs automatisch auch die Form des Schallfeldes. Damit wäre theoretisch eine neue Aufnahme der Referenzechos erforderlich. Jedoch haben kleine Veränderungen der Vorlaufstrecke, wie sie typischerweise durch die Abnutzung der Vorlaufstrecke auftreten, keinen erkennbaren Einfluss auf das einprogrammierte Entfernungsgesetz.

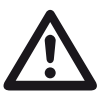

### **ACHTUNG**

Eine aufgenommene DAC-Kurve ist nicht mehr gültig, wenn der Prüfkopfvorlauf in größerem Umfang verändert wird, zum Beispiel nach Hinzufügen oder Wegnehmen einer Vorlaufstrecke.

Das gleiche gilt für eine Tauchtechnikprüfung: Die DAC-Kurve muss aufgenommen werden, nachdem der endgültige Wasservorlauf eingerichtet wurde.

**Bei Nichtbeachtung können Fehlbewertungen entstehen.**

#### **Automatische Änderung des Messpunktes**

Eine Echoamplitudenbewertung erfolgt normalerweise an der Echospitze des untersuchten Signals, weil nur dann gewährleistet ist, dass die angezeigte Echoamplitude und der Schallweg (Projektionsabstand, Tiefenlage) immer zum höchsten Echo in der Blende gehören.

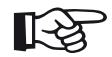

#### **Hinweis**

Das Gerät prüft vor der Verarbeitung von Referenzamplituden den eingestellten Messpunkt. Wenn als Messpunkt nicht **[Spitze](#page-147-0)** eingestellt ist, schaltet das Gerät automatisch auf **[Spitze](#page-147-0)** um. In diesem Fall wird ein Hinweis am unteren Bildschirmrand eingeblendet.

# **5.27 Weggeberüberprüfung**

Für die Materialprüfung mit B-Bild und C-Bild (siehe ab Seite [221\)](#page-220-0) werden in der Regel manuell oder automatisch gesteuerte Scannerprüfsysteme eingesetzt. Diese Prüfsysteme arbeiten mit einem Weggeber (Encoder), der vor der Verwendung überprüft werden kann.

Bei den meisten Scannerprüfsystemen wird der Prüfkopf an einer Schiene gehalten. Der Prüfkopf wird über den Prüfbereich entlang der Schiene bewegt. Zusätzlich kann die Schiene selbst bewegt werden, um einen größeren Bereich mit mehreren parallelen Prüfspuren zu scannen.

Die Scanachse entspricht der Bewegungsrichtung des Prüfkopfs. Die Bewegungsrichtung der Schiene ist die Indexachse.

Vor Beginn der Überprüfung müssen Sie die Parameter des Scannerprüfsystems einstellen.

- Ziehen Sie die Hauptfunktionen vom Rand aus auf den Bildschirm (siehe Seite [83\)](#page-82-0).
- Stellen Sie die Parameter entsprechend dem verwendeten Scannerprüfsystem ein.

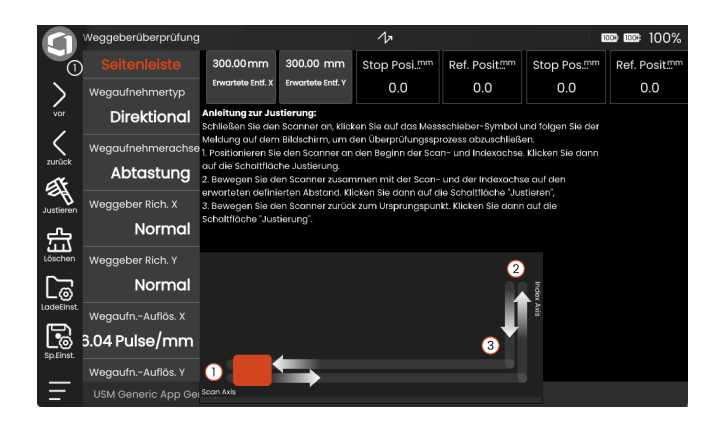

### **Wegaufnehmertyp**

Sie müssen den Weggeber abhängig von dem von Ihnen verwendeten Scannersystem und den installierten Weggebern auswählen.

Wählen Sie für jede Achse abhängig vom Weggeber entweder **Direktional** oder **Quadratur**. Ein Weggeber kann für die Scanachse, der andere für die Indexachse verwendet werden.

### **Wegaufnehmerachse**

Sie müssen auswählen, welche Achse mit einem Weggeber ausgestattet ist. Die Standardeinstellung ist **Abtastung** (ein Weggeber für die Scanachse).

Wählen Sie **Beide** für Systeme mit zwei Weggebern, einem für die Scanachse und einem für die Indexachse.

### **Weggeber Rich. X**

Wählen Sie die Bewegungsrichtung des Weggebers entlang der X-Achse.

#### **Normal**

Die Bewegung auf der Scanachse erfolgt von links nach rechts.

#### **Umgekehrt**

Die Bewegung auf der Scanachse erfolgt von rechts nach links.

### **Weggeber Rich. Y**

#### **Normal**

Die Bewegung auf der Indexachse erfolgt von unten nach oben.

#### **Umgekehrt**

Die Bewegung auf der Indexachse erfolgt von oben nach unten.

#### **Wegaufn.-Auflös. X**

Wenn die Auflösung der Weggebersignale für die Scanachse (X-Achse) bekannt ist, können Sie den Wert hier direkt in Pulsen pro mm eingeben.

Andernfalls wird die Auflösung während der Überprüfung ermittelt und der Wert hier automatisch eingetragen.

### **Wegaufn.-Auflös. Y**

Wenn die Auflösung der Weggebersignale für die Indexachse (Y-Achse) bekannt ist, können Sie den Wert hier direkt in Pulsen pro mm eingeben.

Andernfalls wird die Auflösung während der Überprüfung ermittelt und der Wert hier automatisch eingetragen.

### **Erwartete Entf. X**

Um die Auflösung des Weggebers zu berechnen, müssen Sie hier die Länge der Referenzstrecke auf der Scanachse (X-Achse) eingeben. Während der Überprüfung muss der Prüfkopf über diese Strecke verfahren werden.

### **Erwartete Entf. Y**

Um die Auflösung des Weggebers zu berechnen, müssen Sie hier die Länge der Referenzstrecke auf der Indexachse (Y-Achse) eingeben. Während der Überprüfung muss der Prüfkopf über diese Strecke verfahren werden.

#### **Abtasttoleranz**

Während der Justierung des Weggebers für die Scanachse (X-Achse) müssen Sie den Prüfkopf zurück zur Ursprungsposition auf der X-Achse bewegen. Wenn dies nicht exakt und ohne Abweichung möglich ist, können Sie einen Toleranzwert festlegen. Eine Abweichung der Position innerhalb des Toleranzwerts wird bei der Justierung akzeptiert.

#### **Indextoleranz**

Während der Justierung des Weggebers für die Indexachse (Y-Achse) müssen Sie den Prüfkopf zurück zur Ursprungsposition auf der Y-Achse bewegen. Wenn dies nicht exakt und ohne Abweichung möglich ist, können Sie einen Toleranzwert festlegen. Eine Abweichung der Position innerhalb des Toleranzwerts wird bei der Justierung akzeptiert.
# **5.28 Weggeber überprüfen**

Wenn alle Parameter des Scannerprüfsystems eingestellt sind (siehe ab Seite [213\)](#page-212-0), können Sie die Überprüfung starten.

- Markieren Sie den Referenzabstand für die Überprüfung entsprechend den Einstellungen in **[Erwartete](#page-214-0)  [Entf. X](#page-214-0)** und **[Erwartete Entf. Y](#page-214-1)** (siehe Seite [215\)](#page-214-1).
- Bewegen Sie den Prüfkopf auf die Startposition auf der X-Achse und auf der Y-Achse.
- Tippen Sie in der Befehlsleiste auf das Icon **[Justie](#page-73-0)[ren](#page-73-0)** (siehe Seite [74\)](#page-73-0), um den Vorgang zu starten.
- Folgen Sie den Anweisungen auf dem Bildschirm.

Sobald die Überprüfung beendet ist, werden die Weggebereinstellungen aktualisiert.

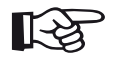

#### **Hinweis**

Bei Verwendung eines Tracer-Encoders von Phoenix ist keine Überprüfung erforderlich. Stellen Sie die Auflösung auf 5 Pulse/mm ein, wie im Handbuch des Weggebers beschrieben. Dann kann das Gerät die korrekte Prüfkopfposition ermitteln.

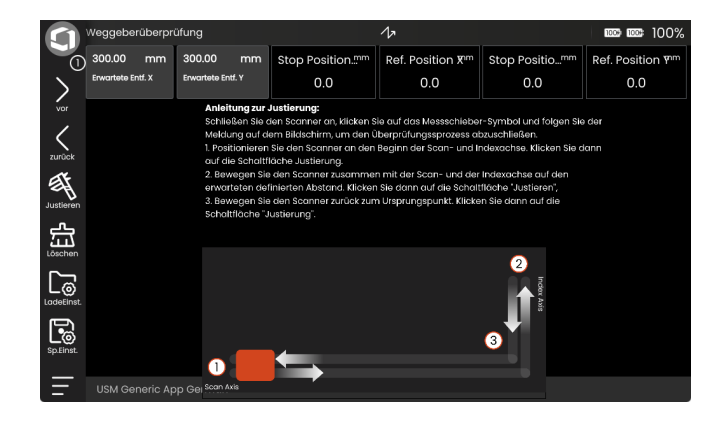

# <span id="page-217-1"></span>**5.29 Scan**

### <span id="page-217-0"></span>**Ultraschalldarstellungen**

Ultraschalldaten werden auf verschiedene Arten erfasst und angezeigt. Die drei gängigsten Darstellungen sind A-Bild, B-Bild und C-Bild. Jede Darstellung bietet eine andere Möglichkeit, den geprüften Bereich eines Bauteils zu betrachten und zu bewerten.

Beim USM 100 sind das B-Bild (2) und das C-Bild (3, 4) zusammen mit dem A-Bild (1) und den zugehörigen Funktionen auf einem speziellen Panel kombiniert.

Wie bei der normalen A-Bild-Darstellung (siehe ab Seite [79](#page-78-0)) können auch das B-Bild und das C-Bild im normalen oder im Zoom-Modus angezeigt werden. Um zwischen dem normalen Modus und dem Zoom-Modus umzuschalten, tippen Sie doppelt in die jeweilige Ansicht.

Das "aktive" C-Bild (3) zeigt beim USM 100 einen vergrößerten Ausschnitt aus dem C-Bild (4). Dieser Ausschnitt bildet während des Scannens den Bereich um die Prüfkopfposition ab, um den Vorgang genauer beobachten zu können. Bei der späteren Auswertung können Sie den Ausschnitt frei wählen (siehe ab Seite [235](#page-234-0)).

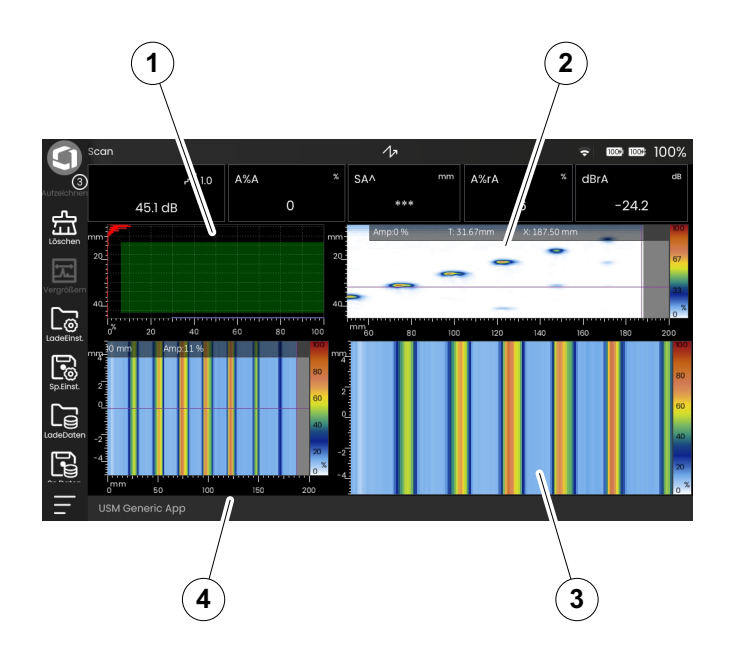

#### **B-Bild-Darstellung**

Die B-Bild-Darstellung ist die Seitenansicht des zu prüfenden Bauteils.

In der B-Bild-Ansicht wird die Laufzeit des Ultraschallsignals entlang der Y-Achse angezeigt. Die Position des Prüfkopfs wird entlang der X-Achse angezeigt. Die Tiefe eines Reflektors und seine Position im Bauteil kann bestimmt werden.

Alle an der gleichen Position empfangenen Signale können im B-Bild dargestellt werden. Die Amplitudenhöhe wird in unterschiedlichen Farben an der Laufzeitposition angezeigt.

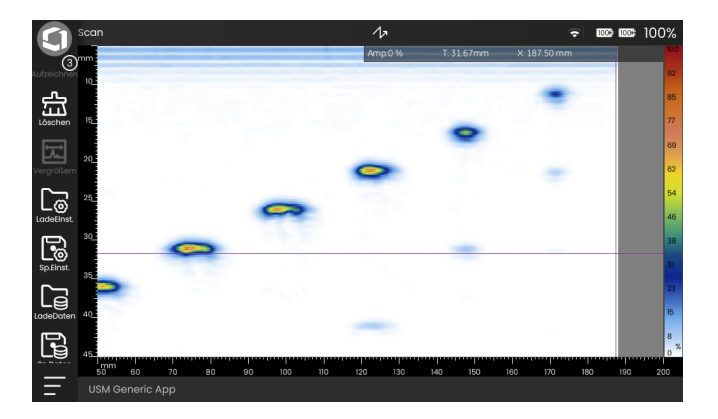

# **C-Bild-Darstellung**

Die C-Bild-Darstellung ist eine Draufsicht auf das zu prüfende Bauteil. Die Lage und Größe von Reflektoren im Bauteil kann bestimmt werden.

In der Regel wird im A-Bild eine Blende gesetzt. Wenn der Prüfkopf über das zu prüfende Bauteil bewegt wird, werden die Amplituden- oder Laufzeitwerte der Echos in einem konstanten Intervall aufgezeichnet und als Bildpunkte in verschiedenen Farben oder Grautönen angezeigt.

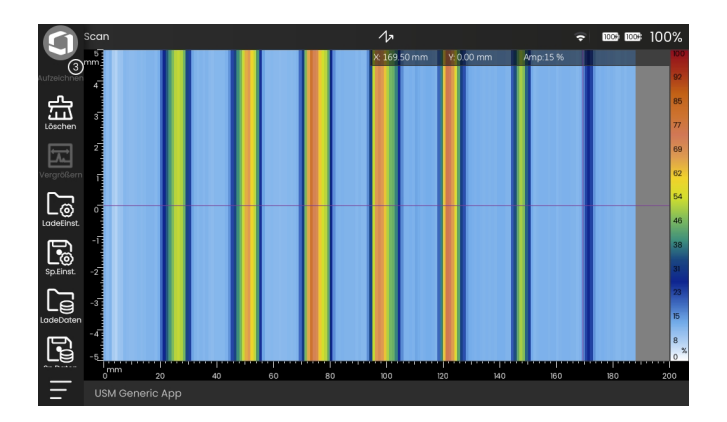

# <span id="page-220-0"></span>**5.30 Scan**

In dieser Funktionsgruppe können Sie die Parameter für das B-Bild und das C-Bild und für den Scanvorgang einstellen.

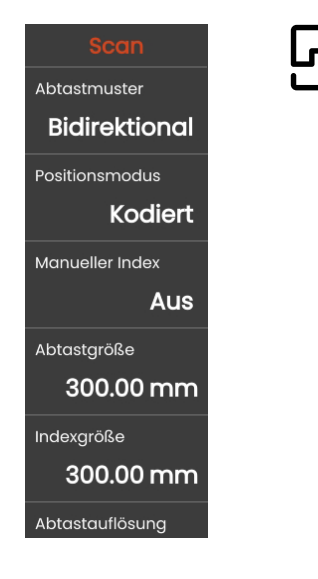

#### **Abtastmuster**

Die Auswahl des Scan-Schemas hängt vom verwendeten Prüfsystem und den installierten Weggebern ab.

#### **Linie**

Ein Weggeber ist nur für die Scanachse installiert.

#### **Bidirektionales Raster**

Scanachse und Indexachse sind mit je einem Weggeber ausgerüstet. Bewegungen werden jeweils in beiden Richtungen erfasst.

#### **Unidirektionales Raster**

Scanachse und Indexachse sind mit je einem Weggeber ausgerüstet. Die Bewegung wird jeweils nur in einer Richtung erfasst.

#### **Freihandabtastung**

Ein Tracer-Scanner wird verwendet.

#### **Einzelschuss**

Diese Einstellung ist für B-Bild und C-Bild nicht anwendbar.

#### <span id="page-221-0"></span>**Positionsmodus**

Sie können zwischen zwei Methoden zur Ermittlung der Prüfkopfposition wählen.

#### **Kodiert**

Die Position des Prüfkopfs wird durch Auswertung der Weggebersignale ermittelt.

#### **Zeitlich**

Die Position des Prüfkopfs wird auf der Grundlage der Verfahrzeit berechnet. Bei dieser Methode muss der Prüfkopf mit einer konstanten Geschwindigkeit bewegt werden.

# <span id="page-221-1"></span>**Manueller Index**

Wenn das Scannerprüfsystem nicht über einen Weggeber für die Indexachse verfügt, müssen Sie die Einstellung **Ein** für die manuelle Eingabe des Indexwertes wählen.

Während des Prüfvorgangs müssen Sie dann den Wert für die Spurverschiebung auf der Indexachse einstellen. Dazu benutzen Sie die Pfeiltasten im C-Bild (siehe Seite [233](#page-232-0)). Diese Pfeiltasten sind nur sichtbar, wenn Sie hier die Einstellung **Ein** wählen.

# **Abtastgröße**

Sie müssen die maximale Länge der Scanachse eingeben.

# **Indexgröße**

Sie müssen die maximale Länge der Indexachse eingeben.

#### **Abtastauflös. (Abstand)**

Sie können den Abstand zwischen den einzelnen Messpunkten entlang der Scanachse einstellen.

# **Abtastauflös. (Zeit)**

Wenn in **[Positionsmodus](#page-221-0)** der Modus **Zeitlich** gewählt ist, können Sie hier das Zeitintervall zwischen den einzelnen Messpunkten entlang der Scanachse einstellen.

#### **Aktive Abtastgröße**

Sie können die Länge der Scanachse (X-Achse) im aktiven C-Bild (siehe Seite [218](#page-217-0)) einstellen.

# **CV Index-Überlappung**

Für unidirektionales oder bidirektionales Scannen können Sie die Überlappung der einzelnen Durchgänge festlegen.

# **CV Index-Abstand**

Für unidirektionales oder bidirektionales Scannen müssen Sie den Abstand der einzelnen Durchgänge entlang der Y-Achse einstellen.

# **Wegaufnehmertyp**

Dies ist dieselbe Funktion wie in der Funktionsgruppe **[Weggeberüberprüfung](#page-212-0)** (siehe Seite [214\)](#page-213-0).

#### **Weggeber Rich. X**

Dies ist dieselbe Funktion wie in der Funktionsgruppe **[Weggeberüberprüfung](#page-212-0)** (siehe Seite [214](#page-213-1)).

# **Weggeber Rich. Y**

Dies ist dieselbe Funktion wie in der Funktionsgruppe **[Weggeberüberprüfung](#page-212-0)** (siehe Seite [214](#page-213-2)).

# **Wegaufn.-Auflös. X**

Dies ist dieselbe Funktion wie in der Funktionsgruppe **[Weggeberüberprüfung](#page-212-0)** (siehe Seite [215](#page-214-2)).

#### **Wegaufn.-Auflös. Y**

Dies ist dieselbe Funktion wie in der Funktionsgruppe **[Weggeberüberprüfung](#page-212-0)** (siehe Seite [215](#page-214-3)).

# **Aktive Aufz. Start**

Sie können den Start der Scanachse (X-Achse) im aktiven C-Bild (siehe Seite [218](#page-217-0)) unabhängig vom C-Bild einstellen. Diese Einstellung können Sie auch nach Aufnahme eines Scans ändern, um für die Auswertung einen Bereich vergrößert im aktiven C-Bild darzustellen (siehe Seite [235\)](#page-234-0). Während des Scans ist diese Einstellung gesperrt.

# **Aktive Aufz. Ende**

Sie können das Ende der Scanachse (X-Achse) im aktiven C-Bild (siehe Seite [218](#page-217-0)) unabhängig vom C-Bild einstellen. Diese Einstellung können Sie auch nach Aufnahme eines Scans ändern, um für die Auswertung einen Bereich vergrößert im aktiven C-Bild darzustellen (siehe Seite [235\)](#page-234-0). Während des Scans ist diese Einstellung gesperrt.

#### **Aktiver Index Start**

Sie können den Start der Indexachse (Y-Achse) im aktiven C-Bild (siehe Seite [218](#page-217-0)) unabhängig vom C-Bild einstellen. Diese Einstellung können Sie auch nach Aufnahme eines Scans ändern, um für die Auswertung einen Bereich vergrößert im aktiven C-Bild darzustellen (siehe Seite [235](#page-234-0)). Während des Scans ist diese Einstellung gesperrt.

#### **Aktiver Index Ende**

Sie können das Ende der Indexachse (Y-Achse) im aktiven C-Bild (siehe Seite [218](#page-217-0)) unabhängig vom C-Bild einstellen. Diese Einstellung können Sie auch nach Aufnahme eines Scans ändern, um für die Auswertung einen Bereich vergrößert im aktiven C-Bild darzustellen (siehe Seite [235](#page-234-0)). Während des Scans ist diese Einstellung gesperrt.

# <span id="page-225-1"></span>**5.31 Bildschirm**

In dieser Funktionsgruppe können Sie die Parameter für die Bilddarstellungen einstellen.

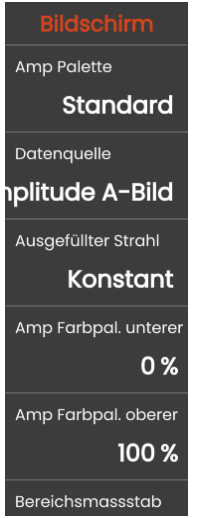

# <span id="page-225-0"></span>**Datenquelle**

Sie müssen auswählen, welcher Messwert für die Darstellung im B-Bild und im C-Bild verwendet werden soll:

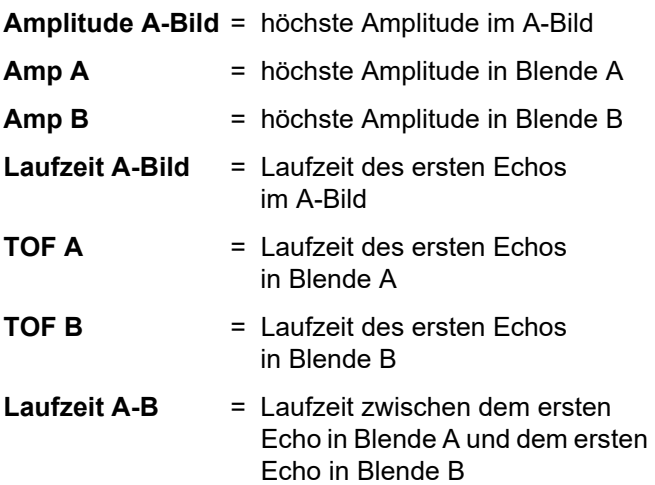

#### **Ausgefüllter Strahl**

Sie können die Farbzuordnung für die Strahlenfüllung festlegen. Die Strahlenfüllung wird verwendet, um die benachbarten A-Bild-Pixel in der jeweiligen Ansicht zu glätten. Die Amplitude im A-Bild wird interpoliert, um die Kanten zu glätten.

#### **Interpolieren**

Für die Kantenglättung wir die Interpolationsmethode angewendet.

#### **Konstant**

Bei der Kantenglättung wird ein konstanter Wert verwendet, um die Lücken zu schließen.

# **Amp Palette**

Sie können eine Farbpalette für die Darstellung der gemessenen Amplitudenwerte auswählen.

# **Amp Farbpal. unterer**

Sie können eine untere Grenze für die gemessenen Amplitudenwerte setzen. Echos mit Amplituden unterhalb dieser Grenze werden in derselben Farbe dargestellt.

### **Amp Farbpal. oberer**

Sie können eine obere Grenze für die gemessenen Amplitudenwerte setzen. Echos mit Amplituden oberhalb dieser Grenze werden in derselben Farbe dargestellt.

#### <span id="page-227-2"></span>**Wanddickenpalette**

Sie können im C-Bild eine vereinfachte Farbpalette für die Auswertung der Wanddicken einschalten (siehe Seite [237\)](#page-236-0).

Die Wanddickenpalette besteht aus fünf fest eingestellten Farben für verschiedene Wanddickenbereiche, die Sie festlegen können (siehe nachfolgende Einstellungen).

Sie können die Wanddickenpalette nur einschalten, wenn **TOF A** in der Einstellung **[Datenquelle](#page-225-0)** gewählt ist (siehe Seite [226\)](#page-225-0).

# **Dicke**

Diese Funktion ist nur bei eingeschalteter Wanddickenpalette verfügbar.

Dies ist dieselbe Funktion wie in der Funktionsgruppe **[Bauteil Prüfkopf](#page-130-0)** (siehe Seite [132\)](#page-131-0).

### <span id="page-227-0"></span>**TMin**

Diese Funktion ist nur bei eingeschalteter Wanddickenpalette verfügbar.

Geben Sie den Wert für die minimale Wanddicke ein. Wanddicken bis zu diesem Wert werden im C-Bild grün dargestellt.

# <span id="page-227-1"></span>**Zone 1**

Diese Funktion ist nur bei eingeschalteter Wanddickenpalette verfügbar.

Wählen Sie, bezogen auf die in der Einstellung **[TMin](#page-227-0)** eingegebene minimale Wanddicke (= 100 %), einen Wanddickenbereich in Prozent.

Beispiel:

**[Dicke](#page-131-0)**: 50 mm **[TMin](#page-227-0)**: 40 mm **[Zone](#page-227-1) 1**: 90 % = 36 mm

Wanddicken unterhalb von **[TMin](#page-227-0)** bis zum hier gewählten prozentualen Wert werden im C-Bild blau dargestellt. Bezogen auf das Beispiel sind das alle Werte zwischen 40 mm und 36 mm.

#### <span id="page-228-0"></span>**Zone 2**

Diese Funktion ist nur bei eingeschalteter Wanddickenpalette verfügbar.

Wählen Sie, bezogen auf die in der Einstellung **[TMin](#page-227-0)** eingegebene minimale Wanddicke, einen Wanddickenbereich in Prozent. Der hier gewählte Wert muss kleiner sein als der in der Einstellung **[Zone](#page-227-1) 1** gewählte Wert.

Wanddicken unterhalb von **[Zone](#page-227-1) 1** bis zum hier gewählten Wert werden im C-Bild beige dargestellt.

#### **Zone 3**

Diese Funktion ist nur bei eingeschalteter Wanddickenpalette verfügbar.

Wählen Sie, bezogen auf die in der Einstellung **[TMin](#page-227-0)** eingegebene minimale Wanddicke, einen Wanddickenbereich in Prozent. Der hier gewählte Wert muss kleiner sein als der in der Einstellung **[Zone](#page-228-0) 2** gewählte Wert.

Wanddicken unterhalb von **[Zone](#page-228-0) 2** bis zum hier gewählten Wert werden im C-Bild gelb dargestellt. Wanddicken unterhalb des hier gewählten Werts werden rot dargestellt.

Sie können eine Skala entlang der Indexachse (Y-Achse) einschalten.

#### **Bereichsmassstab**

Im B-Bild können Sie entlang der Y-Achse eine Skala für die Materialtiefe einschalten.

#### **Abtastpositionsskala**

Im B-Bild können Sie entlang der X-Achse eine Skala für die Scanposition einschalten.

#### **Am Cursor einrasten**

Diese Funktion ist nur bei der Auswertung bereits gespeicherter Messdaten verfügbar.

Sie können diese Funktion aktivieren, um den Indexcursor entsprechend der Indexbreite jedes Durchgangs im Bild einrasten zu lassen.

# **5.32 Statistiken**

In dieser Funktionsgruppe können Sie die Parameter für die Messwerte einstellen.

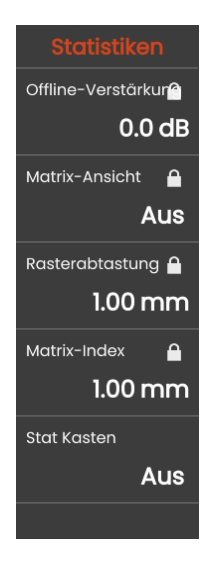

# **Offline-Verstärkung**

Diese Funktion ist nur bei der Auswertung bereits gespeicherter Messdaten verfügbar, nicht während der Aufnahme.

Sie können die Verstärkung für die Auswertung von Messergebnissen ändern.

# **Matrix-Ansicht**

Diese Funktion ist nur bei der Auswertung bereits gespeicherter Messdaten verfügbar, nicht während der Aufnahme.

Sie können ein Raster im B-Bild einblenden.

# **Rasterabtastung**

Diese Funktion ist nur bei der Auswertung bereits gespeicherter Messdaten verfügbar, nicht während der Aufnahme.

Sie können die Rastergröße in Richtung der Scanachse einstellen.

#### **Matrix-Index**

Diese Funktion ist nur bei der Auswertung bereits gespeicherter Messdaten verfügbar, nicht während der Aufnahme.

Sie können die Rastergröße in Richtung der Indexachse einstellen.

### <span id="page-230-0"></span>**Stat Kasten**

Sie können im B-Bild und im C-Bild eine Box mit den aktuellen Messwerten einschalten.

# **5.33 Scannen und Auswertung**

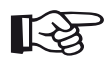

#### **Hinweis**

Zur Bedienung des Scannersystems lesen Sie bitte die Bedienungsanleitungen der verwendeten Geräte.

#### **Scan-Panel**

Das USM 100 bietet für den Betrieb des Scannersystems ein spezielles Panel mit B-Bild und C-Bild (siehe Seite [218\)](#page-217-1). Mit Hilfe der Funktionsgruppen im A-Bild (1) können der Anzeigebereich und die Blendenposition für jede Prüfung eingestellt werden (siehe ab Seite [125](#page-124-0)). So können Sie zum Beispiel die Bildbreite in Abhängigkeit von der Materialdicke einstellen und die Blende in den Bereich setzen, von dem die Amplituden oder die Laufzeitwerte im C-Bild angezeigt werden sollen.

Die Anzeigebereiche des B-Bildes und des C-Bildes (3) sind aufeinander abgestimmt. Die aktuelle Position des Prüfkopfs (X-Achse und Y-Achse) wird immer angezeigt (2).

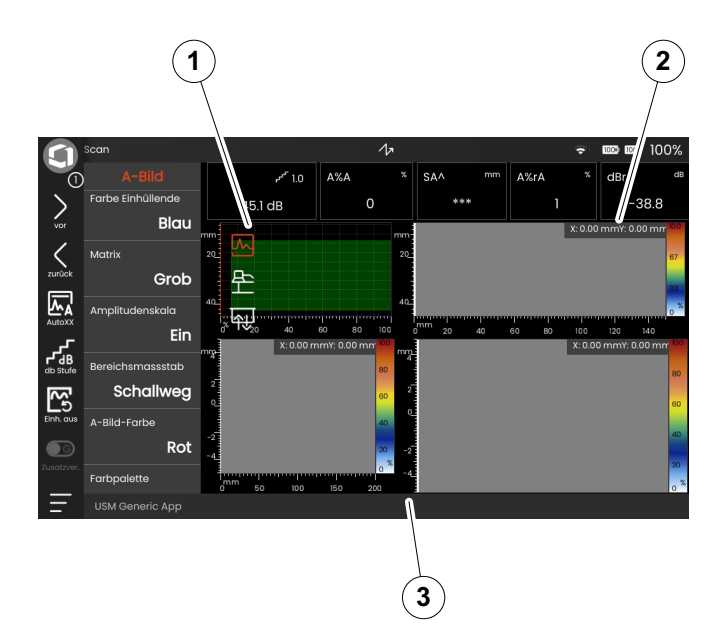

#### <span id="page-232-0"></span>**Ablauf**

Nach der Einstellung des Anzeigebereichs und der Blendenposition können die Ultraschallsignale von Fehlerechos im A-Bild leicht identifiziert werden. Jetzt können Sie die Prüfung starten.

- Bewegen Sie den Prüfkopf auf die Startposition und prüfen Sie die Position auf dem Bildschirm.
- Tippen Sie in der Befehlsleiste auf das Icon **[Auf](#page-75-0)[zeichnen](#page-75-0)** (siehe Seite [76\)](#page-75-0). Das Gerät ist nun bereit für die Anzeige der Messungen im B-Bild und im C-Bild.
- Bewegen Sie den Prüfkopf über die zu untersuchende Oberfläche, wie zuvor in den verschiedenen Parametern eingestellt (siehe ab Seite [221\)](#page-220-0). Im B-Bild und im C-Bild können Sie die Darstellung der Messergebnisse in Echtzeit verfolgen (1).
- Wenn Sie ein Scannersystem ohne Weggeber für die Indexachse verwenden, tippen Sie auf die Pfeiltasten (2), um die Spurverschiebung auf der Indexachse manuell einzustellen (siehe **[Manueller Index](#page-221-1)** auf Seite [222\)](#page-221-1).

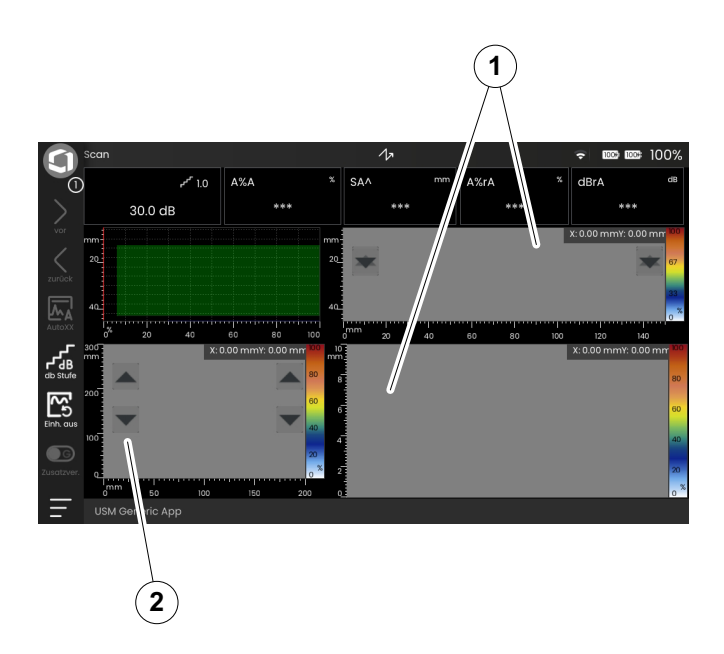

- 
- Tippen Sie auf das Icon **[Pause](#page-75-1)** (siehe Seite [76](#page-75-0)), um die Aufnahme zu unterbrechen.
- Tippen Sie auf das Icon **[Fortsetzen](#page-75-2)** (siehe Seite [76\)](#page-75-2), um die Aufnahme fortzusetzen.
- Tippen Sie auf das Icon **[Stop](#page-75-3)** (siehe Seite [76](#page-75-3)), um die Aufnahme zu beenden. Die Messergebnisse sind noch nicht gespeichert.
- Speichern Sie die Messergebnisse.
- Tippen Sie vor einer neuen Prüfung auf das Icon **[Löschen](#page-74-0)** (siehe Seite [75](#page-74-0)), um die Messergebnisse im B-Bild und im C-Bild zu löschen.

# **Daten speichern und laden**

Sie können die Ergebnisse des Scans für die spätere Auswertung speichern.

- Tippen Sie in der Befehlsleiste auf das Icon **[Sp.Da](#page-76-1)[ten](#page-76-1)** (siehe Seite [77\)](#page-76-1). Ein Dialogfenster wird geöffnet.
- Tippen Sie in das Feld **Name**. Eine Tastatur wird angezeigt.
- Geben Sie den Namen für die Datei ein.
- Tippen Sie auf das Tastatursymbol unten rechts auf der Tastatur, um die Tastatur wieder auszublenden.
- Tippen Sie in das Feld **Ort** und wählen Sie den Speicherort **USB** oder **USM100**.
- Wählen Sie ein Verzeichnis und tippen Sie auf **Speichern**, um die Datei am gewählten Ort zu speichern.
- Zum Laden gespeicherter Daten für die Auswertung tippen Sie auf das Icon **[LadeDaten](#page-76-0)** (siehe Seite [77](#page-76-0)) und wählen Sie die Datei aus.

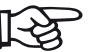

#### **Hinweis**

Für die Auswertung können die Daten auch in der Software **USM 100 PC** von Waygate Technologies geladen werden.

#### <span id="page-234-0"></span>**Auswertung**

Für die Auswertung müssen Sie zuerst die gespeicherten Scandaten laden. Anschließend haben Sie die Möglichkeit, Details und Einzelwerte der Messungen anzusehen. Mit dem Fadenkreuz-Cursor (2) können Sie eine bestimmte Stelle im B-Bild oder im C-Bild markieren. Wenn Sie den Cursor im C-Bild bewegen, wird das B-Bild synchron dazu aktualisiert. Wenn Sie den Cursor im B-Bild bewegen, wird das entsprechende A-Bild geladen.

Die Box (3) im B-Bild zeigt ausgewählte Messwerte an, wenn sie eingeschaltet ist (siehe **[Stat Kasten](#page-230-0)** auf Seite [231\)](#page-230-0). Die übrigen Werte werden in der Messzeile (1) angezeigt (siehe Seite [85](#page-84-0)). Die Auswahl der in der Box angezeigten Werte ist nur mit der Software **Mentor Create** möglich, die in einer separaten Bedienungsanleitung beschrieben ist.

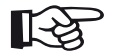

#### **Hinweis**

Das Datenvolumen kann Auswirkungen auf die Analyseleistung haben. Wenn die Scangröße 100 mm x 100 mm mit einer Auflösung von 1 mm überschreitet, empfehlen wir für die Inspektion und Analyse die Software **USM 100 PC** von Waygate Technologies.

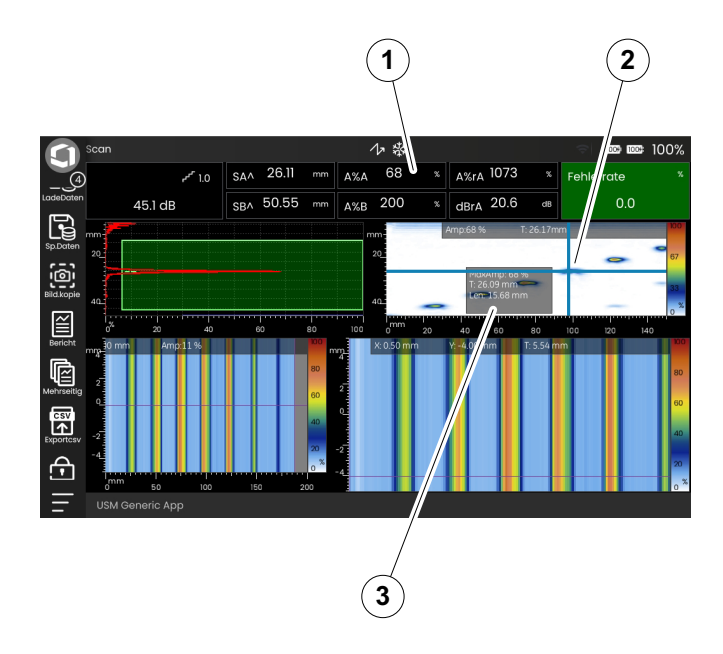

- Um zwischen dem normalen Modus und dem Zoom-Modus umzuschalten, tippen Sie doppelt in die entsprechende Ansicht.
- Tippen Sie in das B-Bild und ziehen Sie einen Bereich (1) auf, während Sie den Finger gedrückt halten. Der Cursor wird automatisch auf die höchste Amplitude (2) innerhalb des Bereichs gesetzt.
- Tippen Sie in das C-Bild und ziehen Sie einen Bereich (3) auf, während Sie den Finger gedrückt halten. Der Bereich wird vergrößert im aktiven C-Bild (4) dargestellt.

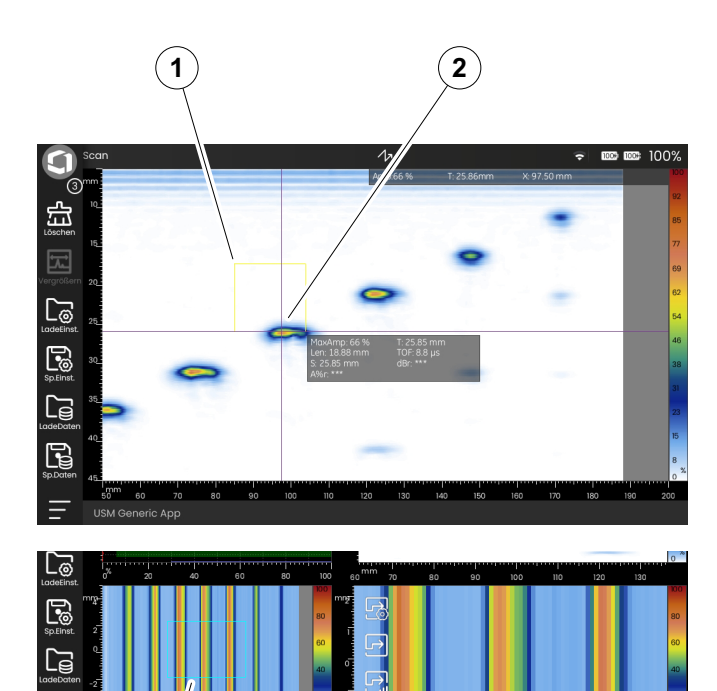

**3**  $\big)$  **4** 

 $150$ 

 $100$ 

 $0<sub>0</sub>$ 

R

**USM Generic** 

#### <span id="page-236-0"></span>**Wanddickenmessung**

Für eine leichtere Auswertung von Wanddickenmessungen können Sie im C-Bild eine vereinfachte Farbpalette (2) einschalten und Wanddickenbereiche (1) festlegen, die mit deutlich unterscheidbaren Farben dargestellt werden.

- Tippen Sie in das C-Bild und tippen Sie auf das Icon **[Bildschirm](#page-225-1)**, um die Funktionsgruppe anzuzeigen (siehe Seite [226\)](#page-225-1).
- Wählen Sie **TOF A** (Schallweg des höchsten Echos in der Blende A) in der Einstellung **[Datenquelle](#page-225-0)** (siehe Seite [226\)](#page-225-0).
- Wählen Sie **Ein** in der Einstellung **[Wanddickenpa](#page-227-2)[lette](#page-227-2)** (siehe Seite [228](#page-227-2)).
- Wählen Sie die einzelnen Wanddickenbereiche (siehe ab Seite [228\)](#page-227-0).

Wanddickenwerte im Beispiel rechts:

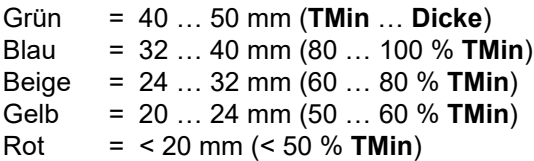

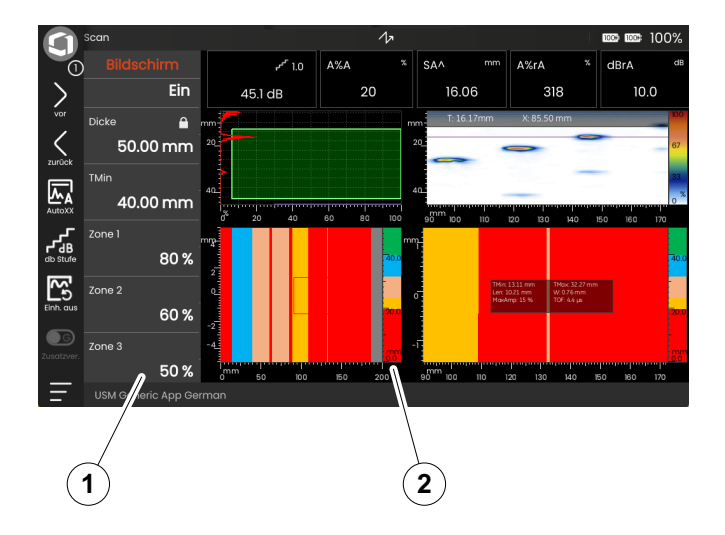

[leere Seite]

# **Dokumentation 6**

# **6.1 Prüfberichte**

# **Prüfbericht speichern**

Sie können das USM 100 verwenden, um Prüfberichte zu speichern. Die Prüfberichte werden als PDF-Dateien gespeichert.

Um PDF-Dateien auf Computern anzeigen und drucken zu können, benötigen Sie den kostenlosen Acrobat Reader von Adobe. Sie können ihn von der Adobe-Website herunterladen und auf Ihrem Computer installieren (https://www.adobe.com/acrobat.html).

Zum Speichern des Prüfberichts verwenden Sie die Funktionen in der Befehlsleiste:

- **[Bericht](#page-77-0)** (siehe Seite [78\)](#page-77-0)
- **[Mehrseitig](#page-77-1)** (siehe Seite [78](#page-77-1))

Eine Meldung in der Info-Zeile bestätigt die erfolgreiche Speicherung.

# **Prüfbericht drucken**

Das USM 100 ist nicht für den direkten Anschluss eines Druckers vorgesehen. Zum Ansehen, Bearbeiten und Drucken von Prüfberichten und A-Bildern können Sie die Software **USM 100 PC** verwenden (siehe Seite [58\)](#page-57-0).

# **Prüfbericht löschen**

Sie können die im USM 100 gespeicherten Prüfberichte jederzeit löschen (siehe Seite [256](#page-255-0)).

# **Prüfbericht konfigurieren**

Prüfberichte können unterschiedliche Informationen und Daten enthalten, ebenso wie Bildschirmfotos. Die Vorlage für Prüfberichte ist Teil der jeweiligen Anwendung (siehe Seite [69](#page-68-0)) und wird mit der Software **Mentor Create** erstellt.

Der Umgang mit der Software **Mentor Create** ist in einer separaten Bedienungsanleitung beschrieben.

#### **Mehrseiten-Prüfbericht**

Wenn im Prüfbericht zusätzlich zum aktuellen Bildschirminhalt weitere Bildschirmkopien gespeichert werden sollen, müssen Sie einen Mehrseiten-Prüfbericht speichern. Die zusätzlichen Bildschirmkopien müssen vor dem Erstellen des Mehrseiten-Prüfbericht mit der Funktion **[Bild.kopie](#page-76-2)** im USM 100 gespeichert worden sein (siehe Seite [242\)](#page-241-0).

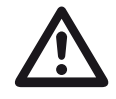

#### **ACHTUNG**

In der Standardeinstellung ist im Dialogfenster für die Bildauswahl das automatische Löschen der Bilder gewählt. Die Funktion **Auto Delete** ist mit einem Haken markiert.

- Tippen Sie in der Befehlsleiste auf das Icon **[Mehrsei](#page-77-1)[tig](#page-77-1)** (siehe Seite [78](#page-77-1)). Das Dialogfenster für die Bildauswahl wird geöffnet.
- Tippen Sie auf alle Bilder, die im Prüfbericht gespeichert werden sollen. Gewählte Bilder sind mit einem Haken markiert.
- Wenn die markierten Bilder anschließend automatisch gelöscht werden sollen, markieren Sie oben rechts die Funktion **Auto Delete** mit einem Haken.
- Tippen Sie auf **Report**. Der Mehrseiten-Prüfbericht wird gespeichert.

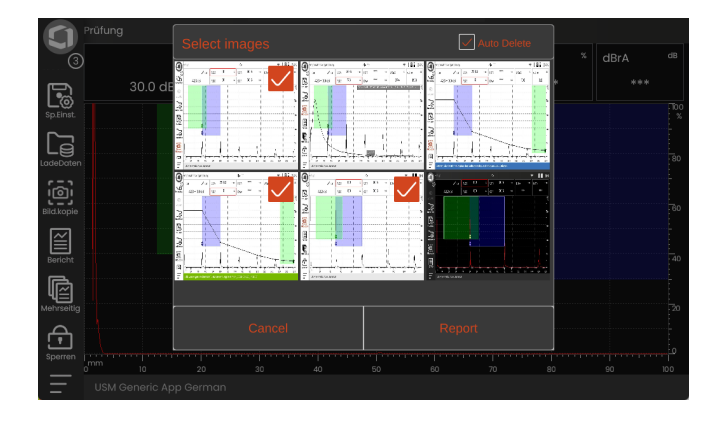

# <span id="page-241-0"></span>**6.2 Bildschirmkopie**

Sie können ein Bild des gesamten Bildschirms speichern. Bildschirmfotos werden im Standardverzeichnis gespeichert. Der Dateiname wird automatisch generiert und besteht aus dem Namen der aktuellen Anwendung, dem Datum und der Uhrzeit, zum Beispiel USM100\_Standard\_2021-03-02\_16.09.49.

Sie können alle gespeicherten Dateien direkt im USM 100 umbenennen (siehe Seite [255](#page-254-0)).

Die Funktion **[Bild.kopie](#page-76-2)** finden Sie in der **[Befehlsleiste](#page-73-1)** (siehe Seite [74](#page-73-1)).

- Falls gewünscht tippen Sie auf das Icon **[Einfrieren](#page-73-2)** in der Befehlsleiste.
- Tippen Sie auf das Icon **[Bild.kopie](#page-76-2)**. Das Bildschirmfoto wird sofort gespeichert.

Eine Meldung in der Info-Zeile bestätigt die erfolgreiche Speicherung.

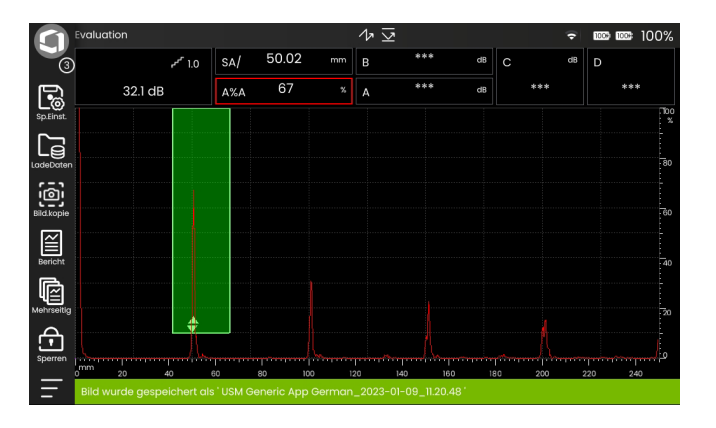

# <span id="page-242-0"></span>**6.3 Datenrecorder**

Alle Funktionen und Einstellungen zur Dokumentation mit dem Datenrecorder finden Sie auf dem Panel **[Da](#page-242-0)[tenrecorder](#page-242-0)** (siehe Seite [81](#page-80-0) zur Auswahl von Panels).

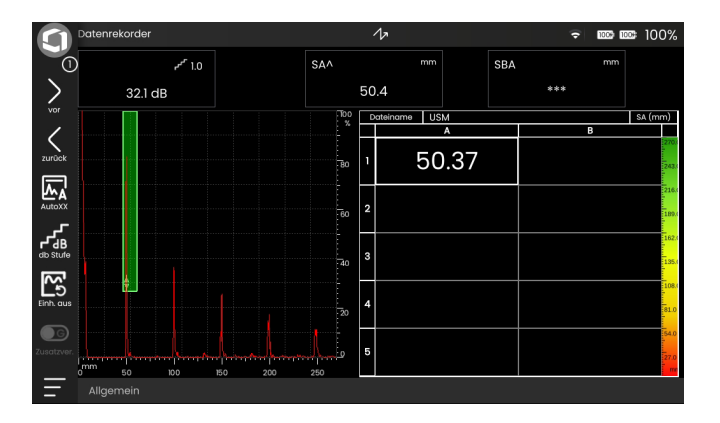

Der Datenrecorder hilft Ihnen, Prüfaufgaben mit Wanddickenmessungen einfach zu verwalten und Messwerte mit oder ohne A-Bild strukturiert zu speichern und zu dokumentieren.

Sie können die Messwerte in einer Datenmatrix speichern und so entsprechend der Prüfaufgabe strukturieren. Die Datenmatrix besteht aus Zeilen und Spalten.

So können Sie zum Beispiel die Zeilen für Prüforte und die Spalten für einzelne Prüfpunkte verwenden. In einer Datenmatrix, die aus 9 Zeilen und 4 Spalten besteht, speichern Sie dann die Ergebnisse eines Prüfortes in je einer Zeile. Wenn Sie einen Prüfpunkt nicht bearbeitet haben, bleibt die entsprechende Zelle leer.

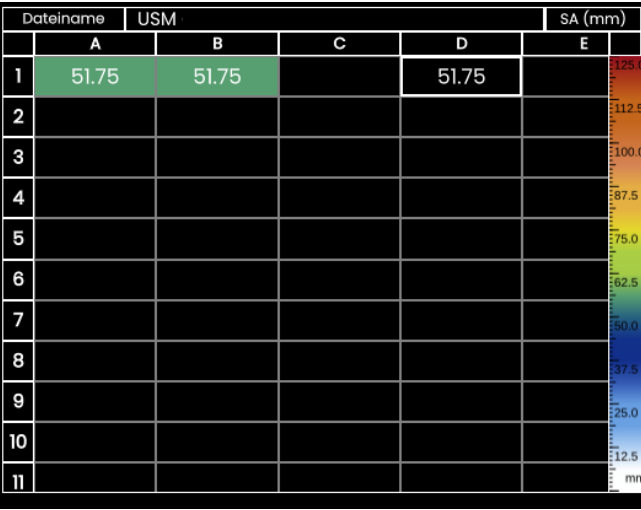

# **Ansicht umschalten**

Zusammen mit der Datenmatrix wird das A-Bild angezeigt. So können Sie die Geräteeinstellungen ändern, ohne zu einem anderen Panel wechseln zu müssen.

Alternativ zur geteilten Ansicht können Sie entweder das A-Bild oder den Datenrecorder im Vollbildmodus anzeigen.

- Tippen Sie doppelt in den jeweiligen Bildschirmbereich, um zur Vollbildansicht zu wechseln.
- Tippen Sie in der Vollbildansicht doppelt, um zur geteilten Ansicht zurückzukehren.

# **Vergrößerung ändern**

- Tippen Sie in der Datenmatrix auf die erste Spalte mit den Zeilennummern. Es wird ein Schieberegler angezeigt.
- Tippen Sie auf die Symbole + (Plus) und (Minus) oder bewegen Sie den Schieberegler, um die Vergrößerung der Datenmatrix zu ändern.

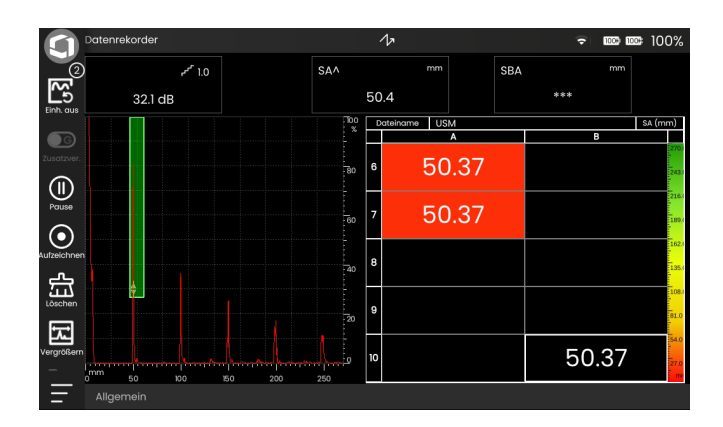

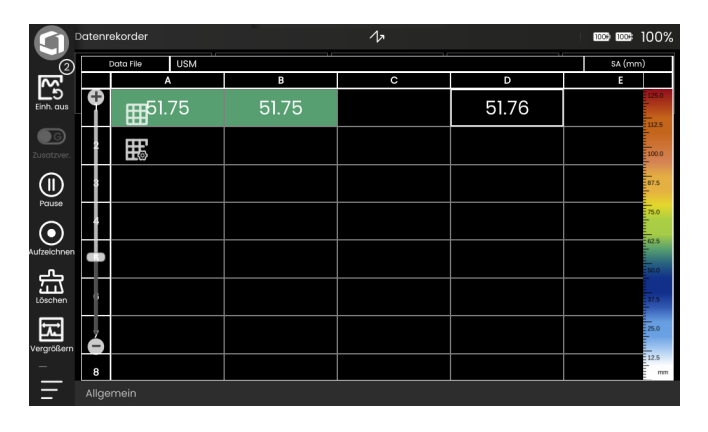

#### <span id="page-244-0"></span>**Einstellungen**

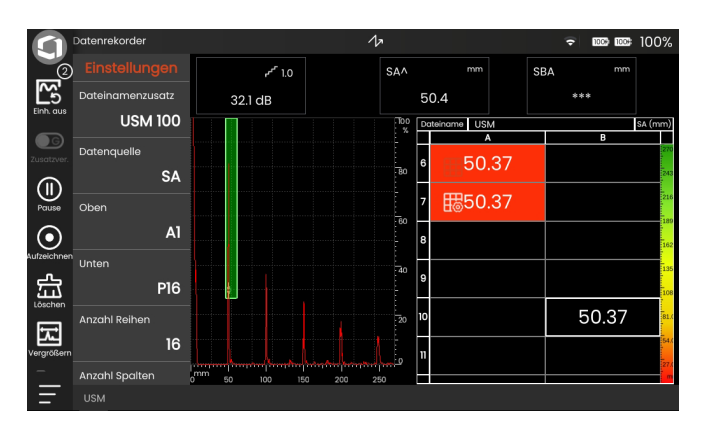

Bevor Sie Messwerte in der Datenmatrix speichern können, müssen Sie den Datenrecorder einrichten.

Dabei legen Sie unter anderem folgende Parameter fest:

- die Größe (Anzahl der Zeilen und Spalten),
- die automatische Füllrichtung für die Messwerte und
- die Datenquelle für die Messwerte (zum Beispiel den Schallweg in der Blende oder zwischen Blenden).

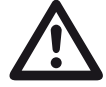

## **ACHTUNG**

Nach der Einrichtung können Sie die Anzahl der Zeilen und Spalten nicht mehr ändern.

- Tippen Sie in die Datenmatrix, um die Icons der Funktionsgruppen anzuzeigen.
- Tippen Sie auf das Icon **[Einstellungen](#page-244-0)**, um die Funktionsgruppe anzuzeigen.

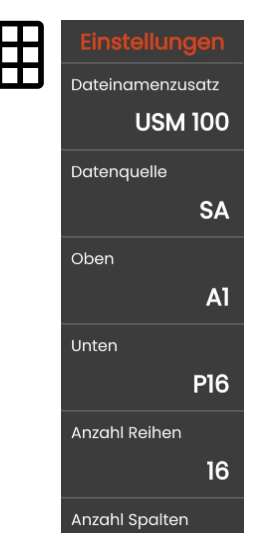

#### **Datennamenzusatz**

Sie können eine Zeichenfolge als Präfix für die automatisch generierten Dateinamen eingeben, zum Beispiel beim Speichern von Bildschirmfotos oder Prüfberichten. Dieses Präfix wird an den Anfang des Dateinamens gestellt, vor die automatisch generierten Daten Jahr-Monat-Tag-Zeit. Mit dem Präfix **USM\_** lautet ein Dateiname dann zum Beispiel

USM\_2021-03-02\_16.09.49

- Tippen Sie auf den Funktionsnamen. Es wird eine Tastatur angezeigt.
- Tippen Sie auf **Clr**, um das gesamte aktuelle Präfix zu löschen

oder

tippen Sie auf **delete**, um die Zeichen einzeln zu löschen, beginnend mit dem letzten Zeichen.

- Geben Sie die Zeichen für das gewünschte Präfix ein.
- Tippen Sie auf **Enter**, um die eingegebenen Zeichen als Präfix zu speichern. Die Tastatur wird ausgeblendet.

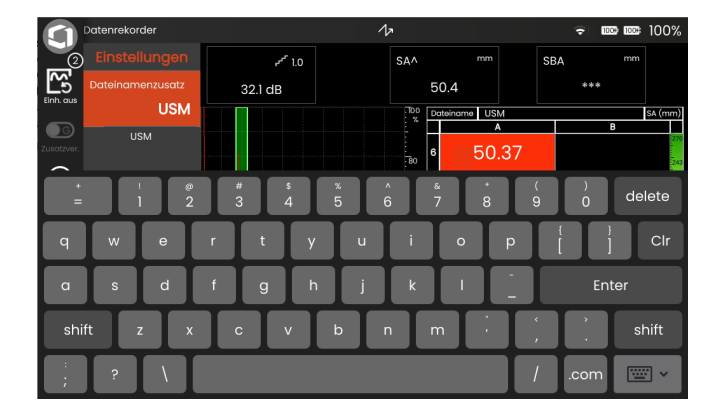

#### **Datenquelle**

Sie können auswählen, welche Messwerte in den Zellen der Datenmatrix gespeichert werden sollen. Diese Auswahl gilt für alle Felder.

Mögliche Optionen:

**SA** = Schallweg in Blende A

**SB** = Schallweg in Blende B

- **SBA** = Schallweg zwischen Blende B und Blende A
- **Amp A** = Amplitude (% BSH) in Blende A
- **Amp B** = Amplitude (% BSH) in Blende B

#### <span id="page-246-0"></span>**Oben**

Sie können die erste Zelle (oben links) der Datenmatrix bezeichnen. Zusammen mit der Bezeichnung der letzten Zelle (**[Unten](#page-246-1)**) ergibt dies dann die Gesamtgröße der **Datenmatrix** 

Alternativ können Sie auch die Anzahl der Zeilen (**[An](#page-247-0)[zahl Reihen](#page-247-0)**) und Spalten (**[Anzahl Spalten](#page-247-1)**) angeben.

Für die Bezeichnung sind nur Kombinationen aus Buchstaben (von A bis ZZ) und Zahlen (von 1 bis 999) zulässig, zum Beispiel A1 oder FA200, ähnlich den Tabellen in MS Excel.

#### <span id="page-246-1"></span>**Unten**

Sie können die letzte Zelle (unten rechts) der Datenmatrix bezeichnen. Zusammen mit der Bezeichnung der ersten Zelle (**[Oben](#page-246-0)**) ergibt dies dann die Gesamtgröße der Datenmatrix.

Alternativ können Sie auch die Anzahl der Zeilen (**[An](#page-247-0)[zahl Reihen](#page-247-0)**) und Spalten (**[Anzahl Spalten](#page-247-1)**) angeben.

Für die Bezeichnung sind nur Kombinationen aus Buchstaben (von A bis ZZ) und Zahlen (von 1 bis 999) zulässig, zum Beispiel A1 oder FA200, ähnlich den Tabellen in MS Excel.

#### <span id="page-247-0"></span>**Anzahl Reihen**

Sie können die Gesamtzahl der Zeilen für die Datenmatrix festlegen. Zusammen mit der Anzahl der Spalten (**[Anzahl Spalten](#page-247-1)**) ergibt dies dann die Gesamtgröße der Datenmatrix.

Alternativ können Sie auch die erste (**[Oben](#page-246-0)**) und die letzte (**[Unten](#page-246-1)**) Zelle der Datenmatrix angeben.

Die maximale Anzahl der Zellen (Zeilen x Spalten) beträgt 10000.

#### <span id="page-247-1"></span>**Anzahl Spalten**

Sie können die Gesamtzahl der Spalten für die Datenmatrix festlegen. Zusammen mit der Anzahl der Zeilen (**[Anzahl Reihen](#page-247-0)**) ergibt dies dann die Gesamtgröße der Datenmatrix.

Alternativ können Sie auch die erste (**[Oben](#page-246-0)**) und die letzte (**[Unten](#page-246-1)**) Zelle der Datenmatrix angeben.

Die maximale Anzahl der Zellen (Zeilen x Spalten) beträgt 10000.

#### **Fortschrittsrichtung**

Sie können die automatische Füllrichtung für die Datenmatrix einstellen. Bei der Einstellung **Reihe** wird eine Zeile komplett von links nach rechts gefüllt, bevor die Messwerte in der nächsten Zeile gespeichert werden. Bei der Einstellung **Spalte** wird eine Spalte komplett von oben nach unten gefüllt, bevor zur nächsten Spalte gewechselt wird.

#### <span id="page-247-2"></span>**Aut. Rücklauf**

Wenn Sie die Funktion **[Aut. Rücklauf](#page-247-2)** einschalten, kehrt sich die Füllrichtung immer um, wenn das Ende einer Zeile oder Spalte erreicht ist. Jede zweite Zeile wird dann von rechts nach links gefüllt, jede zweite Spalte von unten nach oben.

#### <span id="page-247-3"></span>**Ausgewählt**

Sie können eine bestimmte Zelle auswählen, um den nächsten Messwert dort zu speichern.

#### **Bildschirm**

Sie können die Darstellung der Datenmatrix konfigurieren.

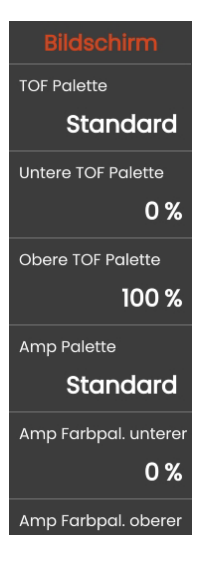

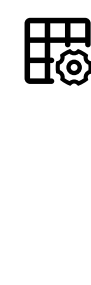

#### **TOF Palette**

Basierend auf den gespeicherten Laufzeitwerten (TOF) werden die Zellen der Datenmatrix farbig hinterlegt. Sie können die Farbpalette für diese Farben auswählen.

#### **Untere TOF Palette**

Diese Funktion kann nur in der Software **Mentor Create** eingestellt werden, die in einer separaten Bedienungsanleitung beschrieben ist.

#### **Amp Palette**

Basierend auf den gespeicherten Amplitudenwerten werden die Zellen der Datenmatrix farbig hinterlegt. Sie können die Farbpalette für diese Farben auswählen.

#### **Amp Farbpal.**

Diese Funktion kann nur in der Software **Mentor Create** eingestellt werden, die in einer separaten Bedienungsanleitung beschrieben ist.

#### **6 Dokumentation** Datenrecorder **6 Dokumentation**

#### **Farbskala**

Sie können die Farbskala am rechten Rand der Datenmatrix einschalten.

Die Farbskala dient als zusätzliche Information und zeigt mit verschiedenen Farben, in welchem Bereich ein Messwert liegt. Für alle Zellen der Datenmatrix gilt dieselbe Farbskala.

Während der Aufnahme von Messwerten kann sich der Bereich der Farbskala ändern. Dieser Bereich wird automatisch aus folgenden Faktoren berechnet:

- maximale Bildbreite der A-Bilder aller Zellen mit aufgezeichneten Messwerten
- Bildbreite des aktuellen A-Bilds
- Ende der Blende A
- Ende der Blende B

Das Ende der Blende ergibt sich aus dem Blendenstart und der Blendenbreite.

Die Farbskala wird angepasst, wenn sich einer der vorstehenden Faktoren ändert. Dabei kann es zu einer Änderung der zugeordneten Farbe kommen, die aber immer mit der am rechten Rand sichtbaren Farbskala synchron ist.

#### **Messwerte speichern**

Nachdem Sie den Datenrecorder eingerichtet haben (siehe Seite [245](#page-244-0)), können Sie Messwerte in den einzelnen Zellen speichern.

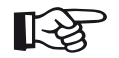

#### **Hinweis**

Während der Aufnahme von Messwerten können Sie keine Einstellungen ändern. Um die Datenmatrix zu ändern, müssen Sie zuerst die Aufnahme beenden. Anschließend können Sie eine neue Datenrecorder-Datei erstellen.

Alle aufgenommenen Messwerte werden sofort in der Datenrecorder-Datei gespeichert. Sie können die Aufnahme jederzeit pausieren und fortsetzen.

Wenn Sie die aufgenommenen Messwerte löschen, wird automatisch eine neuen Datenrecorder-Datei erstellt. Beim Löschen gehen keine Messwerte verloren, da sie bereits in der Datenrecorder-Datei gespeichert sind.

- Koppeln Sie den Prüfkopf am ersten Messpunkt an. Der Messwert kann in der **[Messzeile](#page-84-0)** angezeigt werden (siehe Seite [85\)](#page-84-0).
- Tippen Sie in der **[Befehlsleiste](#page-73-1)** auf das Icon **[Auf](#page-75-0)[zeichnen](#page-75-0)** (siehe Seite [76\)](#page-75-0). Der Messwert wird gespeichert und in der ersten Zelle angezeigt. Nach dem Speichern wird automatisch die nächste Zelle ausgewählt.
- Speichern Sie weitere Messwerte ebenso.
- Tippen Sie auf das Icon **[Pause](#page-75-1)** (siehe Seite [76](#page-75-1)), um die Aufnahme von Messwerten zu unterbrechen. Die Datenrecorder-Datei bleibt geöffnet.
- Tippen Sie auf das Icon **[Fortsetzen](#page-75-2)** (siehe Seite [76\)](#page-75-2), um die Aufnahme von Messwerten fortzusetzen.
- Tippen Sie auf das Icon **[Löschen](#page-74-0)** (siehe Seite [75\)](#page-74-0), um die Aufnahme von Messwerten zu beenden.
- Bestätigen Sie die angezeigte Sicherheitsabfrage.

Die Datenrecorder-Datei wird geschlossen und Sie können eine neue Datei beginnen.

#### **Messwerte löschen**

Sie können alle Messwerte in der Datenmatrix überschreiben. Dazu müssen Sie eine bestimmte Zelle auswählen und dann einen neuen Messwert aufnehmen.

- Wählen Sie die gewünschte Zelle mit der Funktion **[Ausgewählt](#page-247-3)** (siehe Seite [248\)](#page-247-3).
- Koppeln Sie den Prüfkopf an und tippen Sie auf das Icon **[Aufzeichnen](#page-75-0)**.
- Bestätigen Sie die angezeigte Sicherheitsabfrage.

Der neue Messwert wird gespeichert und ist in der Zelle sichtbar. Nach dem Speichern wird automatisch die nächste Zelle ausgewählt.

# **CSV-Datei speichern**

Sie können die aktuellen Messwerte in der Datenmatrix in einer CSV-Datei speichern. Der Name der CSV-Datei wird automatisch erzeugt und besteht aus dem Namen der Anwendung sowie Datum und Uhrzeit.

- Tippen Sie in der **[Befehlsleiste](#page-73-1)** auf das Icon **[Export](#page-77-2)[csv](#page-77-2)** (siehe Seite [78\)](#page-77-2).
- Wählen Sie den Speicherort **USB** oder **USM100**.
- Tippen Sie auf ein Ordnersymbol, um ein Verzeichnis auszuwählen.
- Tippen Sie auf **Speichern**. Die Messwert werden in der CSV-Datei gespeichert.

# **ACHTUNG**

Abhängig von der Anzahl der Messwerte kann der Speichervorgang einige Zeit dauern. Wenn Sie die CSV-Datei direkt auf einen USB-Stick speichern, ziehen Sie den USB-Stick nicht heraus, bevor der Speichervorgang beendet ist.
# <span id="page-252-0"></span>**6.4 Dateiverwaltung**

Alle Funktionen für die Dateiverwaltung finden Sie im **[Hauptmenü](#page-67-0)** (siehe Seite [68\)](#page-67-0) unter **[Dateiverwaltung](#page-252-0)**.

Spezielle Information für den Umgang mit Anwendungs-Dateien finden Sie ab Seite [69](#page-68-0).

Die Funktionen zum Speichern von Prüfberichten, Geräteeinstellungen und Bildschirmfotos sowie zum Laden von Geräteeinstellungen und Daten finden Sie in der **[Befehlsleiste](#page-73-0)** (siehe Seite [74](#page-73-0)).

- **1** Datei-Kategorie auswählen
- **2** Angezeigte Dateien sortieren
- **3** Datei suchen
- **4** Information zur Dateiauswahl und zum freien Speicherplatz im Gerät
- **5** Liste der im Gerät gespeicherten Dateien
- **6** Kästchen zur Auswahl für nachfolgende Aktionen
- **7** Funktionen der Dateiverwaltung (siehe Seite [254](#page-253-0))
- **8 [Hauptmenü](#page-67-0)** (siehe Seite [68](#page-67-0)) **8 7 6**

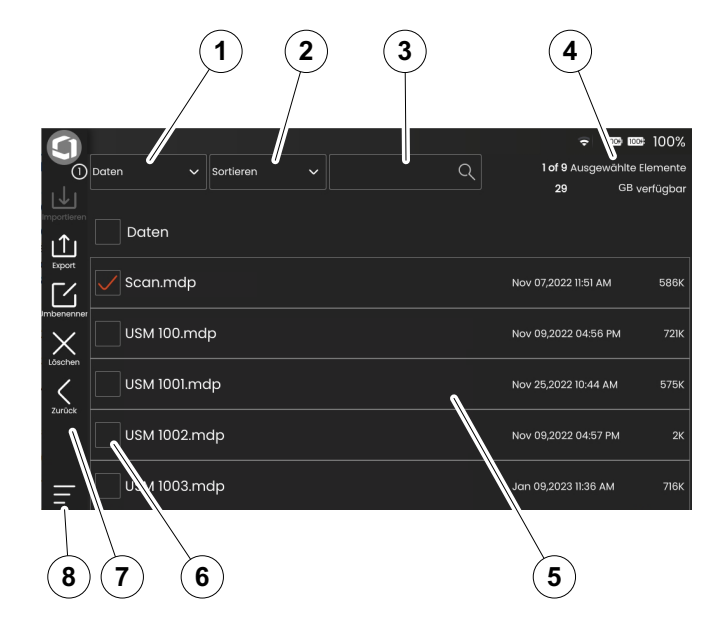

# <span id="page-253-0"></span>**Funktionen der Dateiverwaltung**

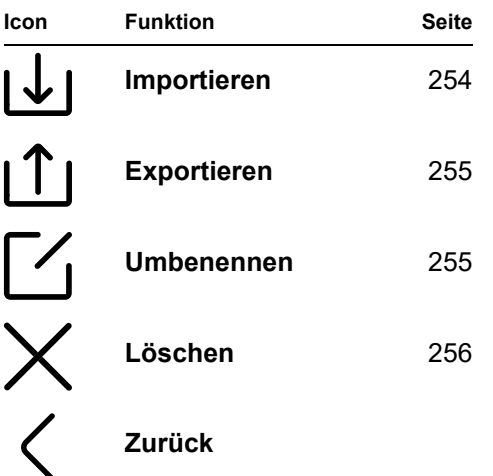

#### **Hinweis**

Für den Datenaustausch mit der Plattform **InspectionWorks** ist eine vorherige Registrierung des Instruments erforderlich (siehe Seite [114\)](#page-113-0).

# <span id="page-253-1"></span>**Importieren**

Sie können Dateien von einem USB-Stick oder von **InspectionWorks** in den internen Speicher des Geräts importieren, zum Beispiel Geräteeinstellungen oder Anwendungen.

Wenn Sie eine oder mehrere Dateien von einem USB-Stick importieren wollen, stecken Sie den USB-Stick zunächst in die Buchse auf der Oberseite des Geräts (siehe Seite [54\)](#page-53-0).

Für den Datenaustausch mit **InspectionWorks** muss das USM 100 über LAN (siehe Seite [269\)](#page-268-0) oder WLAN (siehe Seite [270](#page-269-0)) mit dem Internet verbunden sein.

- Tippen Sie auf das Icon **Import**. Ein Dialogfenster wird geöffnet.
- Wählen Sie den Speicherort **USB-Laufwerk** oder **IW** (**InspectionWorks**).
- Tippen Sie auf ein Ordnersymbol, um ein Verzeichnis auszuwählen, und wählen Sie dann die Dateien aus.
- Tippen Sie auf **Laden**, um die ausgewählten Dateien auf das Gerät zu kopieren.
- Tippen Sie auf das Icon **Zurück**, um zur vorherigen Ansicht zurückzukehren.

#### <span id="page-254-0"></span>**Exportieren**

Sie können Dateien vom internen Speicher des Geräts auf einen USB-Stick oder nach **InspectionWorks** exportieren, zum Beispiel zur Sicherung oder weiteren Bearbeitung.

Wenn Sie eine oder mehrere Dateien auf einen USB-Stick exportieren wollen, stecken Sie den USB-Stick zunächst in die Buchse auf der Oberseite des Geräts (siehe Seite [54\)](#page-53-0).

Für den Datenaustausch mit **InspectionWorks** muss das USM 100 über LAN (siehe Seite [269\)](#page-268-0) oder WLAN (siehe Seite [270\)](#page-269-0) mit dem Internet verbunden sein.

- Markieren Sie die Kästchen (siehe Seite [253\)](#page-252-0) der Dateien, die Sie exportieren wollen.
- Tippen Sie auf das Icon **Export**. Ein Dialogfenster wird geöffnet.
- Wählen Sie den Speicherort **USB-Laufwerk** oder **IW** (**InspectionWorks**).
- Wählen Sie ein Verzeichnis und tippen Sie auf **Laden**, um die gewählten Dateien zu exportieren.
- Tippen Sie auf das Icon **Zurück**, um zur vorherigen Ansicht zurückzukehren.

# <span id="page-254-1"></span>**Umbenennen**

Sie können die im Speicher des Geräts gespeicherten Dateien umbenennen.

- Markieren Sie das Kästchen (siehe Seite [253](#page-252-0)) der Datei, die Sie umbenennen wollen.
- Tippen Sie auf das Icon **Umbenennen**. Ein Dialogfenster wird geöffnet.
- Tippen Sie in das Textfeld. Eine Tastatur wird angezeigt.
- Geben Sie den Namen für die Datei ein.
- Tippen Sie auf das Tastatursymbol unten rechts auf der Tastatur, um die Tastatur wieder auszublenden.
- Tippen Sie auf **OK**, um die Datei unter ihrem neuen Namen zu speichern.

#### **6 Dokumentation** Dateiverwaltung

#### <span id="page-255-0"></span>**Löschen**

Sie können die im Speicher des Geräts gespeicherten Dateien löschen.

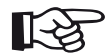

#### **Hinweis**

Vor dem Löschen können Sie die Dateien zu Sicherungszwecken exportieren (siehe Seite [255\)](#page-254-0). Sie können das Löschen nicht rückgängig machen.

- Markieren Sie die Kästchen (siehe Seite [253\)](#page-252-0) der Dateien, die Sie löschen wollen.
- Tippen Sie auf das Icon **Löschen**. Ein Dialogfenster wird geöffnet.
- Tippen Sie auf **Löschen**, um die gewählten Dateien zu löschen.

# **Pflege und Wartung 7**

# **7.1 Wartung**

Das USM 100 ist grundsätzlich wartungsfrei.

#### **ACHTUNG**

Jegliche Reparaturarbeiten dürfen nur von autorisiertem Servicepersonal von Waygate Technologies durchgeführt werden.

# **7.2 Gerät pflegen**

Reinigen Sie das Gerät und die Zubehörteile mit einem feuchten Tuch. Verwenden Sie zum Reinigen nur die folgenden empfohlenen Mittel:

- Wasser,
- einen milden Haushaltsreiniger oder
- Alkohol (keinen Methylalkohol).

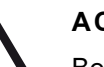

# **ACHTUNG**

Benutzen Sie keinen Methylalkohol und keine Lösungsmittel oder Farbeindringreiniger! Die Kunststoffteile können dadurch beschädigt oder spröde werden.

# **7.3 Akkus pflegen**

# <span id="page-258-0"></span>**Transport und Lagerung**

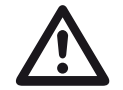

#### **ACHTUNG**

Lithium-Akkus, die aus Sicherheitsgründen als defekt eingestuft werden oder die beschädigt sind und eine gefährliche Hitzeentwicklung, einen Brand oder einen Kurzschluss verursachen können, dürfen nicht auf dem Luftweg befördert werden.

Beachten Sie die zulässigen Umgebungsbedingungen für Transport und Lagerung (siehe **[Technische Daten](#page-302-0)** ab Seite [303](#page-302-0)).

Um Kurzschlüsse und die damit verbundene Erhitzung zu vermeiden, dürfen Lithium-Akkus niemals ungeschützt gelagert oder transportiert werden. Geeignete Maßnahmen gegen Kurzschlüsse sind

- Einlegen der Batterien in die Originalverpackung, in den Systemkoffer des Geräts oder in eine Plastiktüte,
- Kleben Sie die Batteriepole ab.

Vor der Beförderung auf dem Luftweg,

- Vergewissern Sie sich, dass der Ladezustand des Akkus unter 30% liegt,
- beachten Sie die Informationen zu Transport und Lagerung in den technischen Unterlagen des jeweiligen Akkus,
- befolgen Sie die Anweisungen des Transportunternehmens für die Verpackung und den Transport von Lithium-Akkus.

#### **Laden**

Kapazität und Lebensdauer von Akkus hängen wesentlich von der richtigen Handhabung ab. Beachten Sie deshalb die nachstehenden Tipps.

In folgenden Fällen sollten Sie beide Akkus (interner und zweiter) aufladen:

- vor der ersten Inbetriebnahme,
- nach einer Lagerzeit von 3 Monaten oder länger,
- nachdem der interne 3 Monate oder länger nicht mit dem Netzteil geladen wurde,
- nach häufiger Teilentladung.

Zum Betrieb des USM 100 mit Akkus siehe ab Seite [48](#page-47-0).

# **Logik des Ladens und Entladens**

#### **Akkus im USM 100**

Das USM 100 kann zwei Akkus enthalten. Der erste Akku ist fest eingebaut. Er befindet sich im Gerät und kann nur im USM 100 selbst mit dem angeschlossenen Netzteil geladen werden. Der zweite Akku kann während des Betriebs gewechselt werden (Hot-Swapping). Er kann im USM 100 mit dem angeschlossenen Netzteil oder, nach Entnahme, mit dem externen Ladegerät geladen werden.

Für Ultraschallprüfungen haben Sie verschiedene Möglichkeiten, die Betriebsdauer des Geräts auszudehnen:

- Sie können mit dem Gerät arbeiten und gleichzeitig beide Akkus (interner und zweiter, wenn eingesetzt) laden (siehe Seite [46](#page-45-0)).
- Sie können mehrere voll geladene Akkus bereithalten und den zweiten Akku während des Betriebs wechseln, um die Betriebsdauer auszudehnen.

#### **Ladeprozess**

Wenn ein Akku im USM 100 selbst geladen wird, wird der Ladeprozess durch das Gerät geregelt. Das vollständige Laden eines entleerten Akkus dauert 4,5 Stunden. Wenn beide Akkus im Gerät entladen sind, wird für das Laden mehr Strom benötigt. Dies hat keinen großen Einfluss auf die Ladezeit.

Wenn sich zwei Akkus im Gerät befinden, ist es aus Sicherheitsgründen erforderlich, die Ladungsdifferenz zwischen den beiden Akkus möglichst gering zu halten. Bei großer Ladungsdifferenz wird daher der Akku mit dem niedrigeren Ladungsniveau zuerst geladen. Wenn die Ladungsdifferenz unter 10 % sinkt, werden beide Akkus im Wechsel geladen. Wenn beide Akkus voll geladen sind, stoppt der Ladeprozess automatisch.

Beim Laden eines Akkus im externen Ladegerät wird der Ladeprozess durch das Ladegerät geregelt. Das vollständige Laden eines entleerten Akkus dauert vier Stunden.

Akkus können nur mit dem USM 100 oder mit dem externen Ladegerät geladen werden. Der eingebaute Akku kann nicht mit dem zweiten Akku geladen werden.

#### <span id="page-260-0"></span>**Entladeprozess**

Die Akkuentladung wird durch das USM 100 geregelt. Die Betriebsdauer eines voll geladenen Akkus beträgt mehr als 2,5 Stunden bei 25 °C, wenn das Gerät gemäß ISO 22232-1 Abschnitt 8.2.1 konfiguriert ist.

Wie beim Ladeprozess ist es aus Sicherheitsgründen erforderlich, die Ladungsdifferenz zwischen den beiden Akkus möglichst gering zu halten, wenn sich zwei Akkus im Gerät befinden. Bei großer Ladungsdifferenz wird daher der Akku mit dem höheren Ladungsniveau zuerst entladen. Wenn die Ladungsdifferenz unter 10 % sinkt, werden beide Akkus im Wechsel entladen. Der Entladestrom ist auch abhängig von der Temperatur.

#### **Energieanzeige**

Es gibt zwei Energieanzeigen auf dem Bildschirm, die unter anderem die Werte 100 %, 75 %, 50 % und 25 % zeigen (siehe Seite [50](#page-49-0)).

Normalerweise zeigen beide Energieanzeigen denselben Wert. Selten gibt es unterschiedliche Anzeigen, zum Beispiel 76 % für den internen Akku und 70 % für den zweiten Akku.

Wenn das Ladungsniveau 30 %, 20 % und 10 % beträgt, wird eine Warnung angezeigt. Wenn das Ladungsniveau unter 5 % fällt, schaltet sich das Gerät automatisch aus.

#### **Empfehlungen**

Um mit dem USM 100 im Feld möglichst lang arbeiten zu können, zum Beispiel mehr als zehn Stunden, beachten Sie folgende Punkte:

- eine ausreichende Zahl wechselbarer Akkus und
- den Zeitpunkt für den Wechsel des Akkus.

Der eingebaute Akku kann nur im USM 100 selbst mit dem angeschlossenen Netzteil geladen werden. Auch wenn ein voll geladener zweiter Akku mehr Energie zur Verfügung stellt, wie beim Entladeprozess beschrieben (siehe Seite [261](#page-260-0)), wird dennoch Strom aus dem internen Akku entnommen. Das bedeutet, auch der interne Akku wird in solch einem Szenario entladen.

Um die Betriebsdauer auf zehn Stunden auszudehnen, können Sie wie folgt vorgehen:

- Starten Sie die Ultraschallprüfung mit zwei voll geladenen Akkus.
- Wenn das Ladungsniveau unter 40 % sinkt, wechseln Sie den zweiten Akku aus. Laden Sie den entladenen Akku mit dem externen Ladegerät.
- Fahren Sie mit der Ultraschallprüfung fort, bis beide Akkus dasselbe Ladungsniveau erreicht haben. Wechseln Sie den zweiten Akku dann erneut.
- Wiederholen Sie den vorhergehenden Schritt. Das Ladungsniveau des internen Akkus sinkt während des Betriebs. Es wird aber auch nach zehn Stunden nicht erschöpft sein. Nach zehn Betriebsstunden und fünfmaligem Wechsel des zweiten Akkus sollte das Ladungsniveau des internen Akkus noch über 10 % liegen.

#### **Laufzeit und Temperatur**

Die Zeit, die das USM 100 mit voll geladenen Akkus betrieben werden kann (und die intern erzeugte Wärme), steht in direktem Zusammenhang mit dem Stromverbrauch der Geräteelektronik.

Einer der größten Stromverbraucher und derjenige, der vom Benutzer am einfachsten gesteuert werden kann, ist die Helligkeit des Bildschirms. Wenn Sie den Bildschirm heller als nötig einstellen, wird der Akku schneller entladen und das Gerät wird heißer.

Wir empfehlen, die Bildschirmhelligkeit so niedrig wie möglich einzustellen (siehe Seite [109](#page-108-0)) und das beste Farbschema für Ihre Lichtverhältnisse zu wählen. Unsere Erfahrung zeigt, dass eine Helligkeit von 25 % für die meisten Einsätze gut geeignet ist, mit dem Farbschema **DUNKEL** für Innenräume und dem Farbschema **HELL** für Außenbereiche (siehe Seite [109\)](#page-108-0).

#### **Entsorgung von Akkus**

Lithium-Akkus sind mit dem Symbol der durchgestrichenen Mülltonne gekennzeichnet.

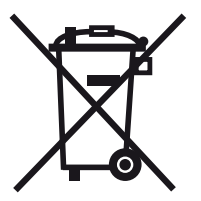

Das Symbol erinnert Sie daran, dass Akkus nicht mit dem Hausmüll entsorgt werden dürfen, sondern getrennt gesammelt werden müssen (siehe **[Entsorgung](#page-300-0)  [von Akkus](#page-300-0)**, Seite [301](#page-300-0)).

Um Kurzschlüsse und die damit verbundene Erhitzung zu vermeiden, dürfen Lithium-Akkus niemals ungeschützt gelagert oder transportiert werden (siehe **[Transport und Lagerung](#page-258-0)**, Seite [259\)](#page-258-0).

# **7.4 Software-Updates**

Sie können die neuesten Software-Updates für das USM 100 selbst installieren.

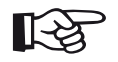

#### **Hinweis**

Es wird empfohlen, vor der Verwendung des Geräts zu prüfen, ob ein Update vorliegt.

Die in Ihrem Gerät installierte Version finden Sie im Abschnitt **[Über](#page-118-0)** (siehe Seite [119\)](#page-118-0) im Menü **[Grundeinstel](#page-107-0)[lungen](#page-107-0)** (siehe Seite [108](#page-107-0)).

Software-Updates sind hier verfügbar:

https://www.inspectionworks.com/dis-store/#/store/public

Sie können die Update-Datei von einem USB-Stick installieren. Wenn kein USB-Stick eingesteckt ist oder keine Update-Datei darauf gefunden wird, versucht das Gerät automatisch, eine Verbindung zur Plattform **InspectionsWorks** herzustellen und die Update-Datei von dort herunterzuladen und zu installieren. Die Voraussetzung dafür ist eine bestehende Internetverbindung über LAN (siehe Seite [269\)](#page-268-0) oder WLAN (siehe Seite [270\)](#page-269-0).

# **Update installieren**

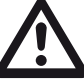

# **ACHTUNG**

- Während des Update-Prozesses darf die Stromzufuhr nicht unterbrochen werden. Die Akkuladung muss mindestens 60 % betragen, oder Sie müssen das Gerät an das Netzteil anschließen.
- Kopieren Sie die Update-Datei in das Hauptverzeichnis des USB-Sticks.
- Stecken Sie den USB-Stick in die Buchse auf der Oberseite des Geräts (siehe Seite [54\)](#page-53-0).
- Rufen Sie im **[Hauptmenü](#page-67-0)** (siehe Seite [68\)](#page-67-0) das Menü **[Grundeinstellungen](#page-107-0)** auf.
- Wählen Sie in der linken Spalte **[Aktualisierungen](#page-118-1)**.
- Tippen Sie auf **Prüfung**. Die Daten der Update-Datei werden angezeigt.
- Tippen Sie auf **Installieren**, um die Installation zu starten.

Nach erfolgreicher Installation wird das Gerät automatisch heruntergefahren. Danach können Sie das Gerät wieder einschalten und die neue Softwareversion verwenden.

#### **Update im Fall einer Störung**

Im Falle eines Systemabsturzes oder wenn sich das Gerät nicht mehr auf normale Weise starten lässt, können Sie das Betriebssystem mit einem Software-Update zurücksetzen oder neu initialisieren. Dazu benötigen Sie eine gültige Update-Datei (Dateinamenerweiterung .**mup**) auf einem USB-Stick.

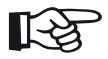

#### **Hinweis**

Der USB-Stick darf nur eine einzige Update-Datei enthalten. Andernfalls wird der Installationsvorgang abgebrochen.

- Kopieren Sie die Update-Datei in das Hauptverzeichnis des USB-Sticks.
- Stellen Sie sicher, dass das Gerät ausgeschaltet ist.
- Stecken Sie den USB-Stick in die USB-Buchse auf der Oberseite des Geräts (siehe Seite [54](#page-53-0)).
- Drücken Sie gleichzeitig die äußere Verstärkungs-Taste (2) auf der Rückseite und die Einschalttaste (1) auf der Oberseite und halten Sie die beiden Tasten gedrückt, bis sich der Bildschirm einschaltet.

Der Installationsprozess wird dann gestartet. Nach erfolgreicher Installation wird das Gerät automatisch heruntergefahren. Danach können Sie das Gerät wieder einschalten und die neue Softwareversion verwenden.

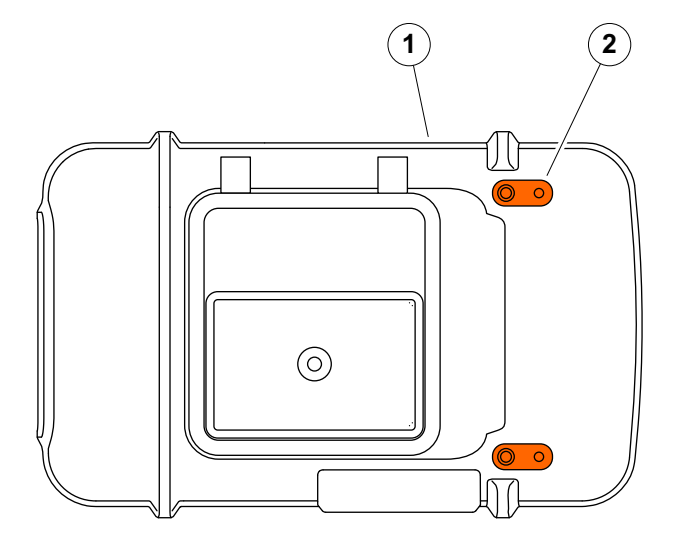

# **7.5 Lizenz-Upgrade**

Sie können Lizenzen importieren, die damit zusätzliche Funktionen für Ihr Gerät freischalten. Hierfür benötigen Sie eine gültige Lizenzdatei (Dateinamenerweiterung .**mlp**).

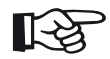

#### **Hinweis**

Mit einer kostenlosen Testlizenz können Sie den erweiterten Funktionsumfang für einen begrenzten Zeitraum testen.

Sie können die Lizenzdatei von einem USB-Stick in das Gerät importieren.

- Wenn nötig, kopieren Sie die Lizenzdatei in das Hauptverzeichnis des USB-Sticks und stecken Sie den USB-Stick in die Buchse auf der Oberseite des Geräts (siehe Seite [54\)](#page-53-0).
- Rufen Sie im **[Hauptmenü](#page-67-0)** (siehe Seite [68\)](#page-67-0) das Menü **[Grundeinstellungen](#page-107-0)** auf.
- Wählen Sie in der linken Spalte **[Lizenz](#page-116-0)**.
- Tippen Sie auf **Upgrade**.
- Wählen Sie **USB** als Quelle.
- Wählen Sie die Lizenzdatei aus und tippen Sie auf **Upgrade**.

Nach erfolgreichem Import wird die neue Lizenz neben der Schaltfläche **Upgrade** angezeigt (**Mein Gerät**).

# **Schnittstellen und Peripherie 8**

# **8.1 Schnittstellen**

# <span id="page-267-0"></span>**Übersicht**

Die Schnittstellen befinden sich auf der Oberseite und auf der rechten Seite des Geräts.

– Um an die Schnittstellen auf der Oberseite des Geräts zu gelangen, schieben Sie den Deckel (1) nach rechts, bis er nach oben aufschwingt.

Die folgenden Schnittstellen sind verfügbar:

- $\bullet$  USB-A $(2)$
- $\bullet$  USB-C (3)
- Anschluss für das Netzteil (4)
- Eingänge und Ausgänge (5)
- Anschluss Empfänger (6)
- Anschluss Sender/Empfänger (7)

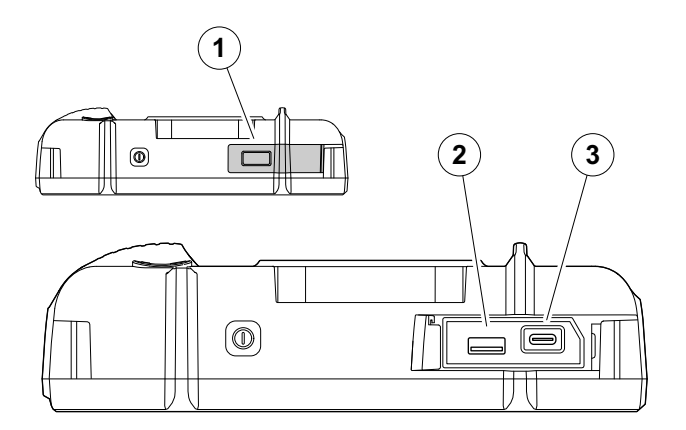

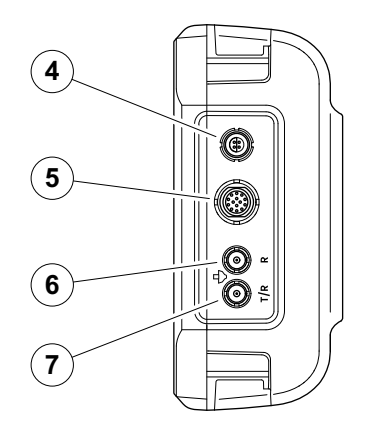

#### **USB-A**

Der USB-Anschluss Typ A (siehe Seite [268\)](#page-267-0) wird für den Datenaustausch zwischen dem Gerät und einem Standard-USB-Stick verwendet (siehe Seite [54](#page-53-0)).

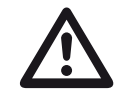

#### **ACHTUNG**

Es ist nicht erlaubt, das Gerät über ein Standard-USB-Kabel an einen Computer anzuschließen. Der Anschluss an einen Computer über die USB-Schnittstelle kann zu schweren Schäden und Fehlfunktionen führen.

# <span id="page-268-0"></span>**USB-C**

Der USB-Anschluss Typ C (siehe Seite [268](#page-267-0)) kann zum Anschluss eines USB-C-Docks verwendet werden.

Mit Hilfe des Docks können Sie das USM 100 an das LAN-Netzwerk anschließen und andere Peripheriegeräte (Monitor, Maus, Tastatur) mit dem Gerät verbinden.

Bei einer Verbindung über LAN kann die Software **USM 100 PC** für die vollständige Bedienung des Geräts verwendet werden (siehe Seite [58](#page-57-0)).

Die USB-Schnittstelle Typ C kann auch für den Datenaustausch zwischen dem Gerät und einem USB-Stick mit Typ-C-Stecker verwendet werden.

### <span id="page-269-0"></span>**WLAN**

Der USB-Anschluss Typ A (siehe Seite [268\)](#page-267-0) kann für den Anschluss eines WLAN-Adapters verwendet werden. Bei einer Verbindung über WLAN kann die Software **USM 100 PC** für die vollständige Bedienung des Geräts verwendet werden (siehe Seite [58](#page-57-0)).

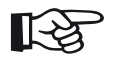

#### **Hinweis**

Es wird empfohlen, den WLAN-Adapter zusammen mit einem Entnahmewerkzeug einzustecken, um den sehr kleinen Adapter später leichter herausziehen zu können.

- Setzen Sie den WLAN-Adapter (1) in das Entnahmewerkzeug (3).
- Stecken Sie beides zusammen in die USB-Buchse Typ A.
- Ziehen Sie den WLAN-Adapter an der Schlaufe (2) des Entnahmewerkzeugs aus der Buchse.

Nach dem Einschalten der WLAN-Verbindung können Sie ein Netzwerk auswählen und die gewünschten Einstellungen vornehmen (siehe Seite [113\)](#page-112-0).

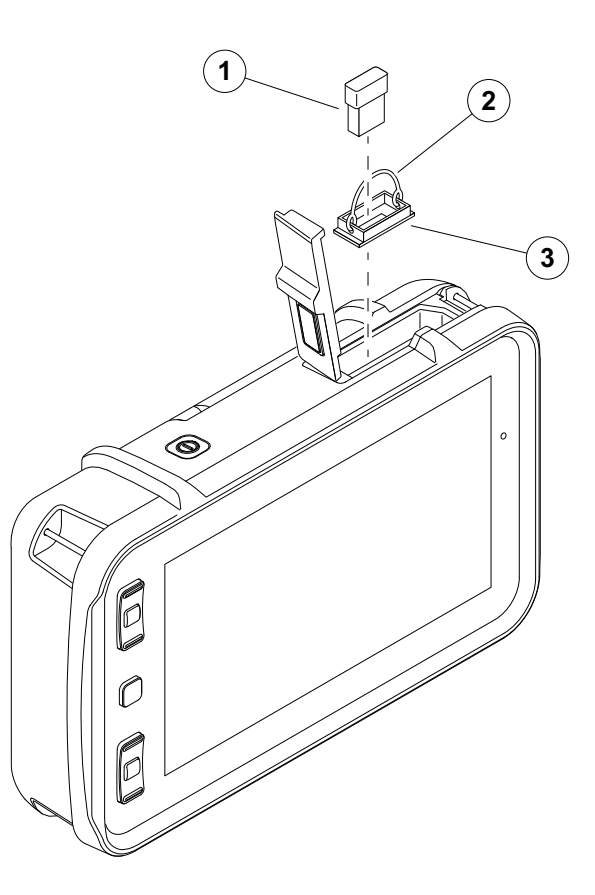

#### **Eingänge/Ausgänge**

Die E/A-Schnittstelle (siehe Seite [268](#page-267-0)) stellt verschiedene Eingangs- und Ausgangssignale zur Verfügung, zum Beispiel Blendenalarm (kombiniert für alle Blenden oder individuell für eine ausgewählte Blende), Analogausgang, Encoder-Eingänge und Signale für Servicezwecke für den Kundendienst von Waygate Technologies.

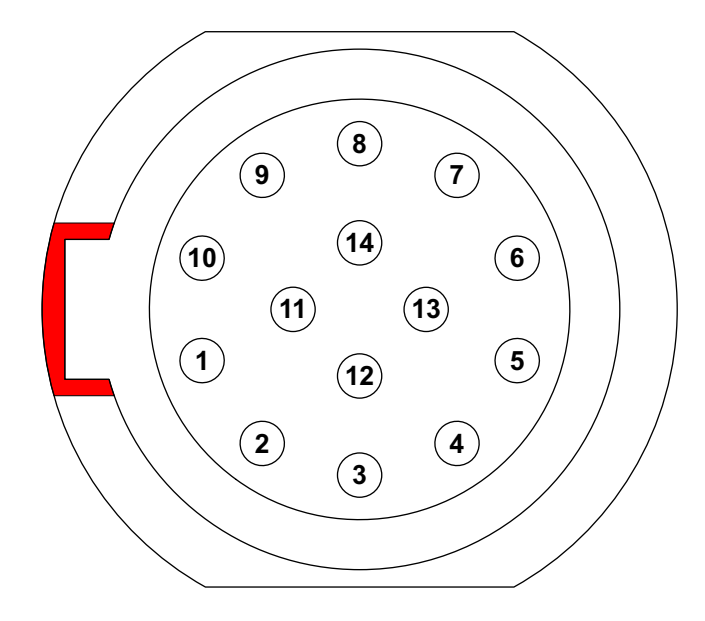

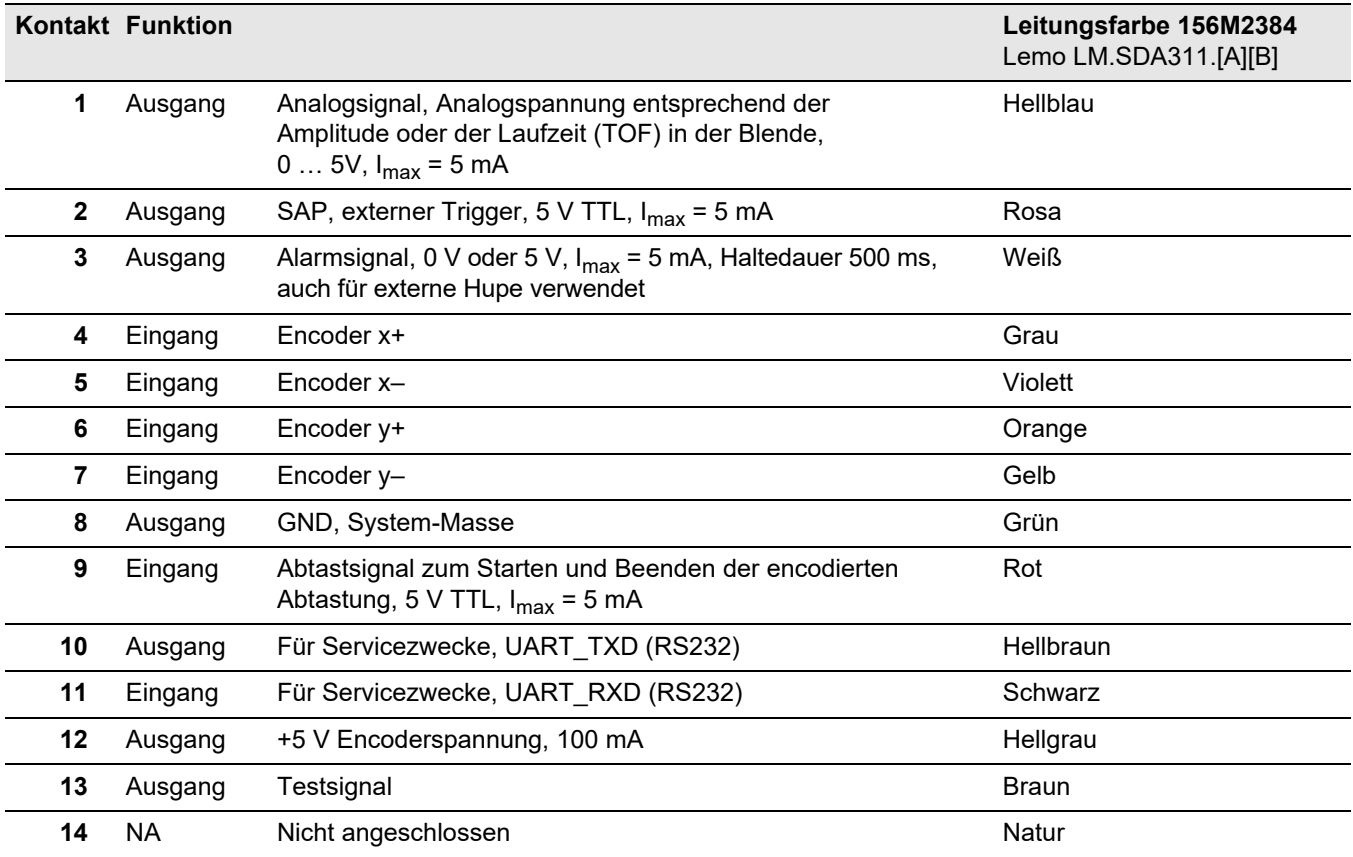

# **8.2 Fernbedienung**

Sie können das USM 100 über einen verbundenen Computer fernbedienen.

Der Datenaustausch erfolgt mit einem Terminalprogramm und entsprechenden Codes für die Befehle. Diese Befehle stellen Anweisungen dar, die sich auf die einzelnen Funktionen des Geräts beziehen.

Die Konfiguration der Schnittstelle lautet wie folgt:

- Baud-Rate 57600
- Länge 8 Datenbits, 1 Stoppbit
- Keine Paritätsprüfung

Die Befehle werden nach Start und Konfiguration des Terminalprogramms mit der Tastatur des Computers eingegeben.

Dabei ist zu unterscheiden zwischen:

● Abfrage eines Werts oder Zustands einer Funktion mit der Befehlsstruktur:

#### **<BEFEHL><RETURN>**

Das USM 100 sendet den aktuellen Wert.

● Eingabe eines neuen Werts oder Zustands einer Funktion mit der Befehlsstruktur:

**<BEFEHL><LEERZEICHEN><WERT><RETURN>**

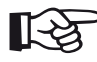

#### **Hinweis**

Alle Werte werden ohne Komma eingegeben oder vom USM 100 gesendet. Daher ist bei allen Werten die jeweilige Auflösung der Funktionen zu beachten (siehe Spalte **Beschreibung** in der nachfolgenden Tabelle).

#### **Fernbedien-Codes**

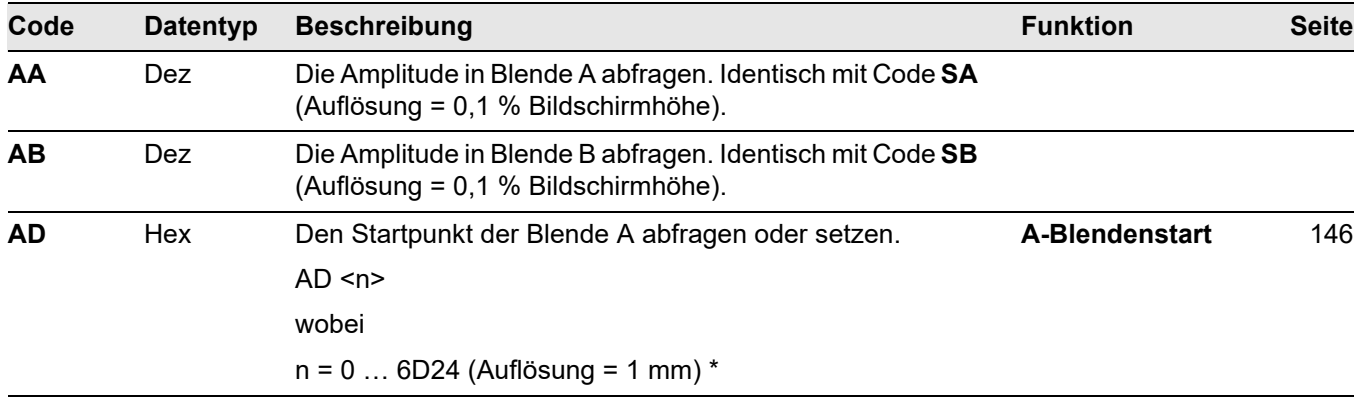

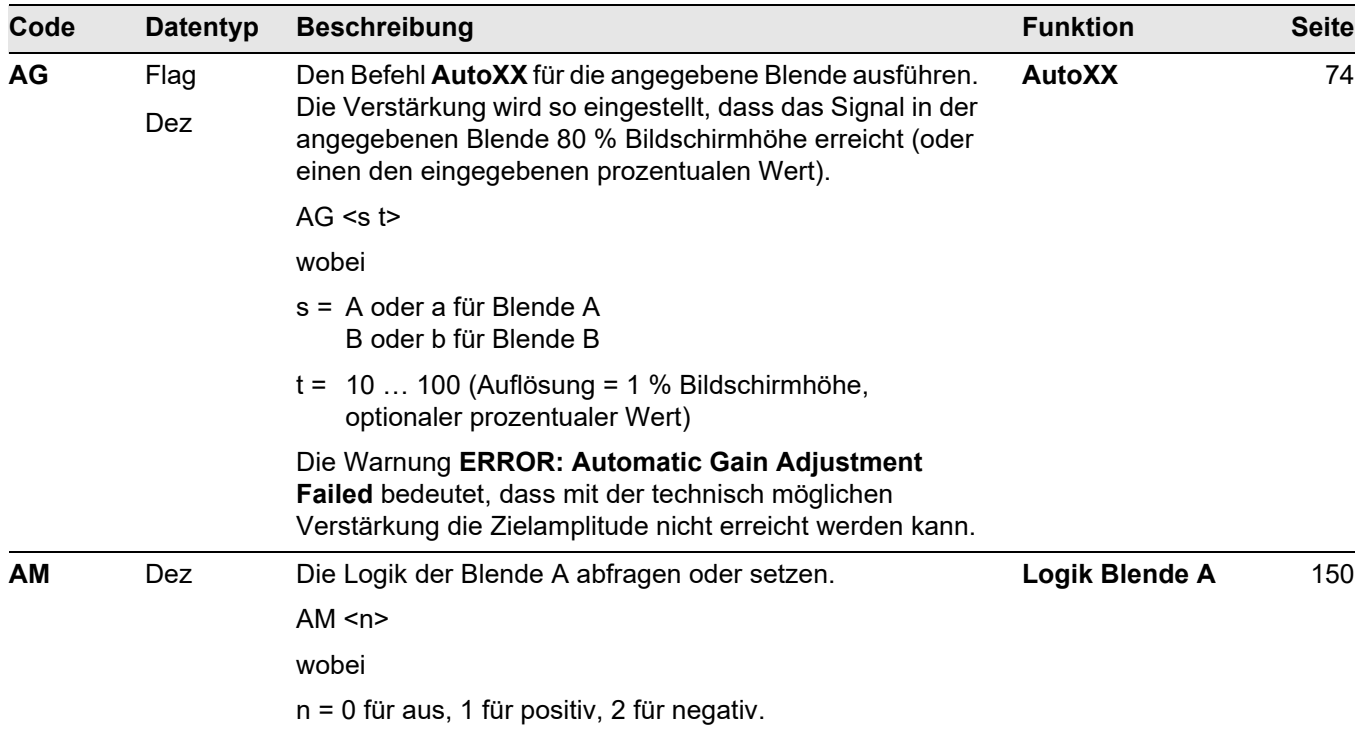

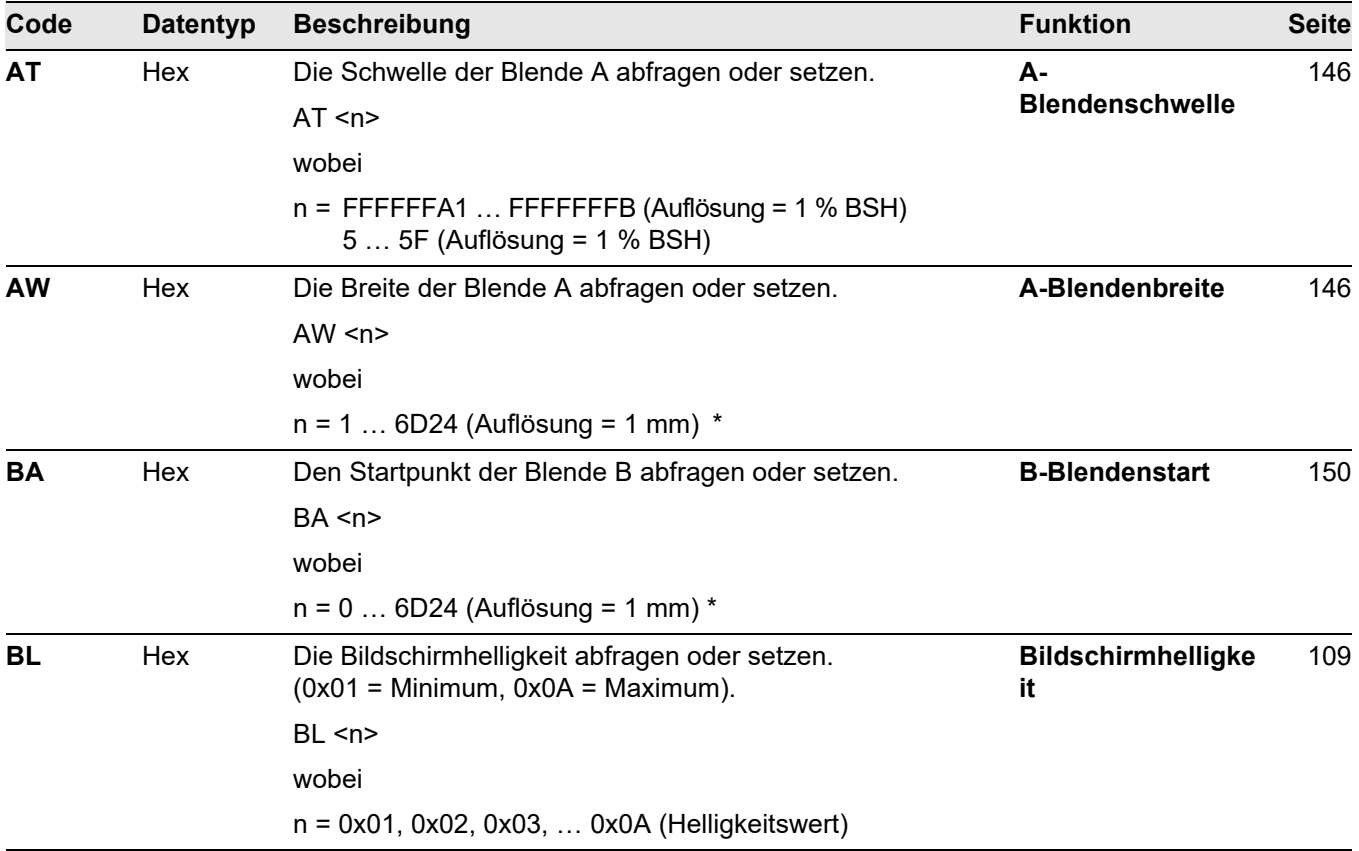

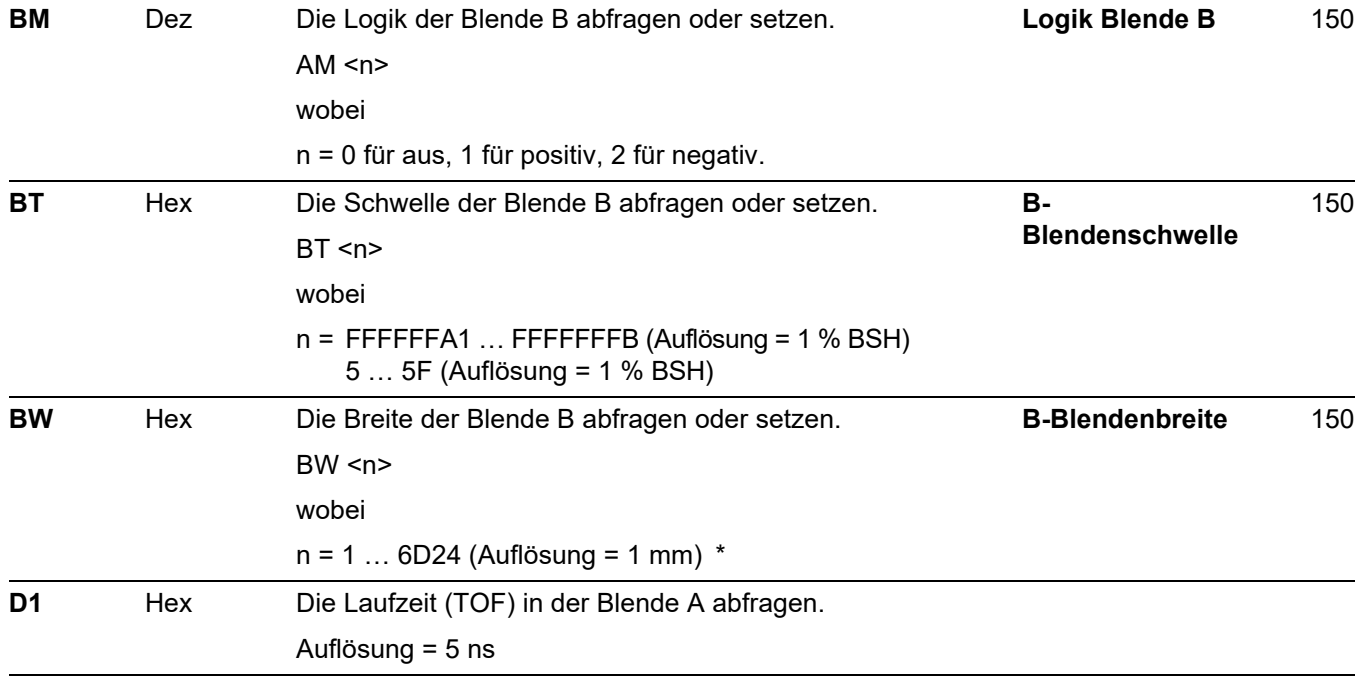

**Code Datentyp Beschreibung Funktion Funktion Seite** 

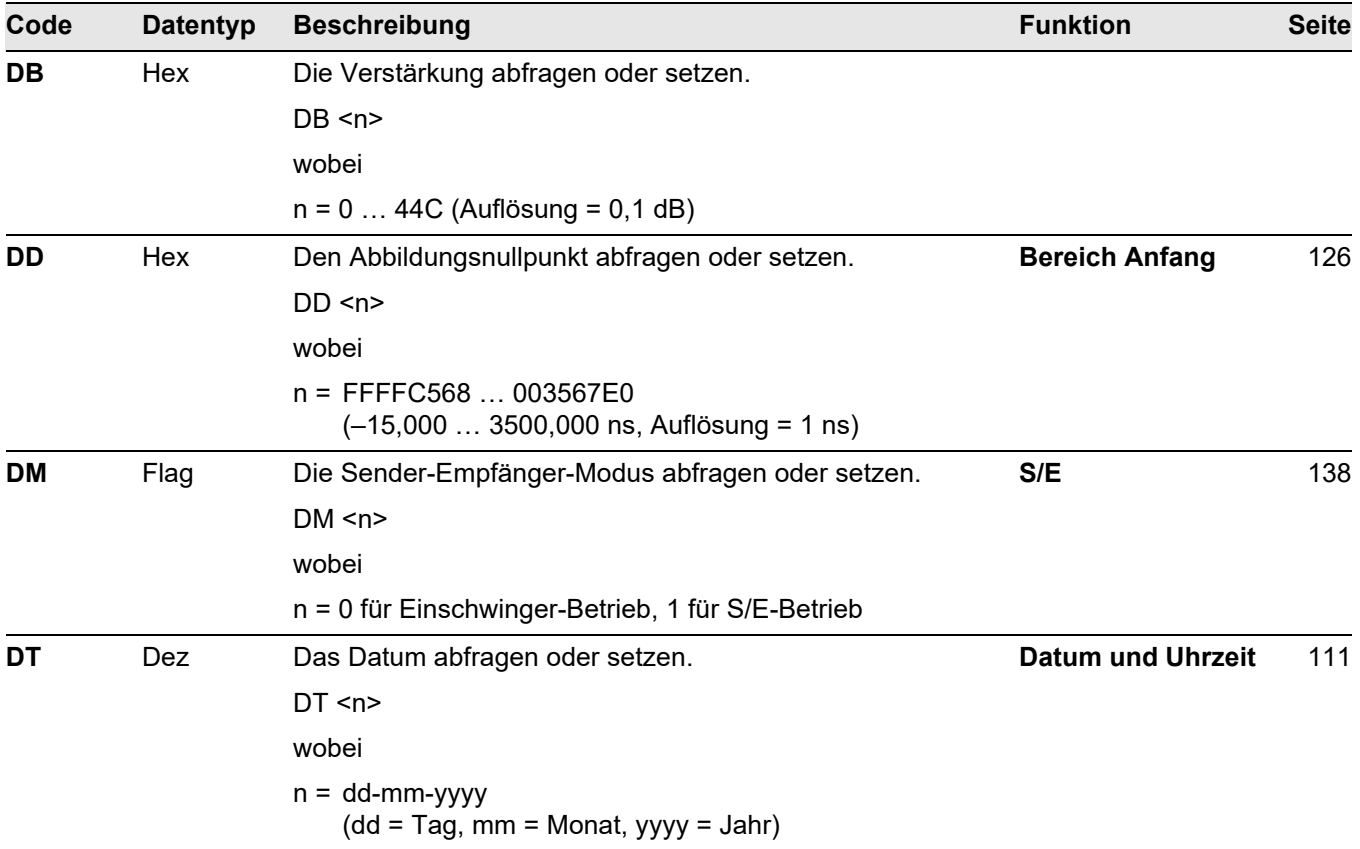

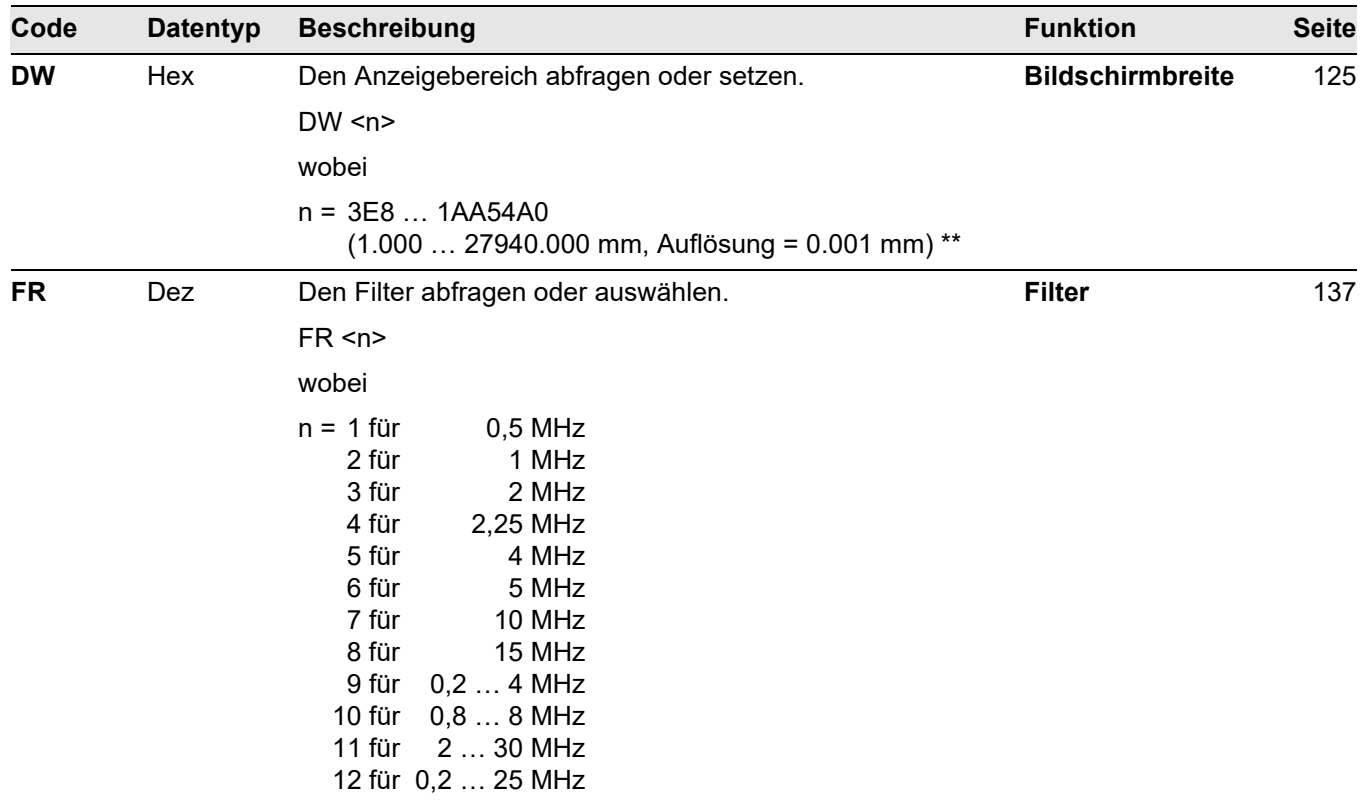

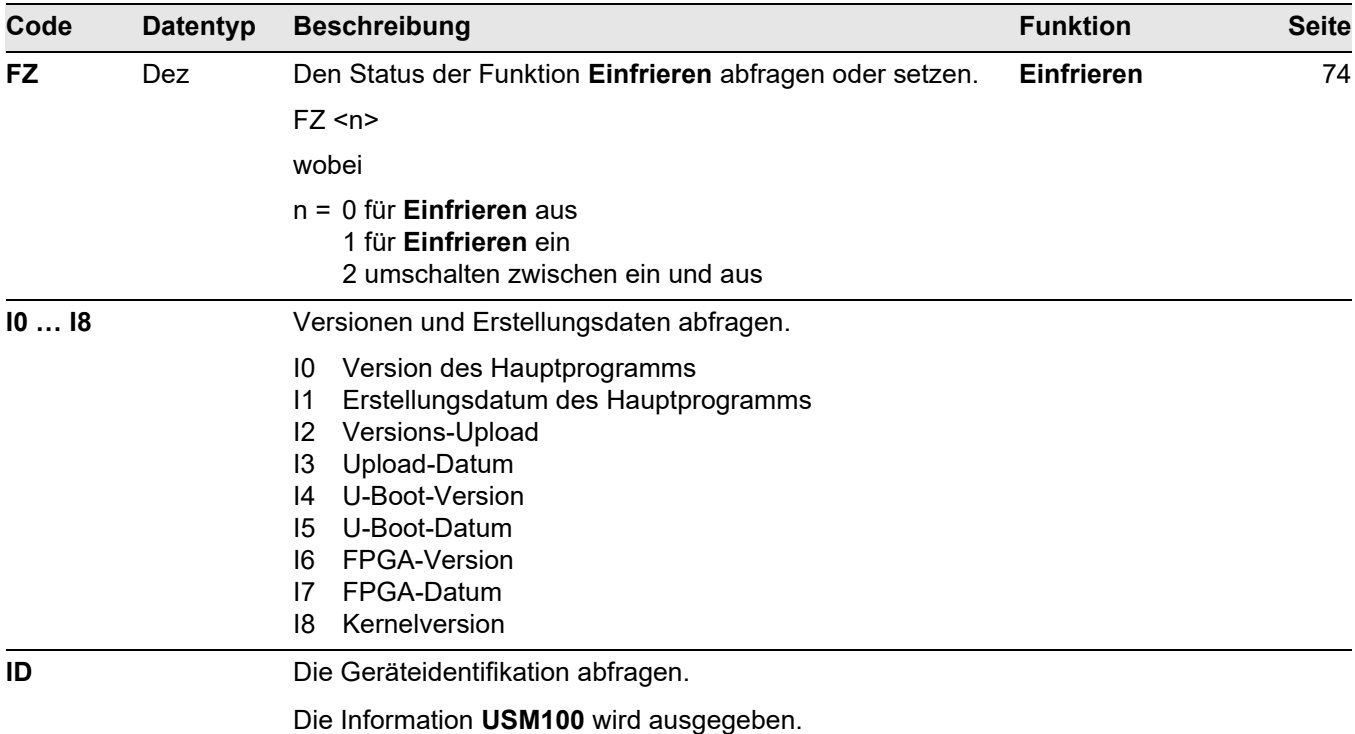

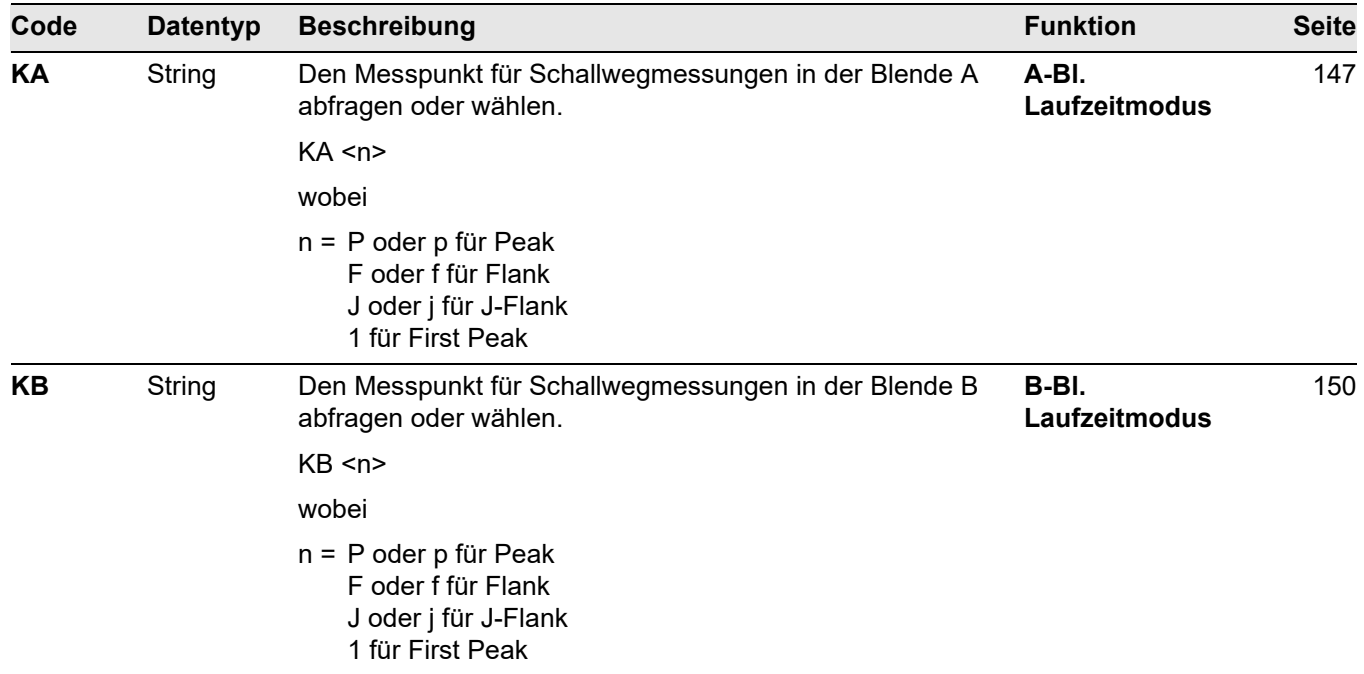

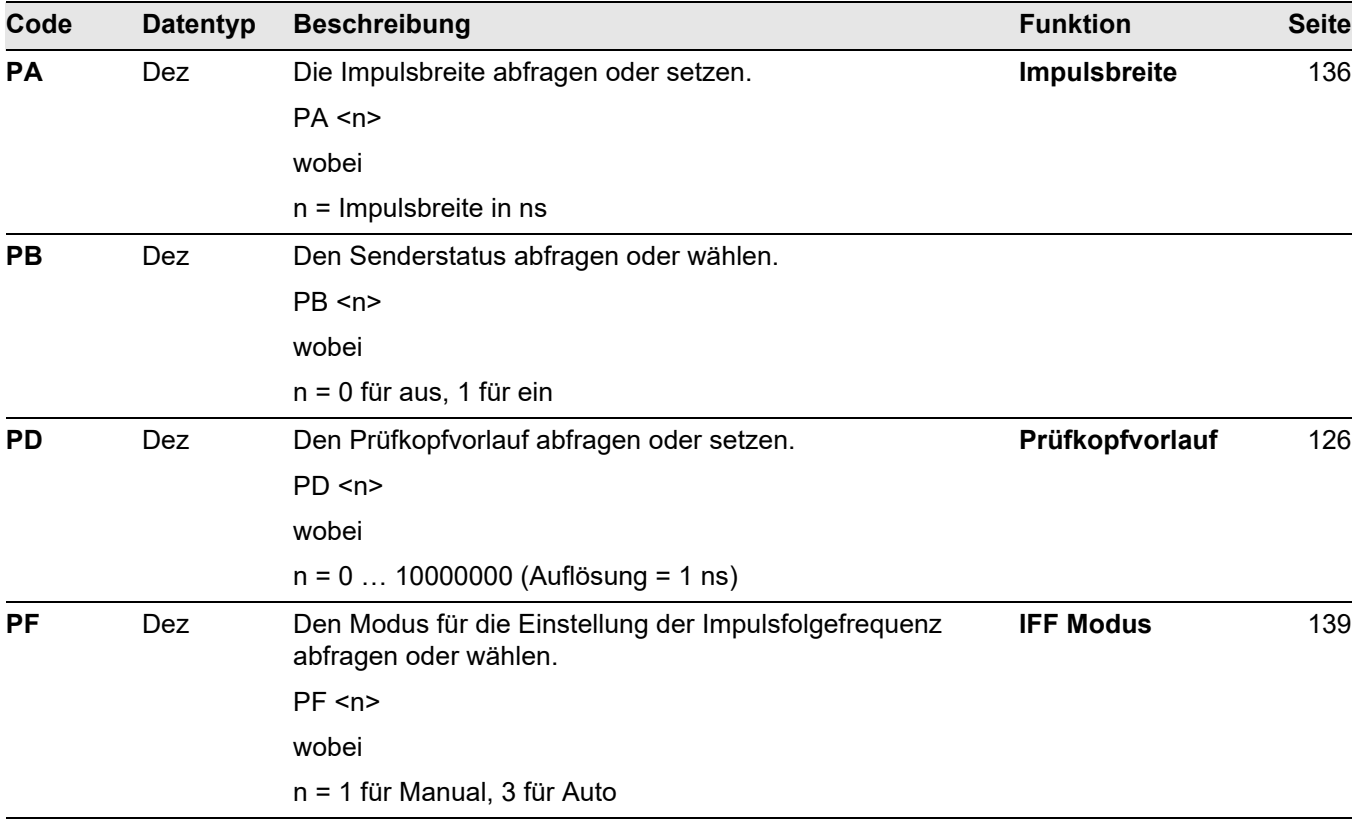

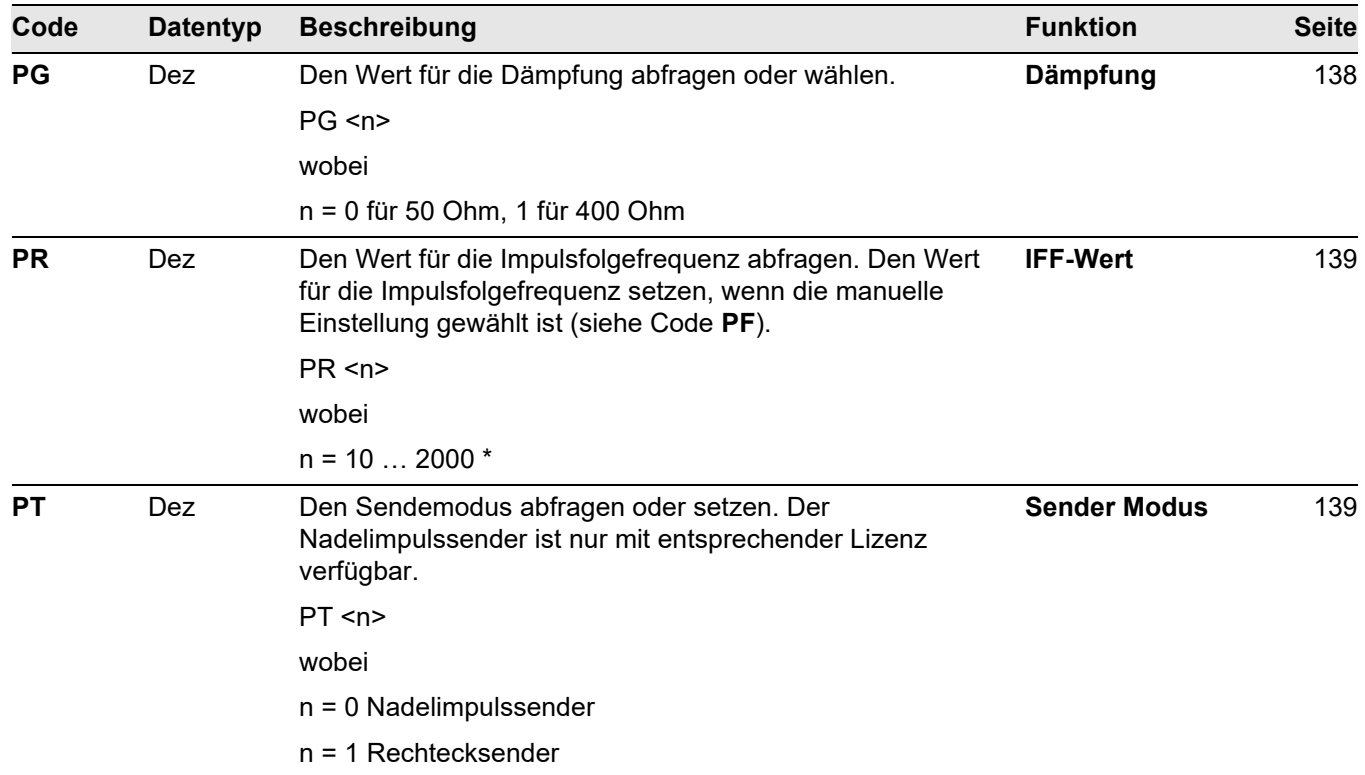

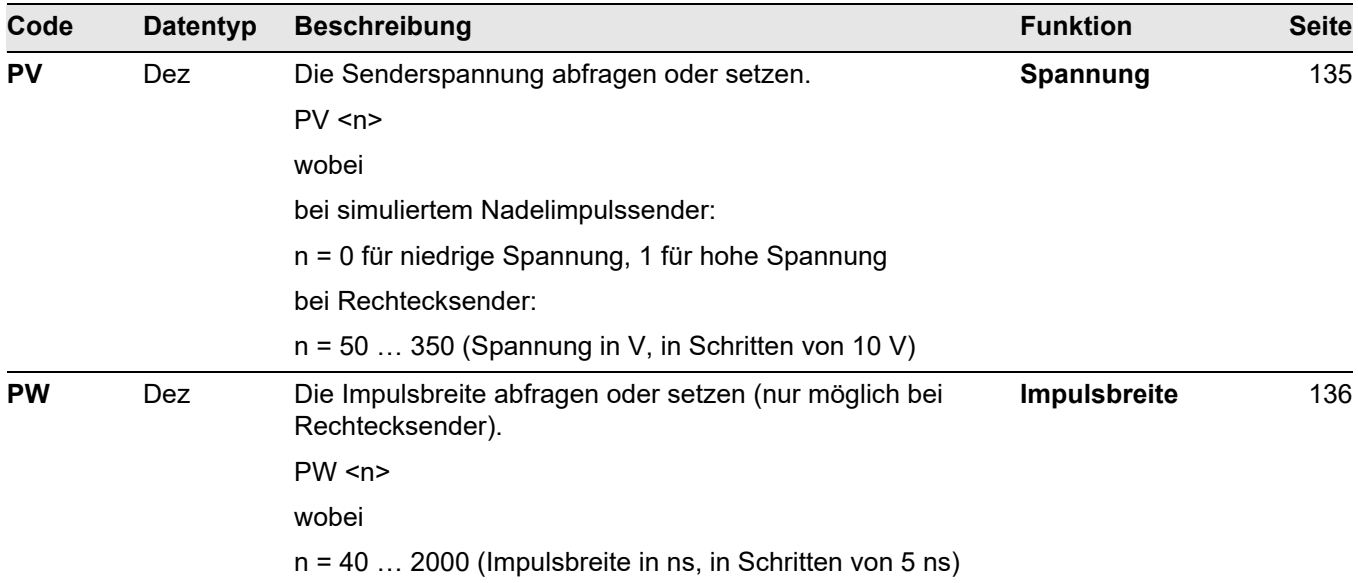

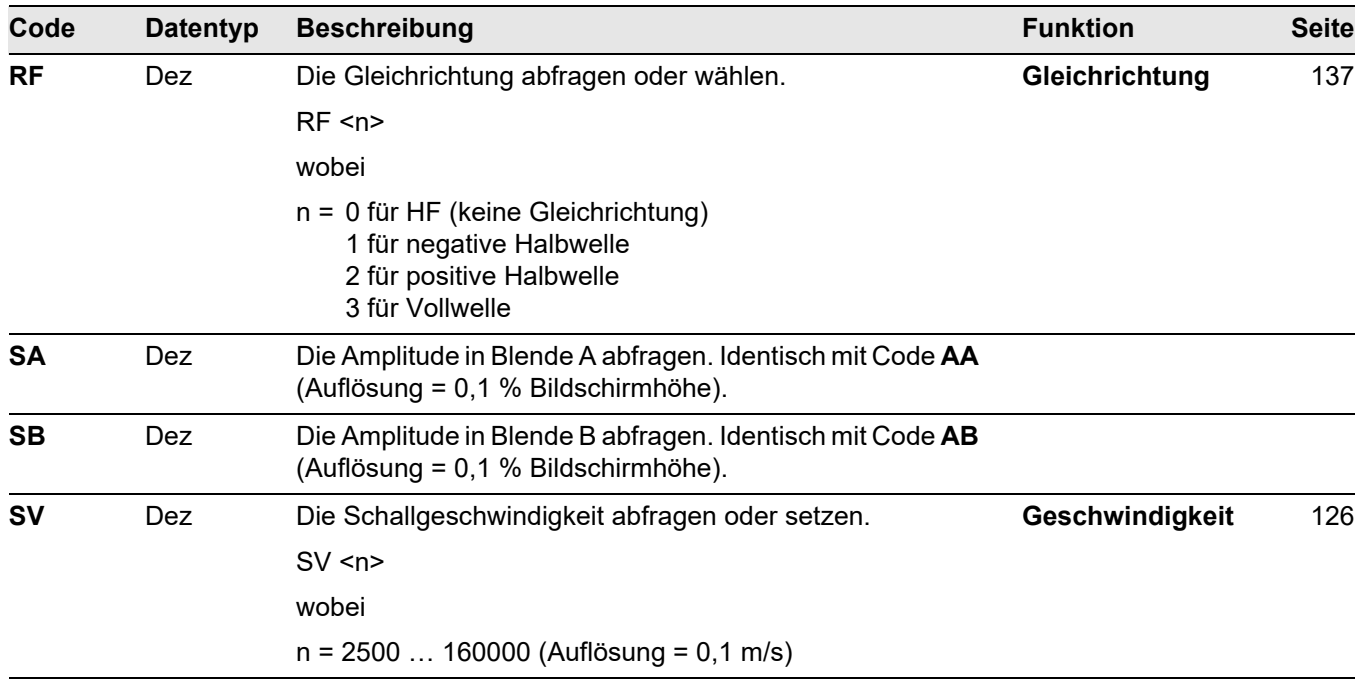

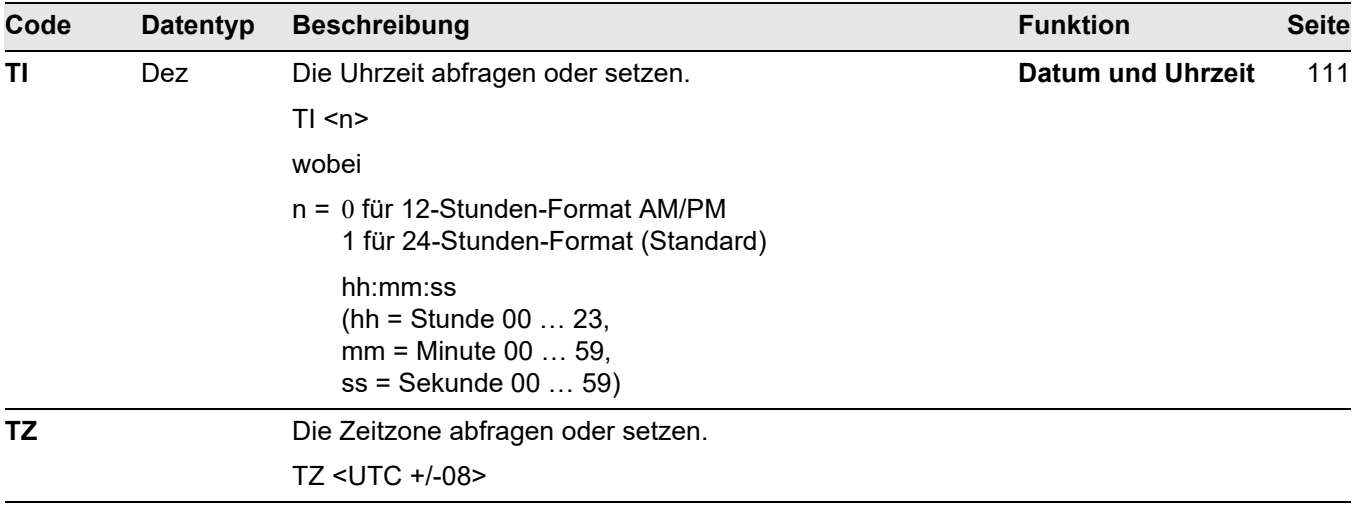

\* Der tatsächliche Bereich ist abhängig von den Systemeinstellungen.

\*\* Der tatsächliche Bereich ist abhängig von den Systemeinstellungen und von der Schallgeschwindigkeit.

# **Anhang 9**

# **9.1 Übersicht der grundlegenden Ultraschallfunktionen Hinweis**

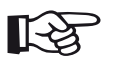

Einige Funktionen sind nur verfügbar, wenn die entsprechenden Optionen durch Eingabe des Lizenzcodes aktiviert wurden.

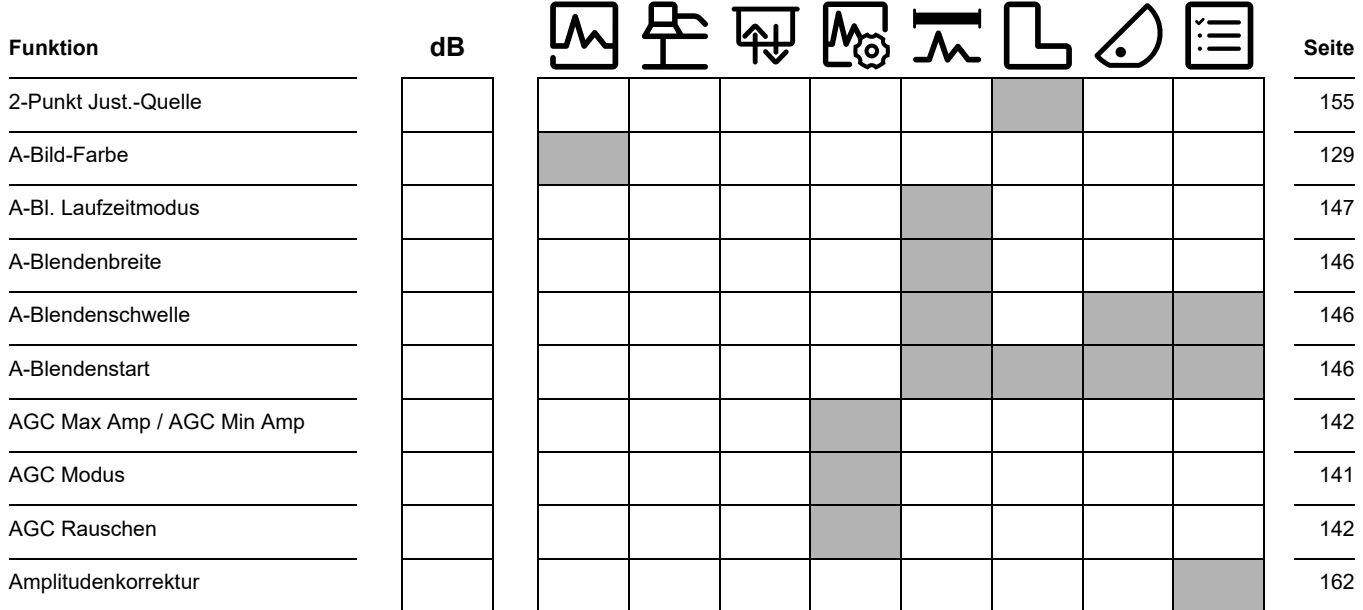
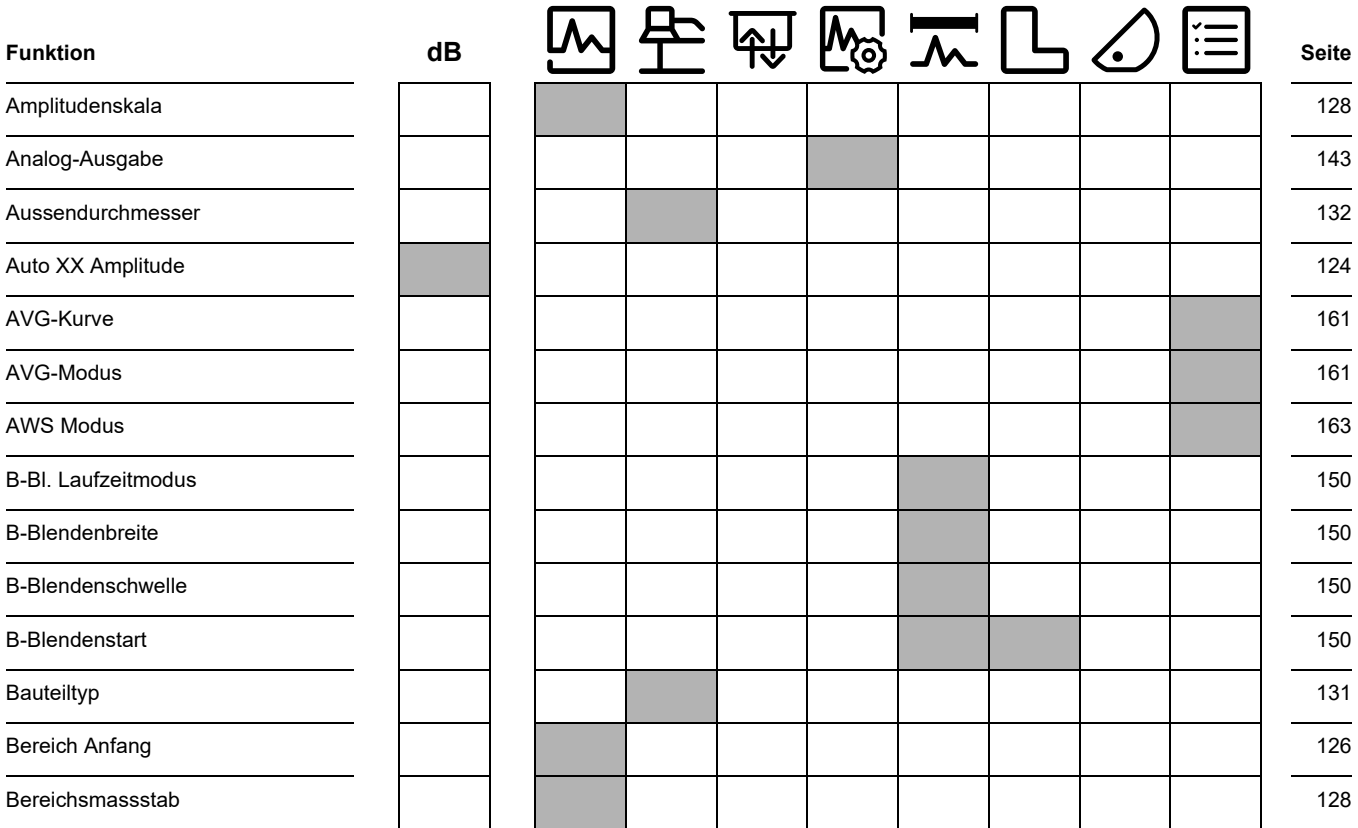

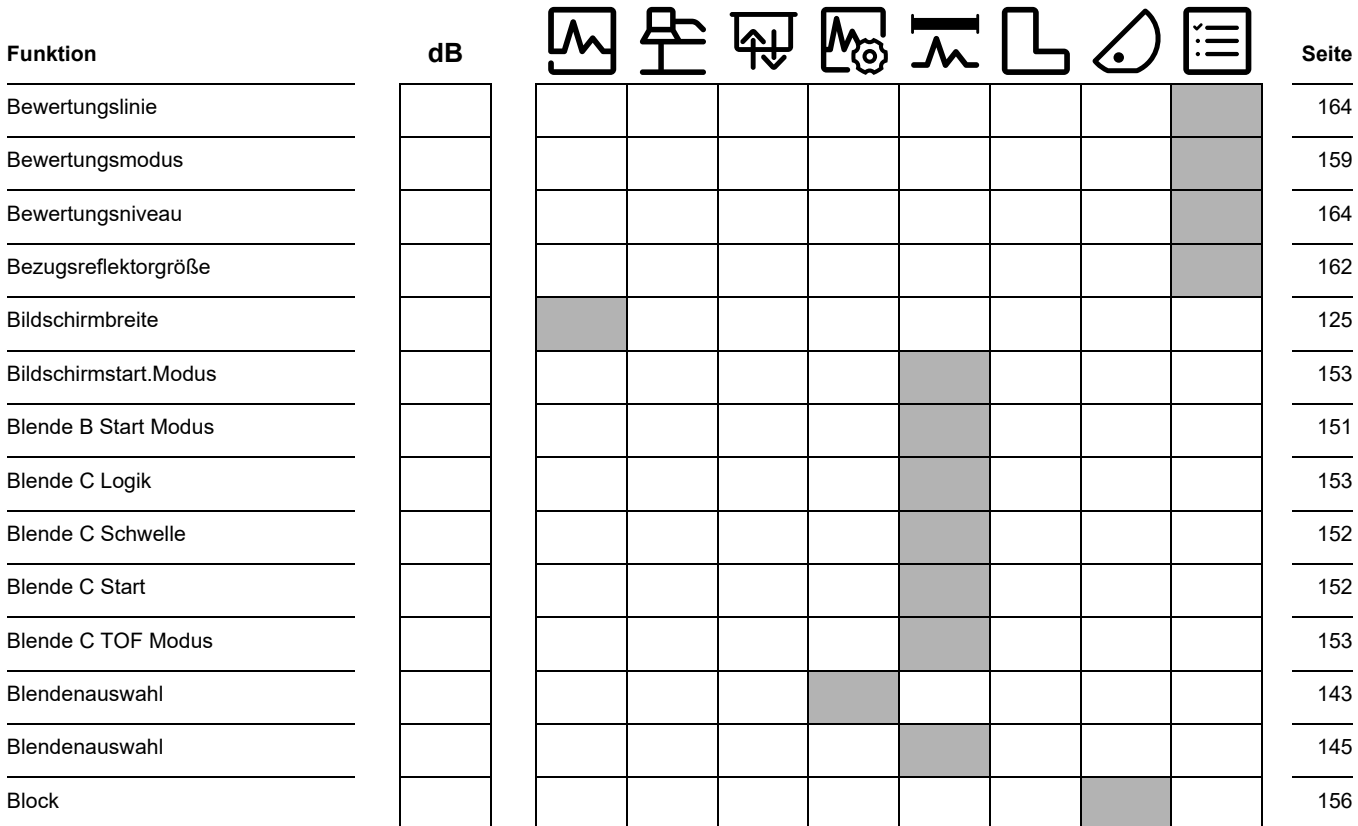

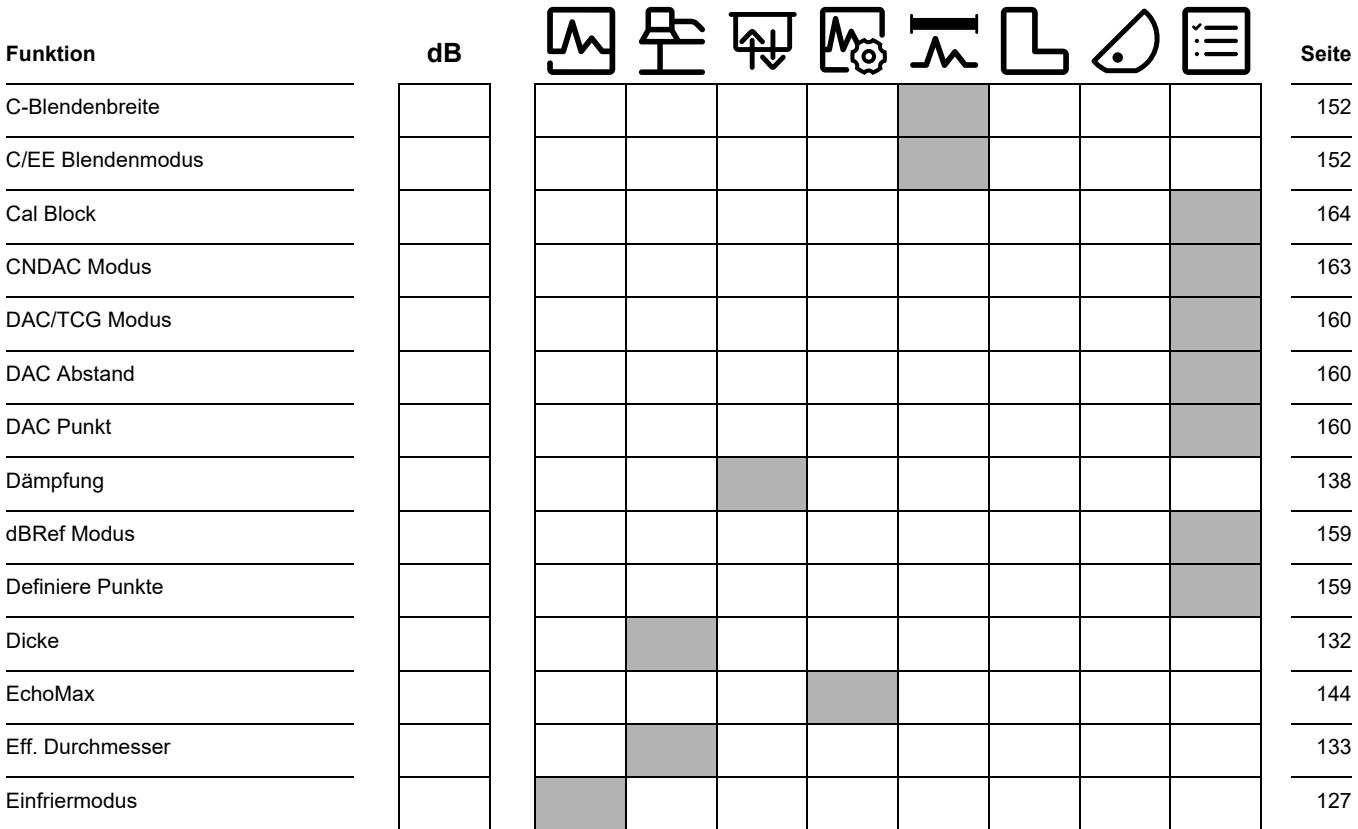

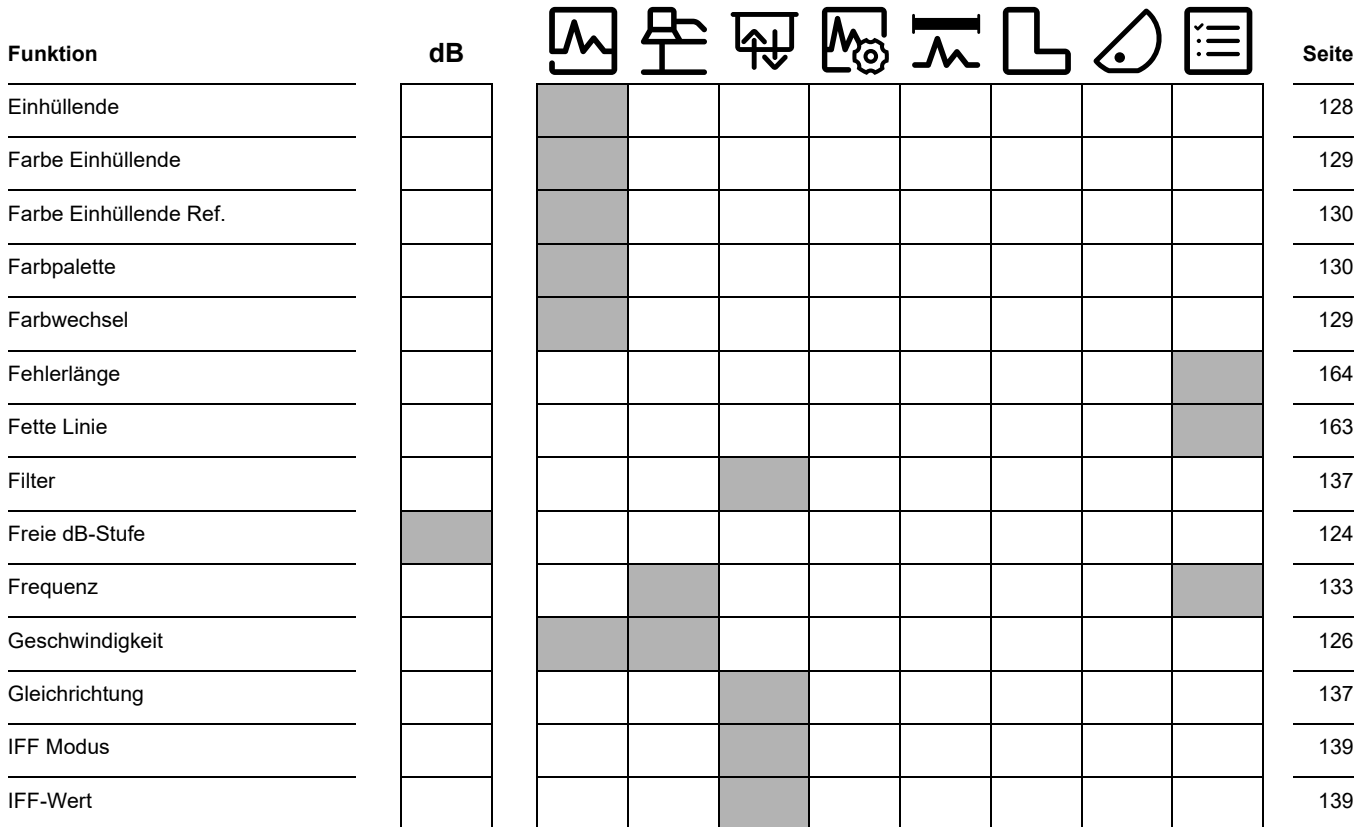

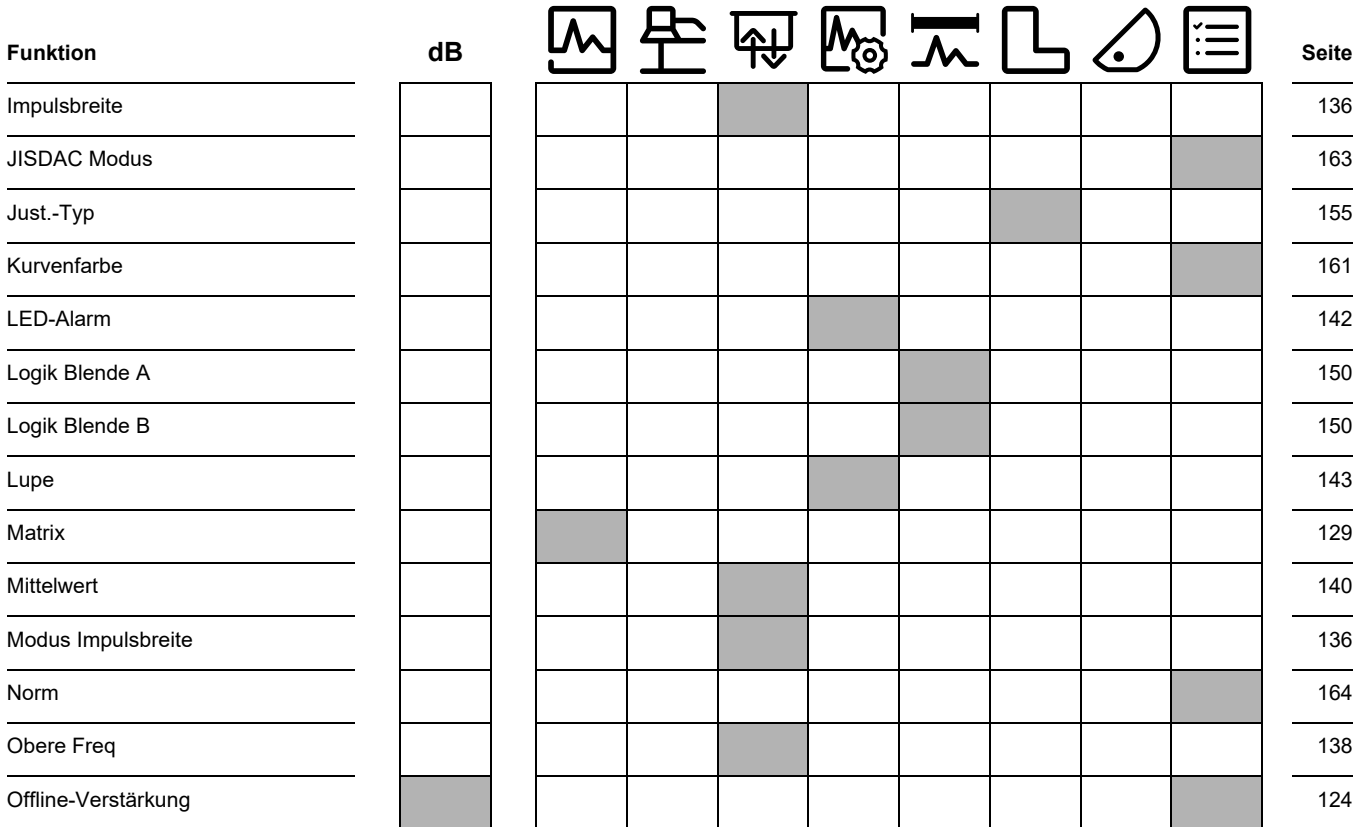

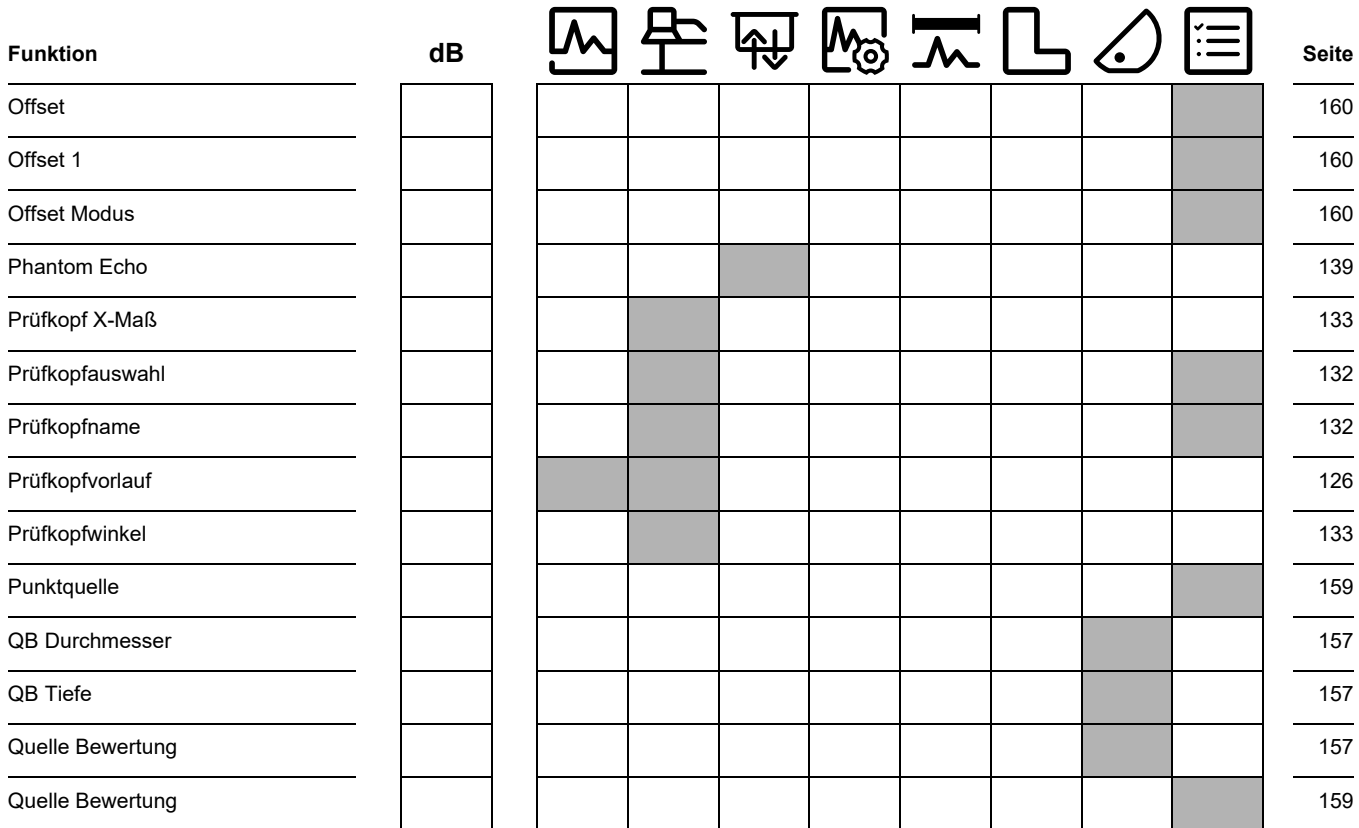

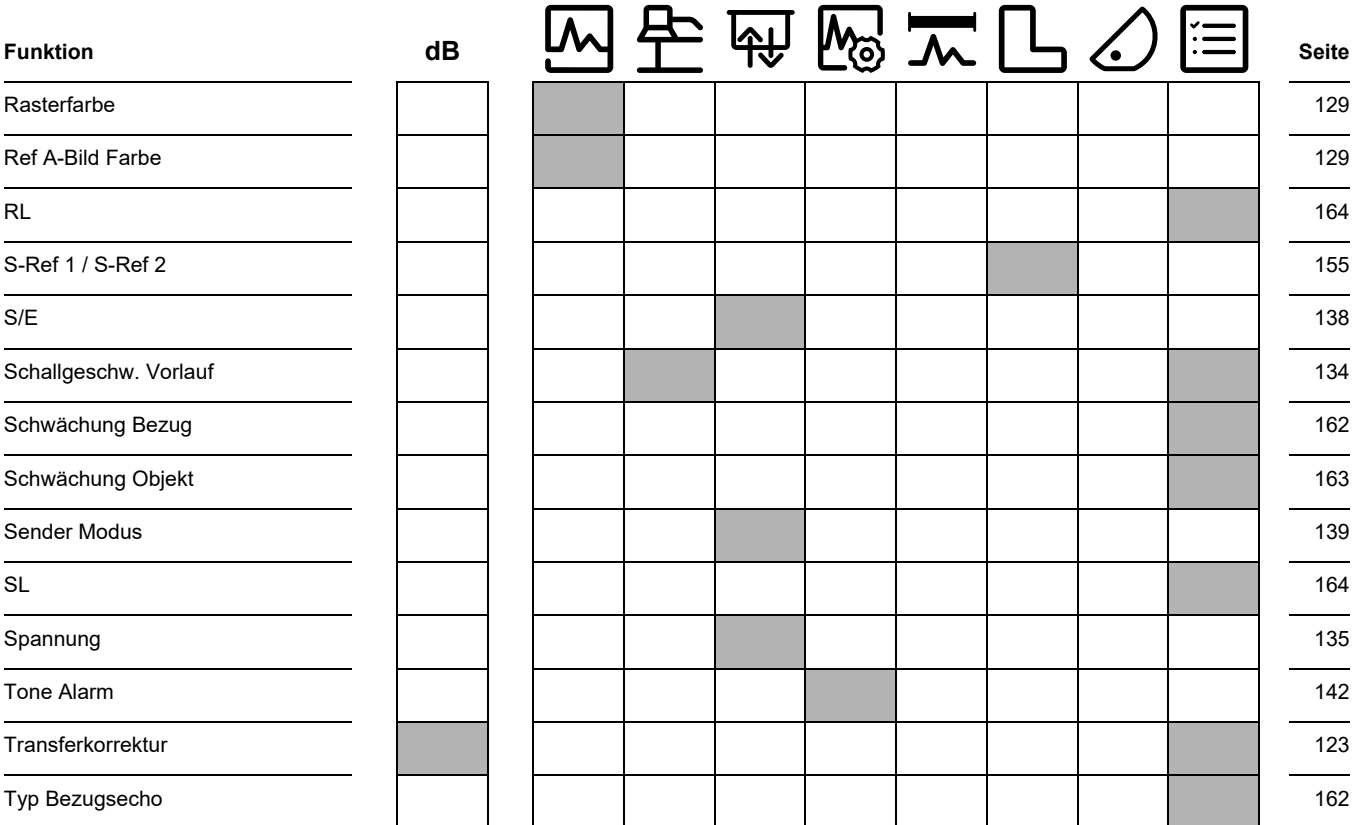

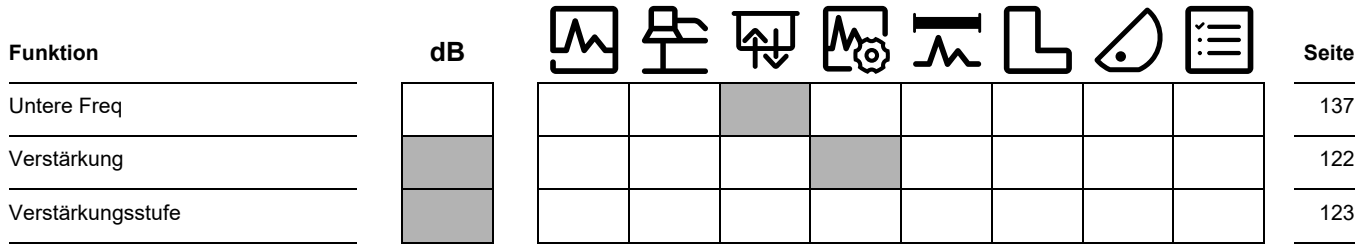

## <span id="page-296-0"></span>**9.2 EU-Konformitätserklärung**

Das USM 100 erfüllt die Anforderungen folgender EU-Richtlinien:

- 2014/30/EU (Elektromagnetische Verträglichkeit)
- 2014/35/EU (Niederspannung)
- 2011/65/EU (RoHS) + Delegierte Richtlinie (EU) 2015/863

Die Übereinstimmung mit den Anforderungen der EU-Richtlinien wird nachgewiesen durch Einhaltung der Normen

- EN 61 326-1:2013
- $\bullet$  FN 61 010-1:2010

## **9.3 Konformitätsbewertung im Vereinigten Königreich**

Die Kennzeichnung **UKCA** bedeutet, dass dieses Produkt alle für Großbritannien geltenden Anforderungen erfüllt, um auf den Markt gebracht werden zu können.

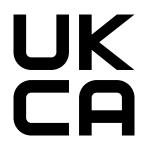

Lokaler Importeur in Großbritannien:

**Druck Limited** Fir Tree Lane, Groby, Leicester LE6 0FH

#### <span id="page-297-0"></span>**9.4 Hersteller**

Das Ultraschallprüfgerät USM 100 wird hergestellt von:

#### **Baker Hughes Digital Solutions GmbH**

Robert-Bosch-Straße 3 50354 Hürth Germany

T +49 (0) 22 33 601 111 F +49 (0) 22 33 601 402

Das USM 100 wird unter Verwendung von hochwertigen Komponenten nach modernsten Methoden gefertigt. Sorgfältige Zwischenkontrollen und ein nach ISO 9001 zertifiziertes Qualitätsmanagementsystem sorgen für eine optimale Ausführungsqualität des Geräts.

Sollten Sie dennoch eine Störung an Ihrem Gerät feststellen, schalten Sie das Gerät aus und entfernen Sie die Batterien. Benachrichtigen Sie Ihren zuständigen Service von Waygate Technologies unter Angabe der Fehler und ihrer Beschreibung.

Bewahren Sie für eventuelle Reparaturen, die nicht an Ort und Stelle durchgeführt werden können, die Versandverpackung auf.

Haben Sie spezielle Fragen zum Einsatz, Gebrauch, Betrieb und zu Spezifikationen der Geräte, wenden Sie sich bitte an Ihre örtliche Vertretung von Waygate Technologies oder direkt an:

Baker Hughes Digital Solutions GmbH

Service-Center Robert-Bosch-Straße 3 50354 Hürth Deutschland

oder:

Postfach 1363 50330 Hürth **Deutschland** 

T +49 (0) 22 33 601 111 F +49 (0) 22 33 601 402

#### <span id="page-298-0"></span>**9.5 Kundendienst**

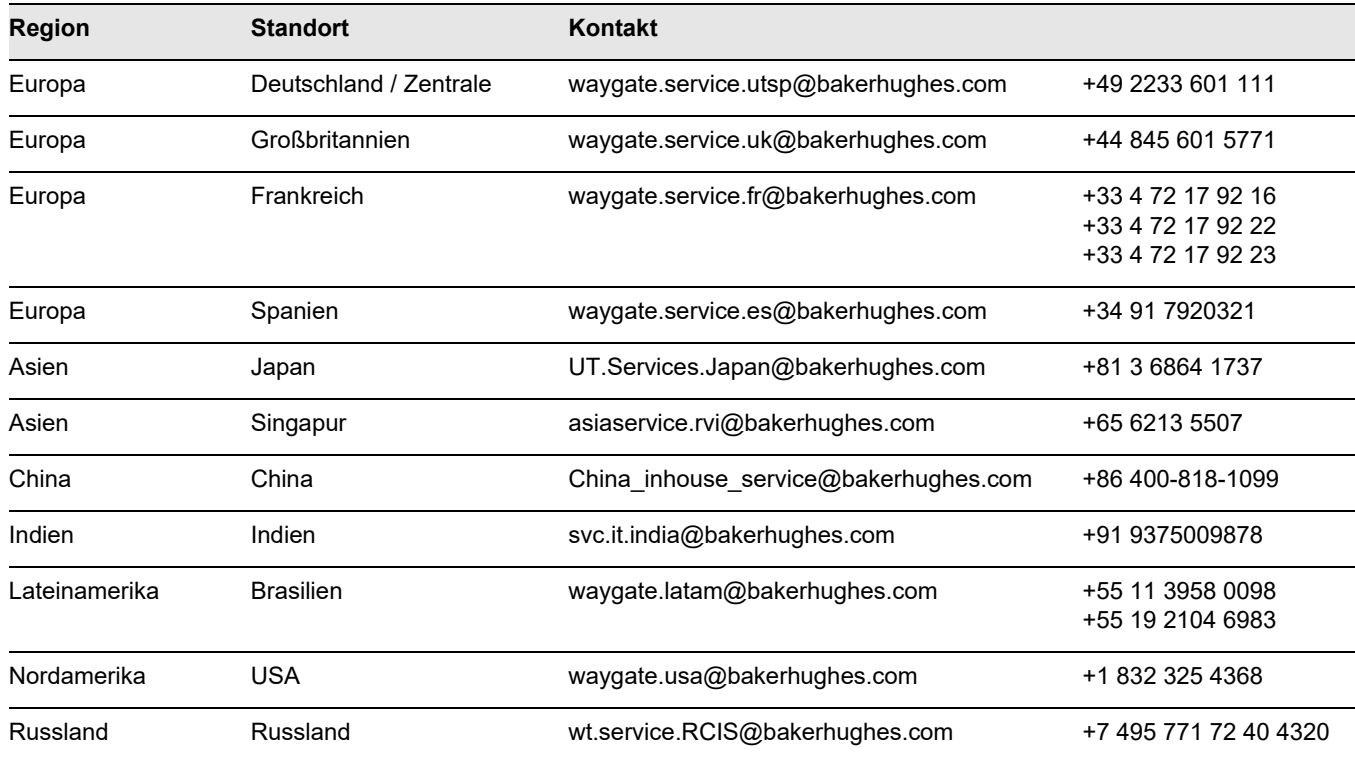

#### **9.6 Umweltschutzauflagen**

Dieser Abschnitt enthält Informationen zu den folgenden Themen:

- WEEE-Richtlinie
- Entsorgung von Batterien

#### **WEEE-Richtlinie (Waste Electrical and Electronic Equipment)**

Waygate Technologies nimmt aktiv an der in Europa geltenden Rücknahmeinitiative "Waste Electrical and Electronic Equipment" (WEEE), Richtlinie 2012/19/EU, teil.

Zur Herstellung des von Ihnen erworbenen Geräts wurden natürliche Ressourcen abgebaut und verwendet. Es enthält möglicherweise gefährliche Stoffe, die der Gesundheit und der Umwelt schaden können.

Um eine Ausbreitung dieser Stoffe in der Umwelt zu verhindern und somit die Belastung unserer natürlichen Ressourcen zu verringern, raten wir sehr dazu, die entsprechenden Rücknahmesysteme zu nutzen. Diese Systeme führen die meisten Materialien des nicht mehr funktionsfähigen Geräts einer umweltfreundlichen Wiederverwertung zu.

Das Symbol mit dem durchgestrichenen Abfalleimer soll Sie zur Nutzung solcher Systeme animieren.

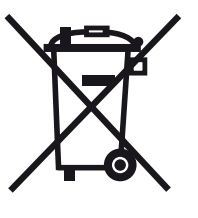

Wenn Sie weitere Informationen zu Sammlung, Wiederverwendung und Recycling von Wertstoffen benötigen, wenden Sie sich bitte an Ihr zuständiges Abfallentsorgungsunternehmen vor Ort.

Besuchen Sie **ec.europa.eu/environment/waste/ weee/index\_en.htm**, um Anleitungen für die Rücknahme unserer Systeme und weitere Informationen zu dieser Initiative zu erhalten.

#### <span id="page-300-0"></span>**Entsorgung von Akkus**

Dieses Produkt enthält Akkus, die innerhalb der Europäischen Union nicht als unsortierter Hausmüll entsorgt werden dürfen. Lesen Sie die Datenblätter für den eingesetzten Akkutyp sorgfältig durch. Jeder Akku ist mit diesem Symbol markiert, das auf den Gehalt von Kadmium (Cd), Blei (Pb) oder Quecksilber (Hg) hinweist. Für ordnungsgemäßes Recycling geben Sie die Akkus an den Hersteller oder bei einer dafür vorgesehenen Sammelstelle zurück.

#### **Wofür stehen die Kennzeichnungen?**

Batterien und Akkus müssen (auf der Batterie, auf dem Akku oder der Verpackung, je nach Größe) mit dem separaten Sammelsymbol gekennzeichnet sein. Zusätzlich muss die Kennzeichnung die folgenden chemischen Symbole entsprechend des Gehalts an giftigen Metallen enthalten:

- Kadmium (Cd) über 0,002 %
- $\bullet$  Blei (Pb) über 0,004 %
- Quecksilber (Hg) über 0,0005 %

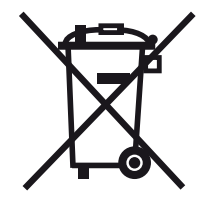

#### **Die Risiken und Ihre Aufgabe, sie so gering wie möglich zu halten**

Ihr Mitwirken bei der ordnungsgemäßen Entsorgung stellt einen wichtigen Beitrag zur Verringerung der Schäden dar, die von Batterien bzw. Akkus für die Umwelt und die menschliche Gesundheit ausgehen können. Um das Recycling korrekt durchzuführen, geben Sie das Gerät und/oder die Akkus an den Hersteller oder an eine entsprechende Sammelstelle zurück.

Einige Batterien bzw. Akkus enthalten giftige Metalle, die ernsthafte Risiken für Gesundheit und Umwelt darstellen. Die Produktkennzeichnung kann je nach Anforderungen chemische Symbole enthalten, die auf das Vorhandensein giftiger Metalle im Produkt hinweisen: Pb für Blei, Hg für Quecksilber und Cd für Kadmium.

● Eine Vergiftung mit **Kadmium** kann zu Lungen- und Prostatakrebs führen. Chronische Erkrankungen können Nierenschäden, Lungenemphyseme sowie Knochenerkrankungen wie Knochenerweichung und Osteoporose einschließen. Kadmium kann auch zu Blutarmut, Verfärbung der Zähne und Anosmie (Verlust des Geruchsinns) führen.

- **Blei** ist in allen Verbindungen giftig. Es sammelt sich im Körper an, so dass jede Einwirkung kritisch ist. Verschlucken und Einatmen von Blei können zu schweren inneren Verletzungen führen. Gehirnschäden, Krämpfe, Unterernährung und Sterilität können die Folgen sein.
- **Quecksilber** erzeugt bereits bei Raumtemperatur giftige Dämpfe. Die Einwirkung hoher Konzentrationen von Quecksilberdampf kann zu verschiedenen schwerwiegenden Symptomen führen. Dies sind zum Beispiel chronische Entzündungen des Munds und des Zahnfleischs, Persönlichkeitsveränderung, Nervosität, Fieber und Ausschläge.

# **Technische Daten 10**

#### **10 Technische Daten**

#### **Allgemein**

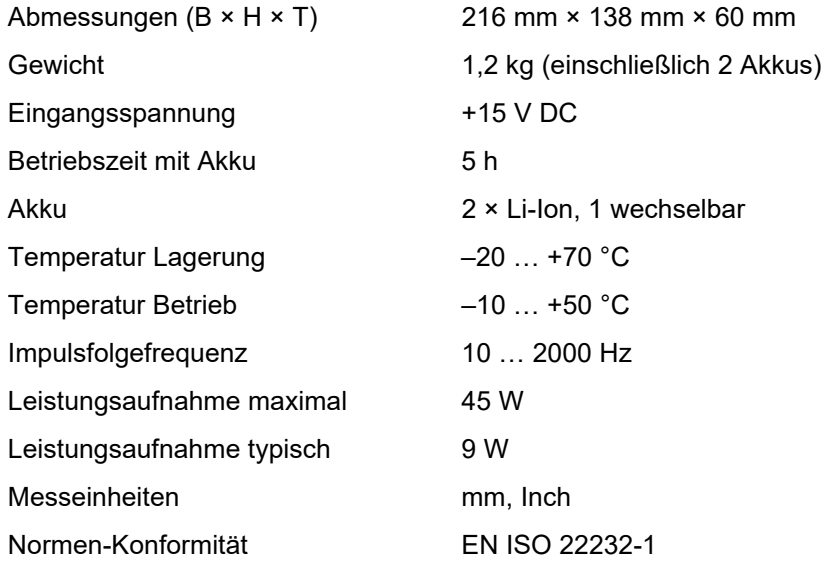

#### **Umgebungsbedingungen**

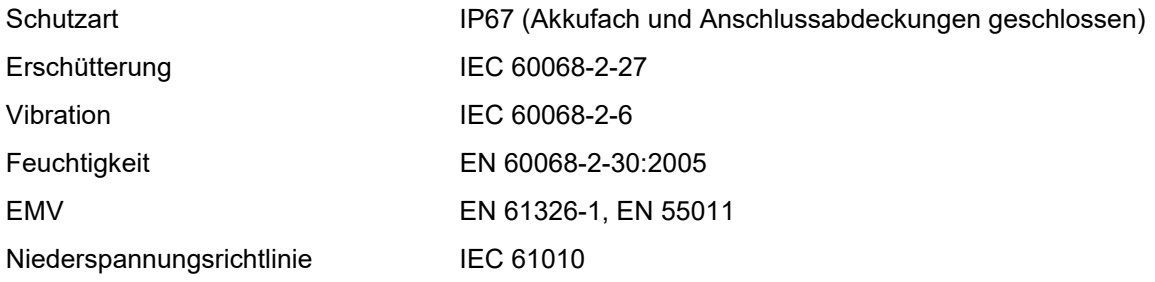

#### **Anzeige**

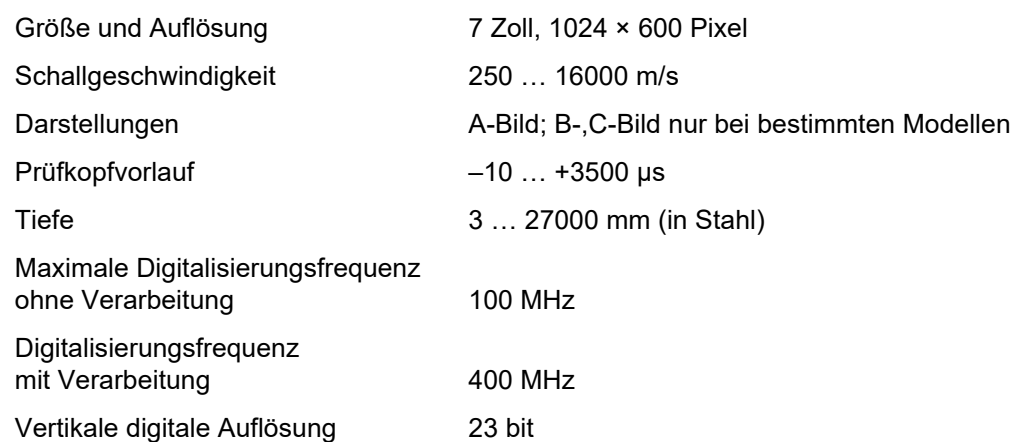

#### **10 Technische Daten**

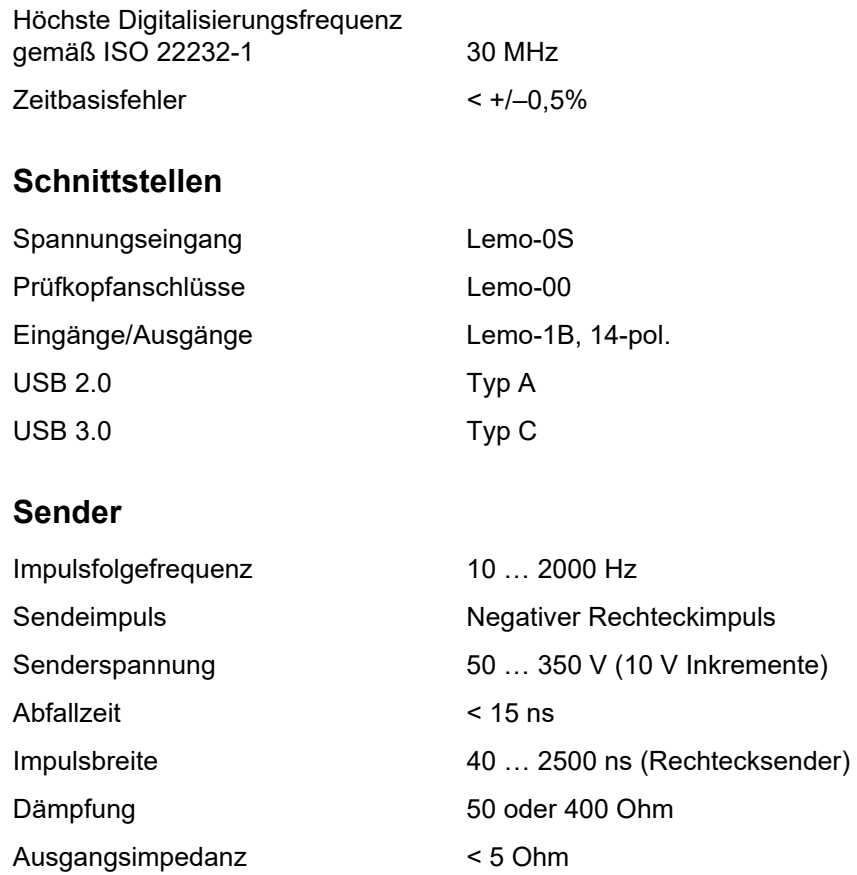

#### **Empfänger**

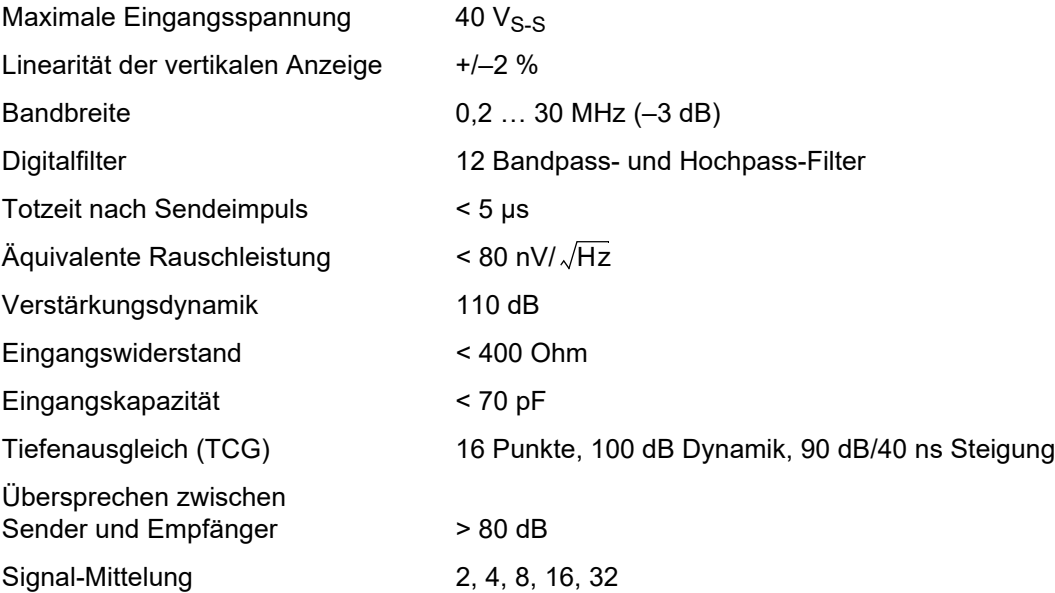

#### **Datenerfassung**

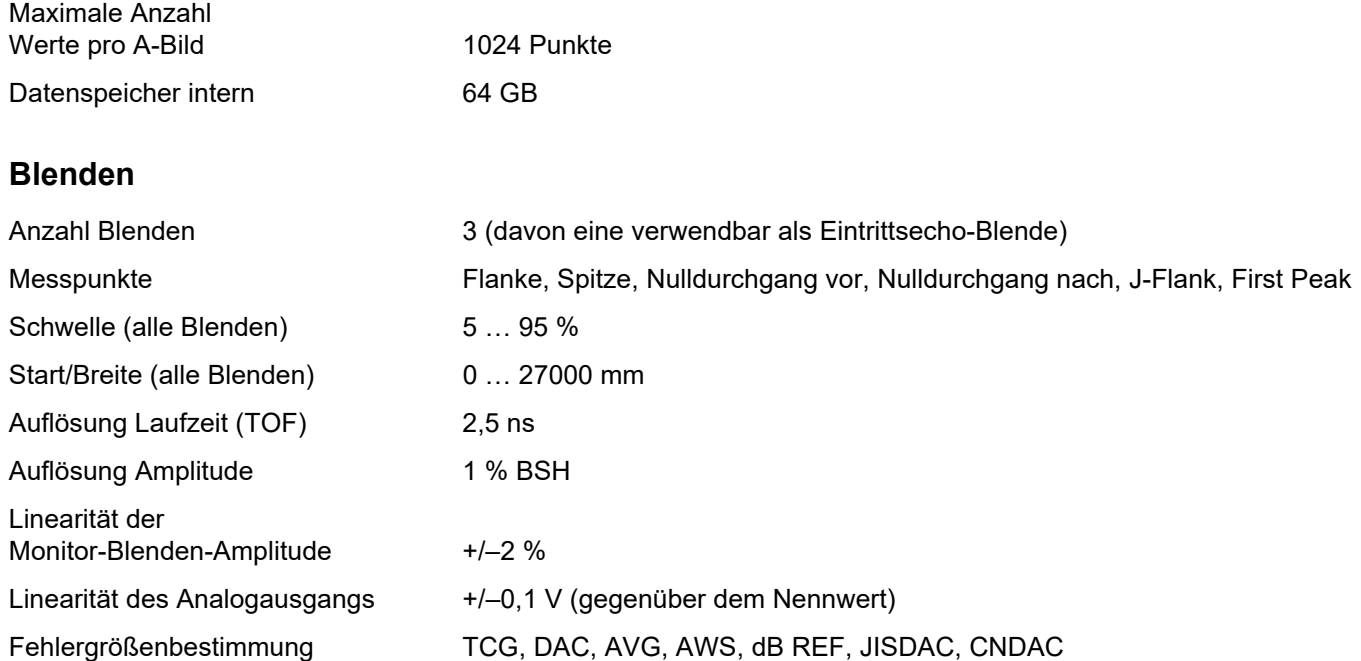

# **Stichwortverzeichnis 11**

## **Zahlen**

2-Punkt Just.-Quelle [155](#page-154-2)

# **A**

Abbildungsnullpunkt [126](#page-125-0) AB-Einfrieren [127](#page-126-1) A-Bild [79](#page-78-0) Einfriermodu[s 127](#page-126-0) norma[l 79](#page-78-1) Übersicht [73](#page-72-0) Zoo[m 79](#page-78-2) A-Bild (Funktionsgruppe) [125](#page-124-1) A-Bild-Farb[e 129](#page-128-5) A-Bl. Laufzeitmodus [147](#page-146-0) Ablauf [233](#page-232-0) A-Blendenbreite [146](#page-145-0) A-Blendenschwell[e 146](#page-145-1) A-Blendenstar[t 146](#page-145-2) Abtastauflös. (Abstand[\) 223](#page-222-0)

Abtastauflös. (Zeit) [223](#page-222-1) Abtastgeschwindigkei[t 27](#page-26-0) Abtastgröße [222](#page-221-0) Abtastmuster [221](#page-220-0) Abtastpositionsskal[a 229](#page-228-0) Abtasttoleran[z 216](#page-215-0) Adresse[n 298,](#page-297-0) [299](#page-298-0) A-Einfrieren [127](#page-126-2) AGC Max Amp [142](#page-141-2) AGC Min Amp [142](#page-141-3) AGC Modus [141](#page-140-0) AGC Rauschen [142](#page-141-4) AGT [18](#page-17-0) Akku einsetze[n 48](#page-47-0) Empfehlungen zum Laden [260](#page-259-0) Energieanzeige [50](#page-49-0) Entsorgun[g 263](#page-262-0) externes Lade[n 52](#page-51-0) internes Lade[n 52](#page-51-1)

laden [52,](#page-51-2) [260](#page-259-1) Ladezustand [49](#page-48-0) Ladung [19](#page-18-0) Lagerung [259](#page-258-0) Laufzeit und Temperatu[r 263](#page-262-1) pflege[n 259](#page-258-1) prüfen [49](#page-48-0) Transpor[t 23,](#page-22-0) [259](#page-258-0) wechsel[n 48](#page-47-0) zweiter Akk[u 48](#page-47-1) Akkubetrie[b 23](#page-22-1) laden [46](#page-45-0) Aktive Abtastgröße [223](#page-222-2) Aktive Aufz. End[e 224](#page-223-0) Aktive Aufz. Star[t 224](#page-223-1) Aktiver Index End[e 225](#page-224-0) Aktiver Index Star[t 225](#page-224-1) Aktualisierunge[n 119](#page-118-0)

Alarm

akustisch [142](#page-141-1) Alarmausgang [271](#page-270-0) Blendenauswahl [143](#page-142-1) LED [142](#page-141-0) TT[L 143](#page-142-1) Am Cursor einrasten [229](#page-228-1) Amp Farbpal. oberer [227](#page-226-0) Amp Farbpal. unterer [227](#page-226-1) Amp Farbpalett[e 249](#page-248-0) Amp Palette [227,](#page-226-2) [249](#page-248-1) Amplitudenskal[a 128](#page-127-0) Analog-Ausgabe [143](#page-142-0) Analogausgang [271](#page-270-0) **Anschluss** Monitor [55](#page-54-0) Netzteil [46,](#page-45-1) [47](#page-46-0) Netzwerk [55](#page-54-0) Prüfkopf [53](#page-52-0) USB-A [54](#page-53-0) USB-[C 55](#page-54-0)

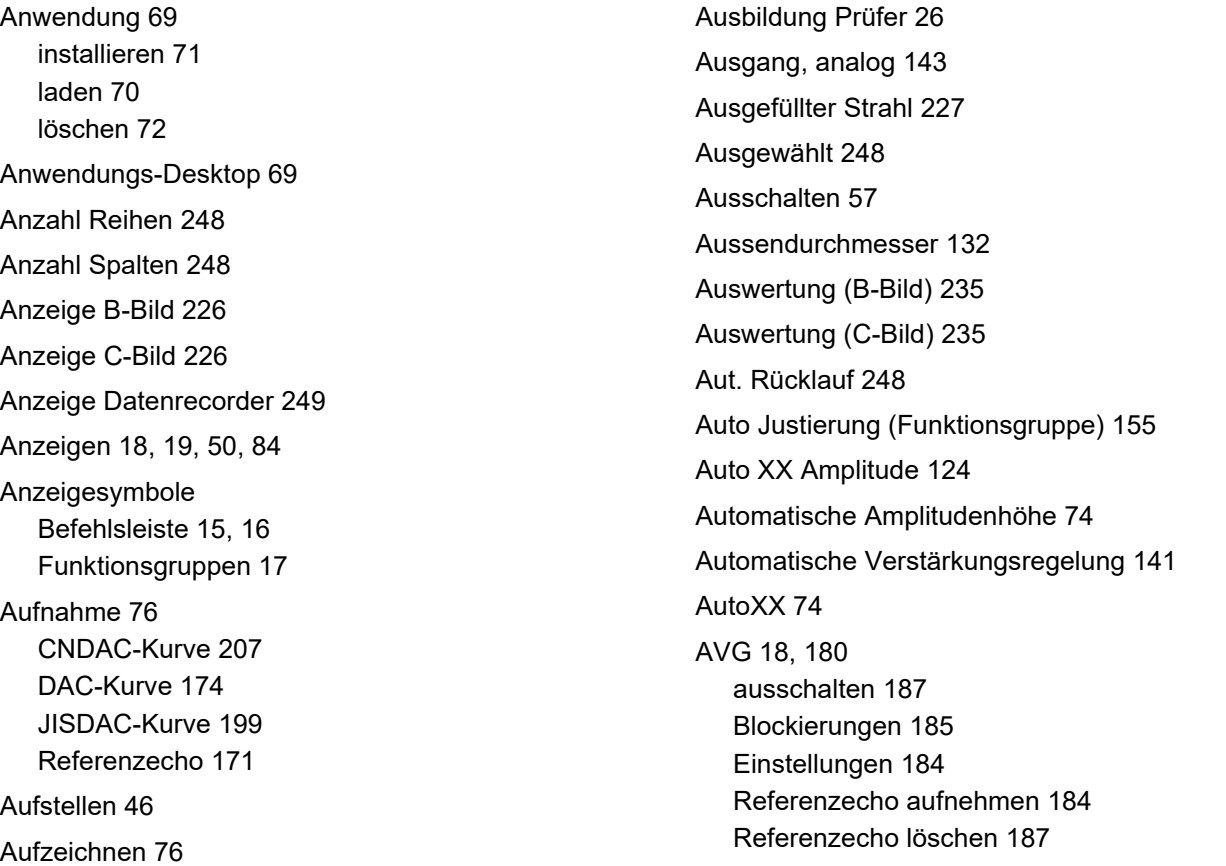

Schallschwächun[g 186](#page-185-0) Transferkorrektu[r 186](#page-185-0) AVG-Kurve [161](#page-160-0) AVG-Kurven mehrfach [186](#page-185-1) AVG-Modus [161](#page-160-1) AWS D1.[1 192](#page-191-0) AWS D1.[5 192](#page-191-0) AWS Modus [163](#page-162-0)

## **B**

Bauteil Prüfkopf (Funktionsgruppe) [131](#page-130-1) Bauteilty[p 131](#page-130-0) B-Bild [218](#page-217-0) akti[v 218](#page-217-1) Anzeige [226](#page-225-0) Einstellungen [221](#page-220-1) Statisti[k 230](#page-229-0) Zoo[m 218](#page-217-1) Bedienelemente [20,](#page-19-0) [96](#page-95-0)

Bedienung Tasten [97](#page-96-0) Touchscree[n 87](#page-86-0) Bedienungsanleitun[g 35](#page-34-0) Befehlsleiste [73,](#page-72-1) [74](#page-73-1) Icon[s 15,](#page-14-0) [16](#page-15-0) Tastenbedienung [99](#page-98-0) B-Einfrieren [127](#page-126-3) Beleuchtungsdaue[r 110](#page-109-0) Bereich Anfan[g 126](#page-125-0) Bereichsmassstab [128,](#page-127-1) [229](#page-228-2) Betriebsdaue[r 19](#page-18-0) Bewertung (Funktionsgruppe) [158](#page-157-0) Bewertung Fehle[r 29](#page-28-0) Bewertung Schweißnah[t 192](#page-191-0) Bewertungsmodus [159](#page-158-0) Bewertungsnivea[u 164](#page-163-1) Bewertungsquelle [159](#page-158-3) Bildhalt [18,](#page-17-3) [127](#page-126-0) Bildschir[m 226,](#page-225-0) [249](#page-248-2)

Bildschirmanzeigen Status [18](#page-17-1) Bildschirmbreit[e 125](#page-124-0) Bildschirmfot[o 77,](#page-76-0) [242](#page-241-0) Bildschirmhelligkei[t 109](#page-108-0) Bildschirmkopi[e 242](#page-241-0) Bildschirmorientierun[g 110](#page-109-1) Bildschirmsymbole Energieanzeige [19,](#page-18-0) [50](#page-49-0) Blende Laufzeitmodu[s 147](#page-146-0) Lupe [76,](#page-75-1) [80,](#page-79-0) [143](#page-142-2) norma[l 80](#page-79-1) Positio[n 95,](#page-94-0) [146](#page-145-2) Blende B Start Modus [151](#page-150-0) Blenden [80](#page-79-2) Blenden (Funktionsgruppe) [145](#page-144-1) Blendenauswahl [143,](#page-142-1) [145](#page-144-0) Blendennachführung [151](#page-150-0)

Block [156](#page-155-0) Blockierungen AV[G 185](#page-184-0) Breite (Blende) [146](#page-145-0)

# **C**

C/EE Blendenmodus [152](#page-151-3) Cal Bloc[k 164](#page-163-2) C-Bil[d 218](#page-217-0) aktiv [218](#page-217-1) Anzeig[e 226](#page-225-0) Einstellunge[n 221](#page-220-1) Statisti[k 230](#page-229-0) Zoom [218](#page-217-1) CNDAC [204](#page-203-0) aktiviere[n 206](#page-205-0) Echobewertung [211](#page-210-0) Transferverlust [209](#page-208-0) CNDAC Modu[s 163](#page-162-1)

CNDAC-Kurve aufnehmen [207](#page-206-0) ausschalten [210](#page-209-0) löschen [210](#page-209-1) CSV-Datei [78,](#page-77-0) [252](#page-251-0) CV Index-Abstan[d 223](#page-222-3) CV Index-Überlappung [223](#page-222-4)

# **D**

DA[C 18,](#page-17-4) [173](#page-172-0) ausschalten [176,](#page-175-0) [201](#page-200-0) Echobewertung [178](#page-177-0) einstellen [173](#page-172-1) Empfindlichkeitskorrektu[r 201,](#page-200-1) [209](#page-208-0) Kurvenfarbe [161](#page-160-2) löschen [176](#page-175-1) Mehrfach-DAC-Kurv[e 177](#page-176-0) DAC Abstand [160](#page-159-1) DAC Punkt [160](#page-159-2) DAC/TCG Voraussetzunge[n 178](#page-177-0)

DAC/TCG Modus [160](#page-159-0) DAC-Kurve aufnehme[n 174](#page-173-0) Dämpfun[g 138](#page-137-0) Datei exportiere[n 255](#page-254-0) importiere[n 254](#page-253-0) laden [254](#page-253-0) löschen [256](#page-255-0) umbenennen [255](#page-254-1) Dateien iw[p 71](#page-70-0) ml[p 266](#page-265-0) mup [264](#page-263-0) ugo [106,](#page-105-0) [107](#page-106-0) up[s 105,](#page-104-0) [106,](#page-105-0) [107](#page-106-0) Dateiverwaltung [253](#page-252-0) Funktionen [254](#page-253-1) Daten laden [77,](#page-76-1) [107](#page-106-0) speichern [77](#page-76-2) USM Go[+ 107](#page-106-0)

Datennamenzusat[z 246](#page-245-0) Datenquelle [226,](#page-225-1) [247](#page-246-0) Datenrecorde[r 243](#page-242-0) Ansichte[n 244](#page-243-0) Anzeige [249](#page-248-2) Befehlsleist[e 76](#page-75-0) einrichten [245](#page-244-0) Einstellungen [245](#page-244-0) speichern [251](#page-250-0) Vergrößerun[g 244](#page-243-1) Datum [111](#page-110-0) Datumsforma[t 111](#page-110-1) dB RE[F 18,](#page-17-5) [171](#page-170-1) dB Stufe [75,](#page-74-0) [84,](#page-83-1) [89,](#page-88-0) [123](#page-122-1) dB-Differenzmessun[g 171](#page-170-1) dBRef Modus [159](#page-158-1) dB-Schrittweite [123](#page-122-1) Definiere Punkt[e 159](#page-158-2) Dezima[l 112](#page-111-0)

Dick[e 132](#page-131-1) Distanz-Amplituden-Korrektu[r 173](#page-172-0) Drucke[n 240](#page-239-0) Durchmesser [132,](#page-131-0) [133](#page-132-0) Durchmesser QB [157](#page-156-1)

#### **E**

E/A-Schnittstell[e 271,](#page-270-0) [273](#page-272-0) Echoauswertung [147,](#page-146-0) [165](#page-164-0) Echohöhenvergleich [171](#page-170-1) EchoMax [144](#page-143-0) Eff. Durchmesse[r 133](#page-132-0) Einfrieren [18,](#page-17-6) [74,](#page-73-2) [127](#page-126-0) Einfriermodus [127](#page-126-0) Eingänge/Ausgäng[e 268,](#page-267-0) [271](#page-270-0) Einh. aus [75](#page-74-1) Einhüllend[e 128](#page-127-2) Einschallwinkel [133,](#page-132-2) [195](#page-194-0) Einschalten [56](#page-55-0)

Einstellunge[n 91](#page-90-0) inkompatibel [93](#page-92-0) laden [77,](#page-76-3) [106](#page-105-0) Sca[n 221](#page-220-1) speichern [77,](#page-76-4) [105](#page-104-0) USM Go+ [106](#page-105-0) Eintrittsecho-Blende [152](#page-151-3) EL (CNDAC) [164](#page-163-0) Empfindlichkeitskorrektur [201,](#page-200-1) [209](#page-208-0) Encoder Überprüfun[g 213](#page-212-0) Encoder Dir. [Y 214,](#page-213-0) [224](#page-223-2) Encoder-Eingang [271](#page-270-0) Energieanzeige [19,](#page-18-0) [50](#page-49-0) Energiespare[n 110](#page-109-0) Entfernungseinheiten [112](#page-111-1) Entsorgung Akkus [263,](#page-262-0) [301](#page-300-0) Erinnerun[g 18](#page-17-7) Erste Spitz[e 148](#page-147-0)

Erwartete Entf. X [215](#page-214-0) Erwartete Entf. Y [215](#page-214-1) Ethernet [113](#page-112-0) Export [255](#page-254-0) Export CS[V 78](#page-77-0)

#### **F**

Farbe Einhüllend[e 129](#page-128-0) Farbe Einhüllende Ref[. 130](#page-129-1) Farbpalette [130](#page-129-0) Farbschema [109](#page-108-1) Farbskala [250](#page-249-0) Farbwechsel [129](#page-128-1) FCC-Konformitä[t 25](#page-24-0) Fehle[r 24](#page-23-0) Fehlerklasse [192](#page-191-1) Fehlerlänge [164](#page-163-3) Fehlermeldungen [185](#page-184-0) Fehlerverstärkung [192](#page-191-2)

Fernbedien-Code[s 274](#page-273-0) Fernbedienung [58,](#page-57-0) [118,](#page-117-0) [273](#page-272-0) Autostar[t 110](#page-109-2) Verbindung beende[n 62](#page-61-0) Verbindung herstellen [59](#page-58-0) Fernverbindun[g 63,](#page-62-0) [118](#page-117-1) Fernzugrif[f 118](#page-117-2) Fernzugriff erlauben [118](#page-117-2) Fette Linie [163](#page-162-2) Filter [137](#page-136-0) Flach [131](#page-130-0) Flank[e 85,](#page-84-0) [148](#page-147-1) Fortschrittsrichtun[g 248](#page-247-4) Fortsetzen [76](#page-75-2) Freie dB-Stufe [124](#page-123-1) Frequenz [133](#page-132-1) Funktionen ausführen [87,](#page-86-1) [98](#page-97-0) Befehlsleist[e 15,](#page-14-0) [16,](#page-15-0) [74](#page-73-1) Dateiverwaltun[g 254](#page-253-1) Funktionsgruppe[n 82](#page-81-0) Funktionsübersich[t 288](#page-287-0) gesperrt [94](#page-93-0) Grundeinstellungen [104](#page-103-0) Hauptfunktione[n 83](#page-82-0) Icons der Funktionsgruppe[n 17](#page-16-0) Messzeile [90](#page-89-0) Tasten [20,](#page-19-0) [96](#page-95-0) Übersicht Basis-Funktionsgruppen [121](#page-120-0) Verstärkun[g 89](#page-88-0) wählen [87,](#page-86-1) [98](#page-97-0) Funktionsgruppe[n 73,](#page-72-2) [82](#page-81-0) A-Bild [125](#page-124-1) Auto Justierung [155](#page-154-3) Bauteil Prüfkopf [131](#page-130-1) Bewertung [158](#page-157-0) Blenden [145](#page-144-1) Icon[s 17](#page-16-0) Prüfkopfwinke[l 156](#page-155-1) Sender / Empf. [135](#page-134-1) Übersicht [121](#page-120-0) UT-Einstellungen [141](#page-140-1) Verstärkun[g 122](#page-121-1)

### **G**

Gateway [113](#page-112-1) Geboge[n 131](#page-130-0) Geräteeinstellungen [108](#page-107-0) Geschwindigkei[t 126](#page-125-1) Gesperrte Funktione[n 78,](#page-77-1) [94](#page-93-0) Gleichrichtun[g 137](#page-136-1) Grenzen Prüfun[g 27](#page-26-0) Grundeinstellungen [104,](#page-103-0) [108](#page-107-0)

#### **H**

Hauptfunktione[n 88](#page-87-0) Hauptmenü [68](#page-67-0) Herstelle[r 298](#page-297-0) Herunterfahren [57](#page-56-0) HF (Hochfrequenz[\) 137](#page-136-3) Hochfrequenz (Gleichrichtung) [137](#page-136-3) Hüllkurve [128](#page-127-2)

#### Icons

**I**

Befehlsleiste [15,](#page-14-0) [16](#page-15-0) Funktionsgruppe[n 17](#page-16-0) Status [18,](#page-17-1) [84](#page-83-0) IFF Modus [139](#page-138-0) IFF-Wert [139](#page-138-1) Impor[t 254](#page-253-0) Impulsbreite [136](#page-135-0) Impulsfolgefrequen[z 139](#page-138-0) Indexgröße [222](#page-221-1) Indexmasssta[b 229](#page-228-3) Indextoleran[z 216](#page-215-1) Info-Zeile [73](#page-72-3) Warnungen [86](#page-85-0) Inkompatible Einstellungen [93](#page-92-0) InspectionWorks [114](#page-113-0) Account anlegen [115](#page-114-0) Gerät registrieren [116](#page-115-0)

#### **11 Stichwortverzeichnis**

Interne[t 269,](#page-268-0) [270](#page-269-0) IP-Adresse [113](#page-112-2)

# **J**

J-Flanke [148](#page-147-2) JISDAC [198](#page-197-0) aktiviere[n 198](#page-197-1) Echobewertung [202](#page-201-0) löschen [201](#page-200-2) Transferverlus[t 201](#page-200-1) JISDAC Modus [163](#page-162-3) JISDAC-Kurve aufnehmen [199](#page-198-0) Just.-Ty[p 155](#page-154-0) Justieren [74](#page-73-3) Justierun[g 165](#page-164-1) Echo aufnehme[n 74](#page-73-3) Mehrfach RW [166](#page-165-0) Messpunkt [165](#page-164-0) Multi-Schrit[t 167](#page-166-0) S/E-Prüfköpfe [168](#page-167-0)

#### **K**

Kennwor[t 118](#page-117-3) Konformitä[t 297](#page-296-0) Kundendiens[t 299](#page-298-0) Kurvenfarbe [161](#page-160-2)

#### **L**

Ladegerä[t 24](#page-23-1) Laden [52](#page-51-2) Ladestand Akku [19](#page-18-0) Ladezustand des Akku[s 49](#page-48-0) LAN [269](#page-268-0) LAN-I[P 118](#page-117-4) Laufzeitmodus (Blende) [147](#page-146-0) LED-Alarm [142](#page-141-0) LED-Signal[e 102](#page-101-0) Lizenz [117,](#page-116-0) [266](#page-265-0) Lizenz-Upgrade [266](#page-265-0) Logik (Blende) [150](#page-149-4)

Logik Blende A [150](#page-149-4) Lösche[n 75,](#page-74-2) [240,](#page-239-1) [256](#page-255-0) AVG-Referenzech[o 187](#page-186-1) DAC-Kurv[e 176](#page-175-1) JISDAC-Kurv[e 201](#page-200-2) Messwerte [252](#page-251-1) Referenzecho [171](#page-170-2) Lupe [143](#page-142-2)

## **M**

MAC-Adresse [113](#page-112-3) Manueller Inde[x 222](#page-221-2) Material Messobjek[t 28](#page-27-0) Matrix [129](#page-128-2) Matrix-Ansicht [230](#page-229-1) Matrix-Inde[x 231](#page-230-0) Maus [269](#page-268-0) Mehrfarben-LE[D 102](#page-101-0) Mehrseiten-Prüfberich[t 241](#page-240-0) speichern [78](#page-77-2) Messe[n 170](#page-169-0) Messpunk[t 85,](#page-84-0) [165](#page-164-0) Messpunkt (Symbol[\) 147](#page-146-0) Messwert Datenrecorde[r 243](#page-242-0) Messwert[e 85](#page-84-0) löschen [252](#page-251-1) Messzeile [73,](#page-72-4) [85](#page-84-0) Funktionen [90](#page-89-0) Konfiguratio[n 120](#page-119-0) Metrisch [112](#page-111-1) Mittelwert [140](#page-139-0) Modus Impulsbreit[e 136](#page-135-1) Monito[r 269](#page-268-0) Monitoranschluss [55](#page-54-0)

## **N**

Nadelimpulssender [139](#page-138-3) Negative HW (Gleichrichtung) [137](#page-136-4) Netzanschlus[s 46](#page-45-1) Netzteil [24,](#page-23-1) [46,](#page-45-3) [268](#page-267-1) Netzwer[k 269,](#page-268-0) [270](#page-269-0) Netzwerkanschlus[s 55](#page-54-0) Netzwerkverbindun[g 64](#page-63-0) Norm [164](#page-163-4) Null nach [148](#page-147-3) Null vo[r 148](#page-147-4)

# **O**

Oben [247](#page-246-1) Obere Fre[q 138](#page-137-1) Objektdicke [132](#page-131-1) Offline-Verstärkun[g 124,](#page-123-2) [230](#page-229-2) Offse[t 160](#page-159-3) Offset [1 160](#page-159-4)

Offset Modus [160](#page-159-5) Orientierun[g 110](#page-109-1)

## **P**

Panel Auswah[l 73,](#page-72-5) [81](#page-80-0) Paus[e 76](#page-75-3) Pfleg[e 258](#page-257-0) Phantom Echo [139](#page-138-2) Port-Numme[r 118](#page-117-5) Position der Blende[n 95](#page-94-0) Positionsmodus [222](#page-221-3) Positive HW (Gleichrichtung) [137](#page-136-5) Prüfberich[t 240](#page-239-2) drucken [240](#page-239-0) konfiguriere[n 240](#page-239-3) löschen [240](#page-239-1) mehrseiti[g 78,](#page-77-2) [241](#page-240-0) speichern [78,](#page-77-3) [240](#page-239-4) Prüfkopf X-Ma[ß 133](#page-132-3)

Prüfkopfanpassun[g 138](#page-137-0) Prüfkopfanschluss [53](#page-52-0) Prüfkopfauswah[l 132](#page-131-3) Prüfkopfdaten (AVG[\) 188](#page-187-0) Prüfkopfname [132](#page-131-2) Prüfkopfvorlauf [126](#page-125-2) Justierung [165](#page-164-2) Prüfkopfwinke[l 133,](#page-132-2) [169,](#page-168-0) [195](#page-194-0) Prüfkopfwinkel (Funktionsgruppe[\) 156](#page-155-1) Prüfmateria[l 28](#page-27-0) Prüftechnische Erfordernisse [27](#page-26-1) Punktquelle [159](#page-158-4)

# **Q**

QB Durchmesser [157](#page-156-1) QB Tiefe [157](#page-156-2) Quelle Bewertung [157,](#page-156-0) [159](#page-158-3)

#### **R**

Rasterabtastun[g 230](#page-229-3) Rasterfarb[e 129](#page-128-3) Rechtecksende[r 135,](#page-134-0) [139](#page-138-3) Ref A-Bild Farb[e 129](#page-128-4) Referenzech[o 184](#page-183-1) aufnehme[n 171,](#page-170-0) [184](#page-183-1) Echohöhenvergleich [172](#page-171-0) löschen [171](#page-170-2) Referenzkörper (CNDAC[\) 205](#page-204-0) Referenzlinien (CNDAC) [209](#page-208-1) Referenzverstärkung [192](#page-191-3) Registrierung [114](#page-113-0) Reinigun[g 258](#page-257-0) Reparatur [258](#page-257-1) Rese[t 265](#page-264-0) Restwanddicke [29](#page-28-1) RL (CNDAC) [164](#page-163-5)

## **S**

S/[E 138](#page-137-2) Sca[n 218,](#page-217-0) [221](#page-220-1) Scan-Geschwindigkei[t 27](#page-26-0) Scan-Pane[l 232](#page-231-0) Schallgeschw. Vorlauf [134](#page-133-0) Schallgeschwindigkei[t 126](#page-125-1) Justierung [165](#page-164-2) Schallsch[w 186](#page-185-0) Schallschwächung (AVG-Bewertung) [186](#page-185-0) Schallschwächungsfakto[r 192](#page-191-4) Schenke[l 129](#page-128-1) Schnellsp[. 76](#page-75-4) Schnittstellen [268](#page-267-2) Alarmausgang [271](#page-270-0) Eingänge/Ausgänge [268,](#page-267-0) [271](#page-270-0) LAN [269](#page-268-0) Netzteil [268](#page-267-1) USB-[A 268,](#page-267-3) [269](#page-268-1) USB-C [268,](#page-267-4) [269](#page-268-0)

**WI A[N 270](#page-269-0)** Schweißnaht bewerten [192](#page-191-0) Schwelle (Blende) [146](#page-145-1) Sendemodu[s 139](#page-138-3) Sender / Empf. (Funktionsgruppe) [135](#page-134-1) Sender Modu[s 139](#page-138-3) Sender-Empfänger-Trennung [18,](#page-17-8) [138](#page-137-2) Senderspannun[g 135](#page-134-0) Sicherheitshinweis[e 22](#page-21-0) Signal[e 271](#page-270-0) Skal[a 128](#page-127-0) SL (CNDAC[\) 164](#page-163-6) Software [24](#page-23-2) Software-Updat[e 119,](#page-118-0) [264](#page-263-0) Software-Version [119](#page-118-1) Softwareversion [264](#page-263-0) Spannung [135](#page-134-0)
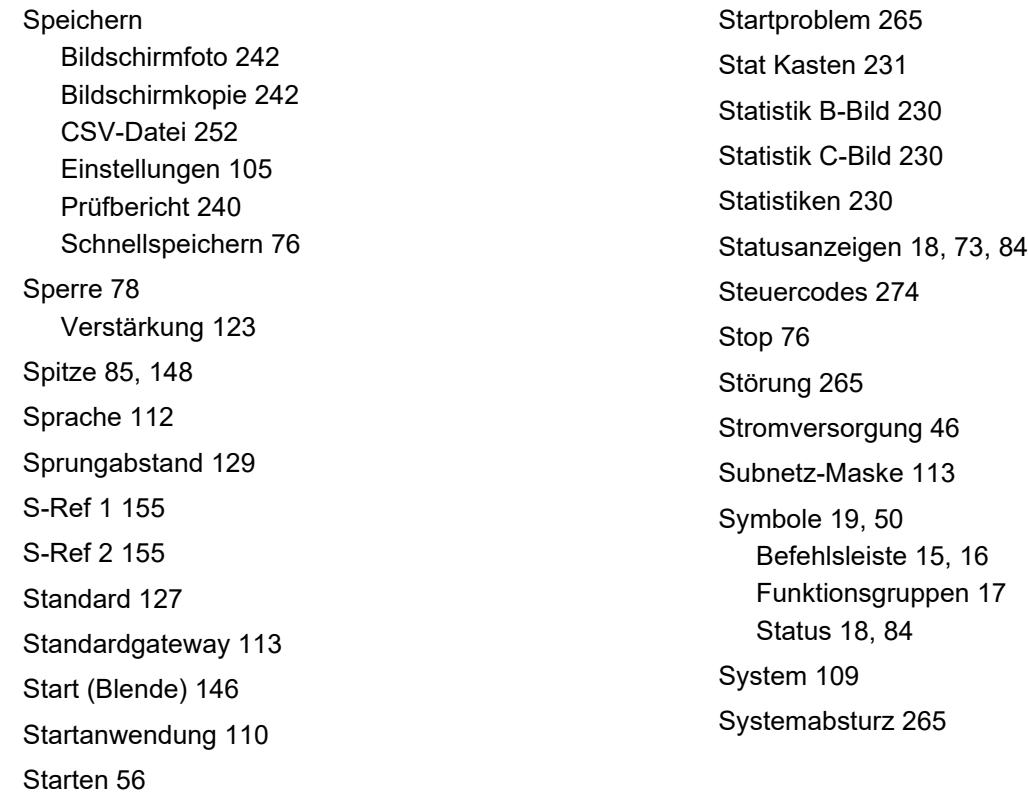

Startmodus (Blende B[\) 151](#page-150-0)

### **T**

T (Anschluss[\) 53](#page-52-0) T/R (Anschluss[\) 53](#page-52-0) Tastatur [269](#page-268-0) Tasten Bedienun[g 97](#page-96-0) Funktionen [20,](#page-19-0) [96](#page-95-0) sperre[n 78](#page-77-0) Tastenbedienung [97](#page-96-0) Tastenfunktionen [20,](#page-19-0) [96](#page-95-0) TC[G 18,](#page-17-1) [160](#page-159-0) Temperatur [29](#page-28-0) Temperatureinheiten [112](#page-111-1) Tiefe QB [157](#page-156-0) T-KORR (Empfindlichkeitskorrektur) [201,](#page-200-0) [209](#page-208-0) TMin [228](#page-227-0) TOF Palett[e 249](#page-248-0) Tone Alarm [142](#page-141-0)

Touchscreen Bedienung [87](#page-86-0) sperre[n 78](#page-77-0) Transferkorrektur [123](#page-122-1) Transferkorrektur (AVG[\) 186](#page-185-0) Transferverlust [18](#page-17-2) Transferverlust (CNDAC) [209](#page-208-0) Transferverlust (JISDAC) [201](#page-200-0) trueDGS [191](#page-190-0) TTL [143](#page-142-0)

## **U**

Über [119](#page-118-0) Überprüfung Encoder [213](#page-212-0) Übersich[t 15,](#page-14-1) [31](#page-30-0) A-Bild [73](#page-72-1) Basis-Funktionsgruppe[n 121](#page-120-0) LED-Signal[e 102](#page-101-0) Tastenfunktionen [96](#page-95-0) UKCA [297](#page-296-0)

Ultraschallfunktion Funktionsübersich[t 288](#page-287-0) Umbenenne[n 255](#page-254-0) Umweltschutzauflagen [300](#page-299-0) Umweltverträglichkei[t 300](#page-299-0) Unte[n 247](#page-246-0) Untere Freq [137](#page-136-0) Untere TOF Palette [249](#page-248-1) Update [119,](#page-118-1) [264](#page-263-0) USB-A [268,](#page-267-0) [269](#page-268-1) USB-[C 268,](#page-267-1) [269](#page-268-0) USB-Stick Anschlus[s 269](#page-268-1) einsetze[n 54](#page-53-0) USM 100 PC [58,](#page-57-0) [269](#page-268-0) Autostar[t 110](#page-109-1) Verbindung beende[n 62](#page-61-0) Verbindung herstellen [59](#page-58-0) USM 100 PC Live [58](#page-57-0) Autostar[t 110](#page-109-1) Verbindung beende[n 62](#page-61-0) Verbindung herstellen [59](#page-58-0) UT-Einstellungen (Funktionsgruppe) [141](#page-140-0)

#### **V**

Vergleich [127](#page-126-1) Vergrößern [18,](#page-17-3) [76](#page-75-2) Version [119,](#page-118-0) [264](#page-263-0) Verstärkun[g 84,](#page-83-1) [89,](#page-88-0) [122,](#page-121-0) [124](#page-123-0) automatische Verstärkungsregelun[g 141](#page-140-1) sperre[n 123](#page-122-0) zurücksetze[n 75](#page-74-0) Verstärkung (Funktionsgruppe) [122](#page-121-1) Verstärkungsstufe [123](#page-122-0) VNC-Clien[t 63](#page-62-0) Vollwelle (Gleichrichtung) [137](#page-136-1)

Voraussetzung Ausbildung [26](#page-25-0) Prüfun[g 26](#page-25-1) Wanddickenmessun[g 28](#page-27-0) Vorlauf [126](#page-125-0) Schallgeschwindigkei[t 134](#page-133-0)

### **W**

Wanddicke [132,](#page-131-0) [228](#page-227-0) Wanddickenmessung [28,](#page-27-0) [228,](#page-227-1) [237](#page-236-0) Wanddickenpalett[e 228](#page-227-1) Wartun[g 258](#page-257-0) Wechseln des Akku[s 48](#page-47-0) WEEE-Richtlinie [300](#page-299-1) Wegaufn.-Auflös. [X 215,](#page-214-0) [224](#page-223-0) Wegaufn.-Auflös. [Y 215,](#page-214-1) [224](#page-223-1) Wegaufnehmerachs[e 214](#page-213-0) Wegaufnehmertyp [214,](#page-213-1) [223](#page-222-0) Weggeber Rich. [X 214,](#page-213-2) [224](#page-223-2) Weggeber überprüfen [217](#page-216-0)

Weggeberüberprüfun[g 213](#page-212-0) Wi-F[i 113,](#page-112-2) [270](#page-269-0) WiFi I[P 118](#page-117-0) Winkelprüfkop[f 18](#page-17-4) Fehlerlagenberechnung [195](#page-194-0) Winkel ermittel[n 169](#page-168-0) WLAN [113,](#page-112-2) [270](#page-269-0)

# **Z**

Zeit [111](#page-110-0) Zeitforma[t 111](#page-110-1) Zeitzon[e 111](#page-110-2) Zol[l 112](#page-111-2) Zoom A-Bild [79](#page-78-0) B-Bild [218](#page-217-0) C-Bild [218](#page-217-0) Zurücksetze[n 265](#page-264-0) Zusatzver. [75](#page-74-0)

[leere Seite]

RemoteService@bakerhughes.com

**waygate-tech.com**

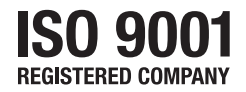

© 2023 Baker Hughes

Alle Rechte vorbehalten. Technische Änderungen vorbehalten.

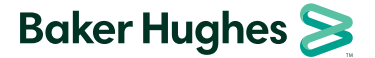

**bakerhughes.com**